# **D**A T A B A S E P R O G R A M M I N G

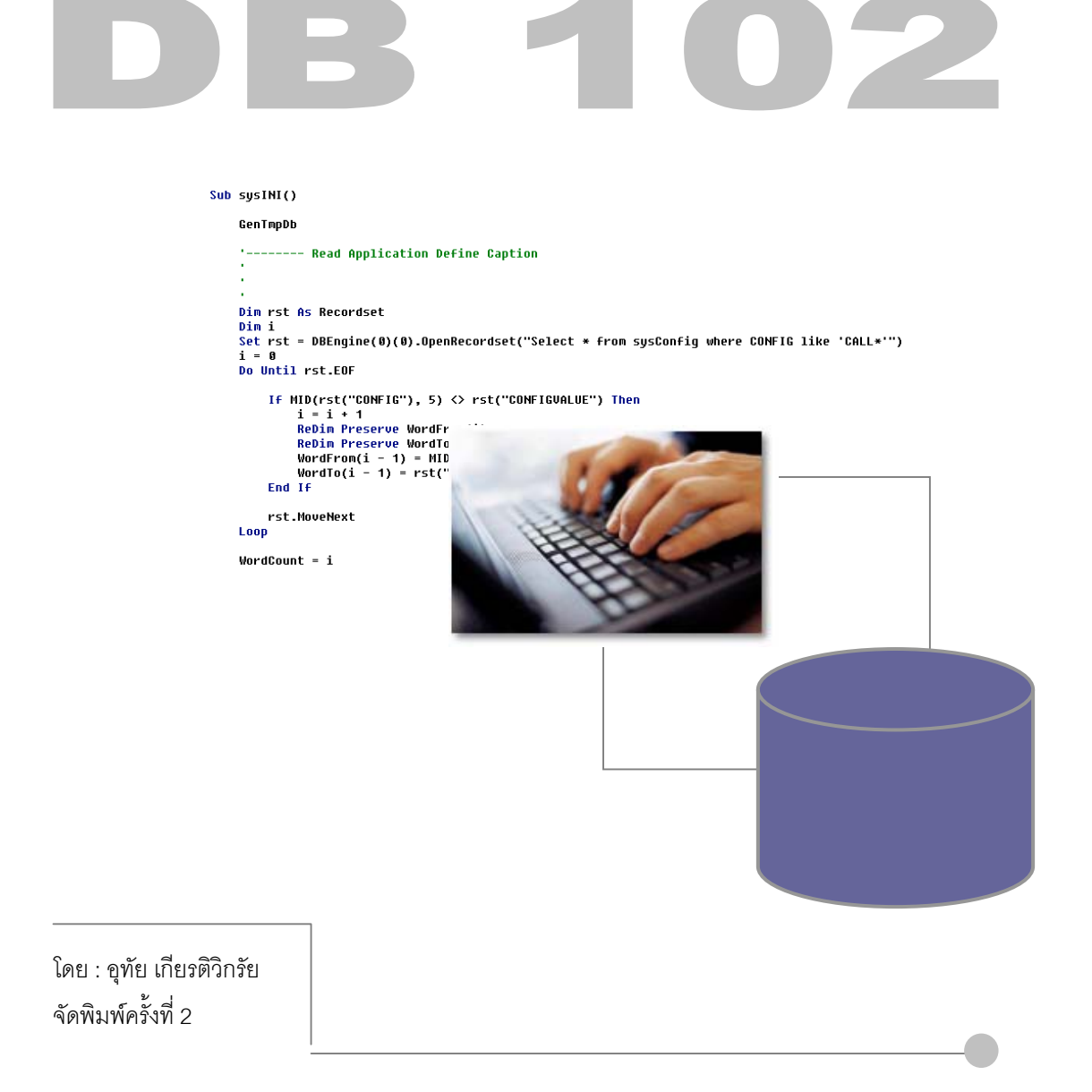

## **C O N T E N T S**

## **การพัฒนาซอฟตแวรดวย ACCESS 1**

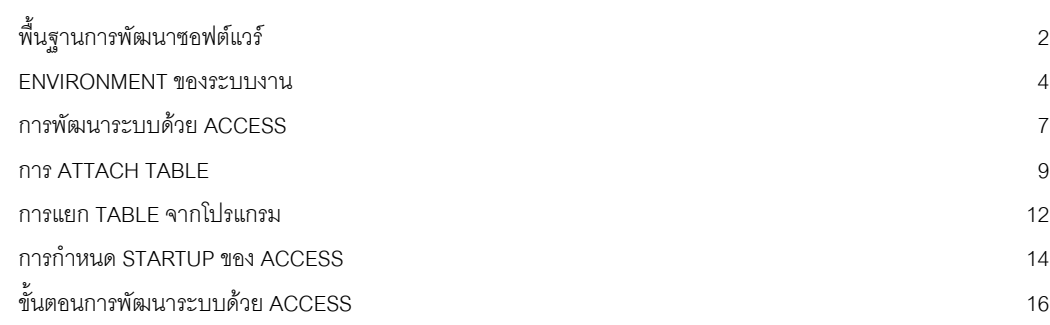

## **VISUAL BASIC สําหรับ ACCESS 17**

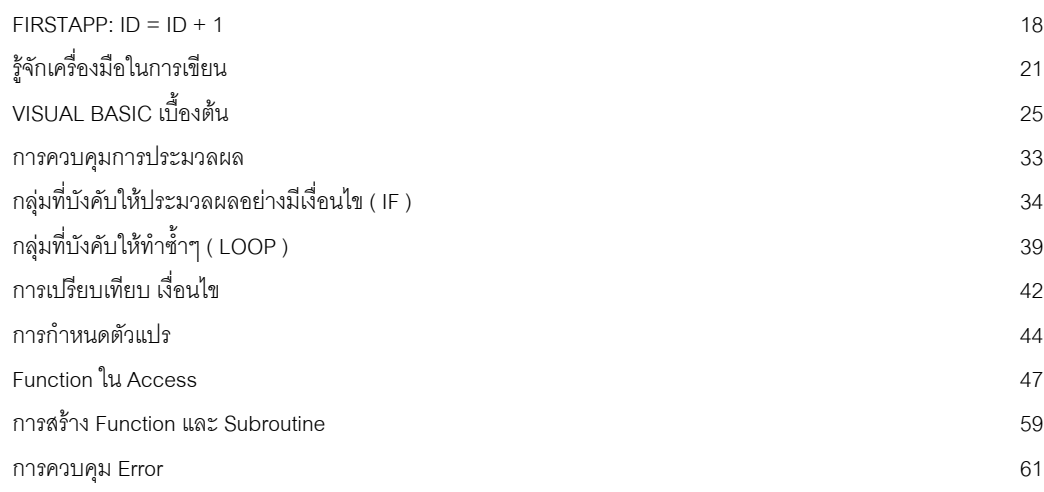

#### **FORM / REPORT MEMBER** 65

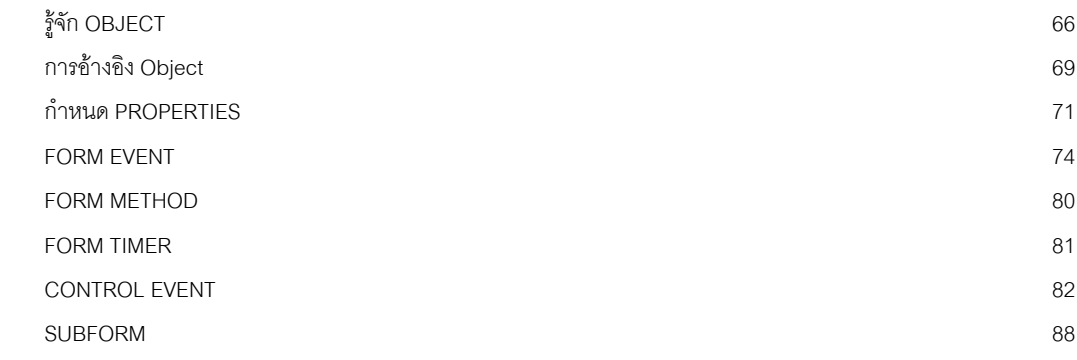

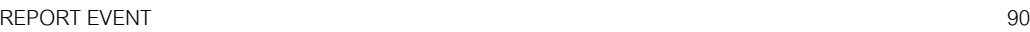

## **คําสั่งพิเศษ 93**

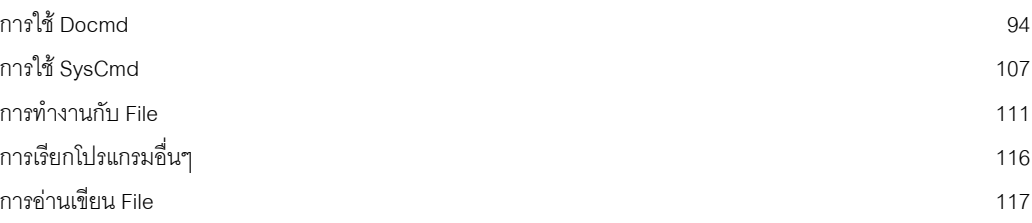

#### **DATA ACCESS OBJECT** 123

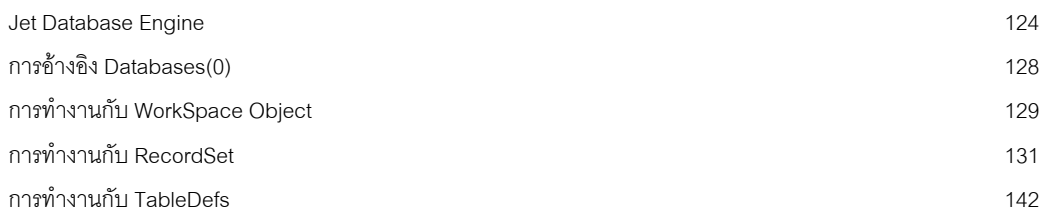

### **SQL COMMAND** 150 การใช้ และทดสอบ SQL บน ACCESS  $\overline{151}$ ลักษณะของ ACCESS SQL 151 SELECT QUERY 152 AGGREGATE QUERY 159 ACTION QUERY 164

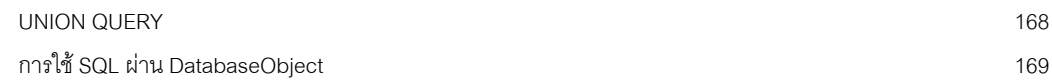

#### **ค าน าํ ํ**

หนังสือเล่มนี้เขียนจากประสพการณ์การเป็น Programmer บนระบบงานฐานข้อมูลของผู้เขียนเอง โดยใช้ VISUAL BASIC และ VISUAL BASIC FOR APPLICATION เปนเครื่องมือในการพัฒนา หลายสวนที่ไดแสดงใน ตําราเลมนี้อางอิงจาก HELP ของตัว Microsoft Access ซึ่งเปนภาษาอักฤษและไดนํามาอธิบายเพิ่มเติม

ก่อนใช้งานหนังสือเล่มนี้ ผู้อ่านควรศึกษา Microsoft Access ในการใช้งาน Table, Form, Report รวมถึงการ ศึกษาความเขาใจขององคประกอบฐานขอมูลมากอนแลว

้ผู้เขียนหวังเป็นอย่างยิ่งว่าหนังสือเล่มนี้ จะช่วยให้ผู้อ่านที่ต้องการเป็น Programmer สำหรับงาน Database ได้เข้า ใจ Microsoft Access ในแง่ของการพัฒนาระบบงาน Database และช่วยให้ผู้อ่านเข้าใจขบวนการพัฒนาระบบ งานดานฐานขอมูลไดดีขึ้น

หนังสือเล่นนี้ถูกจัดทำครั้งแรก เพื่อใช้ในการพัฒนาบุคลากรด้านสารสนเทศ ของ มหาวิทยาลัยเกษตรศาสตร์ ้ มหาวิทยาลัยวลัยลักษณ์ มหาวิทยาลัยมหาสารคาม มหาวิทยาลัยนเรศวร ภายใต้ชื่อ UNIT GROUP ภายหลังผู้ เขียนได้ใช้หนังสือนี้ประกอบในการอบรมวิชาด้านฐานข้อมูลบ่อยครั้ง จึงได้รวบรวมและ จัดทำเป็นสื่ออิเลคโทรนิคส์ อีกครั้ง เพื่อใหสามารถสําเนาและจัดพิมพใหมไดสะดวกขึ้น

**อุทัย เกียรติวิกรัย** 10 มิถุนายน 2547 email: himmidi@yahoo.com download ไดที่ : www.singingweb.com

## CHAPTER 1 **การพ ัฒนาซอฟต แวร ด วย ACCESS**

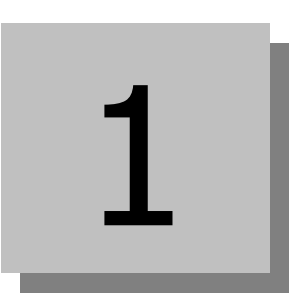

นอกจากการใช้งานเป็นเครื่องมือทางด้านฐานข้อมูลแล้ว ACCESS สามารถนำมาพัฒนาซอฟต์แวร์ หรือระบบงาน ได้ การพัฒนาซอฟต์แวร์ด้วย ACCESS มีประเด็นสำคัญหลายๆประการที่ผู้พัฒนาซอฟต์แวร์ ซึ่งอาจจะมาจากการ เป็นผู้ใช้งาน ACCESS มาก่อน หรือจะเป็น PROGRAMMER มาก่อนแล้วก็ตาม ต้องทำความเข้าใจขบวนการ และ แนวคิดในการพัฒนาซอฟต์แวร์ด้วย Access เสียก่อน

เนื้อหาของบทนี้จะเปนการนําเสนอภาพรวมของการนํา ACCESS มาใชในการพัฒนาระบบงาน และใหมีความเขา ใจเบื้องต้นกับการพัฒนาซอฟต์แวร์สำหรับใช้งานจริง

#### **CONTENT**

- พื้นฐานการพัฒนา SOFTWARE
- $\bullet$  ENVIRONMENT ของระบบงานทางด้านฐานข้อมูล
- **•** การ ATTACH TABLE
- การแยกฐานขอมูลออกจากโปรแกรม
- การพัฒนาระบบดวย ACCESS
- การกําหนด STARTUP ของ ACCESS
- ขั้นตอนพัฒนาระบบด้วย ACCESS

#### **พ ้นฐานการพ ัฒนาซอฟต แวร ื**

ขณะที่เราใช ACCESS ในการจัดเก็บขอมูล ออกรายงาน ทํา QUERY หรือแมกระทั่งการทํา FORM, REPORT ยัง ี จัดว่าเรายังคงใช้ ACCESS ในลักษณะเป็นเครื่องมือทางด้านฐานข้อมูล แต่ในการพัฒนาซอฟต์แวร์ที่ใช้งานจริง เราคงไมไดใหผูใชเปนคนออกรายงานดวยการสรางรายงานเอง แตเรา ในฐานะ PROGRAMMER เปนผูสรางสิ่ง เหล่านี้ไว้ และเราเป็นผู้ทำหน้าจอติดต่อกับ ผู้ใช้งาน ในลักษณะ MENU เพื่อนำมาเรียกใช้ REPORT FORM ที่เรา สร้างไว้คีกครั้งหนึ่ง ขั้นต<sub>ิ</sub>คนนี้เรามักเรียกกันว่าการทำ USER INTERFACE

 $\ddot{\phantom{a}}$ 

นอกจากการทำ USER INTERFACE ในการเรียกใช้รายงงาน ข้อมูลที่มีแล้ว เราอาจต้องคำนึงถึงการรักษาความ ปลอดภัย ในการใช้งานรายงาน หรือหน้าจอบันทึกบางตัว ผู้ใช้คนใดใช้ได้ ใช้ไม่ได้ ในบางหน้าจอบันทึกข้อมูล เรา อาจตองทําการตรวจสอบการบันทึก หรือการทํารายการพิเศษๆ ทีซับซอนมากยิ่งขึ้น นอกจากการบันทึกเขาไปใน TABLE ตรงๆ

ACCESS เป็น SOFTWARE ที่ไม่ได้พัฒนามาเพื่อการใช้งานเป็นเครื่องมือทางด้านฐานข้อมูลแต่เพียงอย่างเดียว แต่ยังถูกพัฒนามาเพื่อเป็นเครื่องมือในการพัฒนาซอฟต์แวร์ หรือระบบงานด้วย การใช้งาน ACCESS ในแง่มุมนี้ จะทำให้สิ่งที่เราพัฒนาบน ACCESS กลายเป็น SOFTWARE ที่ทำงานบนฐานข้อมูลที่คล่องตัวสูงตัวหนึ่ง

#### **เราทําอะไรกับ ACCESS ไดบาง**

ในการใช ACCESS พัฒนาซอฟตแวร เราจะพบวาสิ่งที่เราเขาไปเกี่ยวของในอนาคตอันใกลนี้ ก็คือ OBJECT , PROPERTIES, EVENT ฟังชื่อแล้วอาจจะคุ้นหูมาบ้าง ตัวอย่างที่จะพูดถึงขณะนี้จะทำให้เข้าใจกลไกของทั้ง 3 ส่วน ที่จะเขามาเกี่ยวของกับการพัฒนาซอฟตแวรของเราในอนาคต

**ควบคุมองคประกอบตางๆของ ACCESS ( OBJECT ) :** ใน ACCESS เรามี FORM, REPORT, QUERY, TABLE เราสามารถเรียกองคประกอบเหลานี้วาเปน OBJECT ในการพัฒนาระบบงาน จะมีการเรียก FORM, REPORT จากจุดตางๆ ในระบบงานไดเสมอการเรียก OBJECT เหลานี้จะไมไดเรียกจากหนาจอ DATABASE WINDOWS ของ ACCESS เอง แต่จะเรียกจาก FORM ที่เราสร้างขึ้นเป็นส่วนใหญ่ การเรียกใช้ดังกล่าว จะเกี่ยว ข้องกับการใช้คำสั่งในการเรียก OBJECT ให้ขึ้นมาทำงาน เช่น

- หน้าจอบันทึกรายชื่อหนังสื่อ มีปุ่มที่ใช้ในการเรียกหน้าจอสำหรับการค้นหารายชื่อหนังสื่อ ( FORM เรียก FORM )
- หน้าจอการออกใบเสร็จเมื่อบันทึกข้อมูลใบเสร็จแล้ว ต้องการพิมพ์ใบเสร็จที่หน้านั้นเลย จำเป็นต้องเรียกราย งานที่เปนใบเสร็จออกทางเครื่องพิมพ ( FORM เรียก REPORT )

นอกจากการเรียก OBJECT ที่เป็น FORM, REPORT, QUERY แล้ว เรายังมีการสั่งให้ CONTROL ใน FORM ซึ่ง เราจัดเปน OBJECT ประเภทหนึ่ง ใหทําการตางๆกัน

การพัฒนาระบบของเราจะเกี่ยวของกับ OBJECT เปนอยางมากเราตองทราบวา ณ ขณะหนึ่งๆเรากําลังทําการกับ OBJECT อะไร OBJECT นั้นเปนของใคร เชน LISTBOX OBJECT ที่อยูใต FORM OBJECT ชื่อ prgSTUDENT เป็นต้น

**กําหนด PROPERTIES ของ OBJECT:** OBJECT ทุกตัวจะมีคาที่ใชในการกําหนดคุณลักษณะของมัน ที่เรียก ว่า PROPERTIES ตรงนี้เราคงค้นเคยกันอย่แล้วในการใช้งาน ACCESS ทั่วไป เราสามารถกำหนด PROPERTIES ของ OBJECT ได้เอง ขณะที่ FORM หรือ REPORT ทำงานอยู่ ซึ่งโดยปกติ ขณะที่เราเป็น User จะทำไม่ได้ การ กําหนดคา Properties นี้จะทําผานการเขียนโปรแกรมดวยภาษา Visual Basic แทรกเขาไปใน FORM หรือ REPORT นั้นๆ ตัวอย่างเช่นการกำหนดสี ของ CONTROL ตามมูลค่าการสั่งซื้อ ถ้าการสั่งซื้อมีค่ามากกว่า 1000 บาท ใหสีของตัวเลขเปนสีแดง เปนตน

```
if ME.ctlAmount > 1000 then
   Me.CtrlAmount.Forecolor = rgb(255,0,0)
   Else
   Me.CtrlAmount.ForeColor = rgb(0,0,0)
end if
```
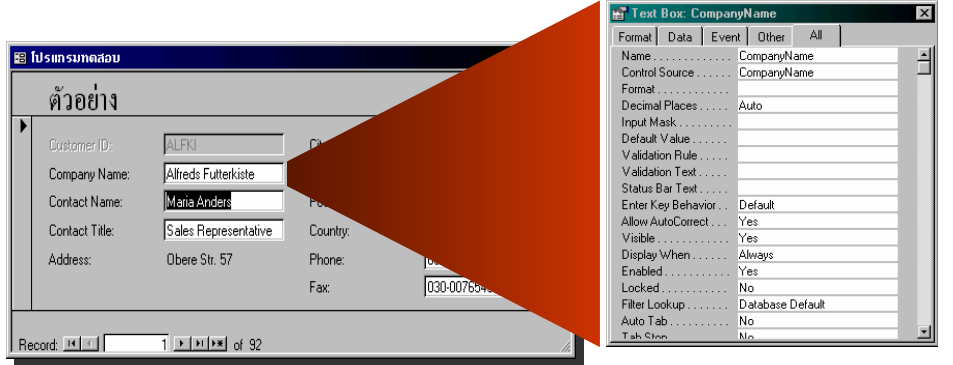

การกำหนด Properties ของ OBJECT จะทำให้ OBJECT แต่ละตัว ประพฤติตัว ตามความต้องการของเรา ดังนั้น เราจะตองทราบวา

- มี Properties ใดบางในแตละ Object
- การกําหนด Properties ทําอยางไร
- เมื่อใดกําหนดไดเมื่อใดกําหนดไมได

**กําหนดการประมวนผลพิเศษบน EVENT ตางๆของ FORM, REPORT :** เพราะในขณะที่เราทําการ บันทึกข้อมูล ย้าย FIELD ที่กรอกข้อมูล CLICK ปุ่มต่างๆ หรือ ทำการส่วนต่างๆบนจอ จะเกิด สิ่งที่เรียกว่า EVENT ที่เราสามารถ กำหนดให้ เหตุการณ์ หรือ EVENT แต่ละ EVENT บนแต่ละ OBJECT ทำการคำนวณ หรือประมวน ี ผลอะไรที่พิเศษๆ ไปกว่าที่ ACCESS มีได้ เช่น เมื่อคุณกรอกจำนวนเงินที่เกินกว่า 1000 บาท ให้มี ข้อความเตือน ( MSGBOX ) ก่อนทำการบันทึก เป็นต้น

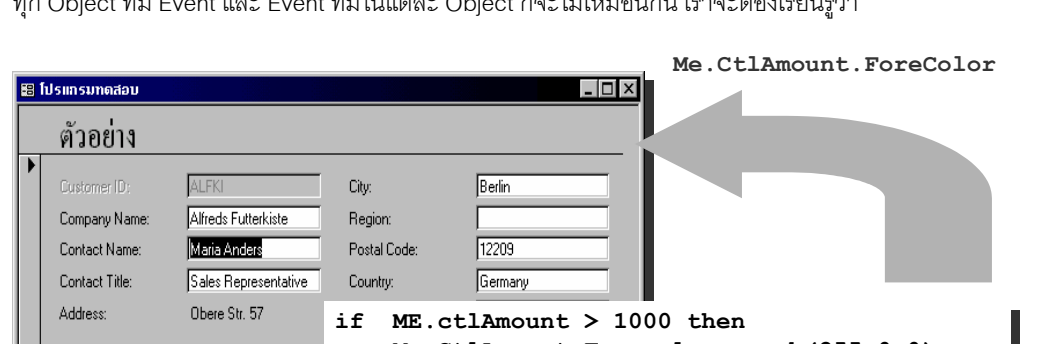

**Me.CtlAmount.Forecolor = rgb(255,0,0) Me.CtlAmount.Forecolor = rgb(255,0,0)**

**Me.CtlAmount.ForeColor = rgb(0,0,0) Me.CtlAmount.ForeColor = rgb(0,0,0)**

การทำการดังกล่าว เราจะต้องเขียนโปรแกรม แทรกเข้าไปใน EVENT ต่างๆ ด้วยภาษา Visual Basic เช่นกัน ไม่ใช่ ทุก Object ที่มี Event และ Event ที่มีในแต่ละ Object ก็จะไม่เหมือนกัน เราจะต้องเรียนรู้ว่า

• OBJECT แตละตัว มี EVENT อะไรบาง

 $\overline{1}$   $\overline{1}$   $\overline{1}$   $\overline{1}$   $\overline{1}$   $\overline{1}$   $\overline{1}$   $\overline{1}$   $\overline{2}$  of 32

**Else Else**

**end if end if**

คะไรเกิดก่คบหลังบ้าง

 $Recont$  **M** 

**การเชื่อมต่อกับโปรแกรมภายนอก** เช่นเราต้องการ COPY FILE MDB ที่ทำการบันทึกลง DISK แต่ไฟล์ ใหญ่เกินไป ต้องใช้โปรแกรมย่อไฟล์ ซึ่งอาจเป็น WINZIP เราจะต้องโปรแกรม ACCESS ให้ไปเรียกใช้โปรแกรม .<br>WINZIP เพื่อมาทำการย่อขนาดไฟล์ให้เราเป็นต้น การเรียกใช้โปรแกรมภายในของ Access ทำได้ตั้งแต่การเรียก โปรแกรมตรงๆการเรียก DLL หรือกระทั่งการทํางานรวมกับ ActiveX control เปนตน

## **ENVIRONMENT ของระบบงาน**

้ สำหรับระบบงานด้านฐานข้อมูล ลักษณะสภาพแวดล้อมของ HARDWARE SOFTWARE ที่ทำงานร่วมกับ โปรแกรมของเราจะพบไดในหลายๆลักษณะ โอกาศที่เปนไดคือ

#### **STANDALONE APPLICATION**

เปนสภาพที่เปนพื้นฐานที่สุด คือ 1 เครื่องทํางานบนฐานขอมูลของตนเอง มีผู ใชที่เวลาหนึ่งๆเพียง 1 คนเทานั้น การพัฒนาระบบในลักษณะนี้มีประเด็นที่ ้ต้องคำนึงถึงน้อยที่สุด แต่มีข้อจำกัดการใช้งานค่อนข้างต่ำ ไฟล์ที่เป็นฐานข้อ ้มูลจะถูกเก็บบนเครื่องของผู้ใช้ มักใช้กับระบบงานที่เล็ก หรือต้องการให้ มีผูใชคนเดียว เชนระบบงานเงินเดือนพนักงาน เปนตน ความเร็วของ ระบบจะขึ้นกับเครื่องที่ใชเปนสําคัญ

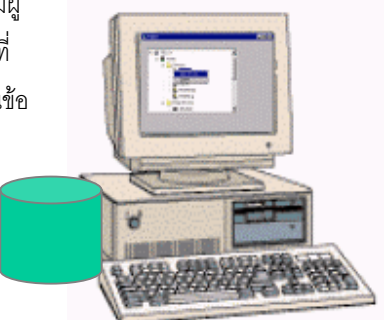

#### **MULTIUSER : FILE SHARING**

ในสภาวะนี้จะมีผู้ใช้ในระบบหลายคนที่เข้ามาทำงานพร้อมๆกันกับฐานข้อมูลของเรา สิ่งที่เราบันทึก จะถูกเห็นได้ โดยผูใชคนอื่นๆ พรอมๆกันกับที่เราเห็นขอมูลที่ผูใชคนอื่นบันทึก ไดประโยชนมากในการที่สามารถเห็นขอมูลถึงกัน

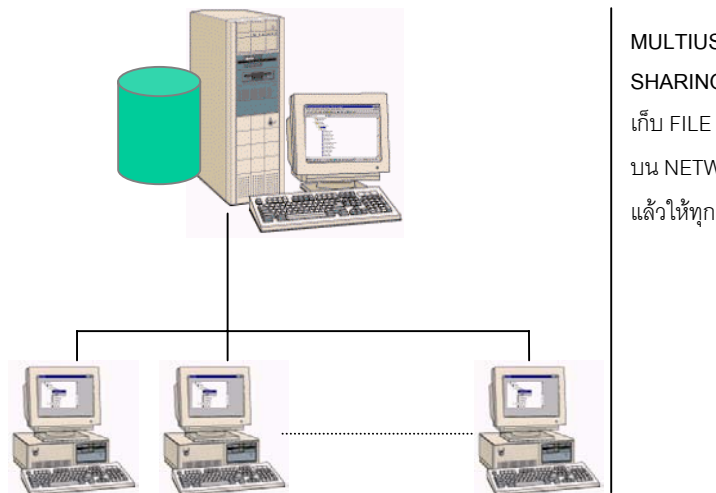

**MULTIUSER: FILE SHARING** เก็บ FILE ที่เป็นฐานข้อมลไว้ บน NETWORK แลวใหทุกเครื่องเขาไปอาน

้ได้ บันทึกข้อมูลพร้อมๆกันหลายคนได้ แต่ไม่สามารถรับ LOAD งานได้มาก มีประเด็นที่ต้องคำนึงถึงมากเช่น

**การเขียนขอมูลพรอมกัน ที่ ROW เดียวกัน TABLE เดียวกัน** จะมีผูที่เขียนเขาไปไดเพียงผูเดียว เนื่อง จากผูเขียนคนที่ 2 จะเขียนทับขอมูลของผูเขียนคนแรก

*( ประเด็นนี้ ACCESS จะไมยอมเขียนขอมูลของคนที่ 2 เขาไปถาเราใช FORM ในการบันทึก เวนแตการสั่งเขียน โดยคําสั่ง SQL )*

**ข้อมูลที่แสดงบนจอ อาจไม่ใช่ข้อมูล ณ ขณะนั้น ๆจริง** ต้องทำการ REFRESH หน้าจอ เพื่อเรียกข้อมูลล่า ี่ สุดมาแสดง เนื่องจากอาจมีผู้ใช้คนอื่น ทำการปรับเปลี่ยนข้อมูลหน้าจอไปเป็นอย่างอื่นแล้ว หลังจากเราอ่านข้อมูล ครั้งสุดทาย

**การ LOCK RECORD** การเขียนข้อมูลทุกครั้ง ACCESS หรือระบบฐานข้อมูลอื่นๆ ก็จะทำการ LOCK ฐานข้อ มูล ก่อนทำการเขียนทุกครั้ง ระหว่างที่ LOCK ผู้อื่นจะทำการ อ่าน หรือ เขียน ROW นั้นไม่ได้ หากเครื่องที่เขียนนั้น หยุดทำงานขณะนั้นพอดี หรือ มีการวิ่งเข้าไป เขียนข้อมูลพร้อมกันพอดี อาจเกิดสิ่งที่เรียกว่า DEAD-LOCK เหมือน การ HANG ของ PC แต่เป็นการ HANG ของตัวฐานข้อมูล ดังนั้นการอ่านเขียนข้อมูลที่มีการ อ่านเขียน จากผู้ใช้ หลายๆคน จะต้องทำให้ลั้นที่สุด และต้องให้ความระมัดระวังเป็นพิเศษ

**เขียนอานโดยเครื่องลูก** เนื่องจากขอมูลจะถูกเก็บเปน FILE ไวที่ SERVER และทําการอานเขียนโดยเครื่องของ ้ผู้ใช้ หรือเครื่องลูก หากเครื่องลูกมีข้อบกพร่อง เช่น มี VIRUS มีความไม่เสถียรของ ระบบเครือข่าย อาจทำให้การ เขียนข้อมูลผิดพลาด ทำให้ข้อมูลเสียหายได้ จะต้องเลือกเครื่องที่มีประสิทธิภาพตรงกับระบบงาน และมีการ ความเร็วในการทํางานที่ใกลเคียงกัน

#### **MULTIUSER : CLIENT-SERVER**

เป็นสภาวะที่สามารถรับ LOAD งานได้ดี และสามารถแก้ปัญหาในแบบ FILE SHARING ได้ แต่มีราคาต้นทุนที่สูง กวา โดยในสภาวะแบบนี้จะมี DATABASE SERVER เปน SOFTWARE ที่ทํางานบนตัว SERVER คอยทําหนาที่

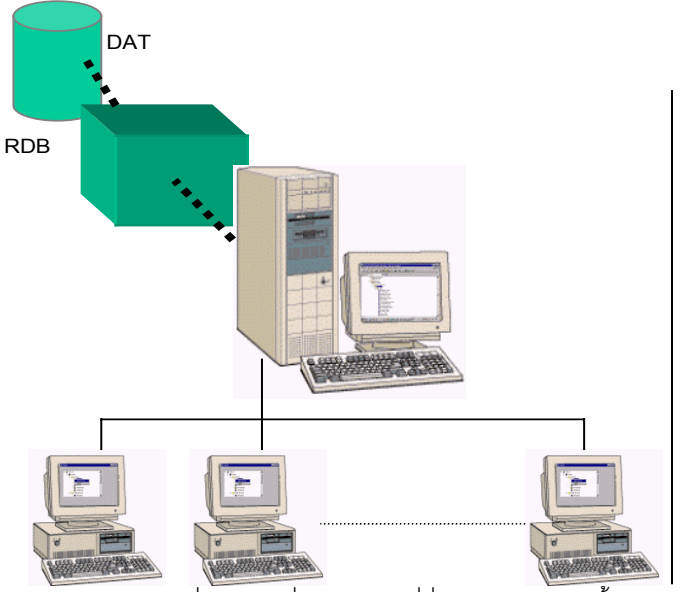

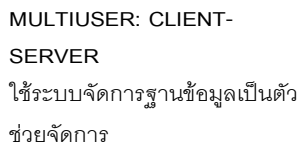

เขียนอานขอมูลแทน เครื่องลูก เครื่องลูกมีหนาที่สั่งใหเขียนอานเทานั้น หากเครื่องลูกหยุดทําการ หรือมีปญหา ตัว DATABASE SERVER จะทำการตัดตัวลูกออกจากระบบแทน การเขียนอ่านพร้อมกัน ก็จะจัดการโดย DATABASE SERVER เพื่อเลือกตามลําดับการเขียนอานให ประเด็นสําคัญในการใชสภาวะแวดลอมดังกลาวคือ

**การเชื่อมตอเขากับ DATABASE SERVER** จะตองมีการใช DRIVER ในการติดตอเชนถาเราใช ACCESS ในการเชื่อมต่อกับ INFORMIX เราจะต้องมี DRIVER ในการเชื่อมต่อกับ INFORMIX ผ่าน ODBC เป็นต้น

**ความซับซอนในการจัดการ**เนื่องจากฐานขอมูลมิไดเปนไฟลปกติเหมือน FILE ACCESS แบบเดิม การดูแลจัด การจะซับซอนมากกวาและเปนเรื่องเฉพาะของผูผลิตแตละราย

**ความเร็วชาในการใชงาน** จะไมขึ้นอยูกับการทํางานของระบบงานของเราแตเพียงอยางเดียว หากจะขึ้นกับ ตัว DATABASE SERVER , DRIVER ที่ใช้เชื่อมต่อ หากเราเขียนโปรแกรมไม่เหมาะสม คาจทำงานช้ากว่าระบบที่เป็น FILE SHARING

#### **การพ ฒนาระบบด วย ACCESS ั** ֧֚֝<br>֧֚֝<br>֚

ดังที่ไดกลาวไปแลว เรื่องการพัฒนาระบบบน ACCESS จะเกี่ยวของกับการเขียนโปรแกรมที่กระทํากับ OBJECT เปนสวนใหญ โดยหลักการของระบบคอมพิวเตอรในทุกๆเรื่อง จะมีการทํางานอยูในรูปของการ รับขอมูล ( INPUT ) ประมวลผล ( PROCESS ) , จัดเก็บ ( MEMORY ) , และแสดงผล ( OUPUT ) หากเปรียบเทียบกับการใช ACCESS แลวจะไดตามตาราง

#### **Computer System Model**

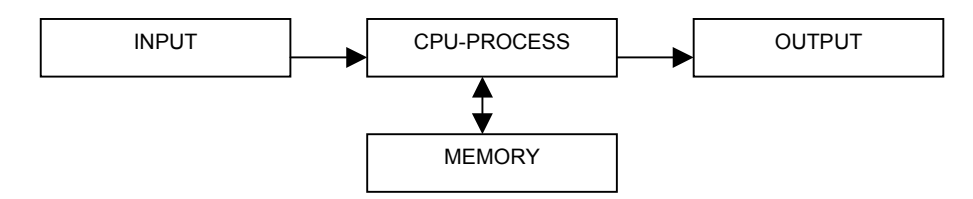

#### **Access / Database Application**

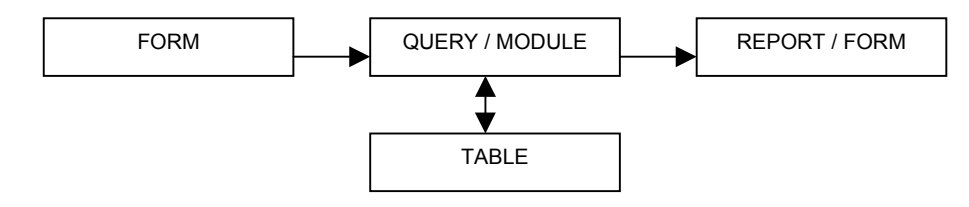

### **เปรียบเทียบ ACCESS กับ COMPUTER**

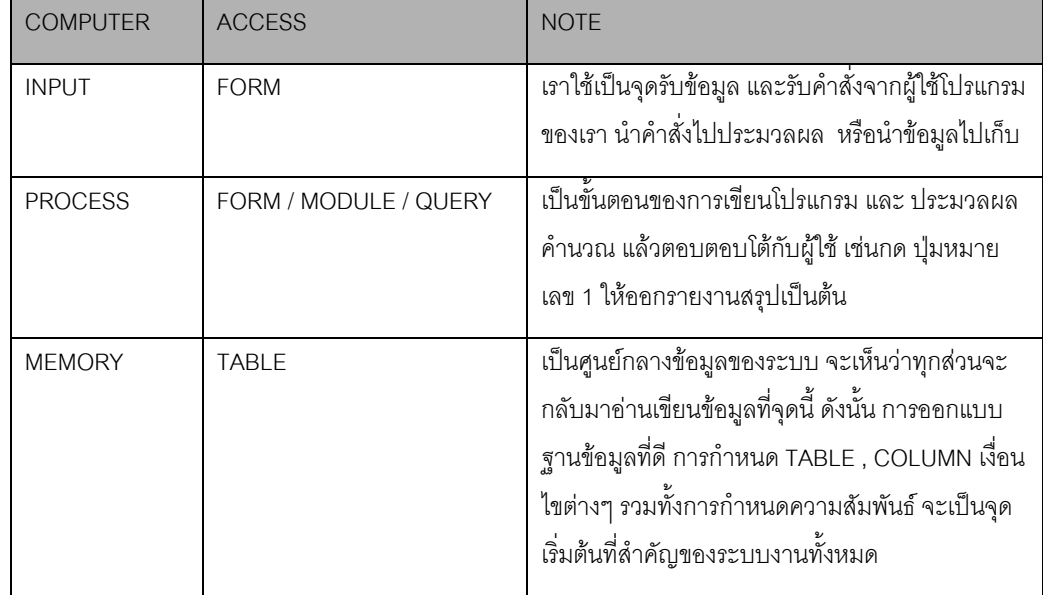

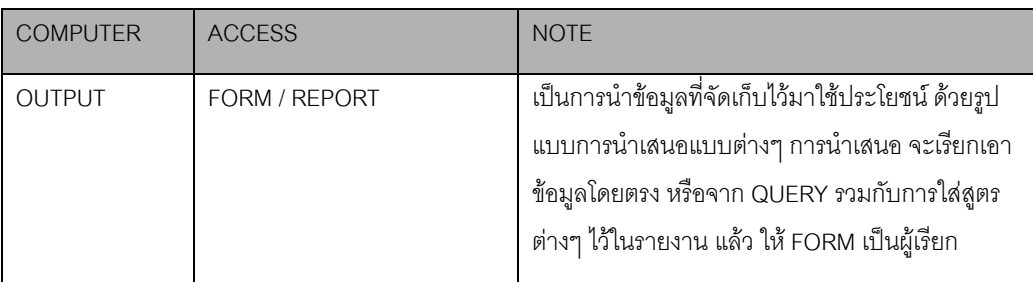

ดังนั้นการพัฒนาระบบของเรา ก็จะขาดในส่วนของ MODULE ที่จะเข้าเข้ามาเป็นตัวเสริมการประมวลผล และควบ คุมส่วนต่างๆ ซึ่งเราสามารถใช้ MACRO ได้ด้วยเช่นกัน แต่ตำราเล่มนี้ จะกล่าวถึงเฉพะการพัฒนาโดยใช้ MODULE ซึ่งใช้ภาษา VBA ( VISUAL BASIC FOR APPLICATION ) ซึ่งสามารถใช้งานกับการพัฒนาซอฟต์แวร์ ี ด้วย VISUAL BASIC หรือ การพัฒนาอื่นๆภายใต้ภาษา BASIC เนื้อหาของการเขียนโปรแกรมด้วยภาษานี้จะอยู่ใน บทถัดไป *VBA หรือ VB for ACCESS จะเปนสวนสําคัญที่จะกําหนดความสําเร็จในการใช ACCESS เปน TOOL ในการพัฒนาซอฟตแวร*

## **FORM นั้นสําคัญไฉน**

การใช้ ACCESS ในแง่ของ TOOL ทางด้าน DATABASE ดูเหมือนว่า FORM ส่วนที่ทำการรับข้อมูลเข้า TABLE แต่ลำหรับการพัฒนาซอฟต์แวร์ด้วย ACCESS แล้ว FORM เป็นส่วนที่ลำคัญที่สุดในการพัฒนาระบบ ตัวอย่างที่ กล่าวถึงนี้เป็นเพียงบางส่วนที่เราใช้งาน FORM เราจะกล่าวถึงโดยละเอียดเมื่อเราเข้าสู่เนื้อหาของ FORM-REPORT ในบทหลังจากนี้

- เราใช FORM เปนหนาจอที่รับคําสั่งจาก USER ( นอกจากขอมูล ) เพื่อที่จะไปเรียก FORM, QUERY , หริอ REPORT อื่นๆ ในลําดับตอไป หรือจะเรียกวาเปน MENU หรือ USER INTERFACE ก็ได
- FORM เปนตัวกําหนดเงื่อนไขการออกรายงาน เชนถาเรามีรายงานรายชื่อหนังสือแตเราตองการคนหาหนังสือ ที่ขึ้นต้นด้วย "COMPUTER" เราจะไม่ทำ REPORT อีกหนึ่งตัวเพื่อให้ผู้ใช้กำหนด CRITERIA ในการออกราย งาน แต่เราจะใข้ REPORT เดิม แต่กำหนดเงื่อนไขจาก FORM ในขณะเรียกรายงานให้กำหนด Criteria ให้โดย ้อัตโนมัติ หรือแม้แต่การกำหนด PREVIEW หรือการพิมพ์ทันทีเป็นต้น

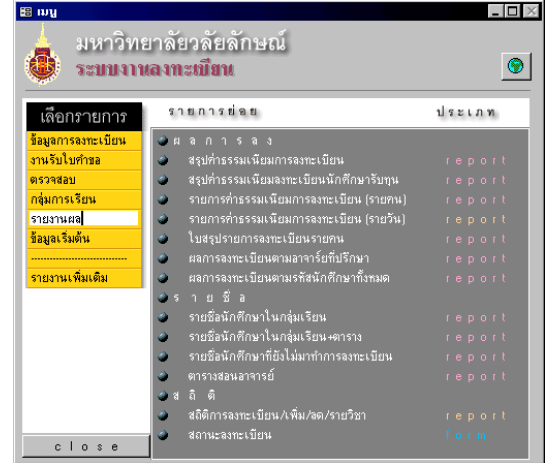

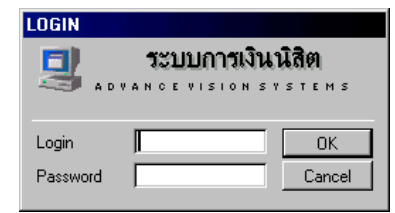

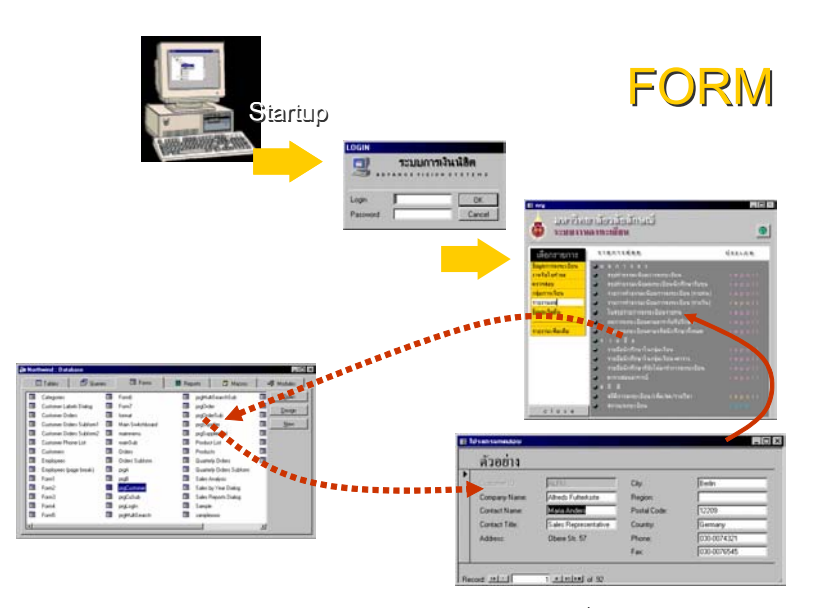

- เราใช FORM เปนตัวรับ LOGIN และ PASSWORD ในการเขาสูระบบ เพื่อเราจะไดตรวจสอบกลไกเงื่อนไข การเข้ามาใช้ระบบ
- เราใช FORM ในการทํา SCREEN SAVER หรือคอยตรวจสอบสอบการทํางานบางอยาง เชนคอยบันทึกขอมูล ตลอดเวลาลงใน DATABASE เปนตน ( TIMER )

## **การ ATTACH TABLE**

การ ATTACH TABLE เป็นการสั่งให้ ACCESS เข้าไปอ่านข้อมูลใน TABLE จากไฟล์อื่นๆ ที่ไม่ได้อยู่ใน TABLE ของ MDB ที่ทำงานอยู่ การ ATTCH TABLE นอกจากจะใช้ในการอ่าน TABLE ที่อยู่ใน FILE MDB ด้วยกันแล้ว ยังใช้ในการอ่านไฟล์ข้อมูลอื่นๆ ที่ไม่ใช้ MDB ด้วย อาทิ การเชื่อมต่อกับไฟล์ dBF สำหรับระบบที่เขียนด้วย FOXPRO หรือ dBASE หรือการเชื่อมตอกับ DATABASE SERVER ทําใหเราสามารถพัฒนาระบบที่เชื่อมโยงฐาน ข้อมูลหลายแบบได้ด้วย Access

- **การ ATTACH TABLE ( MDB )**
	- **1. เลือกคําสั่ง LINK TABLE จาก MENU:File -> Get External data**
	- **2. ระบุประเภทไฟลที่ File of type**
- **3. ระบุตําแหนงที่เก็บไฟล**
- 4. **ระบุชื่อ TABLE**

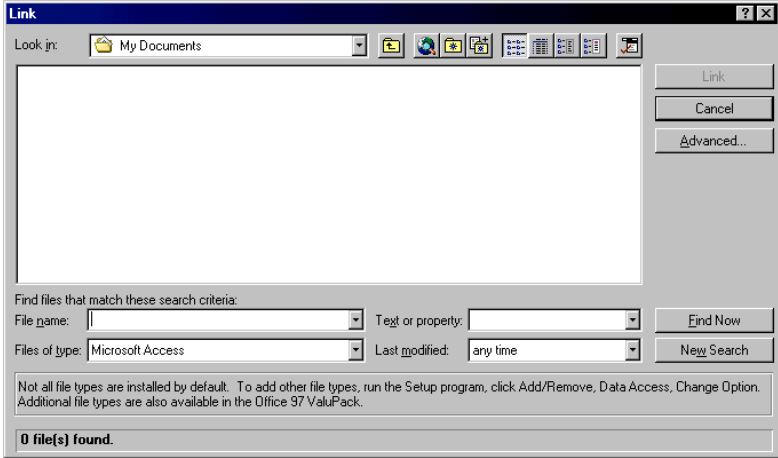

#### NOTE:

**กรณีที่เปนไฟลที่เปน ODBC จะมีขั้นตอนอื่นเพิ่มเติม เชนการ LOGIN เขา DATABASE SERVER สําหรับ dBF ไฟลจะมีการถามถึง Index ไฟลที่จะใชรวมกัน**

#### **ลักษณะของ ATTACH TABLE**

ประเด็นที่สำคัญของ TABLE ที่เป็น ATTACH TABLE ( ไม่ใช่ INTERNAL TABLE ) คือ

1. TABLE ที่ ATTACH จะแบงเปน 2 จําพวก คือผาน ODBC และไมผาน ODBC , TABLE ที่ผาน ODBC จะแสดงดวยรูปลูกโลก สําหรับ TABLE อื่นๆจะแสดงเครื่องหมายตามประเภทของไฟลปลายทาง เชน TABLE ที่เป็น dBASE จะแสดงด้วย dB เป็นต้น

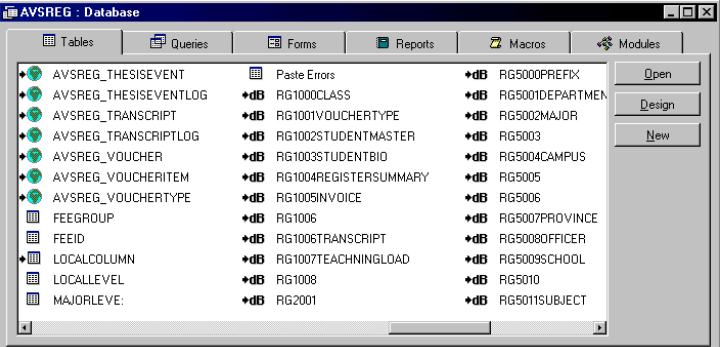

2. TABLE ที่ ATTACH จะไม่สามารถแก้ไขโครงสร้างของ TABLE ได้ จะต้องเข้าไปแก้ที่ไฟล์นั้นๆโดยตรง กรณีที่ข้อมูลที่ ATTACH ไป ไม่เป็น MDB เราจะต้องใช้เครื่องมือของ DATABASE นั้นในการแก้ไข เช่น dbf ไฟลก็ตองใชโปรแกรม dBASE เปนตัวแกไข TABLE ที่ผาน ODBC ตองตรวจสอบสอบวา ODBC นั้นเชื่อมไปหา DABASE SERVER อะไร ก็ต้องไปแก้ที่ตัวนั้น เป็นต้น

- 3. ACCESS จะเก็บเฉพาะโครงสร้าง TABLE, INDEX ไว้ที่ตัว ACCESS เอง การเข้าไปใช้ข้อมูล ACCESS จะอานคาที่เคยเก็บไวไปอานขอมูล รวมทั้งตําแหนงที่เก็บไฟล ชื่อไฟล ถาไฟลดังกลาว เปลี่ยนชื่อไป หรือเปลี่ยน Directory ACCESS จะหาไม่พบ และจะขึ้น Error ดังนั้นตำแหน่ง File จะต้องไว้ที่เดิม และ เป็นที่เดิม มิลนั้น จะต้องทำการ ATTACH ใหม่หรือใช้การ RFFRESH TABLE
- 4. เราสามารถออก REPORT หรือทํา FORM, QUERY กับ TABLE เหลานี้เสมือนเปน TABLE ในระบบได เหมือน TABLE ที่เปน INTERNAL
- 5. TABLE ที่ ATTACH ไว้ ไม่จำเป็นต้องมีชื่อเหมือนกับชื่อ TABLE ที่เป็นฉบับจริงๆ เพราะ ACCESS จะ เก็บข้อมูลการ LINK ไปยัง TABLE ดังกล่าวไว้อีกที่หนึ่ง ชื่อ TABLE อาจเป็นชื่ออื่นได้

#### **ตัวอยางเชน**

**เรามี MDB ไฟล 2 ไฟลที่เปนขอมูลรายชื่อหนังสือ ของรานหนังสือ 2 ราน ชื่อ TABLE BOOK เมื่อ เรา ATTACH จาก 2 TABLE นี้แลว เราอาจตั้งชื่อ TABLE ที่ ATTACH แลวเปน BOOKBRACH1 กับ BOOKBRACH2 เปนตน**

#### **การ REFRESH LINK TABLE**

ในบางครั้ง เราต้องการทำการ REFRESH TABLE ที่เคย LINK ไปแล้วใหม่ เราอาจใช้ การ REFRESH TABLE แทนการ ATTACH ใหม เนื่องจากเราอาจมีการบันทึก คําอธิบาย หรือมีการเปลี่ยนชื่อ TABLE ที่ทําการ Link ไป แล้ว หากเราลบการ LINK ของ TABLE ทิ้ง และทำการ Attach ใหม่ เราจะต้องทำขั้นตอนเดิมซ้ำ การ REFRESH TABLE จะทําการปรับปรุง ตําแหนงที่เก็บไฟลชื่อไฟลขนาด COLUMN ชื่อ COLUMN INDEX, KEY ของเดิมที่ เก็บไวใน ACCESS ใหตรงกับ TABLE ปจจุบัน

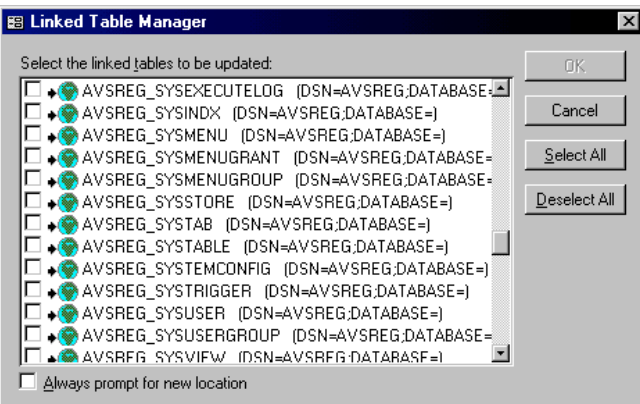

#### **การ REFRESH ATTACH TABLE**

1. เลือก Linked Table Manager จาก Menu : Tool, Add-Ins

- 2. Click เลือกชื่อ Table ที่ต้องการ Refresh
- 3. Click OK , หาก ACCESS หาตําแหนงชื่อไฟลเดิมไมพบ ACCESS จะถามชื่อไฟลจากเรา

## **การแยก TABLE จากโปรแกรม**

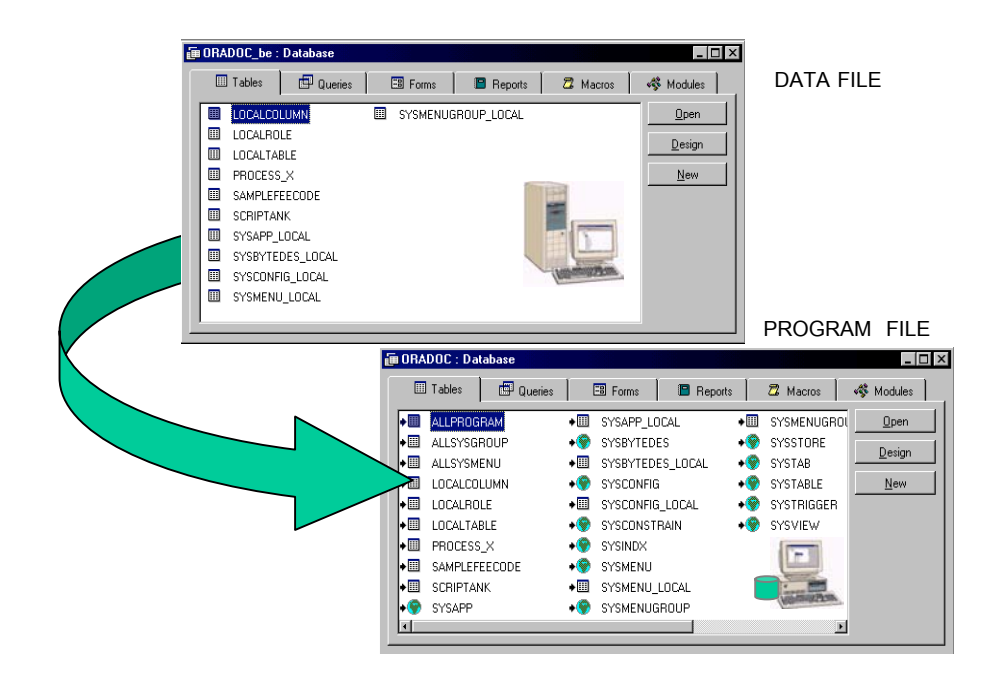

ดังที่เราทราบแล้วว่า FORM, REPORT, QUERY, MODULE เป็นส่วนที่จัดว่าเป็น INPUT, OUTPUT, PROCESS แต่ TABLE เป็นส่วนที่เป็นเนื้อข้อมูลจริงๆ ถ้าเรานำระบบไปติดตั้งให้กับผู้ใช้ ซึ่งเป็น FILE ที่มีทั้งโปรแกรม และ ้ข้อมูลอยู่ด้วยกัน สำหรับการลงโปรแกรมครั้งแรกคงไม่มีปัญหาอะไร แต่หากว่าคุณมีการแก้ไขโปรแกรม เช่นแก้ไข FORM บาง FORM เพิ่ม REPORT สัก 2, 3 ตัว ถ้าเรานำ ไฟล์ที่แก้ไขแล้วไปทับ ข้อมลที่ฝ้1ิช้1ขี้ชั้ยย์ซึ่งเคยมมีการ บันทึกเขาไประหวางที่เราทําการแกไขโปรแกรม ก็จะหายหมด ทางทีดีเราควรแยก 2 องคประกอบนี้ออกจากกัน การติดตั้งการแก้ไขก็จะง่ายขึ้น นอกจากประเด็นดังกล่าวแล้วเราจะพบว่า

**ขนาดของไฟล**สวนที่มีขนาดใหญคือขอมูล และโตขึ้นตามการเก็บขอมูลของผูใช เมื่อเราแยกขอมูล และ โปรแกรมจากกันแล้วขนาดไฟล์ที่เป็นโปรแกรมก็จะเล็กลง และมีขนาดคงที่ จัดการได้ง่ายขึ้น

**การทําการ BACKUP ขอมูลที่แยกเปนไฟลๆ สามารถทําการจัดเก็บสํารองไดงาย เนื่องจากไฟลขอมูล ไดถูกแยกออกจากกัน การ COPY, BACKUP ไฟลในแตละวันก็เพียงแต COPY ไฟลขอมูลนี้ไปไวในที่พัก สํารอง และหากตองการนําขอมูลยอนหลังมาใชงาน ก็เพียงแต COPY กลับมาทับที่ไฟลเดิมเทานั้น**

#### **การแยกโปรแกรมจาก TABLE โดย DATABASE SPLITER**

- 1. เรียก MDB ที่ตั้องการ
- 2. เลือก DATABASE SPLITER ที่ MENU: Tool, Add-Ins
- 3. CLICK OK
- 4. โปรแกรมจะถามชื่อไฟล์ที่จะใช้ไว้เก็บ TABLE อย่างเดียว ระบุชื่อ และตำแหน่งที่เก็บ DIRECTORY

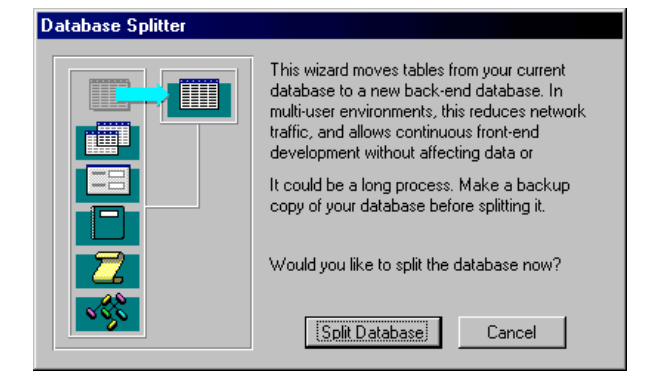

#### **การแยกโปรแกรมจาก TABLE ดวยตัวเอง**

- 1. COPY ไฟล MDB ที่ตองการแยกไปไวอีกชื่อหนึ่ง ไวใน Directory ที่ตองการเปนทีเก็บ DATA
- 2. เปิดไฟล์ที่เป็นต้นฉบับบเดิม แล้วลบ TABLE ทุก TABLE ทิ้ง
- 3. ATTACH TABLE ไปยังไฟล์ที่ COPY ไว้ในหัวข้อ 1
- 4. เปิดไฟล์ข้อมูลที่ COPY ไว้ แล้วลบ FORM, REPORT, QUERY, MODULE, MACRO ในไฟล์ที่ COPY ไวทิ้งทั้งหมด

#### **การก าหนด STARTUP ของ ACCESS ํ**

เราสามารถกําหนดให ACCESS ทําการเปด FORM ใด FORM หนึ่งขณะเริ่มตนเรียกไฟล MDB ที่เปนโปรแกรมของ เราได้ทันที มักกำหนดให้ FORM ที่เป็นการ LOGIN หรือ MAIN MENU เป็น FORM ที่ STARTUP เพื่อนำผู้ใช้เข้าสู่ ้ ระบบงานตามขั้นตอน นอกจากนี้เรายังกำหนดข้อกำหนดในการเปิดไฟล์ได้อีกหลายส่วนดังตารางแสดงไว้ด้านล่าง

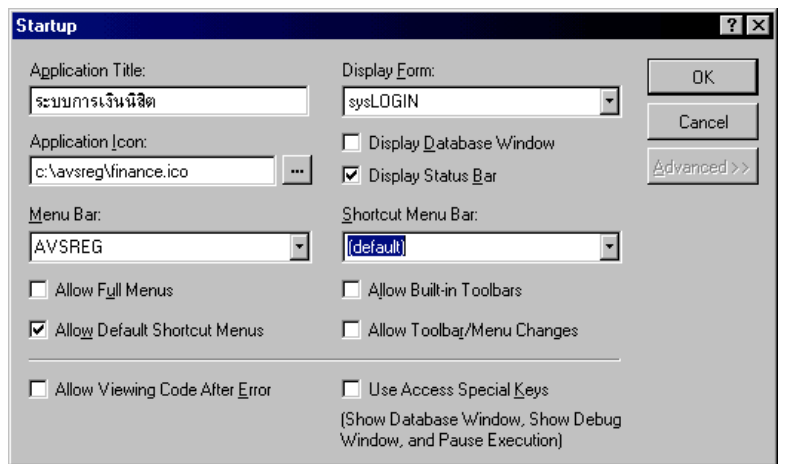

#### **การกําหนด STARTUP**

- 1. เลือก STARTUP จาก MENU:TOOL
- 2. กําหนดชื่อ FORM ลงในชอง Display Form
- 3. กําหนดชื่อ Application ลงใน Application Title ชื่อนี้จะแสดงที่ Task Bar และที่ Windows ของ Access แทนคําวา Microsoft Access
- 4. กําหนดไฟลที่เปน ICON หรือรูปที่แสดงบน Task Bar ของ Windows แทนรูปกุญแจ

## สําหรับขอกําหนดอื่นที่ระบุไดคือ

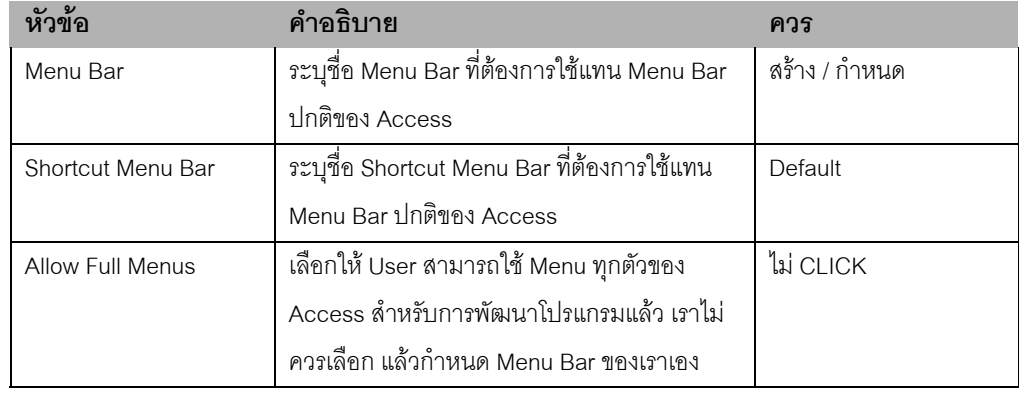

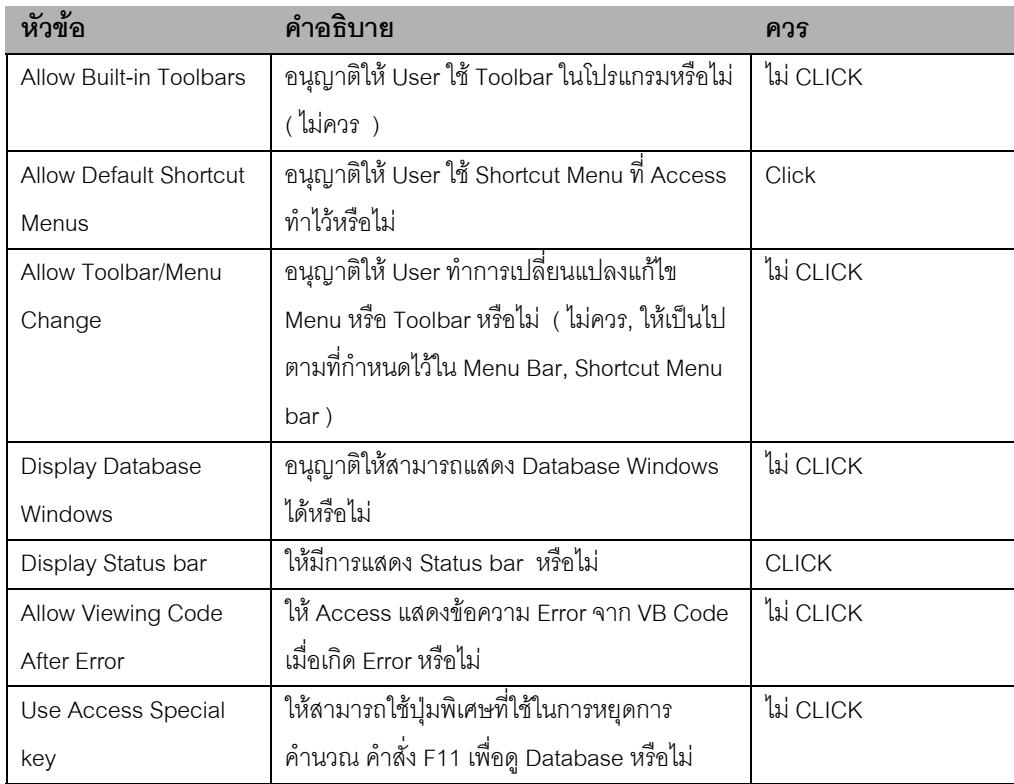

#### **NOTE:**

**หากตองเขาโปรแกรมโดยยกเลิกเงื่อนไขที่กําหนด ใหกดปุม SHIFT ที่ Keyboard คางไวขณะเรียก ไฟล MDB ที่กําลังทําการ, Access จะขามเงื่อนไขที่กําหนดใน Startup**

#### **ข ้นตอนการพ ฒนาระบบด วย ACCESS ั ั**  $\overline{a}$

ขั้นตอนการออกแบบระบบที่พัฒนาดวย ACCESS หรือจะเปนระบบที่ใช TOOL อื่นๆทาง DATABASE มีแนวทาง พื้นฐานคือ

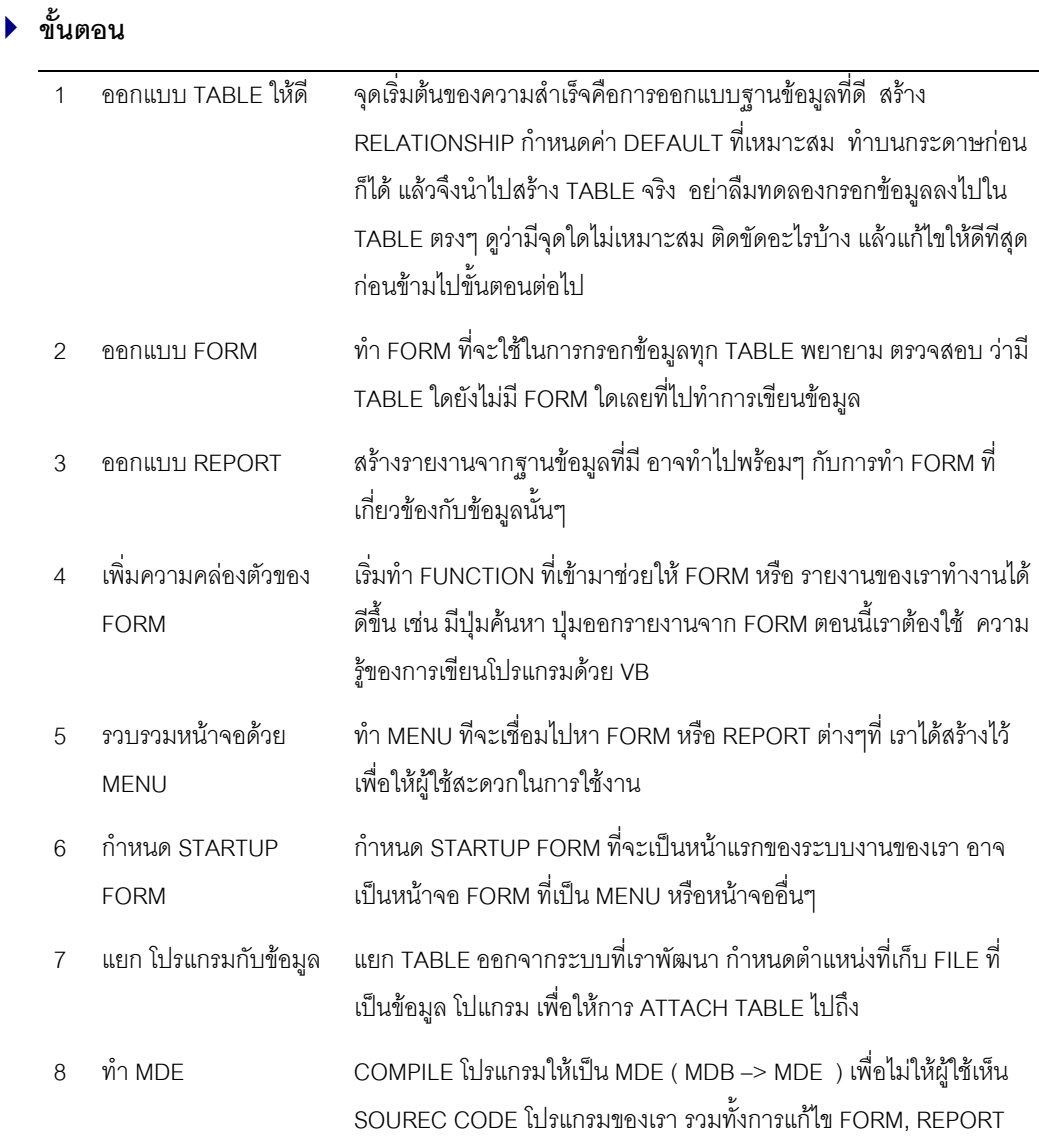

#### CHAPTER 2 **VISUAL BASIC ส าหร บ ACCESS ํ ั**

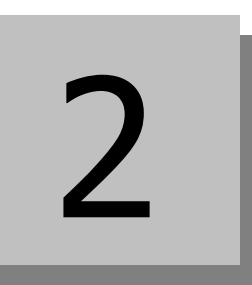

่ ในบทนี้จะเป็นเนื้อหาที่เกี่ยวกับภาษา BASIC ตระกูล VISUAL BASIC ที่ใช้งานกับ ACCESS เพื่อการเขียน โปรแกรมใชงานในตัว ACCESS เอง เนื้อหาสวนนี้จะเปนองคประกอบที่สําคัญที่สุดในการที่จะพัฒนาระบบงาน ดวย Access ใหสัมฤทธิ์ผล และเปนแนวทางในการเรียนรูภาษา Basic ของคาย Microsoft ทั้งที่อยูใน VISUAL BASIC, Active Server Page หรือ Product อื่นๆในอนาคต

ในเนื้อหาสวนนี้จะคอนขางยากสําหรับผูที่ไมมีพื้นฐานทางดานคอมพิวเตอรมากอน ในที่นี้จะกลาวถึงแนวความคิด พื้นฐานทางด้าน Programming เสริม สำหรับผู้ที่ไม่เคยมีประสพการณ์ด้าน Programming มาก่อนด้วย

#### **CONTENT**

- $FIRSTAPP : ID = ID +1$
- รูจักเครื่องมือในการเขียน
- VISUAL BASIC เบื้องตน
- การควบคุมการประมวลผล
- การเปรียบเทียบ เงื่อนไข
- การกําหนดตัวแปร
- Function ใน Access
- การสราง FUNCTION, SUBROUTINE
- การควบคุม ERROR

## **FIRSTAPP: ID = ID + 1**

VISUAL BASIC สําหรับ ACCESS เปน ภาษา BASIC แบบเดียวกับที่ใชใน VISUAL BASIC มีขอแตกตางบาง ประการที่ไม่เหมือนกับตัว VISUAL BASIC เอง การเรียนรู้ภาษา VISUAL BASIC จะประกอบด้วยการเรียนรู้ 2 ส่วนคือ การเรียนรู้ภาษา VISUAL BASIC เอง และเรียนรู้ OBJECT ใน ACCESS กล่าวได้ว่าการ PROGRAMMING ใน ACCESS ก็คือการนําเอาภาษา VISUAL BASICไปควบคุม OBJECT ตางๆของ ACCESS นั่นเอง

เพื่อใหเขาใจถึงองคประกอบทั้ง 2 สวน เริ่มตนดวยการทํา PROGRAM ที่ทําการเพิ่มคาใน TABLE เมื่อมีการกดปุม

- **FIRST APP**
	- 1. สร้าง TABLE 1 TABLE ชื่อ INDEXCOUNT มี FIELD 1 FIELD ชื่อ ID เป็น Long Integer
	- 2. เพิ่มข้อมูลเข้าไปใน Table นี้ 1 Record โดยมีค่า ID = 1
	- 3. สราง FORM ใหม 1 FORM
	- 4. เลือก Record Source ใหเปน INDEXCOUNT
	- 5. ลาก FIELD ID มาลงที่ FORM
	- 6. สรางปุม 1 ปุม ( CANCEL WIZARD ถามี )
	- 7. Click ด้วย Mouse ปุ่มขวา แล้วเลือก Build Event ตามด้วย Code Builder จะปรากฎหน้าจอ ตามภาพ
	- 8. ปอนคําสั่งเขาไประหวางบรรทัด Procedure และ End Sub

 $ID = ID + 1$ 

- 9. กลับไปหา FORM เดิม แลวเรียก FORM ใหทําการ ( VIEW FORM ใน Run-time Mode )
- 10. CLICK ที่ปุม จะปรากฎวาตัวเลขของ ID เพิ่มขึ้นที่ละหนึ่ง

สวนที่เราบันทึกเขาไปคือ **การเขียนโปรแกรม** โดยสั่งให**OBJECT** ที่เปน TEXTBOX CONTROL มีคาเทากับ คาเดิมบวกอีกหนึ่ง เครื่องหมายเทากับในที่นี้ไมไดแปลวา "เทากับ" แตหมายถึงการกําหนดคาลงไปใน ตัวแปร ,OBJECT หรือ อะไรก็ตามที่อยู่ด้านซ้ายมือ ด้วยค่าที่อยู่ทางด้านขวามือ คำสั่งนี้ เป็นคำสั่งในการกำหนดค่า เรา จะตองทราบวาคําสั่งในภาษา Basic มีอะไรบางแลวจึงนําคําสั่งนั้นๆเปนเครื่องมือในการติดตอกับ OBJECT บน Access นั่นเอง

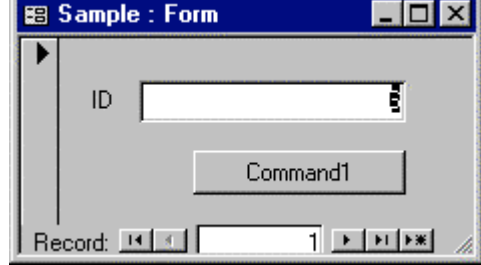

### **คําสั่งนี้จะทําการเมื่อไร ?**

ขณะที่เราเปด Form ใน Mode ปกติเราเรียกวาวา Run-Time Mode สวนในขณะที่ออกแบบเราเรียกวา Design Mode เมื่อ Form อยู่ใน Run-Time Mode , ACCESS จะคอยตรวจสอบการทำการใดๆบน Form ของเรา แล้วจะ ทําการเรียกคําสั่งที่เราเพิ่งเขียนเขาไปนี้ เมื่อมีการ Click ที่ปุม Command1

ACCESS ทราบได้อย่างไรว่าจำต้องทำคำสั่งใด ที่ขณะใด ? ให้ลองสังเกตุดูว่า คำสั่งที่เรา กรอกอยู่ระหว่าง Private Sub Command1\_Click และ End Sub ตรงนี้เองเราเรียกมันวา Sub Routine หรือโปรแกรมยอย สําหรับ โปรแกรมยอยนี้มีวา Command1\_Click ก็หมายถึง โปรแกรมที่ทํางานเมื่อ OBJECT ชือ Command1 มีการ Click นั่นเองการ Click เราเรียกวา Event ถามีหลายๆ Object ที่มีการฝง โปรแกรมไว Access ก็จะดูชื่อ Object ตามดวยชื่อ Event เพื่อเรียกคําสั่งที่เราแทรกไวออกมาทําการนั่นเอง

เราทดลองขั้นตอนตอไป โดยการสรางปุมอีกหนึ่งปุม ใชขั้นตอน 6,7,8 แตในขั้นตอนที่ 8 ใหกรอกวา ID = ID – 1 เมื่อเรา Click ปุมนี้คาของ ID ก็จะลดลงที่ละหนึ่ง ตอนนี้คําสั่งทั้งหมดจะเปนดังนี้

```
Option Compare Database
Option Explicit
Private Sub Command1 Click()
       ID = ID + 1End Sub
Private Sub Command2_Click()
       ID = ID - 1End Sub
```
**วิธีการเรียกดู Code ดังกลาว ทําไดโดยการเลือก Object แลวเลือก Build Event แบบที่เคยทํา หรือ จะใช คําสั่ง Code ใน Menu View หรือเรียกจาก Tool Bar โดยตรงก็ได** 遡

#### **Event Sub Rountine**

คงจะทราบแลววา Access จะเขามาเรียกโปรแกรมที่เราเขียนไวโดยโปรแกรมที่เราเขียนไวจะถูกจัดแยกเปนสัด ี ส่วน ตาม EVENT ที่เราต้องการให้โปรแกรมนั้นๆทำการ การจัดโปรแกรมดังกล่าวก็คือการจัดโปรแกรมให้เป็น Sub Routine เพื่อให้ Event ไปเรียกใช้ โดยมีข้อกำหนดว่า ใช้ชื่อ Object ตามด้วย Event เราเรียก Sub ประเภทนี้ วา Event Sub Routine

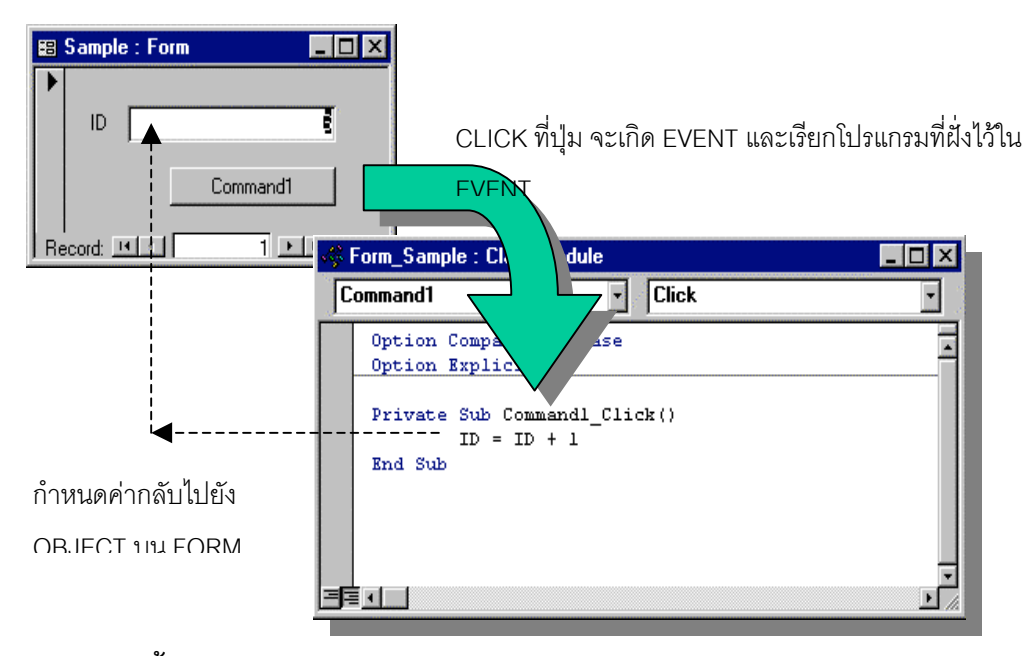

## **Control นี้มี Event อะไรบาง**

เราคงอยากทราบแลววา Control แตละตัวมี Event อะไรบาง ? วิธีที่งายที่สุด คือดูที่ Properties ของ Control นั้นๆ จะมีรายการ Event แทรกอยู่ด้านล่างสุด หรือเรียก Tab กลุ่ม Event เลยก็ได้ ถ้า Event ใดมีการเขียนโปรแกรม แทรกแลวจะปรากฎคําวา **[Event Procedure]**

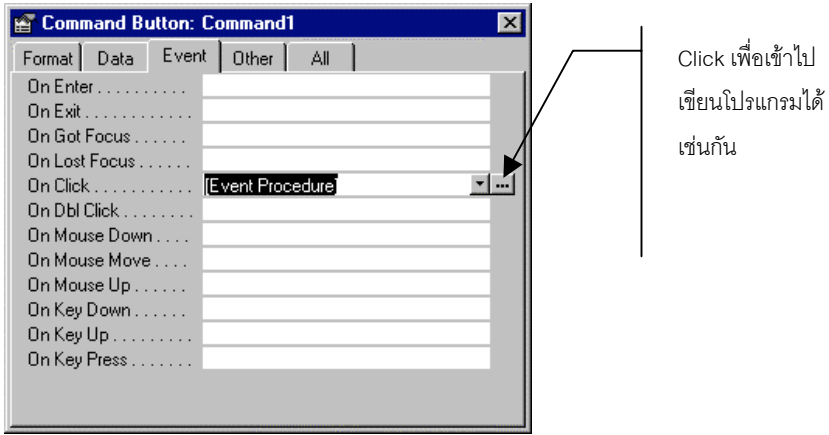

อีกวิธีหนึ่งคือเขาที่หนาที่เขียนโปรแกรม ( CLASS MODULE ) เลือก Control จาก Combo Box ตัวแรกจากนั้น Combo Box ดานซายจะแสดงรายการ Event ที่มีของ Control ตัวนั้น Event ตัวใดมีการเขียนโปรแกรมลงไปแลว ตัวอักษรที่แสดงจะเปนตัวเขมที่ชื่อ Event

#### **ร จั กเคร ื่องม ือในการเขี ยน ู**

เรามาทําความรูจักกับเครื่องมือในการเขียนโปรแกรมของเรากันกอนที่จะเริ่มเขียนโปรแกรม

#### **CODE WINDOW**

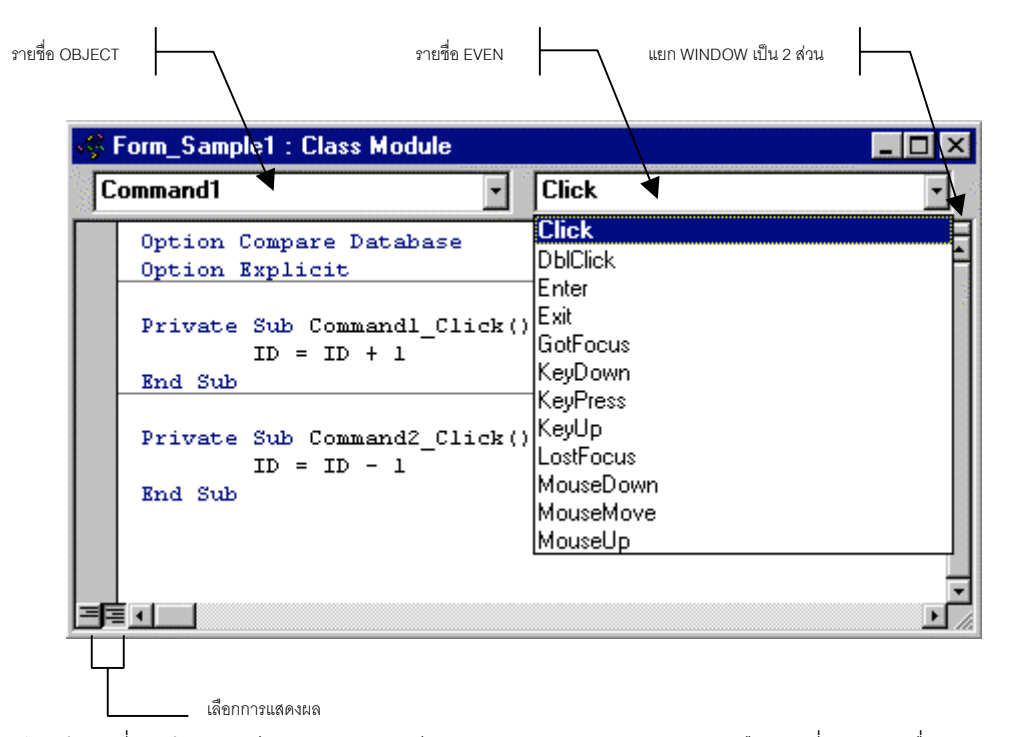

เปนหนาจอที่เราใชในการเขียนโปรแกรม จะมี COMBO BOX ปรากฎอยู 2 สวนคือสวนที่แสดงรายชื่อ Control กับ สวนที่ใชแสดงรายชื่อ Event ของ Control ขณะที่เรา Click เลือก Control หรือ Event , Cursor จะยายไปที่ Sub Routine ที่กําลังชี้อยูทันที

สวนของการเลือกการแสดงผล จะใช Click เลือกเพื่อแสดงเฉพาะ Sub Routine ที่กําลังทําการ หรือแสดงทั้งหมด อยางที่แสดงในภาพ

เราสามารถแยกหนาจอที่ทําการบันทึกออกเปน 2 สวนไดโดยการกดแลวลาก ตําแหนงที่แสดงในภาพ ( DRAG ) หนาจอจะแบงเปน 2 สวนเพื่อใหการเขียนโปรแกรมสะดวกขึ้น

### **การใช FIND- REPLACE**

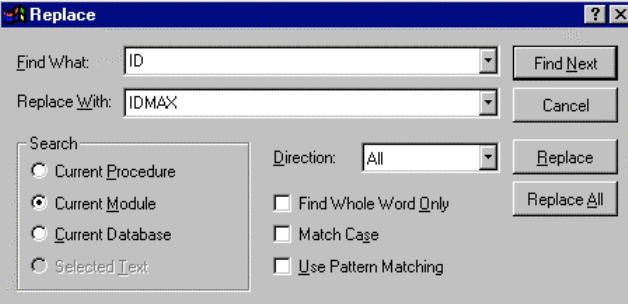

บ่อยครั้ง ที่การเขียนโปรแกรม มีการเปลี่ยนชื่อตัว Object เช่น Field ID ในตัวอย่างของเรา หากมีการแก้ไขเป็นชื่อ IDMAX เราจะตองแกไขทุกสวนใน Program ที่เคยมีการใชคําวา ID เปน IDMAX เพราะไมมี ID อีกตอไปแลว วิธีที่ งายที่สุดคือการใช Find / Replace เลือกคําสั่ง Replace จาก Menu Edit เราสามารถกําหนด Scope ในการทํา การไดทั้งใน Sub Routine นี้เทานั้น ( Current Procedure ), ทั้ง Form (Current Module ), หรือทั้ง Database (Current Database )

หากต้องการค้นหาแต่ไม่เปลี่ยนค่า ให้ใช้คำสั่ง Find

#### **การ COPY, CUT, PASTE**

การเขียนโปรแกรมคงหนีไม่พ้นการ COPY โปรแกรมจากจุดหนึ่งไปยังจุดหนึ่ง พยายามใช้การ Copy Cut Paste ให้ ชิน โดยเฉพาะการใช้ Hot Key ( Ctrl+C= COPY, Ctrl + V = PASTE, Ctrl+X = Cut )

### **การใช Autometic Code**

เมื่อเราเริ่มเขียนโปรแกรมคําสั่งแรก จะพบวา VB สามารถแนะนํา คําสั่งที่จะใชเขียนถัดไปได โดยแสดงเปน List Box ของ Syntax ที่จะเปนไปไดใหเราดูซึ่ง VB ทําได 2 อยางคือ

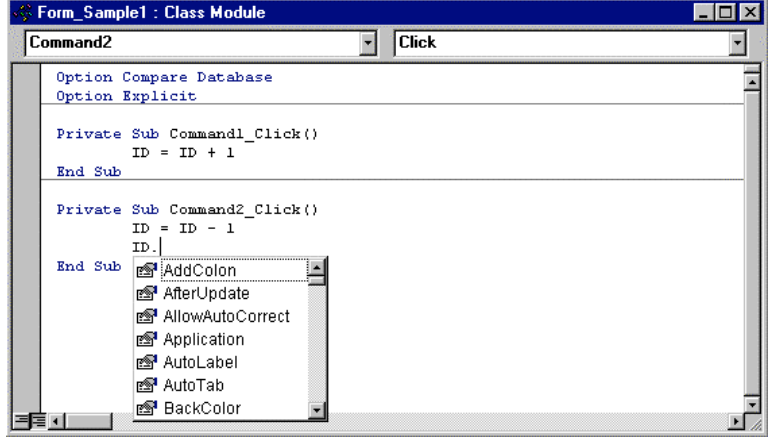

- List สิ่งที่เกี่ยวกับ Object นั้นหลังจากที่เราบันทึกชื่อ Object นั้นเสร็จแลว เชนเมื่อเราพิมพคําวา ID. จะปรา กฎรายการ Properties, Method, event ทั้งหมดของ Object ออกมา เราเพียงแตเลื่อน Key ลูกศรลงมายังตัว ที่ตองการแลว เคาะ SpaceBar ก็จะไดชื่อรายการดังกลาว
- กรณีที่เป็น Function หรือ Statement ( คำสั่ง ) VB จะบอกให้ทราบว่า มีค่าตัวแปรอะไรบ้างที่เราต้องส่งผ่าน เช่น การใช้คำสั่ง Dlookup เป็นต้น การใช้สิ่งที่ VB บอกมา ให้สังเกตุว่า ถ้าตัวแปรที่คลุมด้วยเครื่องหมาย กามปูจะหมายถึงตัวแปรที่เปน Option ใสก็ไดไมใสก็ได

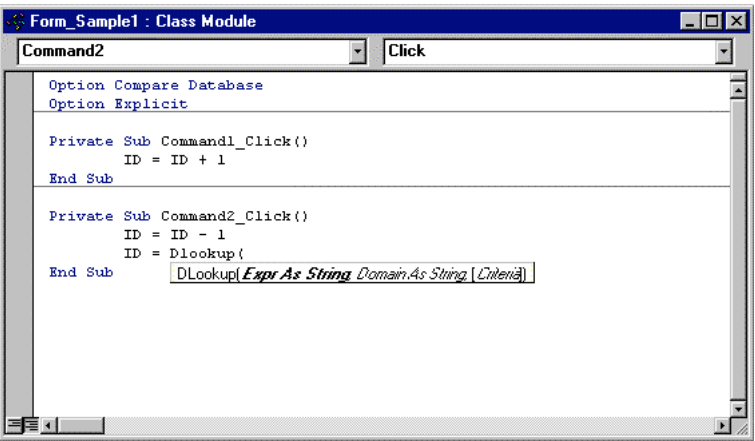

#### **การเรียก Help**

เราสามารถขอความช่วยเหลือสำหรับคำสั่งต่างๆได้โดยการกด F1 ถ้าเราสงสัยคำสั่งใด ให้พิมพ์คำสั่งนั้นลงไป แล้ว ใช้ Mouse เลือกคลุมคำสั่งนั้น แล้วกด F1 VB จะอธิบายให้ทราบโดยละเอียดถึงคำสั่งดังกล่าว

### **การใช OBJECT BROWSER**

มีคำสั่งมากมาย และ OBJECT มากมายที่ Programmer ไม่สามารถจำได้หมดทุกตัว VB จะมี เครื่องมือในการค้น หา Object และองคประกอบของมัน ซึ่งอยูใน Menu View ชื่อ Object Browser

Object Browser จะใชเลือกดูวา มี Object อะไรอยูบางในระบบ Object Browser จะจัดแบงกลุมของ Object เปน 4 หมวดคือ

- **หมวด Form Report** หรือ Object ที่เปดอยูในปจจุบัน การ Object ที่แสดงก็จะเปนรายการ Object ที่อยูภาย ใตกลุม Object นี้อีกครั้งหนึ่ง
- **Access** เปนกลุม Object ที่อยูภายใตตัว Access เอง
- **VBA** เปนกลุม คําสั่ง Visual Basic พื้นฐาน
- **DAO** เปนกลุม Object ที่เกี่ยวของกับการจัดการบน Database เราจะไดกลาวถึงในบทถัดไป

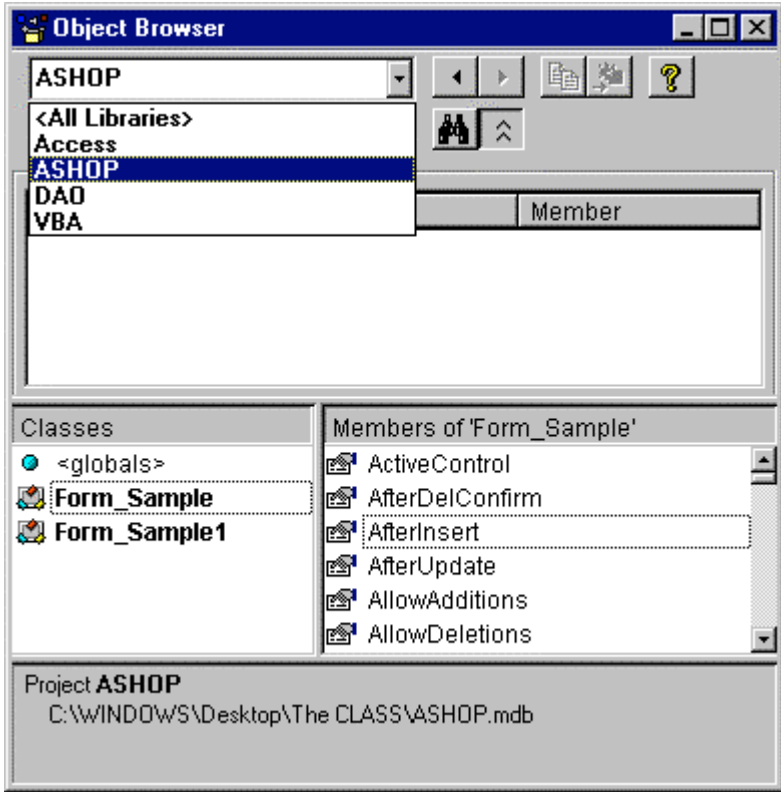

#### **VISUAL BASIC เบ ้องต นื** ֧֚֚֝<br>֧֚֝

เราเริ่มตนรูจักภาษา VB สําหรับ ACCESS แลว คราวนี้เราจะมาลงในรายละเอียดของตัวภาษากัน

#### **MODULE**

เวลาที่เราเขียน CODE ลงใน ACCESS ทุกครั้ง เรากําลังทํางานอยูกับ Module , Module เปนที่เก็บโปรแกรม หรือ Source Code ของโปรแกรม ถูกจัดวางแยกไวเปนสวนๆ สิ่งที่ประกอบอยูใน Module คือ

- **สวน Declare** สําหรับประกาศตัวแปรและกําหนด Option พิเศษของ Module นั้นๆจะอยูสวนบนสุดของ Module
- **สวน Event โปรแกรม** หรือเรียกวา Event Procedure เปนสวนที่เก็บโปรแกรมที่ทํางานเมื่อมี Event ตางๆ บน Form หรือ Report ทํางาน โปรแกรม หรือ Procedure เหลานี้จะถูกฝงไวใน Form หรือ Report ใชชื่อ ตาม Object นั้นตามดวย "\_" และชื่อของ Event เชน Form\_Click เปนตน
- **สวน โปรแกรมทั่วไป** เปนโปรแกรมที่ฝงไวใน Module โดยที่ไมอิงกับ Event ของ Object ปกติเรามีไวเพื่อ ใหโปรแกรมที่อยูใน Event มาเรียกใชอีกครั้งหนึ่ง มี 2 ประเภทคือ Sub กับ Function

เราสามารถจัดแบง Module ไดเปน 2 แบบคือ

- **Standard Module**เปน Module ที่ไมมีโปรแกรมประเภท Event Procedure เก็บอยู ใชเก็บเฉพาะสวน Declaration และ โปรแกรมทั่วไปเทานั้น เราสราง Standard Module โดยการเรียกคําสั่ง New ใน Tab Module ของ Database Windows, Sub หรือฟังก์ชั่นที่มีใน Standard Module สามารถเรียกใช้จาก Module อื่นๆ หรือเรียกจาก Expression ใน Report , Form หรือแมกระทั่ง Query ก็ได
- **Class Module**เปน Module ที่เก็บโปรแกรมสําหรับ กลุม Object หนึ่งๆเชน Form หรือ Report ซึ่งเปนกลุม Object เปนตน โปรแกรมที่เราเขียนในตัวอยางแรกจัดวาเปน Class Module ชนิดหนึ่ง Class Module ที่ ี สร้างขึ้นจาก Form และ Report จะผูกติดกับ Form และ Report นั้นๆไปตลอด ไม่สามารถเรียกใช้งานข้ามกัน ได

ี สำหรับ Class Module อีกประเภทหนึ่ง จะเป็น Class Module ที่ไม่มี Object Form หรือ Report มาเกี่ยวข้อง จะสรางจากคําสั่ง Class Module ใน Menu Insert Class Module ประเภทนี้จะคลายกับ Standard Module มากกวาแตการเรียกใช Sub Rountine หรือ คาตัวแปรจะใชคําสั่งที่เปนลักษณะ Object Oriented เราตองสราง Properties, Method ของ Class ขึ้นเอง เราจะใช Class Module ประเภทนี้นอย Feature นี้ถูก สรางมาให Developer ที่คุนเคยกับการพัฒนาโปรแกรมแบบ Object Oriented Programming สําหรับผู เขียนคิดว่า ในช่วงเริ่มต้นของการเรียนรู้ อาจทำให้สับสนได้ และ Feature ดังกล่าวไม่มีใน Version เก่าของ Access ในหนังสือเล่มนี้ จะข้ามส่วนดังกล่าวไป

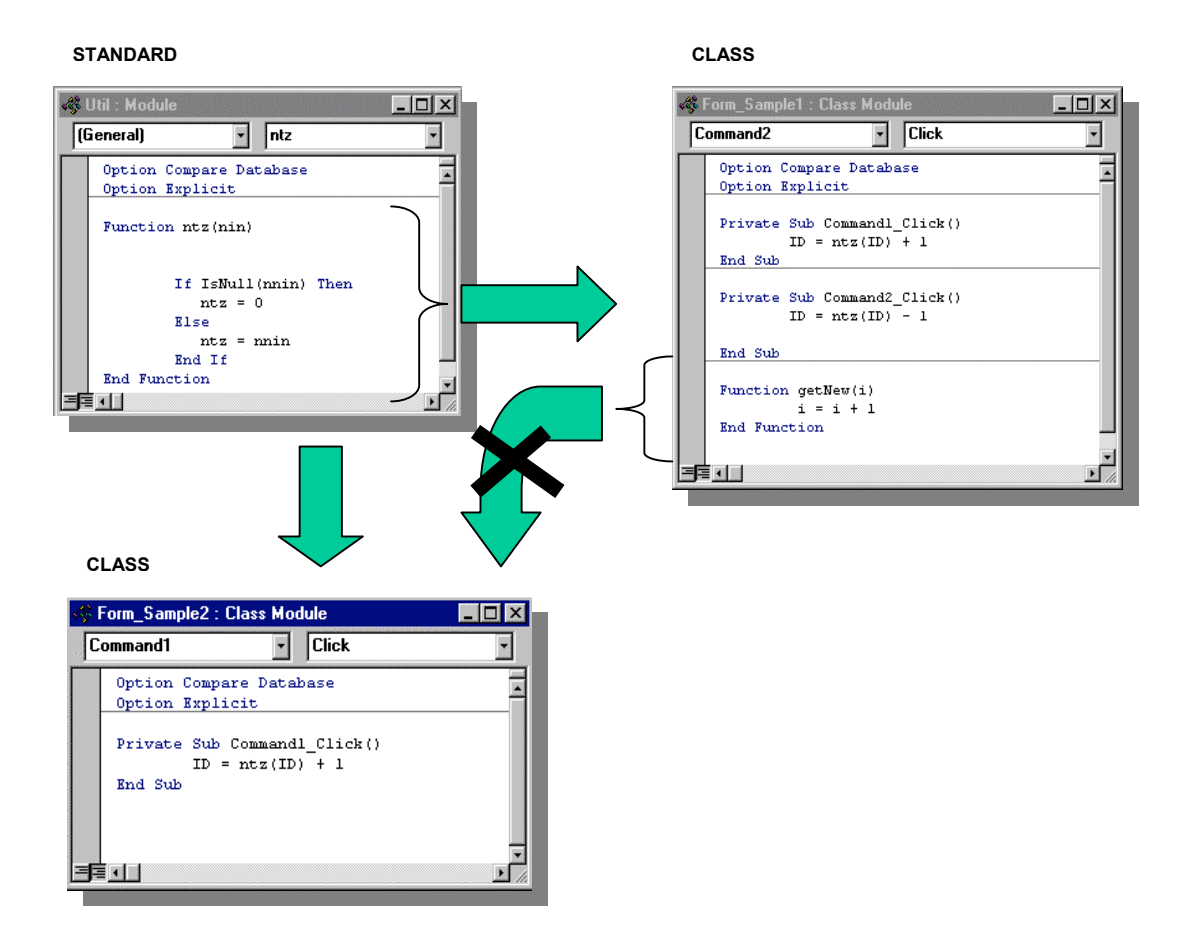

ในทางปฏิบัติ เราจะทำงานกับ Class Module ที่ฝั่งบน Form Report เป็นส่วนใหญ่ และ ทำงานกับ Standard Module สำหรับโปรแกรมที่ต้องมีการใช้ร่วมกันบ่อย ยกตัวอย่างเช่น โปรแกรม แปลงตัวเลข เป็น ภาษาไทย ( 100 เปน "หนึ่งรอยบาท" ) เราจะไมฝงโปรแกรมนี้ไวที่ Form หรือ Report แตจะเก็บไวที่ Standard Module แทน ซึ่ง ทุกๆ Module สามารถเรียกใช้ โปรแกรมที่อยู่ใน Module นี้ได้

- **การสราง Standard Module**
	- 1. เรียก Database Windows ( กด F11 )
	- 2. เลือก Tab Module
	- 3. กด New
	- 4. Save และตั้งชื่อที่ตองการ

#### **สราง Sub Routine แรก**

้ สำหรับ Sub ที่เป็น Event Procedure ใช้วิธีทำจาก Form หรือ Report แต่กรณีที่เป็น Sub ที่เราสร้างขึ้นใช้เอง ไม่ วาจะสรางไวที่ Standard Module หรือที่ Class Module ( ใต Form หรือ Report ) ใหทําดังนี้

#### **การสราง Sub**

- 1. หาตําแหนงวางใน Code Windows ที่ไมอยูระหวางกลางของ Sub กับ End sub คูใดคูหนึ่ง
- 2. พิมพคําวา Sub แลวตามดวยชื่อ ฟงกชั่น แลวเคาะปุม Enter, Access จะใส End Sub ใหเอง

ทดลองสราง Sub สําหรับการสงเสียง Beep 3 ครั้งติดกัน ตามโปรแกรมตัวอยาง โดยการสราง Standard Module ขึ้นมาใหม

Sub BeepTest Beep Beep Beep End Sub

#### **การ RUN PROGRAM**

การทดสอบโปรแกรมทําโดยการกดปุม **F5** หรือเรียกคําสั่ง Run จาก Menu ปรากฎวาเสียงที่เกิดขึ้น เหมือนเปน เสียงเดียว ทั้งที่คําสั่ง Beep เปนการสั่งให Computer สรางเสียง Beep แลวเราไดสั่งถึง 3 ครั้ง สาเหตุเปนเพราะ Computer ทํางานเร็วมากในแตละคําสั่งที่เราบันทึกเขาไป Computer จะทํางานดวยความเร็วตาม Mhz ของ เครื่อง ( 1 Mhz = 1 ลานคําสั่งตอวินาที )

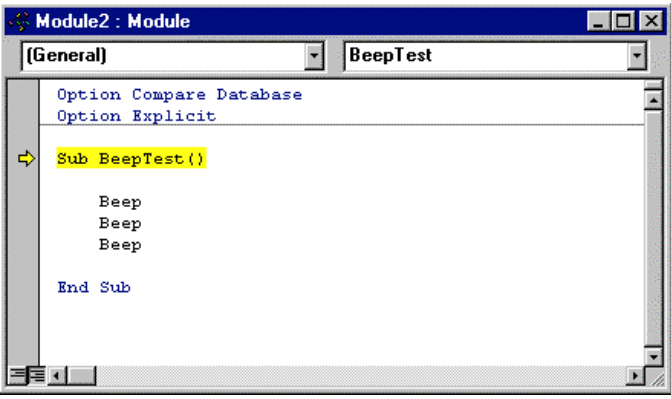

#### **การ STEP โปรแกรม**

การที่เราจะเห็นขั้นตอนการทำงานของมัน ให้ลองใช้ปุ่ม **F8** จะพบว่า จะปรากภูแถบสีเหลืองบน Sub Beep Test แลวลองกด F8 ซ้ําไปเรื่อยๆจะพบวาแถบจะเลื่อนไปทีละคําสั่ง ทําใหเราไดยินเสียง Beep ถนัดขึ้น คําสั่ง F8 เปน คําสั่ง STEP เปนการบอกให Access ทํางานที่ละคําสั่งและหยุดรอซึ่งตางกับ F5 ที่ทํางานทั้งหมดจนจบ

ี เราใช้ประโยชน์จากคำสั่ง F8 ค่อนข้างมาก เพื่อไว้ตรวจสอบโปรแกรมของเรา เราสามารถย้ายตำแหน่งที่เป็นคำสั่ง ปัจจุบันได้โดยการ ย้ายลูกศร ที่อยู่บนแถบโดยการ กดแล้วลาก ไปยังบันทัดที่ต้องการ

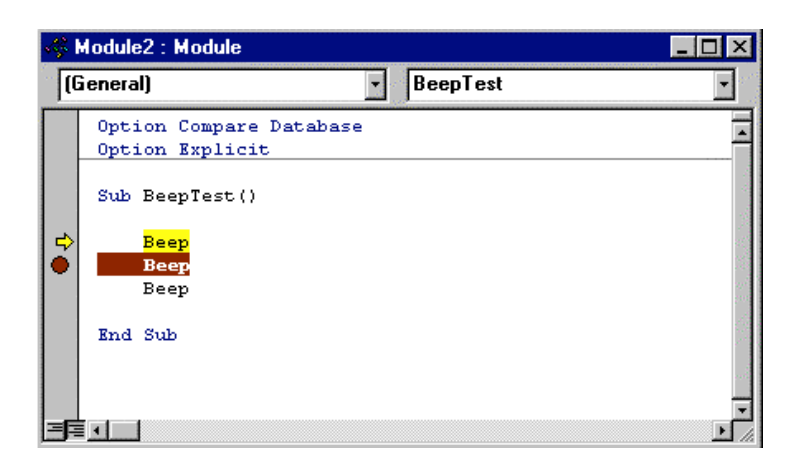

#### **การ SET BREAK POINT**

เราสามารถกําหนดให Access หยุดการทํางาน เมื่อถึงบรรทัดใดบรรทัดหนึ่งไดโดยกําหนด Break Point ( กดปุม **F9** )เมื่อ Access ทํางานโดยคําสั่ง Run ( **F5** ) Access จะหยุดที่บรรทัดนั้น รอใหเราทําการตอไมวาจะ Step ด้วย F8 หรือ Run ต่อ ด้วย F5 ก็ตาม

เราสามารถกําหนด Break Point ไดหลายจุดในโปรแกรม การยกเลิก Break Point เพียงแตไปที่บรรทัด ที่มี Break Point แลวกด F9 ซ้ํา หรือใชคําสั่ง Clear All Break Point ( **Ctrl + Shift + F9** ) ใน Menu Debug ก็ได

#### **การใช Debug Windows**

Debug Windows เปนหนาตางๆอิสระ เสมือนกระดาษทด ที่เราใชทดสอบคําสั่ง VB บน Debug Windows จะ ประกอบดวย 2 สวนคือ สวนที่แสดงคา Object หรือตัวแปรขณะนั้น เราสามารถ Browse ดูคาตางๆ ตามลําดับชั้น ของ Object กรณีคาเหลานั้นฝงอยูใน Object

สวนที่ 2 เปน ที่เราเอาไวทดลองคําสั่ง เชน อยากทราบวาคําสั่ง Beep ทํางานงานอยางไรก็ทดลองบันทึกเขาไปที่ สวนที่ 2 นี้

เรายีงใช้ Debug ในการตรวจสอบค่า ณ ขณะที่เรา Break โปรแกรมที่บรรทัดใดบรรทัดหนึ่งได้ เช่น อยากทราบว่า ์ ตัวแปรปัจจุบันมีค่าเท่าไร เราจะพิมพ์ เข้าไปว่า ? แล้วตามด้วยชื่อตัวแปร เราสามารถทดสอบ Function ต่างๆ ณ ที่ Debug Windows ไดดวยเชนกัน

การใช Debug Windows จะชวยใหเราสามารถตรวจสอบความผิดพลาดของโปรแกรมไดดีขึ้น การเรียก

DebugWindows ใหกด Ctrl+G หรือกดปุม จะได Windows ตามตัวอยาง

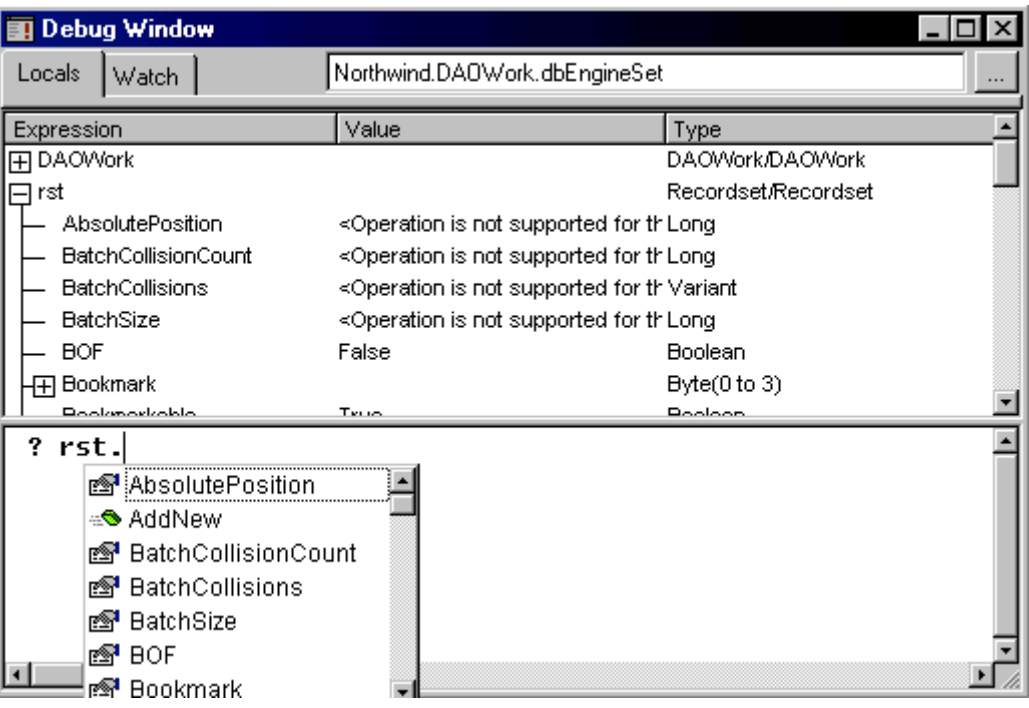

่ ในขณะที่เราอยู่ในโปรแกรม เราสามารถบังคับให้มีการทดลองพิมพ์ค่าที่เราต้องการตรวจสอบออกมาทาง Debug Windows ขณะนั้นได้ โดยใช้คำสั่ง Debug.Print ทดลองใสคำสั่งนี้ลงในตัวอย่าง Beep

```
Sub BeepTest
    Beep
   Debug.print "Beep 1 Process"
   Beep
   Debug.print "Beep 2 Process"
   Beep
   Debug.print "Beep 3 Process"
End Sub
Debug Windows
 --------------
Beep 1 Process
Beep 2 Process
```

```
Beep 3 Process
```
เมื่อเราเรียก Debug Windows ขึ้นมาดู จะพบว่ามีข้อความ Beep n Processs 3 ตัวตามลำดับ ข้อความบนนี้ เปรียบเสมือนกระดาษทด เราจะลบทิ้ง ก็ไม่ส่งผลกับโปรแกรมแต่อย่างไร

### **การเรียก Sub จาก Sub อื่นๆ**

การใหโปรแกรม ทั้งที่อยูใน Event ของ Form Report หรือใน Sub Rountine ดวยกัน เรียก Sub ตัวอื่น ก็ทําไดโดย การใช้คำสั่ง Call เช่น การเรียก Sub BeepTest นี้ จะใช้ คำสั่ง Call BeepTest ทดลองสร้าง Sub ตามตัวอย่างอีก 1 Sub ใน Module เดิม

```
Sub CallTest ()
   Call BeepTest
End Sub
```
#### **Sub ที่มีการผานคาตัวแปร**

โปรแกรมที่ทําการเรียก Sub สามารถผานคาที่ฝากมาใหตัว Sub ที่คํานวนไดโดยตัว Sub จะตองสรางใหมีการรับ ตัวแปร และเมื่อมีการเรียกตัวแปร ก็ให้มีการเรียกโดยผ่านตัวแปรเช่นกัน ตัวอย่าง

```
Sub GetVat(PriceIn)
   Msgbox(PriceIn * .10 )
End Sub
Sub TestVat()
   Call GetVAT ( 100 )
End Sub
```
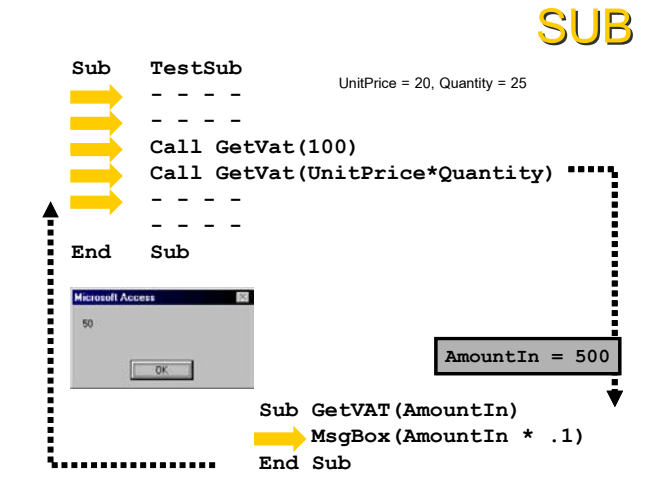

่ ในตัวอย่าง เราได้รู้จักคำสั่ง Msgbox ซึ่งใช้ในการแสดงข้อความขึ้นมาบนจอ ตัวอย่างนี้ นำค่าผ่านเข้ามาทาง GetVat ที่ตัวแปร PriceIn ขณะที่ โปรแกรม TestVat เรียกโปรแกรม GetVat โปรแกรมจะแสดงคา 10 เมื่อโปรแกรม ์ ทำงาน ( เราต้อง Run โปรแกรมขณะที่ Cursor อยู่ที่ TestVat เนื่องจากโปรแกรมจะทำงานจากจุดนี้ ) เราสามารถผ่านค่าตัวแปรได้หลายๆตัว โดยขณะสร้าง Sub ให้ใส่ชื่อตัวแปรที่ต้องการ แล้วขั้นด้วย , SUB [PROCEDURE NAME] ( v1, v2,…,vn )

กอนที่จะผานไปยังคําสั่งตอไป ทดลองคําสั่ง InputBox โดยแทน คําสั่ง Call GetVat ดวย Call getVat(Inputbox("ENTER PRICE")

คําสั่ง INPUTBOX ทํางานกลับกับ คําสั่ง MSGBOX ใชการรับคาจากโปรแกรม เมื่อไดคาแลว คานั้นก็ถูกสงผานตัว แปร PriceIn ใน GetVat ตัว GetVat ก็จะทำการคำนวนต่อไป

#### **การสราง Function**

Function เป็นอีกรูปแบบหนึ่งของ Procedure เราเคยใช้ Functionที่มีใน Acces เองมาบ้างแล้วเช่น IIF เป็นต้น เรา สามารถสร้าง Function ของเรา ไว้ใช้งานเองได้ Function มีการผ่านตัวแปร หรือไม่ผ่านก็ได้ การเขียน Function ก็ทําใน Module เชนกัน

```
Function GetNewVat(PriceIn)
   GetNewVat = PriceIn * .10
```
End Function

ตัวอยางนี้เราใชโปรแกรมเดิมที่คํานวณ VAT จาก Sub คราวนี้เราใช Function แทน แตผลการคํานวณ เราสามารถ .ผ่านไปยังผู้เรียกได้ ถ้าเราใช้ FUNCTION การผ่านค่าคืนให้ผู้เรียกก็เพียง แต่กำหนดค่าลงในชื่อฟังก์ชั่นเลย ตามตัว อยาง

การเรียก Function จากโปรแกรมอื่นๆจะตางกับการเรียก Sub เราจะตองเอาตัวแปรมารับ หรือสงตอให Object หรือผานคาใหกับฟงกชั่นอื่นๆ ตัวอยางเชน

```
Sub SampleCall
   Dim I
   I = qetNewVAt(100)Msgbox(GetNewVat(100))
```
End Sub ( บรรทัดที่เขียนวา Dim I เปนการประกาศตัวแปร I เพื่อรับคาที่ไดจากการคํานวณ VAT )

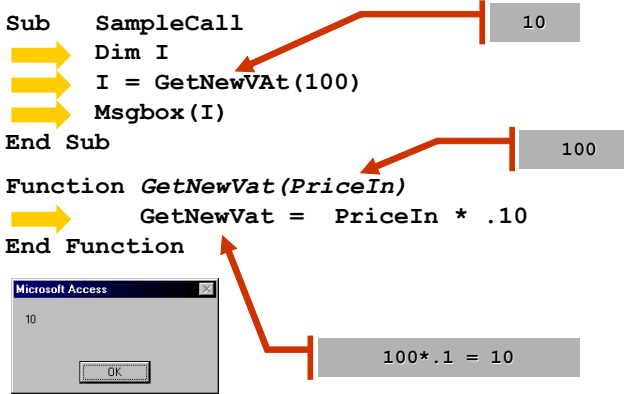

#### **การกําหนดคา**

การกําหนดคานั้น เราจะใชเครื่องหมาย = ในการกําหนด เราสามาถกําหนดคาใหกับตัวแปร กําหนดใหกับ คาใน Control กําหนด Properties แบบที่เราใชในการกําหนดคาลงใน Text Control ในตัวอยางแรก

้ด้านขวาของการกำหนดเราสามารถคำนวณด้วยสูตรคำนวณ หรือเรียกใช้ Function อื่นๆ ซ้อนเข้าไปได้เช่น

```
TD = 1ID = ( ( 2 * 3 ) - 10 ) / 2ID = getNewVat(10000)ID = ( getNewVat(10000) * 10 ) + 100
ID = ID + 1
```
เราสามารถใช Function Expression ในการกําหนดคาแบบเดียวกับที่เคยใชใน Form, Report, Query ไดเชนกัน

#### **เรื่องของตัวแปร**

ตัวแปรเป็นที่เก็บค่าที่ประมวนผล ระหว่างการประมวลผลในทุกภาษาคอมพิวเตอร์ การใช้ตัวแปรใน Access ควร

จะตองมีการประกาศคาเสียกอน โดยปกติสําหรับ Access 97 บน ตอนตนของ Module จะมีคําสั่ง Option Explicit ซึ่งเปน Option ที่ กําหนดใหมีการประกาศคาตัวแปรกอนทุกครั้งกอนใชงาน การ ประกาศตัวแปรใน Class Module ใช้คำสั่ง Dim ถ้าเราไม่ประกาศตัว แปรจะเกิด ERROR

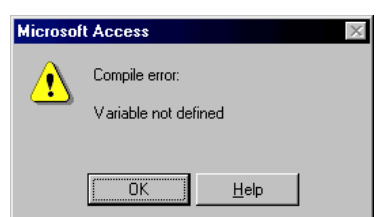

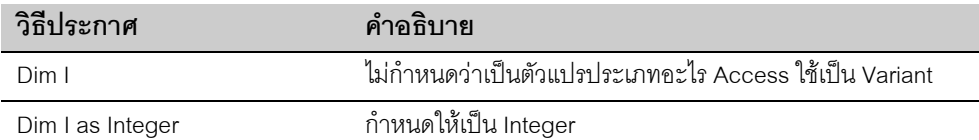
ในเบื้องตน ใหกําหนดตัวแปรโดยใชคําสั่ง Dim ซึ่งเราจะกลาวถึงตัวแปรโดยละเอียดอีกครั้งในหัวขอตัวแปร

# **การควบค มการประมวลผล**

ตามปกติโปรแกรมคอมพิวเตอรจะทํางานตามลําดับคําสั่งที่เรากําหนด เชนการสั่งคําสั่ง BEEP 3 ครั้งในตัวอยาง ้ แรก เราสามารถสั่งให้โปรแกรมทำคำสั่งในแบบที่ไม่เป็นลำดับได้ ตรงนี้ก็คือการควบคมลำดับการประมวลผลนั่น เอง

หัวใจของการเขียนโปรแกรม คือการกำหนด ควบคุม ขั้นตอนการประมวลผล ภาษา BASIC มี ชุดคำสั่งเหล่านี้ให้ เราสามารถทําการควบคุมการประมวลผลของคอมพิวเตอรไดเปนอยางดี คอมพิวเตอรสามารถทํางานที่ซับซอนได เปนอยางดี เนื่องมาจากความสามารถของ Programmer ที่จะกําหนด ควบคุม การประมวลผลของโปรแกรมให ทํางานที่สลับซับซอน ตามเงื่อนไขการประมวลที่กําหนด การเขียนโปรแกรมจึงเปนการบังคับให Computer ประมวลผลตามที่ Programmer กําหนดนั่นเอง

หากแบ่งคำสั่งที่ควบคุมการประมวลผลแล้ว อาจจัดได้ 2 กลุ่มคือ

## **กลุมที่บังคับใหประมวลผลอยางมีเงื่อนไข ( IF )**

ใชในการตรวจสอบคาแลวทําคําสั่งตามเงื่อนไขที่กําหนด

- IF…THEN
- IF… THEN… ELSE
- IF… THEN… ELSEIF
- SELECT... CASE

## **กลุมที่บังคับใหทําซ้ําๆ ( LOOP )**

ใชในการสั่งใหทําคําสั่งซ้ําจนกวาจะถึงเงื่อนไขที่กําหนด

- FOR…NEXT
- DO … LOOP
- WHILE ... Wend

## **กล ุมท ี่บ งค ับใหประมวลผลอยางม เง ื่อนไข ( IF ) ั**

### **IF … THEN**

คําสั่งนี้เปนคําสั่งพื้นฐานมี SYNTAX คือ

#### **SYNTAX**

```
IF CONDITION THEN COMMAND
หรือ
IF CONDITION THEN
   COMMAND 1
   COMMAND 2
   ….
   ….
   COMMAND n
END IF
```
คําสั่งนี้จะใชตรวจสอบเงื่อนไข ( CONDITION ) ถาเปนจริงก็จะทํางานในชุดคําสั่ง ที่ตามหลังคําสั่ง THEN ถาไม เปนจริงก็จะขามคําสั่งที่อยูหลัง THEN ไป คําสั่งทั้ง 2 แบบตางกันที่แบบที่ 2 จะมีคําสั่งหลัง THEN มากกวา 1 คํา ้สั่ง จะต้องขึ้นบรรทัดใหม่ แล้วปิดชุดคำสั่งด้วย END IF เพื่อให้ตัว VB ทราบว่าขอบเขตของคำสั่งจบที่ใด ถ้าเราไม่ กําหนด จะเกิด Error

เงื่อนไขที่ระบุเรามักจะใชในการตรวจสอบคาตัวแปร, คาใน PROPERTIES การที่เงื่อนไขเปนจริงก็หมายถึงเงื่อนไข นั้นให้ค่าเป็น TRUE ถ้าไม่จริงก็จะเป็น FALSE

เราลองยอนกลับไปที่โปรแกรมเดิม แลวใสคําสั่งลงใน COMMAND1\_CLICK เปน

```
Private Sub Command1_Click()
        If ID < 10 then 
           ID = ID + 1 End if
        IF ID \geq 10 then
           Msgbox("Maximum 10 only ")
        End if
End Sub
```
โปรแกรมนี้จะทํางานแบบมีเงื่อนไขทันทีนั่นคือถา ID < 10 ถึงจะทําการบวกถา ID >=10 จะขึ้นขอความเตือน การกำหนดเงื่อนไข ต้องอาศัยความคุ้นเคยทางด้านตรรกศาสตร์ ในการกำหนด เราสามารถใช้ AND , OR , NOT ในการกําหนดการรวมเงื่อนไขกับเงื่อนไข แตละเงื่อนไขจะตองใหคาที่เปน จริง หรือเท็จ ทดลองดูตัวอยางการ กําหนดเงื่อนไขดังตอไปนี้จะชวยใหเขามากขึ้น

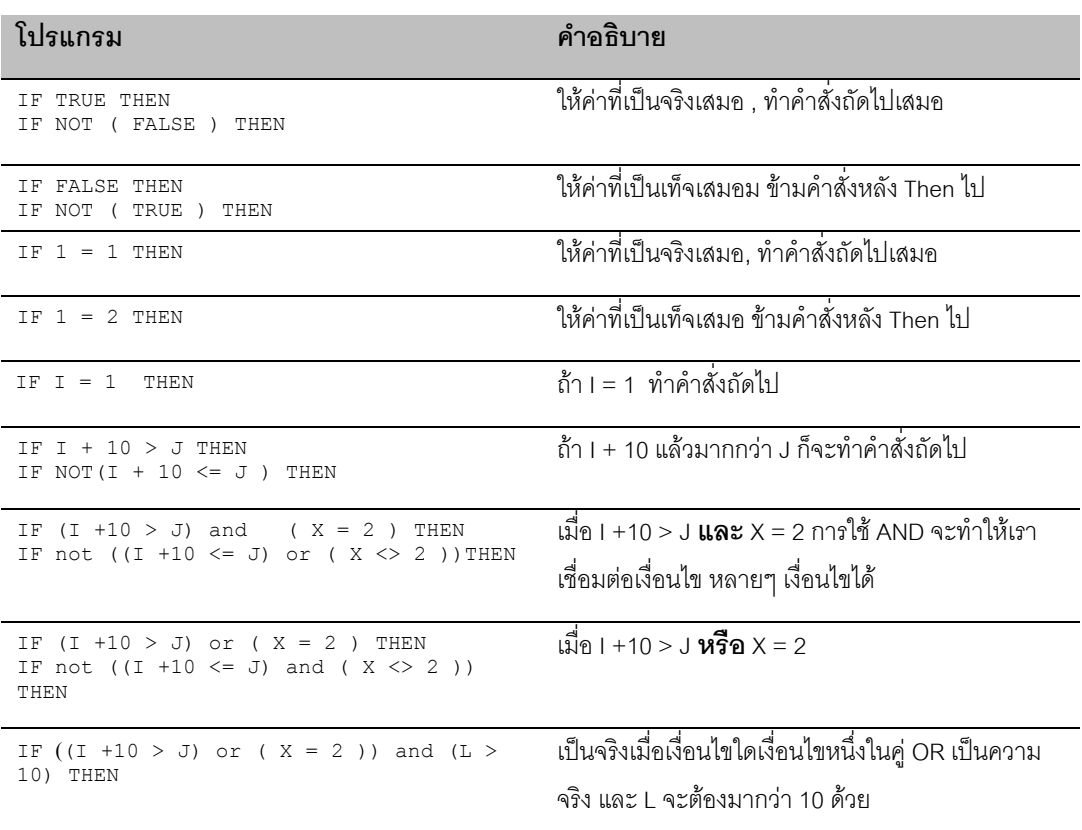

เงื่อนไขที่ระบุเพื่อการเปรียบเทียบ ทั้ง 2 ด้านที่ทำการเปรียบเทียบ ควรจะเป็นตัวแปรชนิดเดียวกัน หากเป็นตัวแปร ที่ไม่ตรงกัน VB คาจให้ผลผิดพลาดได้ ตัวอย่างเช่น

```
Dim x
x = "11"If x > 10 Then
 MsgBox ("TIME")
    End If
```
ควรใชคําสั่ง Val เพื่อแปลง X ซึ่งเก็บคาที่เปน String อยูใหเปนตัวเลขเราจะกลาวถึง Function ในการแปลงตัว แปรอีกครั้งในเรืองการใชตัวแปร

```
Dim x
   x = "11"If val(x) > 10 Then
 MsgBox ("TIME")
    End If
```
การใช้ IF สามารถใส่คำสั่ง IF หลังคำสั่ง IF เป็นชั้นๆ ต่อเนื่องไปได้ ซึ่งจะได้ความหมายเดียวกับการใช้ AND ถ้าคำ สั่ง IF ที่ตามหลังไม่คำสั่งอื่น เช่น

```
IF I > 10 > J THEN
```

```
IF X = 2 THEN
    …….
    END IF
END IF
เทากับคําสั่ง
IF (I + 10 > J) and (X = 2) Then
   ………
END IF
```
### **IF….. THEN ….. ELSE**

คําสั่ง IF Then Else จะเหมือนกับคําสั่ง IF เพียงแต เมื่อเงื่อนที่กําหนดไมเปนจริงจะทําคําสั่งหลัง Else แทน VB จะเลือกทําคําสั่งหลัง Then จนถึง Else ถาเงื่อนไขเปนจริง และทําคําสั่งหลัง Else จนถึง End If เมื่อเงื่อนไขเปน เท็จ มีรูปโครงคําสั่งคือ

#### **SYNTAX**

```
IF CONDITION THEN
   TRUE COMMAND 1
   TRUE COMMAND 2
   ….
   ….
   TRUE COMMAND n
ELSE
   FALSE COMMAND 1
   FALSE COMMAND 2
   ….
    ….
   FALSE COMMAND n
```
**END IF**

การกําหนดเงื่อนไขจะทําเชนเดียวกับการกําหนดเงื่อนของ IF ปกติทั่วไป เราสามารถอธิบายคําสั่ง IF THEN ELSE

```
ดวย IF 2 ชุดดังแสดง
```

```
IF CONDITION1 THEN
   TRUE COMMAND 1
   TRUE COMMAND 2
   ….
   ….
   TRUE COMMAND n
END IF
IF NOT ( CONDITION1 ) THEN
   FALSE COMMAND 1
   FALSE COMMAND 2
   ….
    ….
   FALSE COMMAND n
```
**END IF**

#### **IF… THEN … ELSEIF …. THEN**

ชุดคําสั่งนี้เปนการกําหนดเงื่อนไขการตรวจสอบเปนลําดับเงื่อนไข คลาย IF THEN ELSE หลายๆ ลําดับ มีโครง สรางในการเขียนคือ

### **SYNTAX**

```
IF CONDITION1 THEN
    COMMAND11
    COMMAND12
    ……
    COMMAND1n
ELSEIF CONDITION2 THEN
        COMMAND21
        COMMAND22
            ……
        COMMAND2n
ELSEIF CONDITION3 THEN
        COMMAND31
        COMMAND32
     ……
        COMMAND3n
END IF
```
#### ซึ่งจะมีความหมายเดียวกับการใช IF หลายตัวคือ

```
IF CONDITION1 THEN
   COMMAND11
   COMMAND12
    ……
    COMMAND1N
END IF
IF NOT(CONDITION1) AND CONDITION2 THEN
   COMMAND21
   COMMAND22
    ……
    COMMAND2N
END IF
IF NOT(CONDITION1) AND NOT(CONDITION2) AND CONDITION3 THEN
   COMMAND31
   COMMAND32
    ……
    COMMAND3N
END IF
```
เราใช้ IF แบบนี้กับการตรวจสอบเงื่อน แบบ TREE ซึ่งเหมือนกับการใช้คำสั่ง CASE ดังจะกล่าวถึงต่อไป ข้อดีของ คําสั่งชุด IF ELSEIF นี้คือเราสามารถตรวจสอบเงื่อนไขหลายเงื่อนไขโดยจบชุดเงื่อนไข ดวย END IF เพียงตัว เดียวและการเขียนเงื่อนไขจะซับซอนนอยกวา เนื่องจากไมตองกําหนดเงื่อนไข AND ไปเรื่อยในตัวอยาง Code ที่ แสดงไว

#### **SELECT…. CASE**

การใช้ Select Case เป็นการควบคุมการประมวลผล แบบมีหลายๆ เงื่อนไข โดยใช้การตรวจสอบค่า แล้วแยกไป ทําการประมวลผลในชุดคําสั่งที่กําหนด ตามคาที่ตั้งไว มีโครงสรางภาษาคือ

#### **SYNTAX**

```
Select Case i
 Case Val1
        COMMAND11
       COMMAND12
        ….
       COMMAND1N
 Case Val2
        COMMAND21
       COMMAND22
        ….
       COMMAND2N
 Case Val3
       COMMAND31
       COMMAND32
       ….
       COMMAND3N
 Case ValM
       COMMANDM1
       COMMANDM2
        ….
        COMMANDMN
 End Select
```
เรามักใช้ Select Case ในการแปลงค่า หรือเลือกประมวลผล เช่น เราต้องการตรวจสอบประเภทของผู้ใช้ แล้วเลือก ทําคําสั่งที่เหมาะสม สําหรับ User แตละประเภท

```
sub CheckUSer(UserType)
    Select Case UserType
    Case "S"
             'Command for Supervisor User
             '
             '
            Msgbox("You are Supervisor User")
    Case "N"
             'Command for Normal User
            \mathbf{r}\ddot{\phantom{a}}Msgbox("You are Normal User")
    Case "A"
            'Command for Admin User
             '
             '
            Msgbox("You are Admin User")
    End Select
End Sub
```
## **การเลือกใช IF หรือ SELECT CASE**

เราเลือกที่จะใช IF หรือ SELECT CASE โดยวิเคราะหการประมวลผลแบบทางใดทางหนึ่ง หรือเลือกไดหลายทาง .<br>ถ้าเป็นทางใดทางหนึ่งเราจะใช้ IF แต่ถ้าต้องเลือกทางเลือกหลายๆทาง เราจะใช้ SELECT CASE แทน

การทํางานกับฐานขอมูลโดยการเขียน Code Form เราจะไดใช IF, SELECT CASE เพื่อการตรวจสอบเงื่อนไข ์ ต่างๆ แล้วบังคับให้ Access ประมวลผลแตกต่างกันไป หรือ การห้ามให้ User ทำ หรือ ไม่ทำเงื่อนไขบางอย่าง

#### **กล ุมท ี่บ งค ับให ทําซ ําๆ ( LOOP ) ั ้**

#### **FOR…NEXT**

คําสั่ง FOR NEXT เปนการกําหนดใหทําการประมวลผลซ้ําๆ ตามจํานวนครั้งที่กําหนด ในแตละการทําซ้ําซึ่งเรา เรียกวา LOOP จะทําการนับคาที่กําหนดไวในตัวแปรไปเรื่อย มีโครงสรางคําสั่งคือ

#### **SYNTAX**

```
For \langle \text{var} \rangle = \langle \text{start number} \rangle to \langle \text{end number} \rangle step \langle \text{step} \rangleCOMMAND1
      COMMAND2
       …….
       COMMANDn
Next <var>
```
คําสั่งที่อยูบรรทัดหลัง FOR จนถึง NEXT จะถูกประมวลผลไปเรื่อยจนกวา คา <var> จะมีคามากกวา <end number> โดยในแตละ Loop คา <var> จะเปลี่ยนแปลงอัตโนมัติคือ <var> = <var> + <step> ถาเรา ไม กําหนด Step, VB จะใชคา 1 แทน ทดลองคําสั่งชุดนี้เพื่อใหเขาใจมากขึ้น

```
For I = 1 to 10 Step 2
  Msgbox("Hello " & I )
Next I
```
คําสั่งจะทําการ LOOP 5 ครั้ง ในแตละ LOOP คา I จะเพิ่มขึ้นที่ละ 2 นับจาก 1,3,5,7,9 ถาเรายอนไปดูตัวอยาง คําสั่ง BEEP สามครั้งที่เราเคยทดลองจะพบวาสามารถใชคําสั่ง FOR แทนไดคือ

```
For I = 1 to 3
   BEEP
Next I
```
ู บ่อยครั้งที่เรามักใช้ For Loop ซ้อนกับ For Loop หลายตัว เพื่อทำงานหลายๆชั้น จำนวน Loop ก็จะทวีคูณทันที ตัวอยางดานลางนี้เปนการทดลองใช Loop คํานวนเพื่อหาสูตรคูณ 1 ถึง 10

```
Sub TestLoop()
```

```
 Dim i, j
```

```
For i = 1 To 10
        For j = 1 To 10
            MsgBox ("Result of : " & i & " X " & j & " = " & i * j)
         Next j
     Next i
End Sub
```
ในระหว่างที่อยู่ใน For Loop เราสามารถบังคับให้ออกจาก For Loop ได้ โดยการใช้คำสั่ง Exit For โดยเราจะใช้ ควบคูไปกับคําสั่ง IF เสมอ เชนตัวอยางดานบน ถาเราใหโปรแกรมหยุดทํางานที่ สูตร 5 คูณ 5 โปรแกรมจะเปน

```
Sub TestLoop()
    Dim i, j
   For i = 1 To 10
For j = 1 To 10MsgBox ("Result of : " & i & " X " & j & " = " & i * j)
           If I = 5 and J = 5 then
              Exit For
            End if
        Next j
    Next i
End Sub
```
#### **DO…LOOP**

คําสั่ง Do Loop มีการทํางานคลายกับ For แตเงื่อนไขที่กําหนดวา Loop จะทําการจนถึงเมื่อไรจะกําหนดดวยเงื่อน ไขแลวใช Until หรือ While ในการควบคุม มีรูปแบบคําสั่งคือ

```
Do
    Command1
    Command2
    --------
    Commandn
Loop
Do Until Condition
   Command1
    Command2
    --------
    Commandn
Loop
Do While Condition
    Command1
    Command2
    --------
   Commandn
Loop
Do
    Command1
    Command2
     --------
    Commandn
```
**Loop Until** Condition **Do** Command1 Command2 -------- Commandn

**Loop While** Condition

- **กําหนดเงื่อนไขหลัง DO หรือ Loop** ถา While หรือ Until อยูหลัง DO โปรแกรมจะตรวจสอบเงื่อนไขกอน ี เริ่มทำชุดคำสั่ง ส่วน กรณีที่อยู่หลัง Loop โปรแกรมจะทำการจนเสร็จสิ้นชุดคำสั่ง แล้วจึงตรวจเงื่อนไข การ เลือกตำแหน่งที่กำหนด ก็จะขึ้นกับการใช้งานแต่ละครั้ง
- **ใช While หรือ Until** ความจริง While หรือ Until มีความหมายที่ตรงกันขามกันอยูกลาวคือถา Condition หลัง While เปนจริงคําสั่งใน Loop จะถูกประมวลผลไปเรื่อยๆจน เงื่อนไขที่กําหนด **เปนเท็จ** สวน Until จะ เปนการบอกให Do Loop ประมวลผลไปเรื่อยๆจนกวา เงื่อนไขหลัง Until **จะเปนจริง**
- **ถาเราไมกําหนด Until หรือ While เลย** Do Loop จะทํางานไปเรื่อยๆจนกวาเราจะสั่งใหหยุด ดวยคําสั่ง Exit Do เรามักใชคูกับ IF หรือ Case เสมอ จะพบวา Do While True , Do Until False จะมีความหมาย เหมือนกับ Do Loop แบบไมกําหนดเงื่อนไขนั่นเอง

## **ใช Do..Loop หรือ For**

เรามักใช Do While ในการทําการซ้ําๆจนกวาจะถึงเงื่อนที่เรากําหนด โดยที่เราไมทราบจํานวน Loop ที่จะเกิดขึ้น แน่นอน จำนวน Loop ที่โปรแกรมจะทำ จะขึ้นอยู่กับชุดคำสั่งที่กำลังประมวลผล ส่วน For เราจะใช้กับ Loop ที่เรา รูจํานวน Loop แนนอน

เวลาที่เราใช้ Do Loop เรามักนับจำนวน Loop ในการประมวลผลด้วยเสมอ เพื่อให้รัว่าเราทำไปกี่ Loop แล้ว แบบ ที่เราสามารถอานคาไดโดยตรงจากการใช For Next วิธีการนับจํานวน Loop เราจะใชตัวแปรมานับ ดวยคําสั่ง I = I + 1 เมื่อสิ้นสุด Loop ตัวแปรนั้นก็จะเก็บคาจํานวน Loop ที่ทําพอดี

```
T = 0Do While <Condition>
   Command1
   Command2
    --------
   Commandn
   I = I +1Loop
```
#### While. Wend

คําสั่งนี้จะคลายกับกับคําสั่ง Do While ทุกประการ มีรูปแบบโครงสรางคือ

```
While <Condition>
   Command1
```
Command2 -------- Commandn **Wend**

### **การเปรี ยบเท ยบ เง ื่อนไข**  $\mathcal{L}_{\mathcal{A}}$

เรามารูจักเครื่องหมายที่ใชในการกําหนดเงื่อนไขตางๆ ที่มีใน Access เพื่อใชประโยชน Access ไดมากขึ้น

## **การเชื่อมตอ STRING**

เวลาที่เราตองการเชื่อมตอขอมูลที่เปน String เขาดวยกัน เราจะใชเครื่องหมาย **&** หรือเรียกวาการ Concatenation ขอมูลที่เปน String จะมีการปดหัวและหางของ String ดวยเครื่องหมาย **"** เพื่อให Access รูวา String เริ่มจากที่ ใด และไปจบที่ใด ทดลอง Run โปรแกรมการเชื่อมต่อ String

Sub test()

```
 Dim i, strx
 strx = "SAMPLE STRING:"
For i = 1 To 12 strx = strx & i & ","
    Next i
    MsgBox (strx)
End Sub
```
## **การเปรียบเทียบ String**

เราสามารถเปรียบเทียบ String หรือขอมูลที่เปนตัวอักษรดวยเครื่องหมายดังตอไปนี้

### **=, IS**

เปรียบเทียบทั้ง 2 ด้านของเครื่องหมาย โดยค่าทั้ง 2 ด้านจะต้องเหมือนกัน จึงจะให้ค่าเป็นจริง

```
if StrA = "ACCESS" then
   Msgbox("Yes , Access")
End If
if StrA IS "ACCESS" then
   Msgbox("Yes , Access")
End If
```
ประโยคดังกล่าว จะเหมือนกับชุดคำสั่งนี้ ที่ใช้การต่อ STRING แทน

```
strX = "ACC"if StrA = Strx & "ESS" then
   Msgbox("Yes , Access")
```
End If

เนื่องจาก Strx & "ESS" แลวไดเทากับ ACCESS พอดี

#### **Like**

เราใช้ประโยชน์จากเครื่องหมาย Like เป็นอย่างมากในการค้นหา เราจะใช้ \*, ?, # ช่วยในการเปรียบเทียบ ด้าน ขวาของ Like เราจะกำหนดเป็น Pattern ส่วนด้านซ้ายจะเป็น String ที่เราต้องการเปรียบเทียบ เช่น

If Strx Like "A\*" then

ประโยคนี้ให้ค่าเป็นจริงเมื่อ Strx เป็น String ที่ขึ้นต้นด้วย A การกำหนดตัวอักษรพิเศษนี้ เรียกว่า WildCard มีรูป แบบคือ

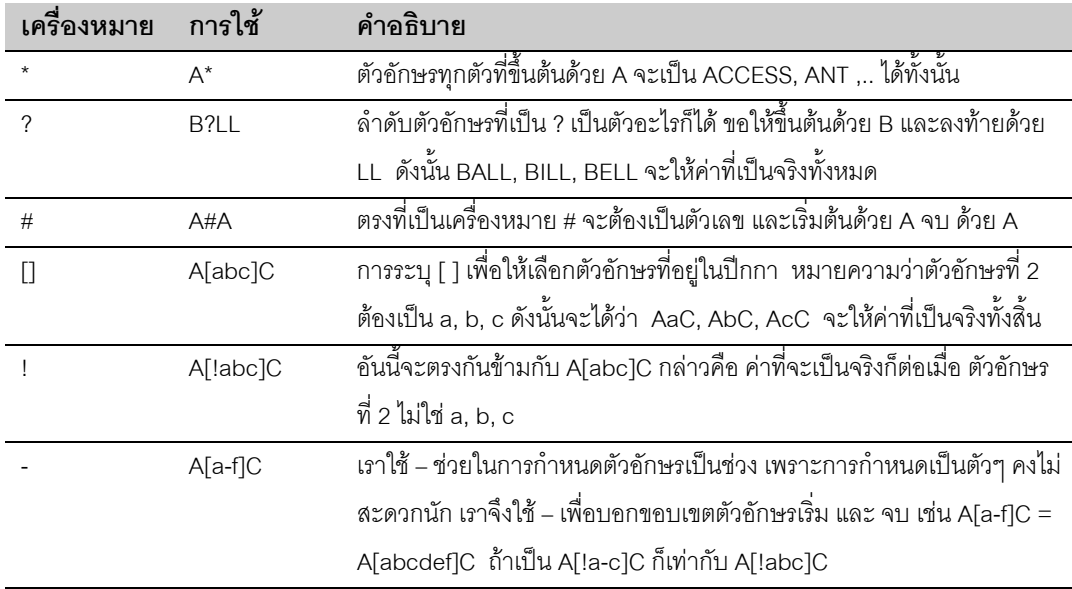

## **การเปรียบเทียบตัวเลข**

การเปรียบเทียบแบบตัวเลข คงหนีไมพนการใชมากกวา นอยกวาดังตาราง

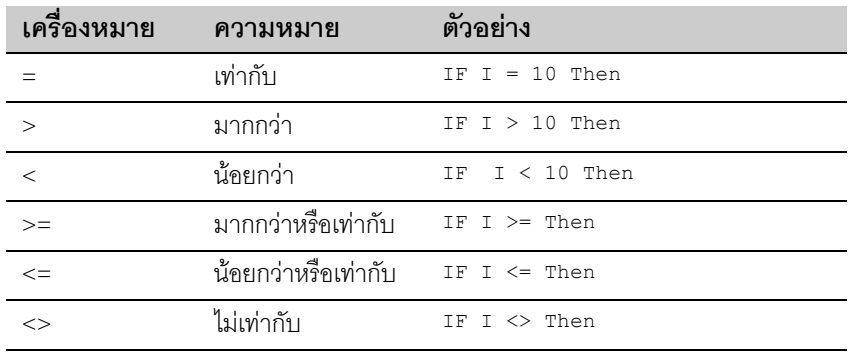

### **การก าหนดต ัวแปร ํ**

ตัวแปรเป็นเสมือนที่พักการคำนวณของคอมพิวเตอร์ การเลือกใช้ และกำหนดตัวแปรเป็นสิ่งสำคัญมาก ตัวแปรที่ ี สำคัญของ Access ที่เราควรรู้จักได้แสดงตามตาราง ตัวแปรแต่ละประเภทจะมีขนาดของหน่วยความจำที่ใช้ ความ สามารถในการเก็บ คาสูงสุด ต่ําสุด แตกตางกันไป

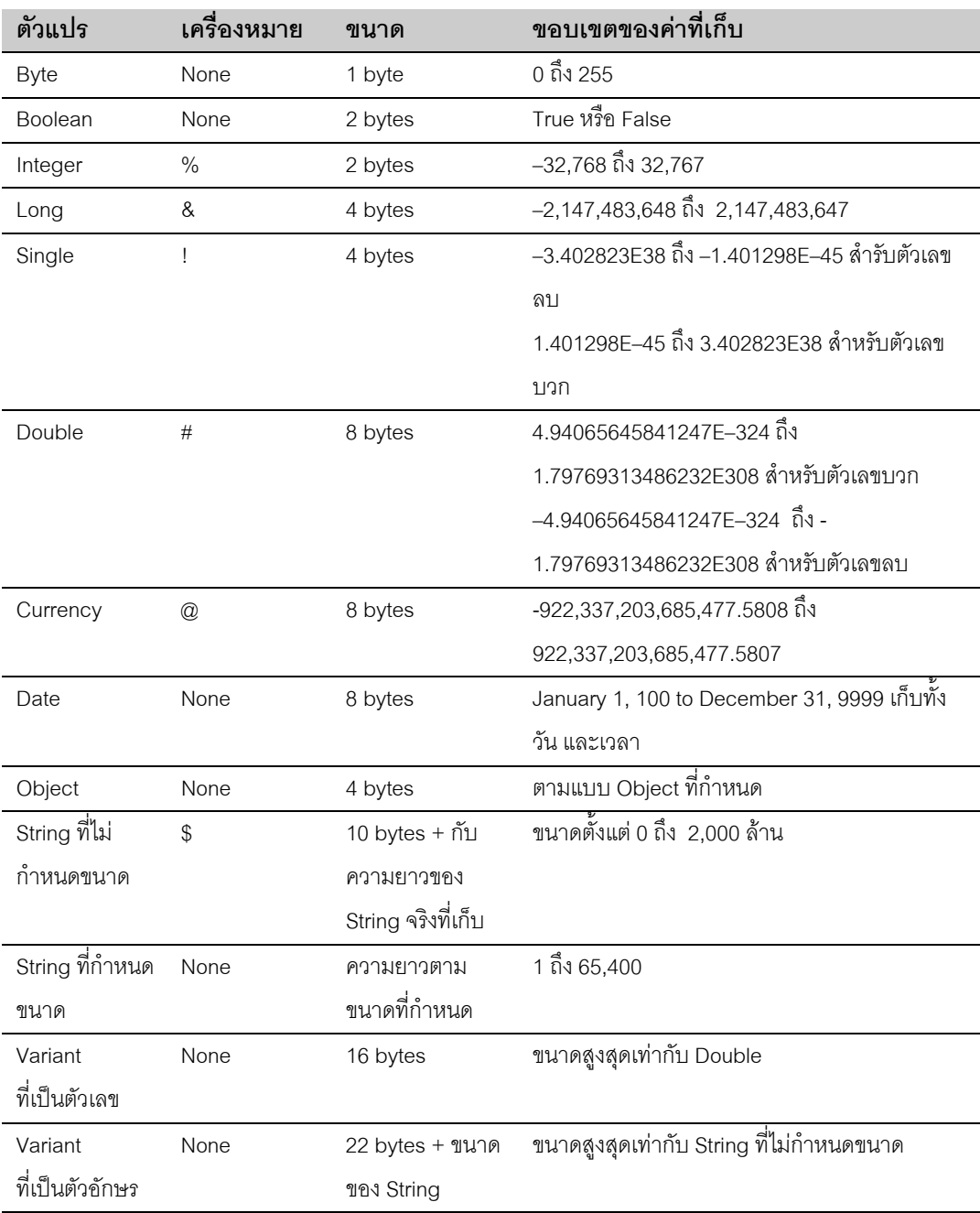

้วิธีการประกาศตัวแปรเพื่อใช้ในระบบ จะใช้คำสั่ง Dim ตามด้วยชื่อ และประเภท โดยจะขั้นด้วย AS

Dim strX as String\*10 Dim strX as String Dim DateX as Date Dim intCount as Integer Dim NonSet

่ ถ้าเราไม่กำหนด ประเภทตัวแปร VB จะถือว่าตัวแปรนั้นเป็น Variant ซึ่งมีขนาดหน่วยความจำที่ใช้สูงสุด หากรู้ว่า ตัวแปรที่กำลังจะใช้เป็นประเภทใดแน่นอน ก็ควรกำหนดประเภทให้ชัดเจน การกำหนดตัวแปรควรประกาศไว้ส่วน บนสุดของ โปรแกรม

## **SCOPE การเขาถึงตัวแปร**

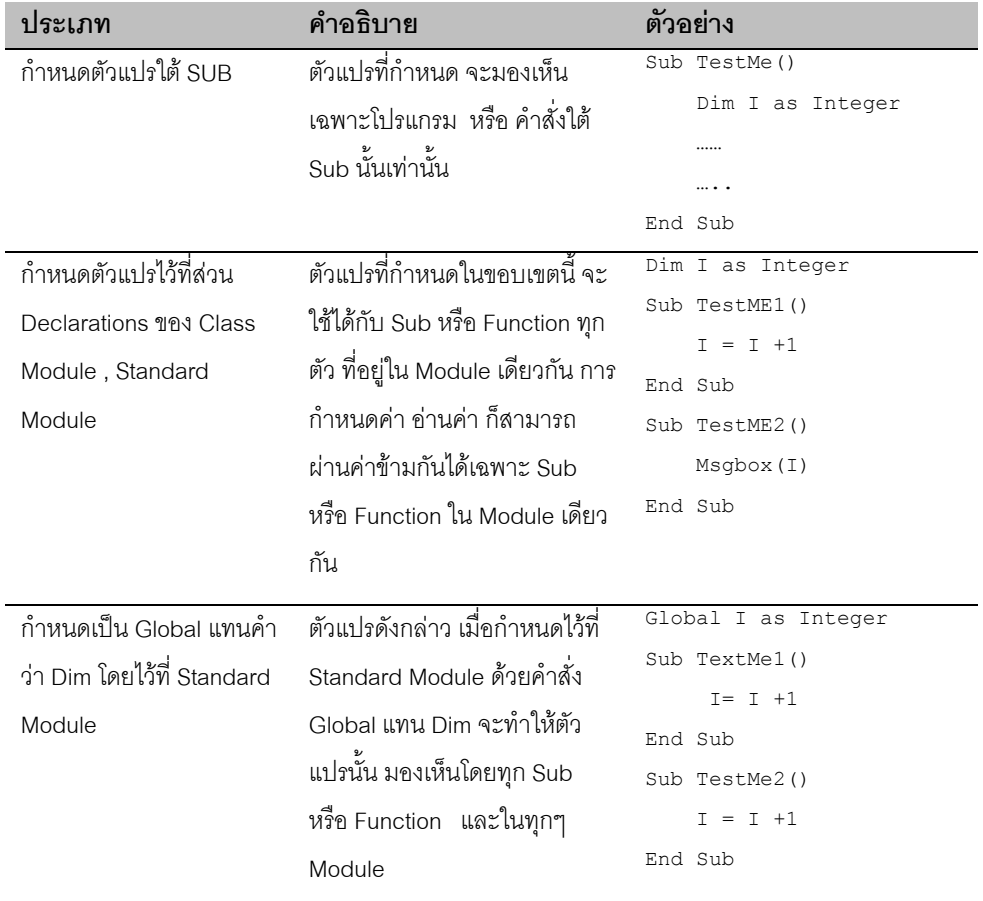

เราสามารถกําหนดตัวแปรไดหลายตําแหนงแตละตําแหนงจะใชไมเหมือนกัน ดังอธิบายในตาราง

การใช Global แทน Dim จะทําไดกับเฉพาะใน Standard Module เทานั้น ไมสามารถกําหนดไวใน Class Module หรือ Form Module ได

## **การกําหนด Constant**

เราสามารถกำหนดค่าคงที่ สำหรับการใช้งานในระบบได้ เพื่อสะดวกในการค้างถึง ตัวอย่างเช่นกำหนดค่าคงที่ VAT เปน 10 ไวที่ Constant กําหนดชื่อบริษัทเปนคา Costant วิธีการกําหนดคา Constant ทําโดยกําหนด

```
Const VAT = 10
หรือ
Global Const gblVAT = 10
```
ในเรื่องของ Scope ของ Const จะเหมือนกับ Dim ทุกประการ กล่าวคือ

- ถากําหนดไวใต Sub จะเห็นเฉพาะ Sub
- ถากําหนดไวที่ Declaration จะเห็นใน Module นั้น
- $\bullet$  ถ้าใช้ Global นำหน้า และกำหนดไว้ที่ Standard Module ค่า Constant นี้ จะใช้งานได้ทั้งระบบ

## **การตั้งชื่อตัวแปรซอน**

ถ้าบังเอิญเราตั้งชื่อตัวแปรซ้ำกัน ในแต่ละ Scope คือตั้งไว้ใน Sub / Function และใน Declaration และเป็น Global , VB จะใชคาตัวที่อยูใน Scope ที่ใกลตัวกับมันมากที่สุด กลาวคือจะเลือกตัวแปรที่ประกาศไวใน Sub หรือ Function ของตัวมันเองก่อน ถัดมาเป็นตัวที่อยู่ใน Module เดียวกัน แล้วจึงเป็นตัวที่เป็น Global ตัวอย่างเช่น

```
Option Explicit
Dim I as Integer
Sub RunMe
   I = 10Call Test
End Sub
Sub Test
   Dim I
   I = I + 12Msgbox(I)
End Sub
```
ทดลอง Run Program ที่ RunME จะพบวา คา I ที่แสดงผาน Msgbox เทากับ 12 เพราะ Runme ไปเรียก Test ที่มี การประกาศตัวแปร I ไว้ ภายใต้ Rountine นี้ จะไม่มีการใช้ I ที่ประกาศไว้ด้านบนสด เมื่อ I = I + 12 จึงได้ค่าเป็น 12 เนื่องจากยังไมเห็นคา I ที่เปนสวน Declaration.

ิ ทดลองลบคำสั่ง Dim I ใน Test แล้ว Run Program อีกครั้งจาก RunMe จะพบว่า ค่าที่ได้จะเป็น 22 เพราะเป็นการ อางอิงถึงคา I ตัวเดียวกันแลว

## **ควรตั้งตัวแปรไวที่ใด**

การเลือกที่ประกาศตัวแปร ไมสงผลกับการเขียนโปรแกรม แตจะสงผลตอความเร็วในการทํางานของ VB และ Memory ที่มีในระบบ ถาเราประกาศตัวแปรไวใน Sub /Function ตัวแปรนั้นจะถูกทําลายเมื่อ Sub/Function โปรแกรมออกจาก Sub/Function นั้น Memory ที่พักสํารองสําหรับตัวแปรนั้น ก็จะถูก Free

เช่นเดียวกับการประกาศไว้ที่ Class Module โดยเฉพาะที่ Form ตรง Declaration เมื่อ Form ถูกเรียก VB จะต้อง ่ ใช้หน่วยความจำเพื่อไว้พักการคำนวณ ตราบใดที่ Form นี้ยังเปิดอยู่ และหากเราประกาศเป็น Global ไว้ แน่นอน ว่า หน่วยความจำนั้นจะถูกใช้ จนกว่าเราจะปิด Access นั่นเอง

การเลือกตำแหน่งที่จะประกาศตัวแปรจึงสำคัญในแง่ของ Performance ของระบบ ต้องคำนึงถึงอายุการใช้งานของ ู้ตัวแปรนั้น ว่าต้องใช้ทั้งระบบหรือไม่ ตัวแปรบางอย่างจำเป็นต้องเป็น Global เช่น ชื่อ Login เพราะเราต้อง Track ชื่อตัวแปรตลอดเวลา ส่วนตัวแปรที่ไว้พักการคำนวณ สำหรับ For Next, Do Loop ควรประกาศไว้ใช้งานใน Sub นั้นก็พค เป็นต้น

## **ตัวแปรแบบ Array**

เป็นตัวแปรที่มีลักษณะเป็น Set หรือ กลุ่มตัวแปร เวลาที่อ้างค่า เราจะต้องบอกลำดับที่ Index ที่ต้องการอ่านค่า สวนประเภทของคาตัวแปรจะขึ้นอยูกับที่เราประกาศ แบบตัวแปรปกติเชน

```
Dim dayThai(7) as String
```
ประกาศตัวแปรแบบ Array 7 ตัว เป็นแบบ String เวลาที่เราอ่านค่า หรือกำหนดค่า จะใช้ ค่า 0 ถึง 6 หรือจำนวนตัว แปรทั้งหมด ลบ 1 เพราะตัวแปรตัวแรก มีดัชนีเปน 0 ไลไปจนถึงตัวที่ n-1

```
dayThai(0) = "<del>อา</del>ทิตย์"dayThai(1) = "จันทร์"
```
เรามักอานคาโดยการแทนคาตัวแปรลงในลําดับที่ Array ที่ตองการ เชน

```
T = 1Msgbox(dayThai(I))
```
## **Function ใน Access**

ใน ACCESS มี Function อยู่มากมายให้เลือกใช้ เราจะใช้ Function ในการแปลงค่า ทำการบางอย่าง หรืออ่านค่า บางอย่างในระบบอยู่บ่อยครั้ง เราจะกล่าวถึงเฉพาะ Function ที่มีการใช้งานอยู่บ่อยๆ

## **กลุม Convert ขอมูล**

เราตองแปลงขอมูลจากขอมูลประเภทหนึ่ง ไปเปนขอมูลในอีกประเภทหนึ่ง หรือคือการเปลี่ยน Data Type นั่นเอง เชนการเปลี่ยน ตัวแปรที่เปนตัวเลข เปน String จาก String เปน วันที่ ทั้งเพื่อการคํานวณ และการเปรียบเทียบ เป็นต้น

## **Function การแปลงขอมูลทั่วไป**

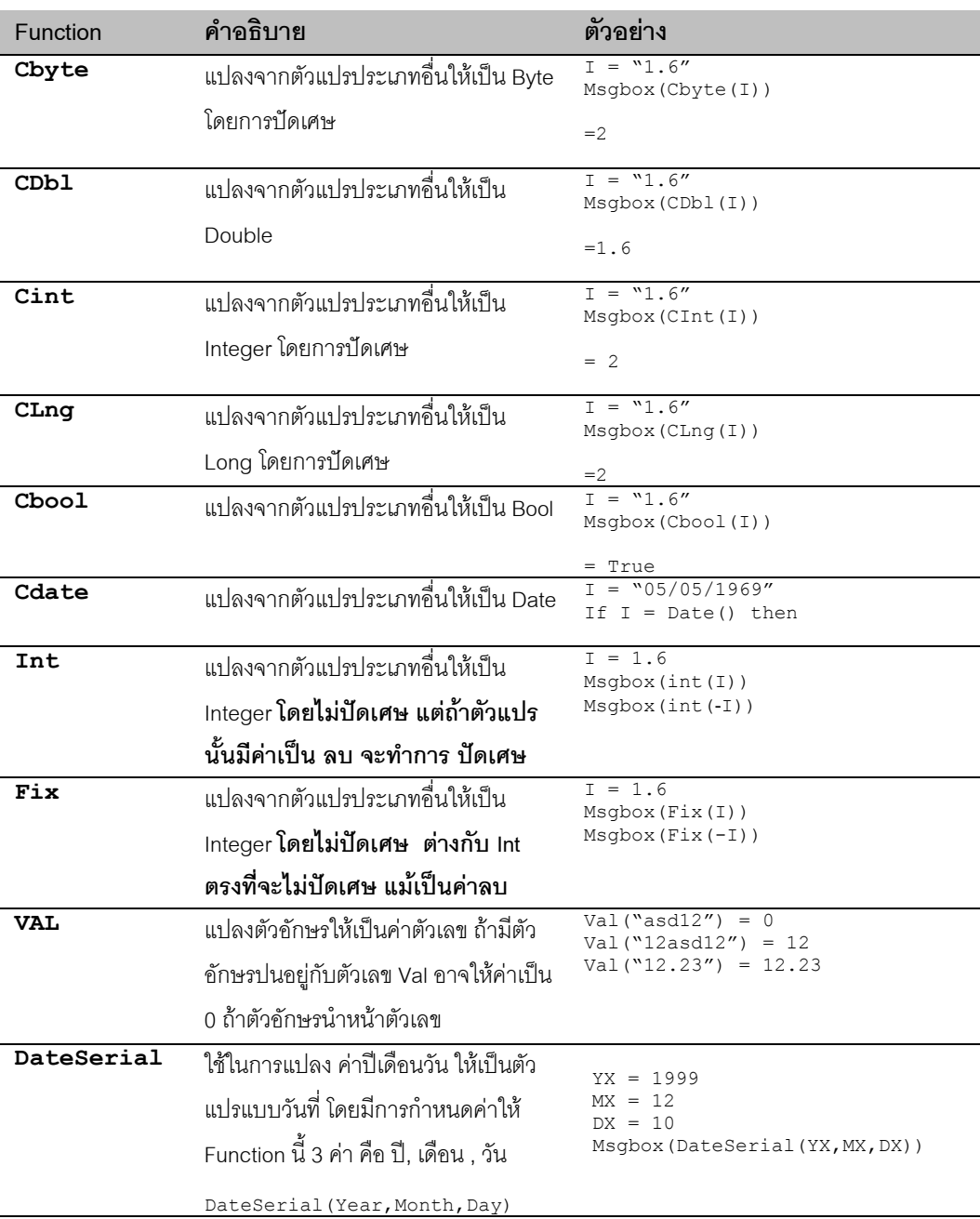

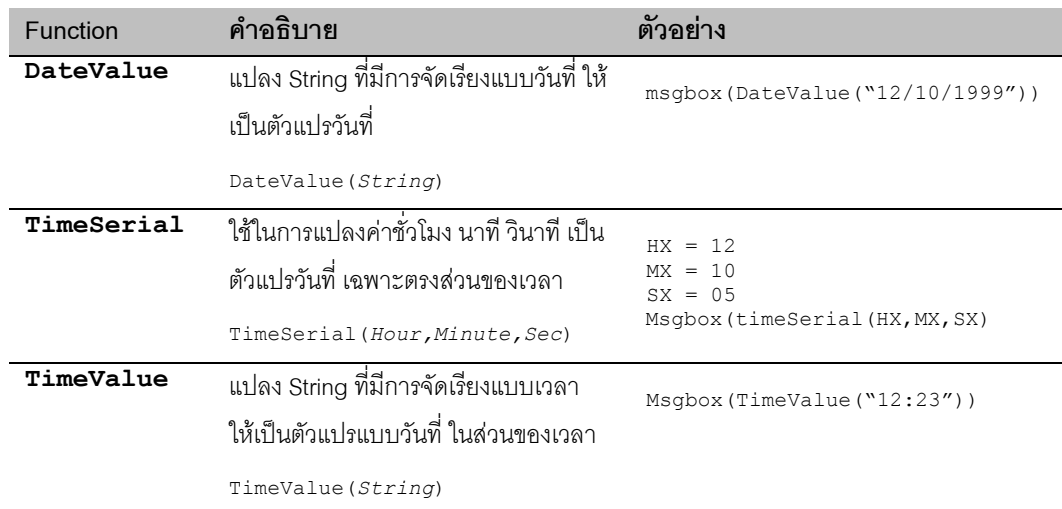

## **FORMAT**

เราใช Format ในการแปลงขอมูลเชนกัน แตเปนการแปลงจากตัวแปรอื่นๆใหเปนตัวอักษร โดยเราสามารถกําหนด รูปแบบตัวอักษรในการแสดงได้ เหมือนที่เรากำหนดไว้ใน Format Properties ของ Form หรือ Report

## **Syntax**

Format(Variable, Picture)

การกําหนด Picture หรือรูปแบบการแสดงผลของ String ที่ Convert แลวจะใชตัวอักษรพิเศษในการบังคับ ตัว อยางเชน Format(Now(),"hh:nn dd/mm/bbbb") จะไดเปน 15:01 05/05/2542 ( สมมุติวาขณะนี้เปนวันเวลาดัง ึกล่าว ) ตัวอักษรพิเศษที่ใช้กำหนดคือ

## **กลุมวันเวลา**

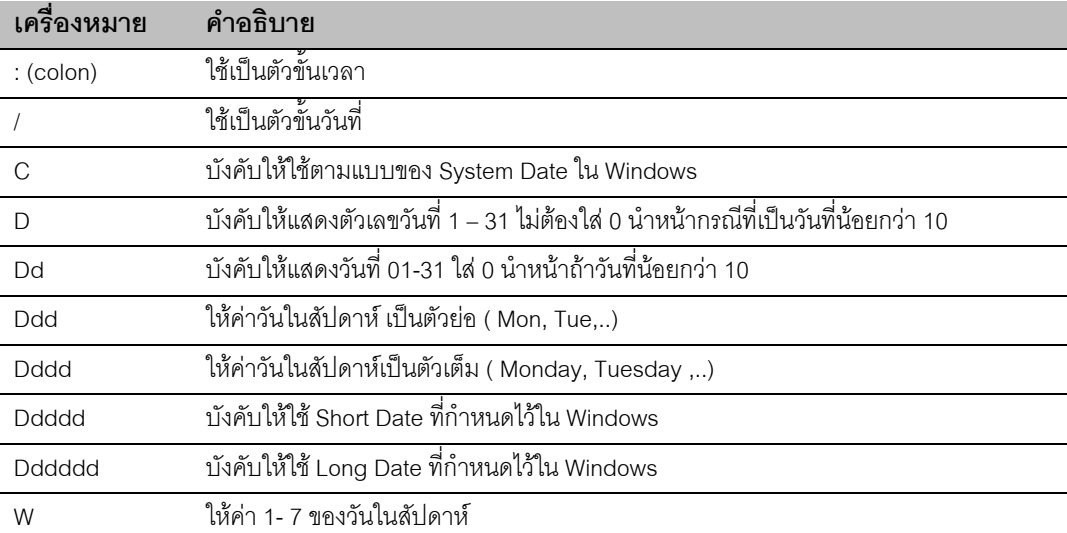

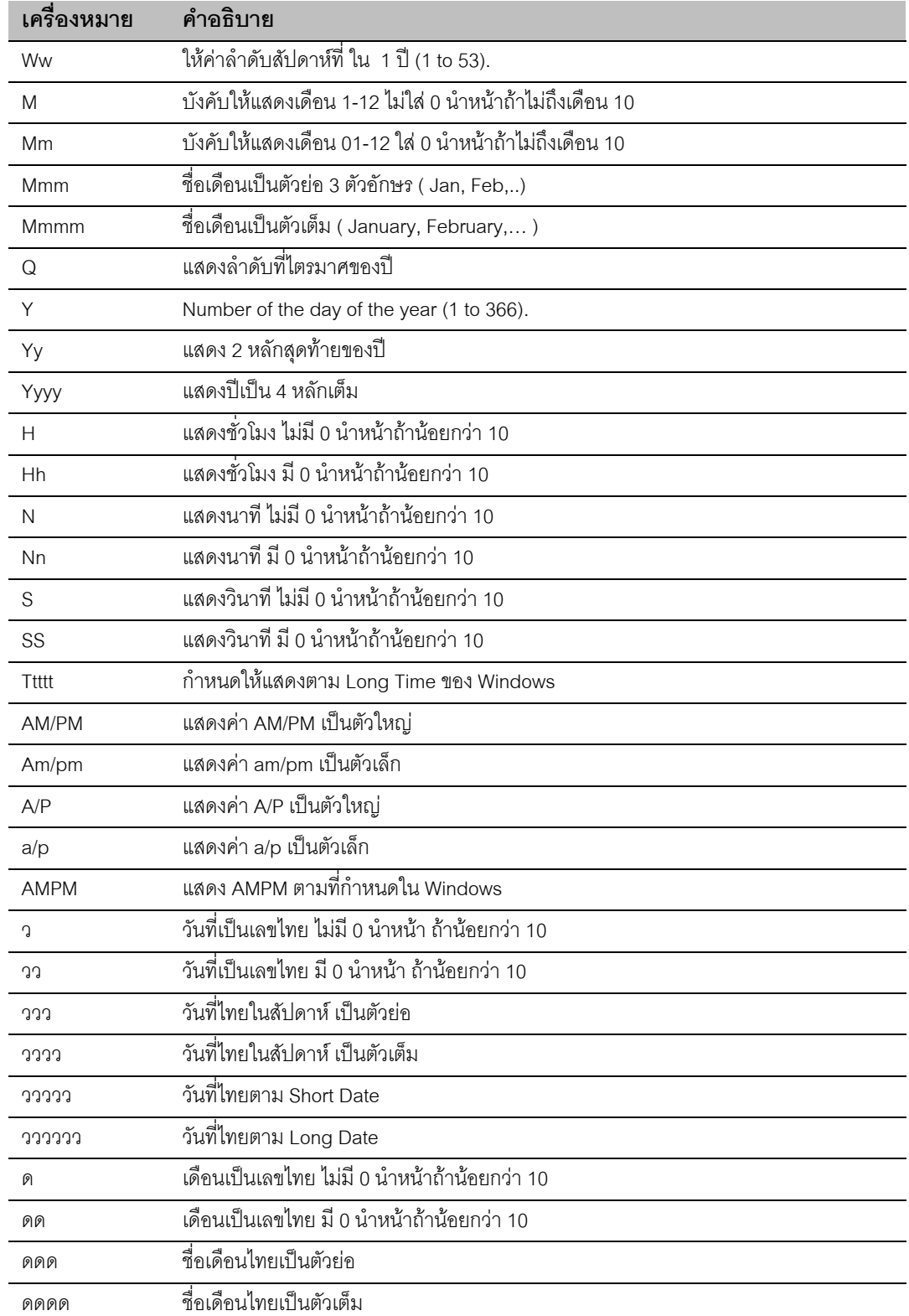

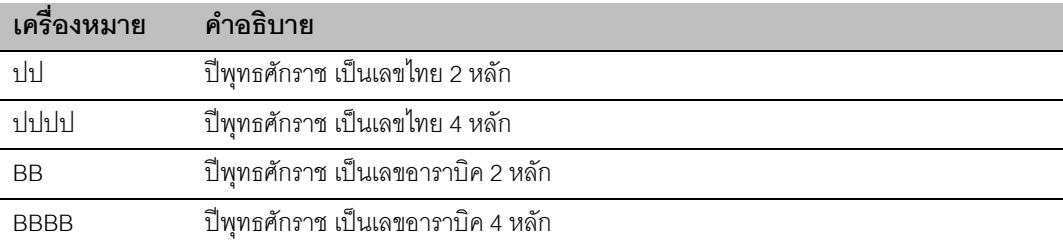

## **กลุมตัวเลข**

ึกลุ่มตัวเลขสามารถกำหนดได้ซับซ้อนกว่าปกติ สามารถกำหนดได้เป็น 4 แบบ ตามค่าของตัวแปร การกำหนด Format ของทั้ง 4 แบบ จะขั้นดวย ; ( Semi-Colon ) เชน Format(X,"0.00;(0.00);-;?) ทดลอง Run Program ตอ ไปนี้แลว Step ดูทีละขั้นจะเขาใจมากขึ้น

```
Sub TestFormat()
     Dim i
    Do Until i = 2 MsgBox (Format(i, "0.00;(0.00);-;?"))
        If IsEmpty(i) Then
          i = -2 End If
       i = i + 1 Loop
End Sub
```
การกําหนดแบบการแสดงผลทั้ง 4 ตามลําดับคือ

- แบบ 1 สําหรับผลเมื่อคาเปนบวก
- แบบ 2 สําหรับผลเมื่อคาเปนลบ
- แบบ 3 สําหรับคาเปน 0
- $\bullet$  แบบ 4 สำหรับค่าเป็น Null หรือ Empty

*( Funtion isEmpty ใชสําหรับตรวจคาวา ตัวแปรนั้น เคยกําหนดถูกกําหนดคาหรือยัง )*

สําหรับเครื่องหมายที่ใชกําหนดรูปแบบการแสดงบอยๆในทั้ง 4 แบบคือ

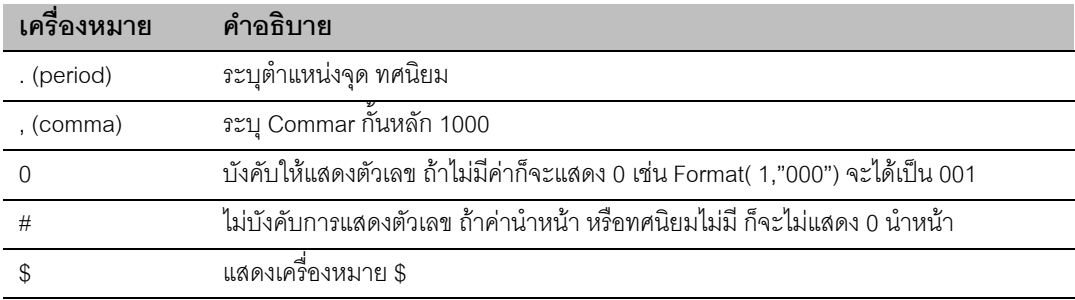

## **กลุม Function String**

ใช้ในการจัดการกับตัวแปรที่เป็น String เช่นการตัดคำ Scan หาคำเป็นต้น

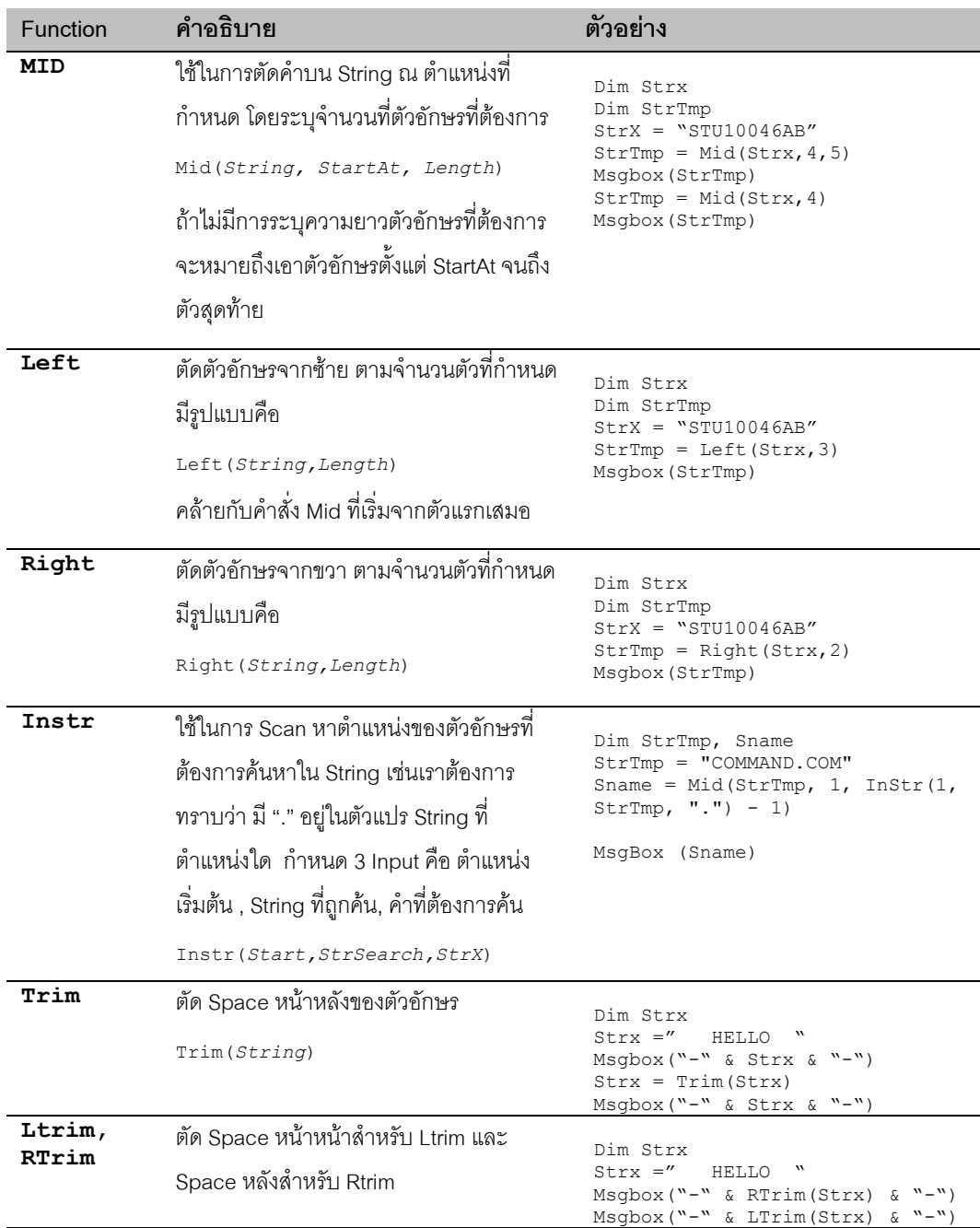

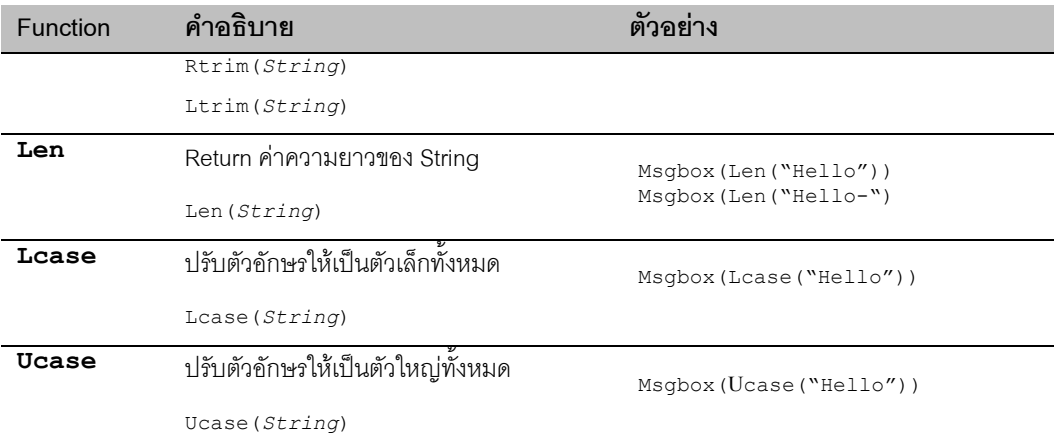

## **กลุม Function วันที่ / เวลา**

่ ใช้ในการจัดการเกี่ยวกับวันที่เวลา การประมวลผลเกี่ยวกับเวลา ซึ่ง Function เหล่านี้ จะช่วยหักลบ ปี ที่มี 27, 28 ้วันให้อัตโนมัติ เราใช้ในเชิงธุรกิจมากเช่น กำหนดวัน Due ชำระเงิน หรือกำหนดงวดบัญชีเป็นต้น

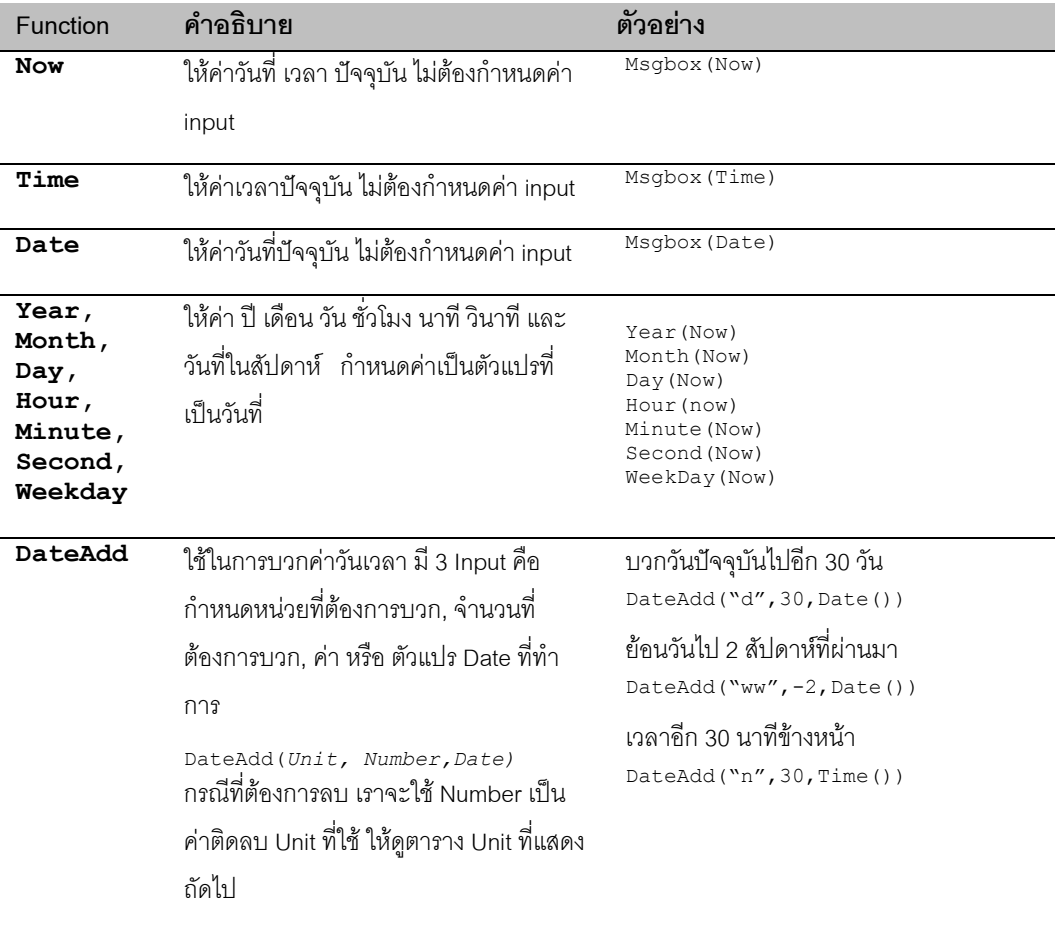

#### D A T A B A S E P R O G R A M M I N G : UTHAI KAITTIVIKRAI SANTA SHARAI TA SHARAI SHARAI SHARAI SHARAI SHARAI SH

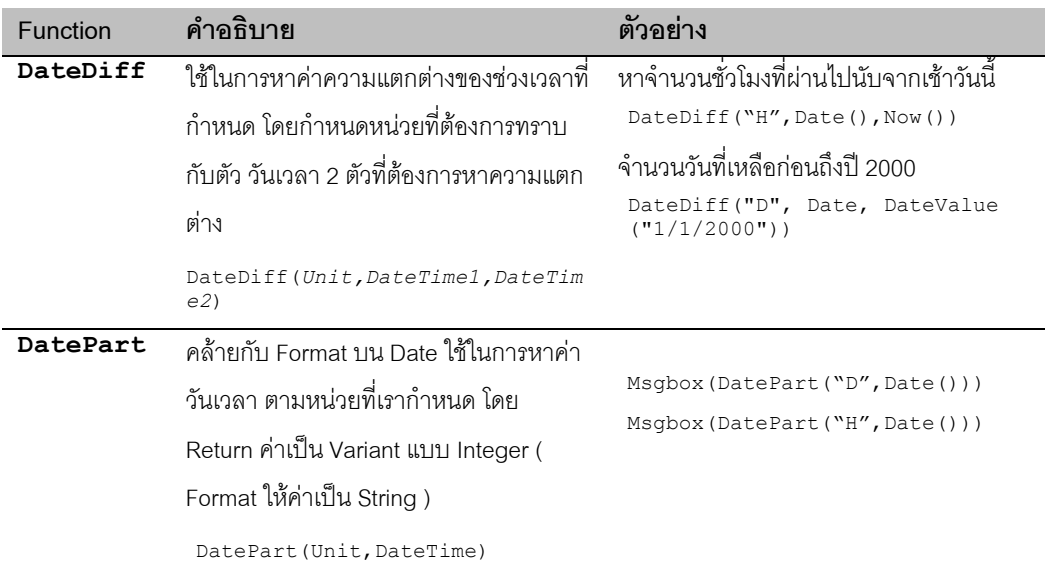

#### *ตารางแสดงการกําหนดหนวยของวันเวลา*

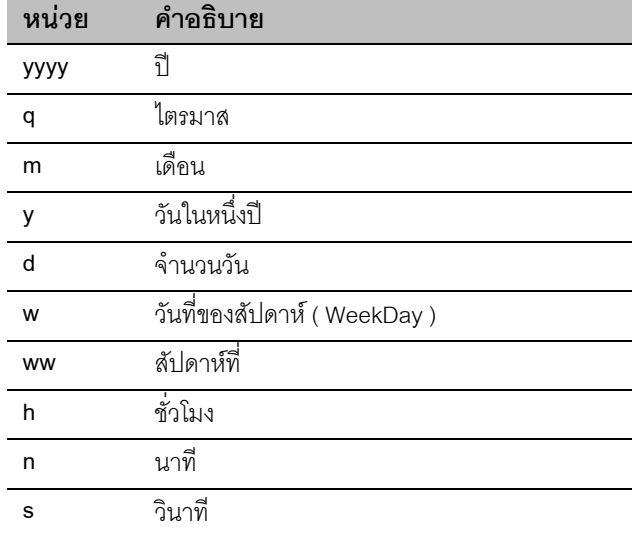

## **กลุม Function ดึงขอมูล**

กลุ่ม Function นี้ใช้ในการเปิดฐานข้อมูล แล้วดึงค่าตามที่กำหนด เรียกอีกอย่างว่า Domain Aggregate Function กลุ่มนี้ Function นี้ จะคล้ายกับการใช้ Query แต่ทำเป็น Function เพื่อใช้ในการดึงค่า และ Return ค่า แบบ Function เช่นการดึงชื่อลูกค้าจากฐานข้อมูล โดยค้นหารหัสเป็นต้น การใช้ Function นี้ค่อนข่างยาก และต้องเข้าใจ การตอ String เปนอยางดี

โดย Default จะประกอบดวย 3 Input คือ

- 1. ส่วนแรก ( Field / Expression ) เป็นค่าที่ต้องการอ่านซึ่งอาจเป็นชื่อ Field หรือ Expression ที่เราเคยทำใน Query
- 2. ส่วนที่ 2 ( Domain- Table / Query ) เป็นชื่อ Table หรือ Query ที่ต้องการเปิดข้อมูล
- 3. ส่วนที่ 3 ( Criteria ) เป็น Option ใช้ระบ Criteria ที่ต้องการค้นหา การระบในส่วนนี้ จะบอกเป็นเงื่อนไข เหมือนที่เรากําหนด IF

#### **วิธีกําหนดคา**

การกําหนดคาลงในทั้ง 3 สวน จะตองระบุเปน String ตัวอยางเชนการอานชื่อสินคา ( ProductName ) จาก Table Products จากรหัสของสินค้า ( ProductID )

```
Dim tmpStr as String
TmpStr = Dlookup("ProductName","Products","ProductID = 19")
Msgbox(TmpStr)
```
้ จะเห็นว่าทั้ง 3 Input จะต้องมีเครื่องหมาย " คลุม เพื่อให้ VB ทราบว่าส่วนที่อยู่ระหว่าง " เป็นค่าที่ต้องการส่งผ่าน ถาเราใสวา

```
Dlookup(ProductName,"Products","ProductID = 19")
```
VB จะคิดวา ProductName เปนตัวแปร ทําใหเกิด Error เพราะ VB ยังไมรูจักตัวแปรชื่อ ProductName ทดลองดู ี คำสั่งต่อไปนี้ให้ความหมายเดียวกัน แต่ผ่านค่า String ที่ต้องการผ่านตัวแปร แล้วแทนตัวแปรลงใน Function อีก ต่อหนึ่ง

```
Dim tmpStr As String
Dim strScope As String
Dim strField As String
Dim strWhere As String
strScope = "ProductName"
strField = "Products"
strWhere = "ProductID = 19"
tmpStr = DLookup(strScope, strField, strWhere)
MsgBox (tmpStr)
```
#### **การ Where**

ตัวอยางดานบนเปนการ Where โดยใช ProductID ซึ่งเปนตัวเลข ถากรณีที่ Field ที่กําลัง Where เปน String จะ

ต้องกำหนดขอบเขต String ด้วย ' แทนการใช้ " แบบปกติ ตัวอย่างเช่น

```
 Dim tmpStr As String
 tmpStr = DCount("Country", "Suppliers", "Country = 'USA'")
 MsgBox (tmpStr)
```
ถาเราใช " แทน ' VB จะคิดวา Input ที่ 3 จบที่เครื่องหมาย = พอดีแลวสวนที่เหลือหลังจากนั้นจะเปนอะไร ? ผลก็ คือเราจะไดรับ Error จาก VB

เราสามารถกําหนดเงื่อนไขเพิ่มเติมบนสวน Where ไดเหมือนการกําหนดเงื่อนไขทั่วไป เชนการใช AND, OR, NOT สามารถใช้การเปรียบเทียบได้ทุกแบบ เช่น >=, >,< ,<=, Like เป็นต้น

```
 Dim tmpStr As String
 tmpStr = DCount("Country", "Suppliers", "Country = 'USA' and SupplierID > 10")
 MsgBox (tmpStr)
```
ถาเราไมกําหนดเงื่อนไขที่ 3 ก็เทากับไมมีการ Where ใดใด Scope ของขอมูลก็จะเปนทั้ง Table หรือทั้ง query ึ กรณีคำสั่ง Dlookup จะไม่สามารถบอกได้ว่า ค่าที่ได้ จะเป็นค่าใด หากมีข้อมูลมากกว่า 1 Record ในการ Lookup ครั้งนั้น

## **การกําหนด Field ที่ตองการ**

ี เราสามารถกำหนดค่าที่ต้องการในเงื่อนไขที่ 1 มากกว่า การกำหนดแค่ Field เพียง Field เดียว ตัวอย่างเช่น การ อานชื่อประเทศ และ เมืองพรอมกัน

```
 Dim tmpStr As String
t_{\text{max}} only on t_{\text{max}} or t_{\text{max}} or t_{\text{max}} or t_{\text{max}} or t_{\text{max}} or t_{\text{max}} or t_{\text{max}} or t_{\text{max}} or t_{\text{max}} or t_{\text{max}} or t_{\text{max}} or t_{\text{max}} or t_{\text{max}} or t_{\text{max}} or t_{\text{max}} or t_{\text{max}} MsgBox (tmpStr)
```
ี สามารถกำหนดเป็นสูตร บวก ลบ คูณ หาร ได้ตามปกติ แต่เรามักใช้ในการอ่านค่า Field มากกว่า 1 Field พร้อมๆ ึกัน อย่างกรณีที่ยกตัวอย่างเป็นต้น เพราะเราสามารถอ่านค่า แล้วนำมาคำนวณภายหลังจากคำสั่ง พวกนี้ได้ การ ้ อ่านค่า Field หลาย Field พร้อมกัน แทนที่จะใช้ Dlookup หลายครั้ง จะช่วยให้ระบบทำงานเร็วขึ้น เพราะการใช้ Function กลุมนี้แตละครั้ง VB จะตองเปดฐานขอมูล และคนหาขอมูลใหเราใหมทุกครั้ง

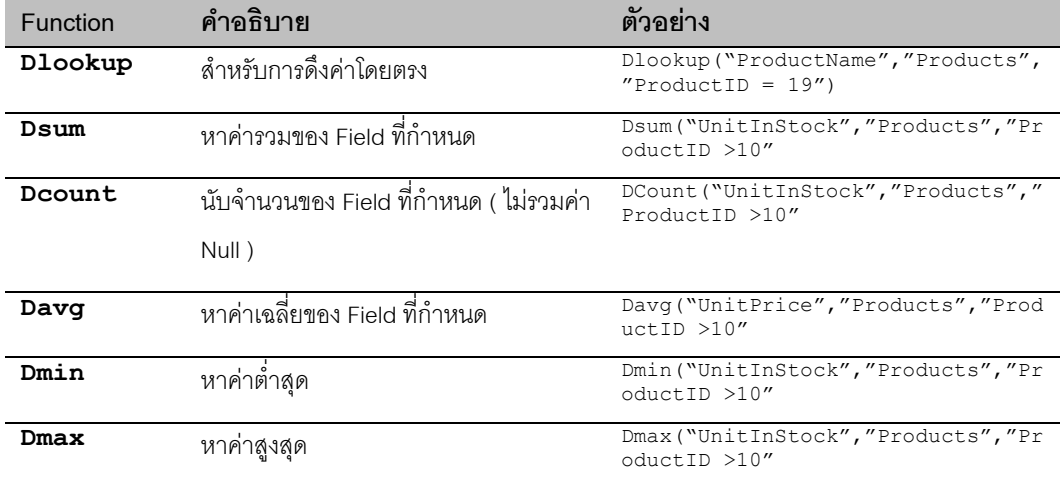

่ ในการใช้งานกลุ่มฟังก์ชั่นเหล่านี้ จะมีการกำหนด INPUT ที่เป็น String ที่ซับซ้อน มากกว่าการผ่านค่า String ปกติ ดังตัวอยางที่แสดง

```
Dim tmpStr As String
Dim strX as String
strx = "USA"tmpStr = DCount("Country", "Suppliers", "Country = '" & Strx & "'")
MsgBox (tmpStr)
tmpStr = DCount("Country", "Suppliers", "Country Like '" & mid(Strx,1,1) & "*'")
MsgBox (tmpStr)
```
จะพบวาการแทนคาตัวแปร Strx และเชื่อม String ดวย & เพื่อใหชุด String ที่ 3 มีคาเทากับ "Country ='USA'" แต คา USA อยูในตัวแปรจึงตองตัด String เปนชิ้นๆและประกอบเขากับตัวแปร StrX สวนคําสั่งที่ 2 เปนการ Where แบบใช้ Like มีการใช้คำสั่ง Mid มาช่วยในการตัดคำ เพื่อต่อกับ \* ในชุด String ถัดมาได้

### **กลุม Function ตรวจสอบ**

บ่อยครั้งที่เราต้องตรวจสอบค่าของตัวแปร ก่อนทำการประมวลผลคำสั่งบางอย่าง เพื่อให้แน่ใจว่า ค่าที่เก็บไว้ในตัว แปรนั้น สามารถใช้ในการประมวลผลต่อไปได้ คำสั่งกลุ่มนี้มักใช้ร่วมกับ If อยู่เสมอ

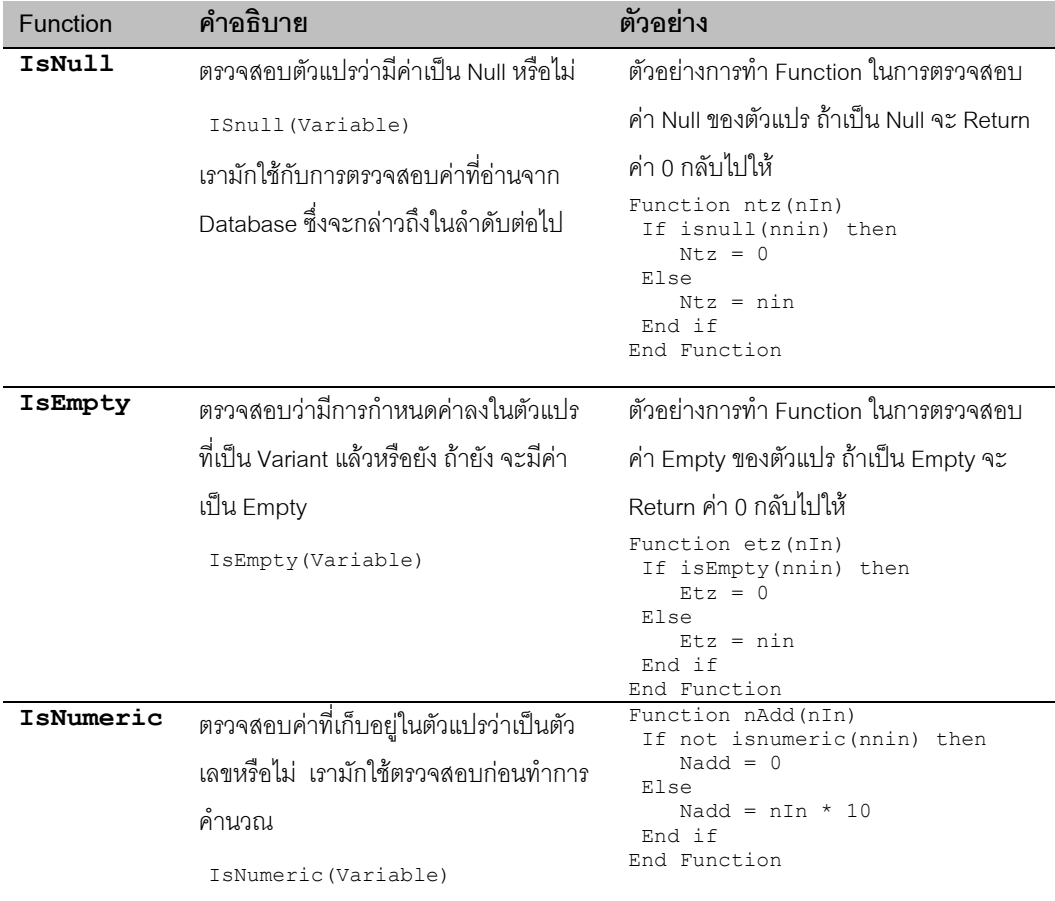

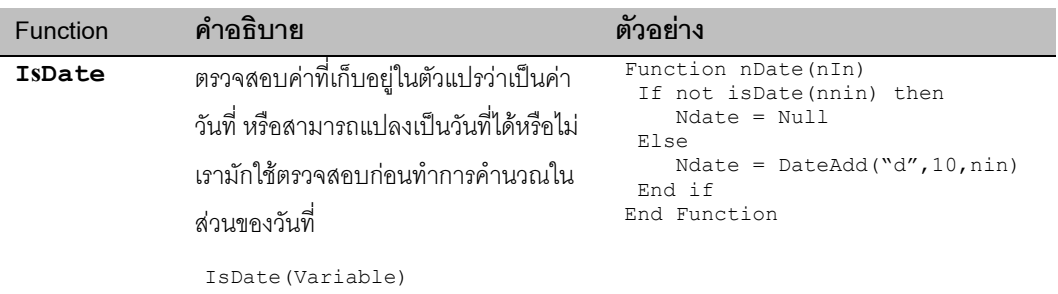

## **กลุม Function อื่นๆ**

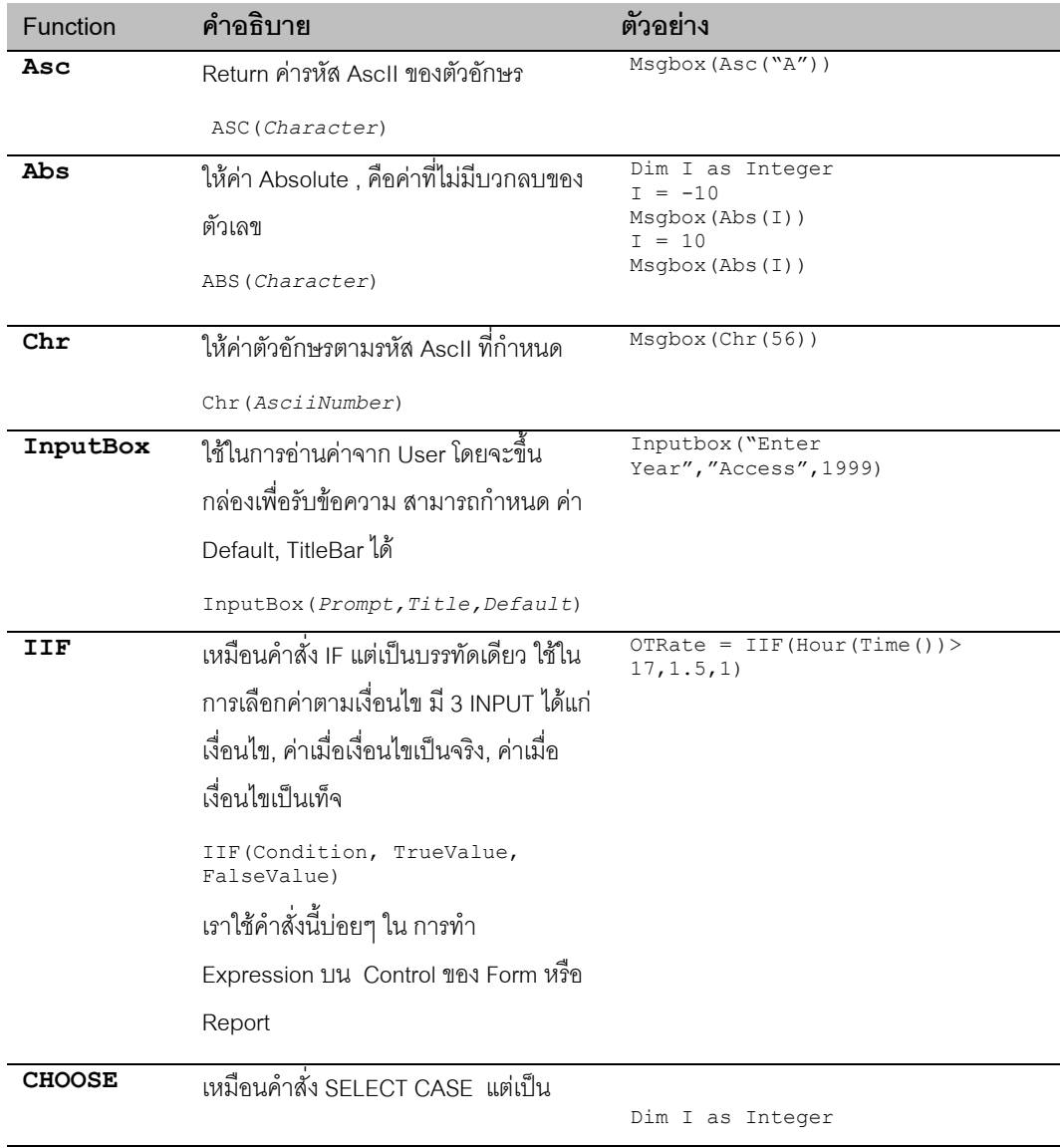

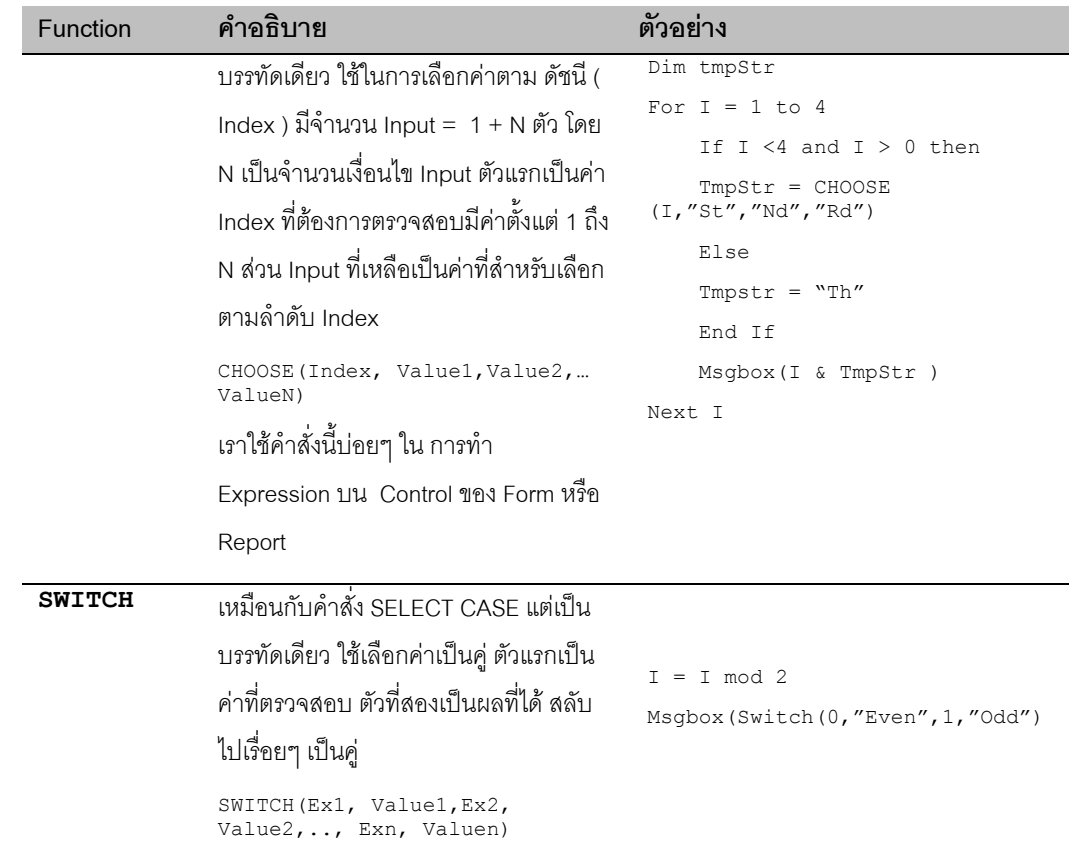

### **การสร าง Function และ Subroutine** ֧֧֚֝֟֜֕֝֬<br>֧֚֝<br>֚֚֝

เราสามารถสร้าง Function หรือ Sub ของเราขึ้นใช้งานเองได้ โดยการสร้างไว้ที่ส่วน Declaration ของ Class Module หรือที่ Standard Module ความแตกตางของ 2 ที่นี้คือการมองเห็นของ Function หรือ Sub ที่เราสรางขึ้น ในทั้งโปรแกรม หรือ มองเห็นเฉพาะใน Module ที่เก็บ Function หรือ Sub นั้นเทานั้น

## **การสราง Function**

Function สามารถ Return ค่าที่ต้องการ กลับไปยังโปรแกรมที่เรียกได้ การ Return ค่าก็เพียงแต่ ใสค่าที่ต้องการ Return ลงในชื่อ Function นั้น มีรูปแบบคือ

#### **SYNTAX**

```
Function FunctionName(Var1 as VarType, Var2, Var3,… VarN) as VarReturn
   -----
 End Function
```
VarType เปนการระบุประเภทตัวแปรที่เปน Input ของตัวแปรแตละตัว สวน VarReturn เปนการระบุตัวแปรของ คาที่จะ Return เราอาจไมกําหนด VarType หรือ VarReturn ก็ได ตัวอยาง Function การตรวจสอบคาตัวเลข ถาเปน Null จะใหคาเปน 0 ถาไมเปน Null จะใหคาเดิม

```
Function ntz(din )
   If isnull(din) then
         ntz = 0Else
          ntz = din
   End if
End Function
```
จากตัวอยางจะเห็นการ Return คากลับมายังผูเรียกโดยการแทนคาลงบน ntz แบบมีเงื่อนไข การเรียกใช

Function ก็ทําเหมือนฟงกชั่นของ Access ทั่วไป เชน

```
Dim I as Integer
Dim CountX as Integer
T = 99CountX = DLookup("OrderID","Orders","CustomerID ='" & I & "'")
Countx = ntz(Countx)
Msgbox(CountX)
```
จากตัวอย่างด้านบนจะพบว่า ถ้าเราไม่เรียก ntz มาตรวจสอบค่า ก่อนการแสดงผลด้วย msabox จะเกิด Error ทัน ที เนื่องจากค่าที่ dLookup ได้ มีค่าเป็น Null

เราสามารถสั่งให้ VB คคกจากฟังก์ชั่นใดฟังก์ชั่นหนึ่งทันที โดยการใช้คำสั่ง Exit Function ดังตัวอย่าง

```
Function getVAT(AMount)
         If IsNull(AMount) Then
            getVAT = 0
             Exit Function
         End If
        getVAT = AMount * 7 / 107
```
End Function

## **การสราง Sub**

คล้ายกับการสร้าง Function แต่ Sub จะใช้สำหรับการทำงานบางคย่าง แต่ไม่ Return ค่าแบบ Function สามารถ รับคาตัวแปรไดแบบเดียวกับ Function

#### **SYNTAX**

```
Sub SubName(Var1 as VarType, Var2, Var3,… VarN)
    -----
```
End Sub

เวลาที่เรียกใช Sub ทําโดยการเรียกชื่อ Sub ดังกลาว ตามดวยวงเล็บเปด ตัวแปร ตามจํานวนที่กําหนดไวใน Sub ้ และวงเล็บปิด เหมือนกับ Function แต่ไม่ต้องมีตัวแปรมารับค่า นิยมใช้คำสั่ง Call นำหน้าเพื่อทราบว่าเป็น Sub พิเศษ

```
Sub TestBeep()
     Call BeepX(3)
End Sub
Sub BeepX(X)
 Dim i, j
For i = 1 To X
       .<br>Beep
        j =Timer
        Do Until Timer - j > 1 Loop
     Next i
```
End Sub

ตัวอยางขางตน เปนการเรียก Sub ที่ใชในการสรางเสียง Beep ตามจํานวนครั้งที่กําหนด สวน TestBeep เปนตัว ทดสอบการเรียก Function ใน BeepX จะมีจํานวน Loop เทากับจํานวนที่สั่งผาน X มีการใชคา Timer ซึ่งจะ Return คาเวลา หนวยเปนวินาทีนับจากเที่ยงคืน เราสั่งให Loop จนกวา คา Timer มีคามากกวา คาที่เราอานมา ้ พักไว้ก่อนหน้า เป็นระยะเวลา 1 วินาที จึงออกจาก Do Loop ก็จะได้ช่วงเวลา 1 เว้นระหว่าง Beep เท่ากับ 1 วินาที่ พอดี

กรณีที่ตองการให VB ออกจาก Sub ทันทีเราจะใชคําสั่ง Exit Sub เราสามารถใช Exit Sub ใน Sub ที่เปน Event ไดดวยเชนกัน

# **การควบค ม Error**

ในระหวางที่ทําการประมวลผลคําสั่งอาจเกิด Error ซึ่ง Error ดังกลาวอาจเปนผลมาจากคาของขอมูล ณ ขณะนั้น หรือความผิดพลาดจากการป้อนข้อมูลของ User การจัดการกับ Error ใน VB สามารถควบคุมได้ โดยสั่งให้ VB กระโดดไปที่ตำแหน่งใดตำแหน่งหนึ่ง แล้วทำการประมวลผลพิเศษ ตามปัญหานั้นๆ ใช้ คำสั่ง On Error ซึ่งมีหลาย แบบคือ

### **ON ERROR GOTO** *labelX*

บอกให้ VR กระโดดไปที่ตำแหน่งที่กำหนด เรากำหนดตำแหน่ง ในโปรแกรมของเราโดยใช้ชื่อตำแหน่งตามด้วย Colon เช่น

```
Sub getTest()
     Dim X
```

```
 X = GetOrderCount(99)
    If X \leq -1 Then
        MsgBox (X)
     End If
End Sub
Function GetOrderCount(CusID)
    Dim X As Integer
On Error GoTo Err trap
 X = DLookup("OrderID", "Orders", "CustomerID ='" & CusID & "'")
     GetOrderCount = X
resume_trap:
    Exit Function
Err_trap:
     MsgBox ("Found Error")
   GetOrderCount = -1 Resume resume_trap
End Function
```
ทดลอง Run โปรแกรม getTest จะพบวา มี Error ที่ X = … ซึ่งไดคาเปน Null ไมสามารถใสคาลง X ที่เปน Integer ี ได้ แต่โปรแกรมจะกระโดดไปที่ Err\_trap จากนั้น แสดง Msgbox แล้ว Resume ซึ่งใช้ในการสั่งให้ VB กลับไป ทํางานตามเดิม แตใหไปเริ่มที่ใดใดที่หนึ่ง ในที่นี้ใหไปเริ่มที่ resume\_trap ซึ่งจะพบคําสั่ง Exit Function ก็จะออก จากโปรแกรม ทดลอง Step โปรแกรมโดยใช F8 แลวลองใชคารหัส Customer ที่มีขอมูลใน Table Order แทนลง ใน X = GetOrderCount(…) เพื่อดูกรณีที่ไมมี Error เปรียบเทียบดวย

การที่เราสามารถกําหนดให VB ทําการพิเศษๆ เมื่อพบ Error ที่ตําแหนงทายโปรแกรม เราจะตองสั่งคําสั่ง Resume เพื่อให VB กลับไปทํางานตามเดิม โดยระบุที่ไปเสมอ และกอนถึงตําแหนง Resume เราจะใส Exit sub หรือ Exit Function เสมอเพื่อกันไมให VB ทําคําสั่งตอเนื่อง ไปยังสวนที่ตรวจ Error ในกรณีที่ ไมพบ Error เกิดขึ้นใน Routine

เราสามารถตรวจสอบรหัสการเกิด Error ไดโดยการ ตรวจสอบคา **err**ซึ่งจะเปนคาตัวเลขและ **Error** ซึ่งเปนคา String ของ Error นั้น ทดลองเปลี่ยนคําสั่ง msgbox("Found Error") เปน

Msgbox("Found Error Code-" & Err & " : " & Error)

จะพบวาเราจะไดคา Error ของ VB ปกติถาไมมี Error คา err จะเทากับ 0

#### **ON ERROR RESUME NEXT**

คําสั่งนี้ระบุให VB ทําคําสั่งตอไปทันทีเมื่อเกิด Error เราใชในการ Trap Error เองในกรณีที่เรา ทราบวาจะเกิด Error ที่คําสั่งสวนใดสวนหนึ่งแลวตองการจัดการกับ Error นั่นๆเอง เชน

```
Function GetOrderCount2(CusID)
     Dim X As Integer
     On Error Resume Next
    X = DLookup("OrderID", "Orders", "CustomerID ='" & CusID & "'")
    If Err Then
```

```
 MsgBox ("Found Zero Order")
        GetOrderCount = -1 Else
         GetOrderCount2 = X
     End If
End Function
```
#### **ON ERROR GOTO 0**

เปนคา Default ของการ Trap Error กลาวคือเมื่อเกิด Error ในระหวางการประมวลผล VB จะแสดงขอความ Error เอง ถ้าเราไม่กำหนด On Error ใดใดก่อนหน้า VB จะประพฤติตัวแบบนี้ เราใช้คำสั่งนี้ เพื่อ Reset ค่า On Error ที่เคยตั้งไว้ก่อนหน้า ให้กลับมาเป็นค่า Defualt เช่น

```
Function GetOrderCount2(CusID)
     Dim X As Integer
   Dim ErrTmp
    On Error Resume Next
    X = DLookup("OrderID", "Orders", "CustomerID =!" & CusID & "") ErrTmp = Err
    On Error Goto 0
     If ErrTmp Then
        MsgBox ("Found Zero Order")
       GetOrderCount = -1 Else
        GetOrderCount2 = X
     End If
End Function
```
จากตัวอย่าง เป็นการ Trap Error โดยใช้ On Error Resume Next แล้ว เก็บค่า Err ไว้ในตัวแปร ErrTmp จาก Reset ตัว On Error ใหเปนปกติ

#### **ขอบเขตของ On Error**

ของเขตของ On Error จะอยู่ภายใต้ Sub หรือ Function เท่านั้น จะไม่กระทบกับ Sub หรือ ฟังก์ชั่นอื่นๆ แต่ถ้ามี่ การเรียก Sub หรือ Function ( B ) จาก Sub หรือ Function อื่น ( A) และตัวที่เรียก( A )มีการ ประกาศ On Error Resume อะไรไว้ ส่วนตัวที่ถูกเรียก( B ) ไม่มีการประกาศ On Error ไว้ หากเกิด Error ที่ตัวที่ถูกเรียก ( B ) โปรแกรม จะกระโดดไปที่ On Error ของตัวที่เรียก (A )ทันทีดูตัวอยางตอไปนี้

```
Sub getTest()
    On Error GoTo Err trap
     Dim X
     X = GetOrderCount(99)
    If X \le -1 Then
         MsgBox (X)
     End If
resume_trap:
   Ex<sup>1</sup>t Sub
Err_trap:
```

```
 MsgBox ("Found Error")
   Resume resume trap
End Sub
Function GetOrderCount(CusID)
    Dim X As Integer
   X = DLookup("OrderID", "Orders", "CustomerID ='" & CusID & "'")
   GetOrderCount = X
```
End Function

จากตัวอยางขางบนจะพบวา มี Error ที่ GetOrderCount ตรงบรรทัด X= โปรแกรมจะกลับไปที่ Err\_trap ทันที เพราะตัวที่เรียก มี On Error ไว

## CHAPTER 3 **FORM / REPORT MEMBER**

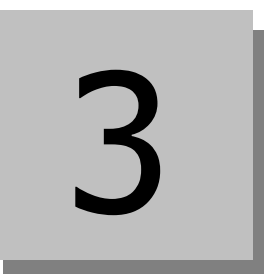

FORM เปนสวนสําคัญของ ACCESS ที่จะใชในการสราง User Interface กับผูใชโปรแกรมของเราจะเปนตัวที่นําผู ใชโปรแกรมของเราเขาไปสูชั้นตอนตางๆของการใชโปรแกรมซึ่งจะสงผลตอการ Insert Update Delete ขอมูลของ เรา รวมไปถึงการเรียกใช้ Report เรียกใช้ โปรแกรมย่อยๆ เรียก Query ขึ้นมาทำงาน เราจะต้องรู้จักองค์ประกอบ ของ Form เพื่อใช้ VB เข้าไปควบคุมให้ทำงานตอบโต้กับผู้ใช้ และกลับเข้าไปปรับปรุงข้อมูลของเรา

ในบทนี้จะเปนเรื่องของการนํา VB มาสอดแทรกเขาไปใน Form ซึ่งจะเกี่ยวของกับ Member หรือองคประกอบของ Form ไดแก Event Method Properties

### **CONTENT**

- รูจัก Object
- การอางอิง Object
- กําหนด PROPERTIES
- **•** FORM EVENT
- FORM METHOD
- FORM TIMER
- CONTROL EVENT
- SUBFORM
- REPORT EVENT

## **ร จั ก OBJECT ู**

FORM เปน OBJECT ประเภทหนึ่งของ Access ทุกๆ Object ที่มีใน Access จะประกอบดวยองคประกอบหลักๆ 3 สวนคือ

- **Properties**
- Method
- **Event**

เพื่อให้เข้าใจง่ายขึ้นขอยกตัวอย่าง Object เป็นรถยนต์ เพื่ออเปรียบเทียบ

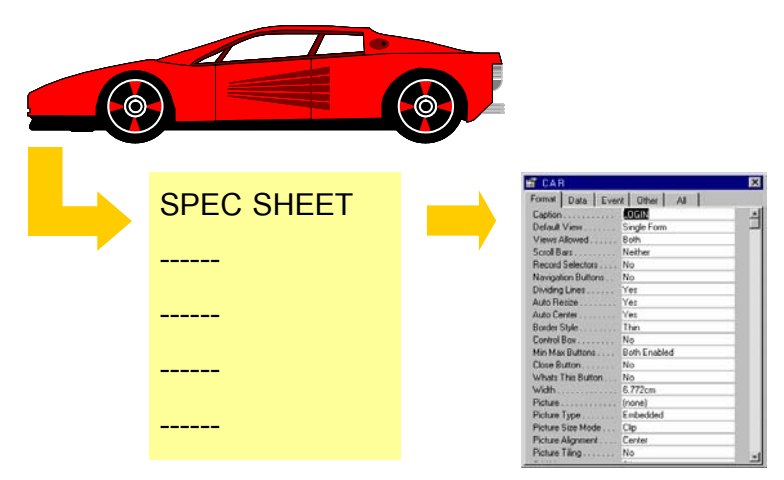

#### **Properties**

รถทุกคันมีสี มีขนาด CC มีระดับความเร็วที่วิ่งได้ สิ่งเหล่านี้ จัดว่าเป็น Properties ของ รถยนต์ Properties บาง ือย่างเราสามารถเปลี่ยนแปลงได้ เช่น ขนาดล้อยาง หรือสีของรถ แต่เลือกได้เฉพาะในตอนที่เราเลือกซื้อ (Design Time ) Properties บางอย่างเปลี่ยนแปลงไม่ได้ เช่น อายการใช้งาน ระยะไมล์ที่วิ่งไป เป็นสิ่งที่สะท้อนตัวของ Object เองแตเรารูวาคาของมันเปนเทาไร หรืออยางไรแลว เรียกวาอานมาดูไดอยางเดียว ( ReadOnly Properties )

OBJECT ต่างๆ บน Access ก็เช่นเดียวกัน มี Properties ที่เราสามารถอ่านเขียนได้ Properties บางอย่าง เราอ่าน ได้อย่างเดียว บาง Properties เปลี่ยนแปลงได้ บาง Properties เปลี่ยนแปลงได้ ณ ขณะ Design เท่านั้น เหมือน กับขณะที่เราเลือกซื้อรถยนต

ทุกครั้งที่เราเขียนโปรแกรมกับส่วนต่างๆ บน Access เราต้องตั้งคำถามว่ามีอะไรบ้างที่เราสามารถเปลี่ยนแปลงแก้ ไขได้ และเปลี่ยนแปลงแก้ไขได้ ณ เวลาใดใด มี 2 ช่วงคือ DesignTime กับ Runtime ยกตัวอย่างเช่น List Box เรา จะใช้ Font คะไร ใช้ คะไรเป็น RowSource คะไรเป็น RecordSource เป็นต้น

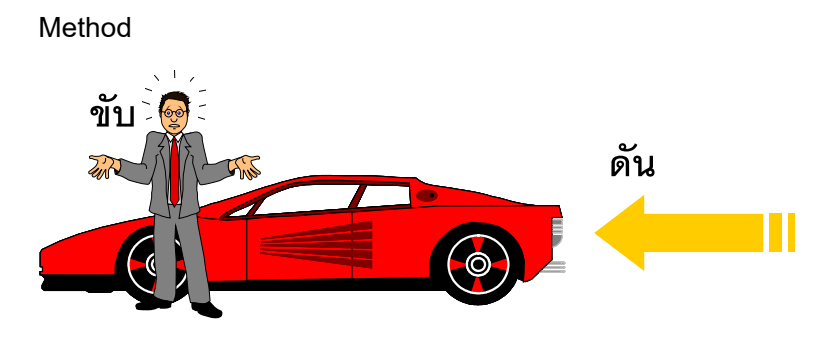

## **กิจกรรมท ิจกรรมที่สามารถกระท ี่สามารถกระทําลงบน OBJECT ได** •**METHOD ที่ใหUSER INTERFACE USER INTERFACE ทําการ** •**METHOD ที่สั่งจากโปรแกรมได ั่งจากโปรแกรมได**

เราทําอะไรกับรถยนตไดบาง ? เราสตารทเครื่อง เราขับ เราเข็น เราเติมน้ํามัน เราเติมลมยาง กริยาทุกชนิดที่เรา สามารถกระทำกับตัวรถยนต์ได้ จะถือว่าเป็น Method ของ Object นั้น การสั่งให้เกิด Method ต่างๆบน Object นั้น จะมีผลแตกตางกันไป ขึ้นอยูกับวา Object ขณะนั้นเปนอยางไร เชน ขณะนั้นรถยนตยางแบน การเข็น ก็ตองเข็น ยากเปนตน เรียกวาขณะนั้นรถยนตมี Properties ของยาง เปน แบน Method ที่เขาไปเกี่ยวของกับการเคลื่อนไหว ก็จะสัมพันธกับ Properties นี้

Object ของ Access มี Method เชนกัน แตก็ไมทุกตัวที่มี Method ตัวอยางเชน Form มี Method Requery ซึ่งเมื่อ สั่งให้ Requery ก็ขึ้นอย่กับว่า Form มี Propertie ของ RowSource เป็นอย่างไร Method ที่ใช้บ่อยบน Form มีไม่ มากเท่ากับ Properties การทำการบางอย่างบน Object ไม่มี Method รองรับ กล่าวคือเราสั่งให้ Object ทำการ อย่างใดอย่างหนึ่งได้ เช่น การ Click บน Object เราสั่งให้ Object ถูก Click เองไม่ได้ เพราะการ Click ต้องทำ โดย User ไม่สามารถใช้ โปรแกรมไปสั่งให้มันถูก Click ได้

#### **Event**

Object ทุกตัวมีการตอบโต้มากมายจากการที่เราไปกระทำอะไรกับมัน หรือแม้กระทั้งกับสิ่งมันเกิดขึ้นเอง ตัวอย่าง Event หรือเหตุการณเชน พอเราสตารทเครื่องก็จะเกิดเสียง Start แลวระบบไฟก็จะติดติด ขณะเบรค รถยนตก็จะ หยุด เหยีบคันเรง รถก็จะวิ่ง หรือขณะที่รถวิ่งไปเรื่อยก็จะมีเหตุการณที่รถเตือนวาน้ํามันใกลหมดซึ่งเปนสิ่งเกิดขึ้น เองจากรถ

Object บน Access จะมี Event ตางๆ มากมาย มักตอบโตกับ Method ที่เขาไปทําการกับมัน หรือเมื่อเมื่อมันถูก กระทําโดยบุคคลที่ 3 ในที่นี้ก็คือ User นั้นเอง ตัวอยางเชน List Box เมื่อเรา Click ตัว List Box จะเกิด Event บน List Box นับตั้งแต GotFocus, Enter, Click, BeforeUpdate, AfterUpdate

Event ตางๆที่เกิดขึ้น จะเปดชองใหเราเขาไปเขียนโปรแกรมเขาไปแทรกกับมัน สิ่งที่แทรกก็คือ VB CODE ที่เรา เรียนรู้ไปแล้ว และนำไปกระทำกับ Method, Properties ของ Control ตัวอื่นๆ หรือตัวมันเองก็ตาม

การเรียนรูและเขาใจ Event ของ Object สําคัญๆ ตั้งแต Control แตละตัวจนไปถึงกับตัว Form เอง นับเปนสิ่ง สําคัญมากรวมถึงการรูลําดับขั้นการเกิด Event แตละตัวของในแตละ Control ตรงนี้จะทําใหเราเขาใจและ สามารถสอดแทรก Code ไดดีขึ้น

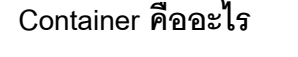

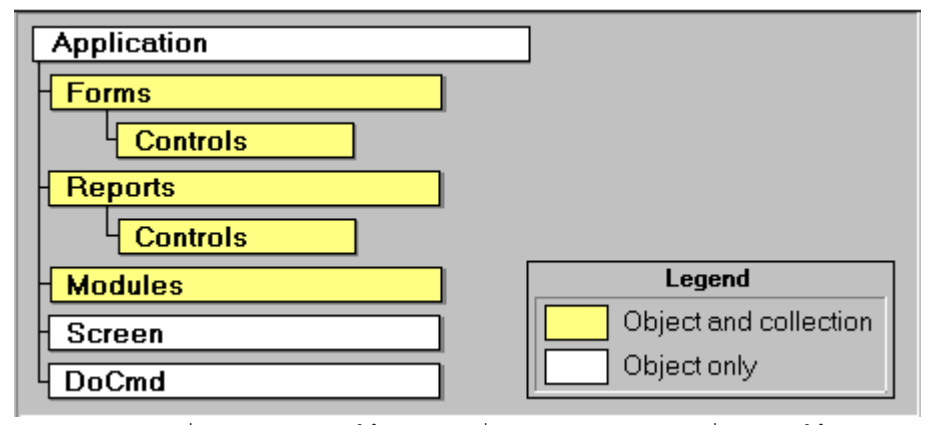

แตละ Object อาจมี Object ยอยภายใตตัวของมันอีกมากมายเชน FORM มี Control ใตตัวของมัน เราจะจัดวา Control พวกนั้นเป็น Control ย่อยๆของ Form อีกต่อหนึ่ง เหมือน รถยนต์ ที่มีองค์ประกอบหลายๆ องค์ประกอบที่ รวมเป็นรถทั้งคัน เช่นเบาะนั่ง ก็เป็นอีก 1 Object ที่อยู่ใต้ Object รถ มีสี ปรับที่นั่งได้ เป็นต้น Container ที่ใหญ่ที่ ี สุดของ Access ก็คือ Application ใต้ Application เป็น Forms, Reports,.. ตามภาพที่แสดง

ใน Access จะแบ่ง ชุด Object เป็น 2 ส่วน คือส่วน Application และ DBEngine ซึ่งเป็นส่วนของฐานข้อมูลทั้ง หมด ในบทที่ 5 เราจะอธิบายในสวนที่เกี่ยวกับ Database Object อีกครั้งหนึ่ง

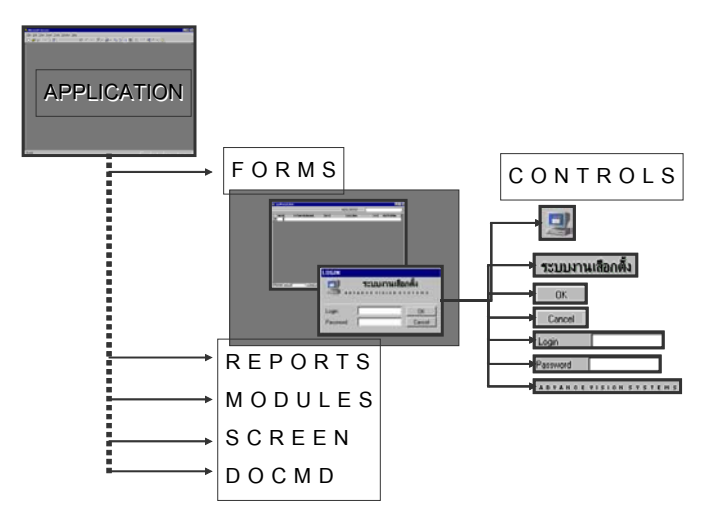
#### **การอ างอ ง Object** ֧֚֝<br>֧֚֝<br>֚֚֝ **ิ**

Object แต่ละ Object สามารถอ้างอิงถึงกันโดยใช้หลักการอ้างอิงแบบ Tree กล่าวคือ ตั้งสมมุติฐานว่า ทุกวลี หรือ คําสั่งที่อางอิงถึง Object ไมวาจะเปนสวน Properties หรือ Method จะตองบอกถึงตัว Container เปนลําดับชั้นลง มา แต่ ถ้าไม่กำหนดอะไรเลย จะถือว่าใช้ Container ปัจจุบัน

## **ทดลองบันทึก Code**

- 4. ทดลองสร้าง Form หนึ่ง Form แล้ว Save ใช้ชื่อ Sample
- 5. ใส Properties ของ Form ที่ caption เปน "SAMPLE"
- 6. สราง Code เขาไปในสวนของ Detail\_Click

```
Option Compare Database
Option Explicit
Private Sub Detail_Click()
        StrX = Application.Forms("Sample").Caption
        MsgBox ("Full Name:" & StrX)
         StrX = Forms("Sample").Caption
         MsgBox ("Form Prefix:" & StrX)
        strX =Caption
        MsgBox ("None Prefix:" & StrX)
         StrX = Me.Caption
         MsgBox ("Use Me Prefix:" & StrX)
```
End Sub

จากตัวอยางจะเห็นวาเปนการอานคา Properties Caption ของ Form มาแสดงผล ผาน MsgBox การอางอิงชื่อ ทําไดหลายแบบ

- บอกแบบเต็มยศ นับตั้งแต Application, Forms, ถาเปนกรณีอางอิงตัว Control ก็จะตองเพิ่มชื่อ Control เขา ้ไปอีกชั้นหนึ่ง เช่น ( Application.Forms("Sample").Text0 เป็นต้น )
- บอกโดยละ Application เมื่อเราละ Application , VB ก็จะถือเอาตัว Container ที่คลุมตัว Object ณ ขณะนั้น ในที่นี่ไมบอกก็หมายถึง ตัว Access Application นั่นเอง
- บอกเฉพาะ Properties ซึ่งการบอกแบบนี้ VB จะดูวาขณะนี้เราอยูใน Object อะไรก็ใช Caption ของ Object นั้น
- บอกโดยใช Me นําหนา เปนการระบุตัว Container ปจจุบัน ซึ่งในที่นี้ก็คือ Form

## **ในการเขียนโปรแกรม เราควร**

• ใช ME….. ใหมากที่สุด เพราะการอางดวย Forms("ชื่อ Form") จะสรางปญหาใหเรา เมื่อมีการเปลี่ยนชื่อ Form ทําใหเราตองแกไข Code ทั้งหมด แตการใช Me ไมจําเปนตองแกไขใดใด เพราะเปนการอางถึง Form ปจจุบันอยูแลว

- ไม่ต้องใช้ Application นำหน้า เพื่อความรวดเร็ว ยกเว้นว่าเราต้องอ้างอิงข้าม Application เท่านั้น
- $\bullet$  ใช้การอ้างอิง Forms("ชื่อ Form") เมื่อต้องการอ้างอิงกับ Object ที่อยู่คนละ Form เท่านั้น ถ้าอยู่ใน Form เดียวกัน ให้ Me นำหน้า จะดีที่สุด

# **การอางอิง Control บน Form**

การอ้างอิง Object บน Forms ใน Form คนละ Form กับปัจจุบัน เราจะอ้างอิง โดยการบอกชื่อ Form ตามด้วยชื่อ Control ตามตัวอยางการอาน คา Control Text0 บน Form Sample จาก Form อีก Form หนึ่ง ตัวอยางการอาง อิงได้แก่

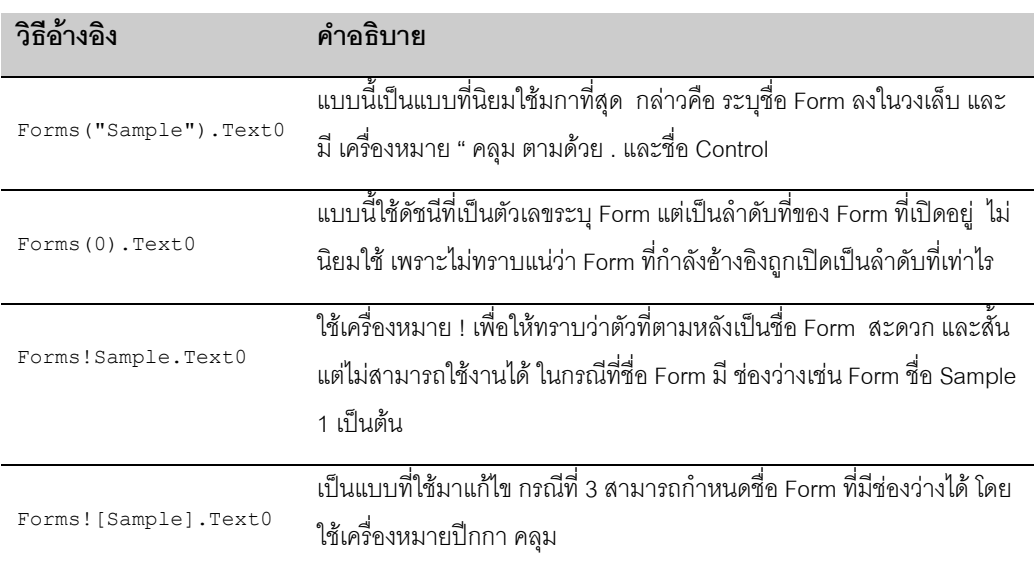

ี สาเหตุที่นิยมใช้ในแบบแรกมากที่สุด เนื่องจากค่าที่ผ่านในลงวงเล็บ สามารถใช้ตัวแปร หรือทำ String มาต่อกัน เพื่อให้ได้ชื่อ Form ก็ได้ ตัวอย่างเช่น

```
Dim Fname as String
Fname = "Sample"
Msgbox(Forms(Fname).Text0)
For I = 1 to 10Msgbox(Forms("FORMTEST" & I).Caption))
Next I
```
ในตัวอย่างด้านบน สมมุติว่า เรามี Forms ชื่อ FORMTEST1 ถึง FORMTEST10 และต้องการอ่านชื่อ Form ทีละตัว ออกมา เราสามารถใชตัวแปร มาควบคุมไดเพราะ FORMTEST & I ก็คือ FORMTEST1 ถึง FORMTEST10 นั่น เองซึ่งถูกแทนคาลงไปในวงเล็บที่ละขั้นตามลําดับ

## **ก าหนด PROPERTIES ํ**

การเขียนคาลง Form Properties ทําเหมือนการ Assign คาตัวแปรตามปกติดังตัวอยางเชน

Me.Caption = "Open Since:" & Format(Now,"dd/mm/yyyy hh:nn")

ทดลองใส่ Code ดังกล่าวลงใน Load Event ของ Form จะเห็นว่า การ Set ค่าสามารถใช้ Function การต่อ String เหมือนกับที่เราเรียนรูใน VB ทุกประการ กรณีที่เปน String เราก็จะตองระบุโดยมีเครื่องหมาย " คลุม สําหรับการ ระบุ Propeties ของ Control บน Form ก็ทำคล้ายกันแต่ต้องระบุชื่อ Control ก่อน เช่น

Me.Text0.Caption = "Open Since:" & Format(Now,"dd/mm/yyyy hh:nn")

เรามักไม่ได้ Set Properties ของ Form มากนัก แต่มักเป็นการ Set ค่าของ Control บน Form มากกว่า

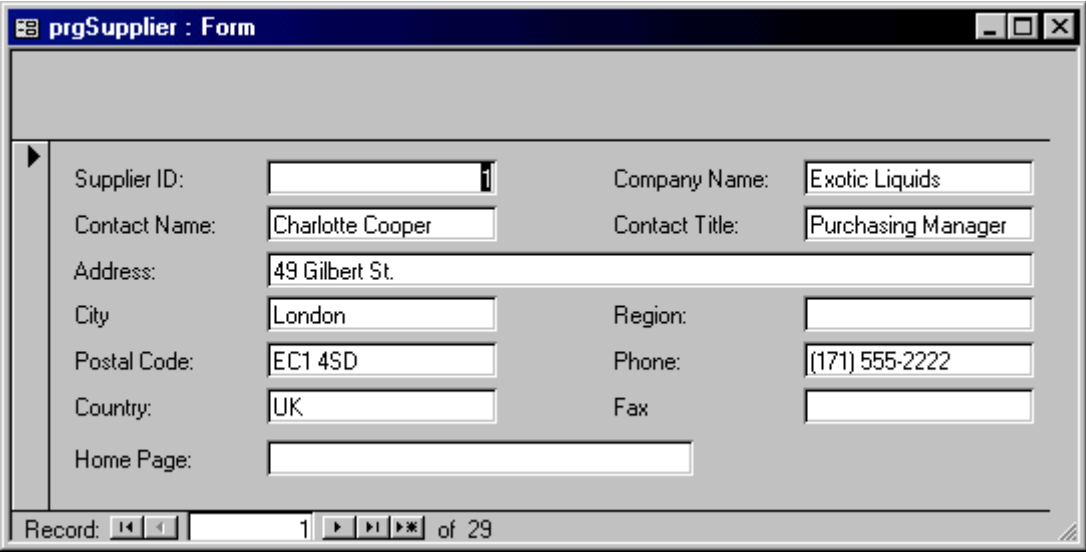

ก่อนที่เราจะข้ามไปส่วนต่อไปซึ่งเป็นการเรียนรู้การควบคุม Properties ของ Form มาทดลองสร้าง Form เพื่อใช้ สําหรับเรียนรูในสวนตอไปกันกอน

## **FORM สําหรับทดสอบ**

- 1. ใช้ FII F northwind เป็นตัวอย่าง
- 2. สราง Form เปลา 1 Form โดยใช Table Supplier เปน RecordSource
- 3. วาง Field ลงบน FORM ตามตัวอยาง

#### **ORDERBY PROPERTIES**

เราสามารถอำนวยความสะดวกให้กับ User โดยการให้ User สามารถเลือกการ Sort ของข้อมูลในแบบที่ต้องการ โดย สั่งที่ Propertiies ของ Form ใหมีการ OrderBy ตามกําหนด

## **สราง COMBO สําหรับ OrderBy**

- 1. สราง Combo Box ใหมบน Form Header
- 2. Cancel Wizard ( ถามี )
- 3. กําหนด Properties ของ ComboBox: Name = OrderSelect, Row Source Type = Field List, Row Source = Suppliers ตามภาพ
- 4. ใส Code ลงใน

OrderSelect\_AfterUpdate ตามตัว อยาง

```
Private Sub
OrderSelect_AfterUpdate()
             Me.OrderBy =
Me.OrderSelect
End Sub
```
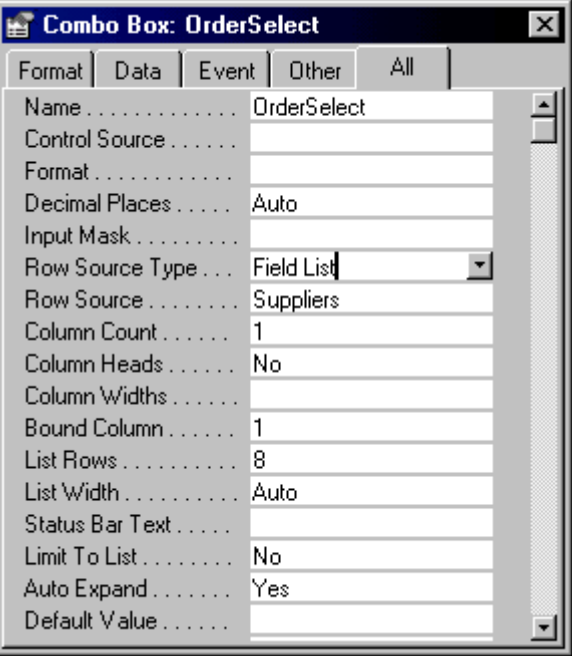

5. ทดลอง Run Form และลองเปลี่ยน ลําดับการ Order ใน List Box จะพบวา Form จะเปลี่ยนการเรียง หรือ Order By ตามที่เรากำหนด

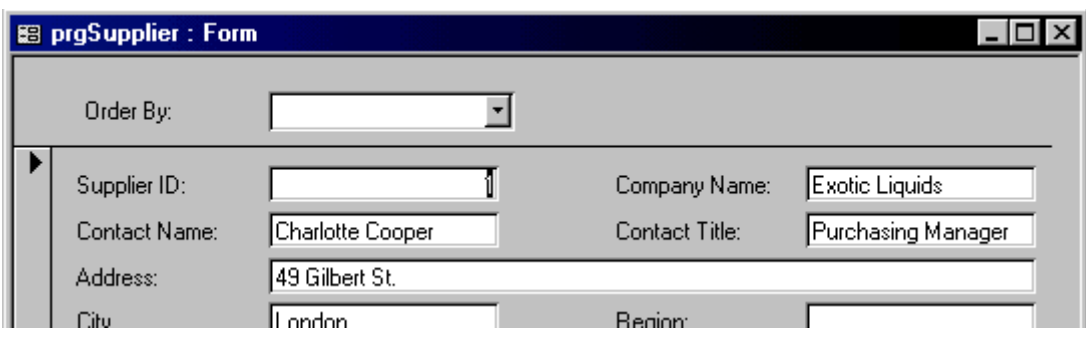

#### **FILTER PROPERTIES**

เชนเดียวกับกาใช OrderBy เราสามารถกําหนด Filter ของขอมูลที่แสดงบน Form ไดโดยการ ระบุลงใน Filter Properties แลวสั่งใหทําการ Filter ทันทีโดยการกําหนดให FilterOn = True ทดลองตามตัวอยาง

- **การใช Filter**
	- 1. สราง TextBox ชื่อ SearchMe ลงบน Form Header
	- 2. บรรจุ Code ลงใน AfterUpdate ของ SearchMe ตามตัวอยาง Private Sub SearchMe\_AfterUpdate() Me.Filter = Me.OrderSelect & " Like '" & Me.SearchMe & "'" Me.FilterOn = True End Sub 3. ทดลอง Run Form
	- 4. เลือกคา OrderBy Field ซึ่งในตัวอยางใชเปน Field ที่ใชในการ Where ดวย
	- 5. ระบุเงื่อนไขในการคนหาเปน WildCard

ตัวอย่างนี้มีการต่อ String เพื่อใช้ในการ Where เนื่องจาก Field ที่ต้องการ Where เป็น String จึงต้องสร้าง String ที่มีเครื่องหมาย ' คลุมหัวทาย และมี " คลุมชุด String ทั้งหมด เพราะถาเราใช " ทั้งหมด Access คงเขาใจผิดวา " คูแรกจบลงที่ไหน

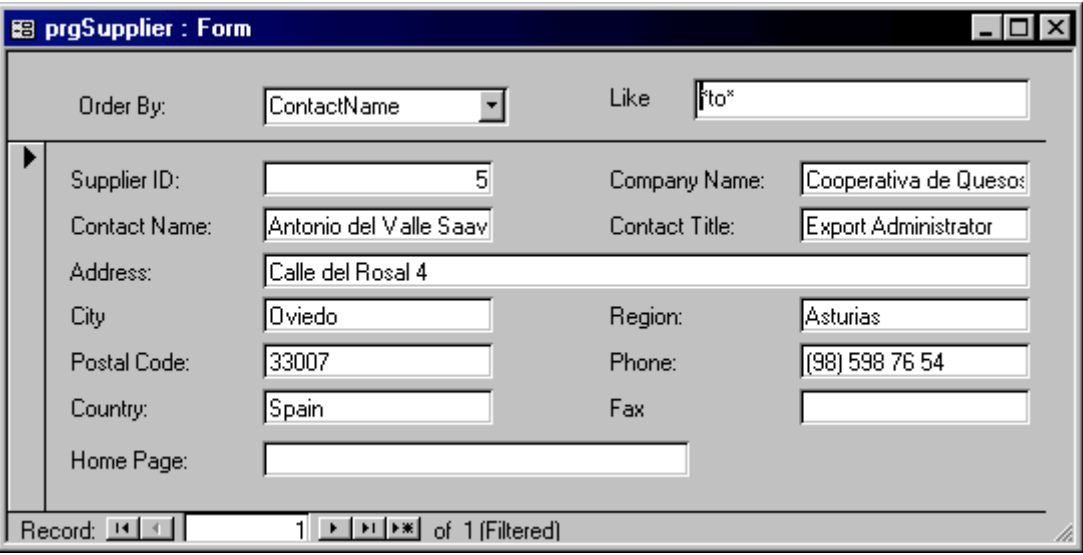

ี สมมุติว่าเราต้องการค้นหา ContactName ที่มีคำว่า TO เราจะต้องสร้าง String ที่ระบุลงใน Filter เป็น "ContactName Like '\*TO\*'" ค่า \* TO \* ได้มาจากตัวแปร Me.SearchMe และค่า Field ที่ Search ได้จาก Me.OrderSelect ทำให้เราต้องตัด String เป็นท่อนๆ ดังตัวอย่าง ซึ่งจะเห็นว่าเป็น 4 ท่อนประกอบกัน

#### **RECORDSOURCE PROPERTIES**

วิธีที่สะดวกอีกวิธีหนึ่ง ในการจัดการรูปแบบการแสดงผล คือการเปลี่ยน RecordSource ของ Form โดยตรงแต การเปลี่ยน RecordSource ของ Form จำเป็นต้องมีการใช้ SQLCOMMAND หรือใช้ Query ที่เราสร้างเอาไว้ก่อน หนา สําหรับการ Set ในบทนี้เราจะกลาวถึงเฉพาะการเปลียน Record Source ไปเปน Query ที่สรางไว เรา สามารถเปลี่ยน Recordsource โดยการแทนคาเหมือน Properties ทั่วไป คือ

Me.RecordSource = "SupplierHaveProduct"

#### **ทดลองเปลี่ยน Record Source**

1. สราง Query ชื่อ SupplierHaveProduct โดยเชื่อม Products กับ Suppliers และทํา GroupBy บน Suppliers ทุก Field ( Copy Sql Command จากที่แสดงนี้ ไปลงที่ หนา SQL ก็ได)

```
SELECT Suppliers.SupplierID, Suppliers.CompanyName, Suppliers.ContactName,
Suppliers.ContactTitle, Suppliers.Address, Suppliers.City,
Suppliers.Region, Suppliers.PostalCode, Suppliers.Country,
Suppliers.Phone, Suppliers.Fax, First(Suppliers.HomePage) AS
FirstOfHomePage
FROM Suppliers INNER JOIN Products ON Suppliers.SupplierID =
Products.SupplierID
GROUP BY Suppliers.SupplierID, Suppliers.CompanyName,
Suppliers.ContactName, Suppliers.ContactTitle, Suppliers.Address,
Suppliers.City, Suppliers.Region, Suppliers.PostalCode, Suppliers.Country,
Suppliers.Phone, Suppliers.Fax;
```
2. สราง ปุมที่สั่งใหมีการเปลียน RecordSource แลวใส Code ตามตัวอยาง

Me.RecordSource = "SupplierHaveProduct"

3. สร้างปุ่มอีกปุ่มหนึ่ง เพื่อให้ ผู้ใช้สามารถกลับมายัง สถานะเดิม คือ Supplier ทุกคน โดยใส่ Code ว่า Me.RecordSource = "Suppliers"

# **FORM EVENT**

Event บน Form เปน Event ที่สําคัญสําหรับการเขียนโปรแกรมบน Access เพราะมี Event ที่เกี่ยวของการการ Update ขอมูลเขามาเกี่ยวของดวย เราจะกลาวถึง Event ที่สําคัญบน Form ใน Process ตางๆ ที่อาจเกิดขึ้นได เกิดบน Forms ดังนี้

# **EVENT เมื่อเปด Form**

เมื่อเราเรียก Form ขึ้นมาดวยคําสั่ง Open จะเกิด Event ตามลําดับ บน Form คือ

**Open -> Load -> Resize -> Activate -> GotFocus -> Current**

#### **OPEN EVENT**

เกิดเมื่อมีการ Open Form เราสามารถบังคับใหยกเลิกการ Open Form ไดโดยการ Set คาลงในตัวแปร Cancel ปกติคาตัวแปร Cancel จะเปน False ถาเราไมใส Code อะไรไว Form ก็จะเปดตามปกติ แตถาเราสั่งให Cancel = True Form นี้จะถูกยกเลิกการ Open, Event ตามหลังจากนี้ ก็จะไม่เกิดขึ้น เรามักใช้ Event ตัวนี้ ตรวจสอบ สิทธิในการ Open Form เชนตัวอยางตอไปนี้

```
Private Sub Form_Open(Cancel As Integer)
 If InputBox("Enter Magiccode") <> "6358" Then
 MsgBox ("Sorry! Magiccode was wrong")
           Cancel = True
        End If
End Sub
```
้ตัวอย่างนี้ ถ้าใส่รหัสผ่าน ไม่ถูกต้อง ก็จะไม่สามารถเข้าสู่ระบบได้ Form ตัวนี้ก็จะปิดตัวเองทันที

#### **LOAD EVENT**

เกิดเมื่อเริ่มทำการ Open เหมาะสำหรับการ แทรก Code ที่ใช้สำหรับตรวจสอบค่าต่างๆของระบบ เช่น User คนนี้ ทําอะไรไดบางบนระบบ แลวทําการจัด Form ใหตรงกับ User นั้นๆ หรือการแสดงวันเวลาที่ เปด Form เปนตน Event นี้จะเกิดขึ้นครั้งเดียวในการ Open Form จนกวาจะมีการปด แลวเปดใหม

#### **RESIZE EVENT**

เกิดเมื่อมีการปรับเปลี่ยนขนาดของ Form ไม่ได้เกิดเฉพาะในขณะ Open Form เท่านั้น เมื่อ Form Open แล้ว แล้ว ้มีการปรับขนาด Form ภายหลัง ก็จะเกิด Fvent นี้เช่นกัน

### **ACTIVATE EVENT**

เกิดเมื่อมีเรียก Form ขึ้นมาใช้งานทุกครั้งจะเกิด Event นี้ ถ้า Form ถูกซ่อนอยู่โดยยังไม่ถูกปิด และถูกเรียกกลับมา อีกครั้งจะเกิด Event นี้เชนกัน เวลาที่เรา Switch ระหวาง Form ใดใด Form หนึ่งจะเกิด Event นี้เมื่อ Form นั้น ถูกเรียกขึ้นมา

#### **GOTFOCUS EVENT**

เกิดเมื่อมี User เรียก Form นี้ขึ้นมาซึ่งหมายถึงการ Focus ของ User จะกลับมาที่ Form นี้ แต Event นี้จะเกิด ก็ ต่อเมื่อ บน Form นั้นไม่ มี Control อื่นๆเลย การ Focus ของระบบ จึงต้องไปตกกับ Form ทั้ง Form แต่ถ้ามี Control อยูบน Form แลว การ GotFocus จะไปเกิดที่ Event ของ Control แทน ดังนั้นการฝง Code ที่ใหทํางาน กับ Form สําหรับกรณีที่มีการเรียก Form ทุกครั้ง ควรใสไวใน ACTIVATE EVENT

#### **CURRENT EVENT**

EVENT นี้ จะเกี่ยวข้องกับฐานข้อมูล กล่าวคือ เมื่อ Form ได้ทำการ Open สมบูรณ์แล้ว Form จะไปเรียกฐานข้อมูล ื ออกมา เมื่อ Form แสดงข้อมูลลงบนจอ Record ใดใดก็ตาม จะเกิด Event นี้ ถ้า User ย้ายข้อมูลไปทีละ Record ทุกครั้งที่ย้ายไป จะเกิด Event นี้ เราใช้ Event นี้บ่อยมาก ในการตรวจสอบข้อมูลในแต่ละ Record

ทดลองดูตัวอยางการ ตรวจสอบ เบอร FAX ของ Supplier เมื่อไรก็ตามที่ User เลื่อน Record และพบ Supplier ที่ ไมมีเบอร FAX จะมี Msgbox เตือน ทดลองแทรก Code ชุดนี้ลงใน Current Event ของ Form ที่มี RecordSource เปน Supplier

```
Private Sub Form_Current()
 If IsNull(Me.Fax) Then
              MsgBox ("Please ask FAX number for " & Me.CompanyName)
           End If
   End Sub
```
## **EVENT เมื่อปด FORM**

Event ที่เกิดขึ้นขณะปด Form จะสวนทางกับการ Open Form ถาขณะที่ปด Form ขอมูลยังไมถูก Save, ACCESS ้ จะพยามยาม Save ข้อมูลก่อน ซึ่งอาจมี Event ของการ Update ข้อมูลก่อนหน้า ชุด Event นี้ สำหรับชุด ที่เกิดขึ้น ขณะ ปด Form ตามปกติคือ

```
Unload -> Deactivate -> Close
```
#### **Unload Event**

เป็นการ Unload Object ออกจากระบบ มีค่าที่สามารถบังคับให้การ Unload นี้ดำเนินต่อไปได้หรือไม่ โดยการ Set ค่า Cancel หรือไม่ Cancel คล้ายกับการ Open ถ้า Cancel = True จะไม่สามารถปิด Form ได้ เรามักใช้ Event นี้ควบคุม User ใหบันทึก หรือทําการขอมูลใหเสร็จสิ้นกอนออกจาหนาจอ

#### **Deactivate Event**

เปน Event ที่ตรงกันขามกับ Activate Event Event นี้มิไดเกิดขึ้นเฉพาะเมื่อเราปด Form เทานั้น ขณะที่ เรา Switch Form ไปมาก็จะเกิด Event นี้เชนกัน โดยเกิดในขณะที่เราออกจาก Form ใด Form หนึ่ง

#### **Close Event**

ี เกิดขึ้นเมื่อ Form ถูกปิดแล้วจริง ๆ เราใช้ทำการใดใด ที่คล้ายกับการสรุป เช่น บันทึกวันเวลาที่ User หยุดใช้ งาน Form ตัวนี้เป็นต้น

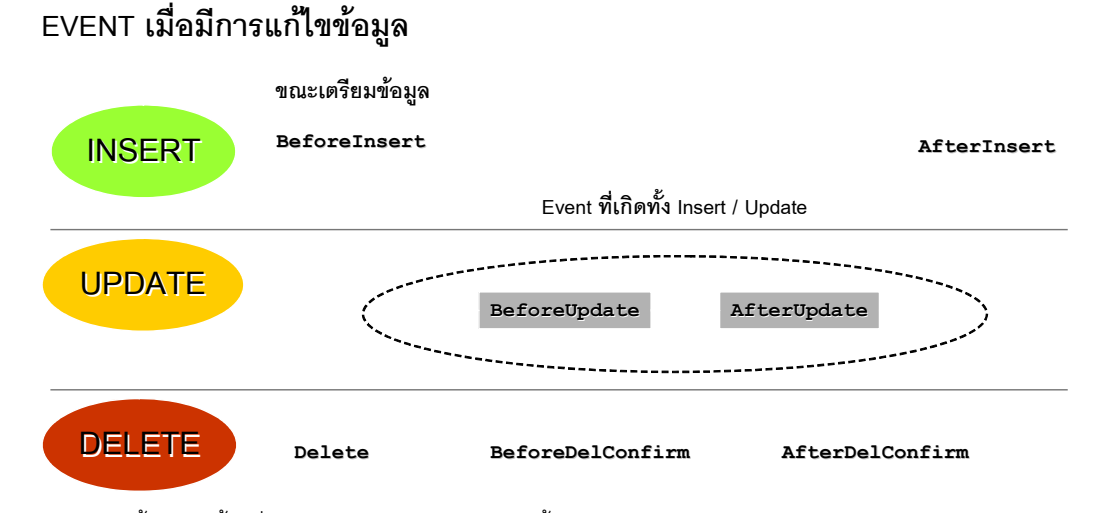

Event ชุดนี้ จะเกิดขึ้นเมื่อมีการแก้ไขข้อมูล และข้อมูลนั้นกำลังจะเข้าไป Write เข้าไปใน Table ลำดับการเกิด Event อง Form คือ

```
BeforeUpdate -> AfterUpdate
```
#### **BeforeUpdate Event**

เกิดขึ้นก่อนข้อมูลกำลังจะถูก Update เราสามารถตรวจสอบเงื่อนไขบางอย่าง ก่อนที่จะปล่อยให้เกิดการ Update จริงในข้อมูลได้ โดยการใส่ Code เข้าไปควบคุม และในขณะเดียวกัน เราสามารถยกเลิก การ Update ของ User ได้โดยการใช้คำสั่ง Cancel = True ทดลองดูตัวอย่างการบังคับให้ User สามารถ Update ข้อมูลได้ เฉพาะช่วง เวลากําหนด

```
Private Sub Form_BeforeUpdate(Cancel As Integer)
             If Time < TimeValue("08:00") Or Time > TimeValue("17:00") Then
                MsgBox ("Please update data in officehour")
                Cancel = True
             End If
End Sub
```
#### **AfterUpdate Event**

Event นี้เกิดขึ้น เมื่อมีการ Update ขอมูลแลว เรามักใช Event นี้ในการคํานวณคาสรุป หรือเก็บ Log การบันทึก

ข้อมูลของ User เป็นต้น

```
Private Sub Form_AfterUpdate()
        MsgBox ("You Just Update A Data Record !")
End Sub
```
# **EVENT เมื่อมีการลบขอมูล**

ขณะเกิดการ Delete ข้อมูล เราพบว่า Access จะมีข้อความเตือนเราก่อนการลบ ทุก Step ที่เกิดขึ้น จะเป็นไปตาม ลําดับ Event ดังที่แสดง

```
Delete-> BeforeDelConfirm -> AfterDelConfirm
```
### **Delete Event**

เกิดขึ้นทันทีที่ User พยายามจะลบขอมูล Event นี้เกิดกอนที่จะมีการ Confirm โดย User เราสามารถ Cancel การลบ ได้ตั้งแต่จุดนี้ โดยให้ค่า Cancel = True

## **BeforeDelConfirm Event**

Event นี้เกิดขึ้น กอนที่จะมีขอความที่ Access ถามเพื่อการ Confirm การลบ เราสามารถกําหนดให Confirm การลบเองไดเลยโดยการผานคาสูตัวแปร Response ใน Sub นี้ และ Sub นี้มีตัวแปร Cancel ใหยกเลิกการลบได ดวยเชนกัน การผานคา Response มี 2 คาคิอ

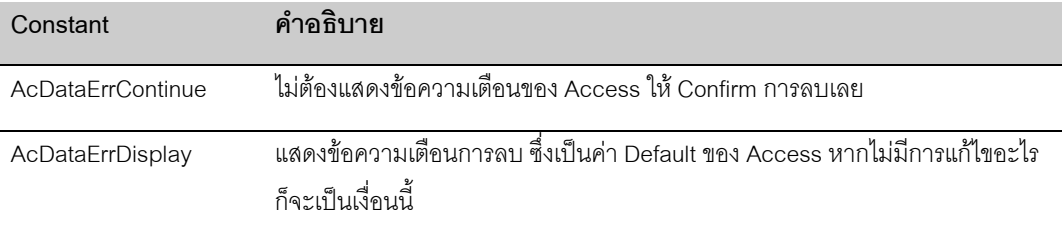

ตัวอยางเชน เราไมตองการให Access ถามขอความเตือนในชวงเวลา 08:00 – 17:00 เราจะระบุ Code ตามตัว คย่าง

```
Private Sub Form_BeforeDelConfirm(Cancel As Integer, Response As Integer)
             If Time > TimeValue("08:00") And Time < TimeValue("17:00") Then
                Response = acDataErrContinue
             End If
```
End Sub

#### **AfterDelConfirm Event**

เกิดขึ้นหลังจากผานขั้นตอนทั้ง 2 แลว ใชสําหรับทําการสรุปขอมูล เชนการตัด Stock หรือเก็บ Log ผูที่ลบขอมูล เปนตน เราสามารถตรวจสอบไดวา ผลการลบที่ผานมาเปนอยางไร โดยดูที่ตัวแปร Status ซึ่งจะมีคาดังตอไปนี้

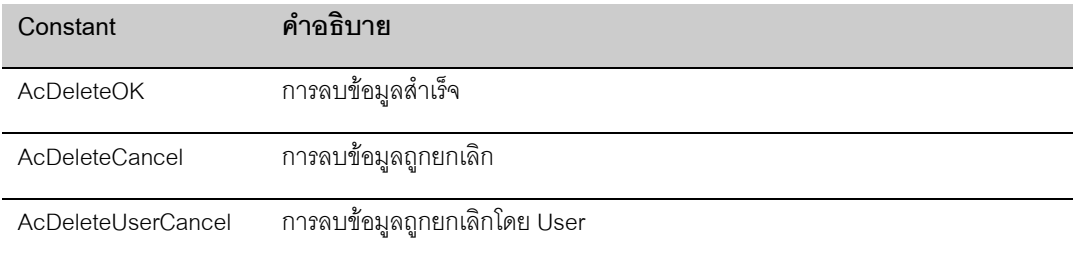

ตัวอย่างด้านล่างเป็นการทดสอบการ Delete ข้อมูล และแสดงข้อความตอบโต้กับผู้ใช้

```
Private Sub Form_AfterDelConfirm(Status As Integer)
    Select Case Status
    Case acDeleteOK 'Indicates the deletion was successful.
         MsgBox ("Record Deleted")
    Case acDeleteCancel 'Indicates the deletion was canceled in Visual Basic.
         MsgBox ("Record Deletion Canceled")
    Case acDeleteUserCancel 'Indicates the deletion was canceled by the user.
         MsgBox ("Record Deletion Canceled by User")
    End Select
```
End Sub

# **EVENT เมื่อมีการเพิ่มขอมูล**

ขณะที่เราทําการเพิ่มขอมูลลงใน ACCESS จะเกิดชุด Event ขึ้น ซึ่งมี Event ที่ซ้ํากับการ Update ขอมูลคือ BeforeUpdate และ AfterUpdate มีลําดับขั้นคือ

#### **BeforeInsert -> BeforeUpdate -> AfterUpdate-> AfterInsert**

ขณะที่อยู่ใน BeforeUpdate เราสามารถตรวจสอบได้ว่า ขณะนั้น เป็น Event ที่เกิดจากการแก้ไขข้อมูลเก่า หรือ เกิดจากการเพิ่มข้อมูลใหม่ โดยอ่านค่า Properties NewRecord ของ Form เช่น

```
Private Sub Form_BeforeUpdate(Cancel As Integer)
```

```
 If Me.NewRecord Then
            MsgBox ("-- Inserted")
         Else
           MsgBox ("-- Updated")
        End If
End Sub
```
#### **BeforeInsert Event**

Event นี้เกิดขึ้นขณะที่ User เริ่มบันทึก Stroke แรก ลงในการ Add ข้อมูล เรามักใช้สำหรับการอ่านค่าพิเศษ ที่ต้อง .<br>Write ไปในฐานข้อมูลทุกครั้งที่มีการ Add ข้อมูล คล้ายกับการทำ Default แต่มีเงื่อนไขที่ซับซ้อนกว่า การใช้ Default ปกติ Event นี้สามารถยกเลิกการ Add ขอมูลไดโดยการใช Cancel = True เชนกัน

#### **AfterInsert Event**

เกิดเมื่อขั้นตอนการ Insert เสร็จสิ้นแล้ว เรามักใช้ในการทำ Summary หรือ สร้าง Log File เก็บประวัติการเพิ่มข้อ มูล เป็นต้น

# **EVENT เมื่อมี Error**

#### **Error Event**

เมื่อเกิด Error บน Form จะเกิด Event ตัวนี้ ให้เราสามารถ Trap การ Error ได้ และทำการตอบโต้ Error กับ Access ไดเองผานตัวแปร Response โดยคา Error จะสงเปน รหัสผานตัวแปรชื่อ DataErr

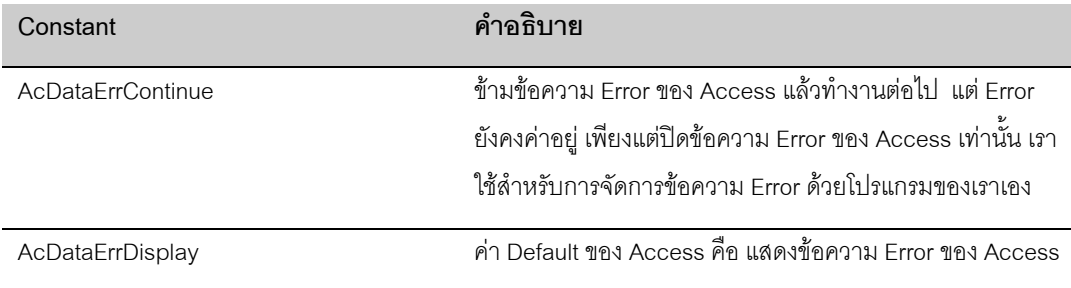

```
Private Sub Form_Error(DataErr As Integer, Response As Integer)
   Const conDuplicateKey = 3022
   Dim strMsg As String
   If DataErr = conDuplicateKey Then
            Response = acDataErrContinue
            \texttt{string} = "รหัสรายชื่อพนักงานจะต้องไม่ซ้ำกับรหัสเดิม"
            MsgBox strMsg
   End If
End Sub
```
ตัวอย่างข้างต้นเป็นการตรวจสอบ Error โดยบรรจุลงใน Form ที่ทำการบันทึกรหัสพนักงาน หากมีการใส่รหัสซ้ำก็ ้ จะแสดง Error เป็นข้อความภาษาไทยที่สัมพันธ์กับ Table ทดลองใช้ตัวอย่าง Code ชุดนี้กับหน้า Form บันทึกข้อ มูลของ Table อื่นๆไดเชนกัน

# **FORM METHOD**

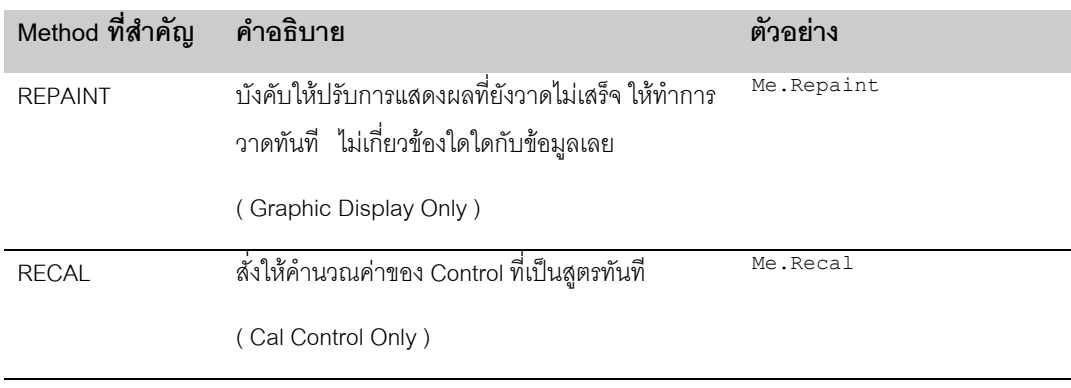

Form มี Method ใหเราควบคุม ซึ่งจะเกี่ยวของกับการแสดงผลเปนสวนใหญ

#### D A T A B A S E P R O G R A M M I N G : UTHAI KAITTIVIKRAI KAITTIVIKRAI KAITTIVIKRAI KAITTIVIKRAI KAITTIVIKRAI

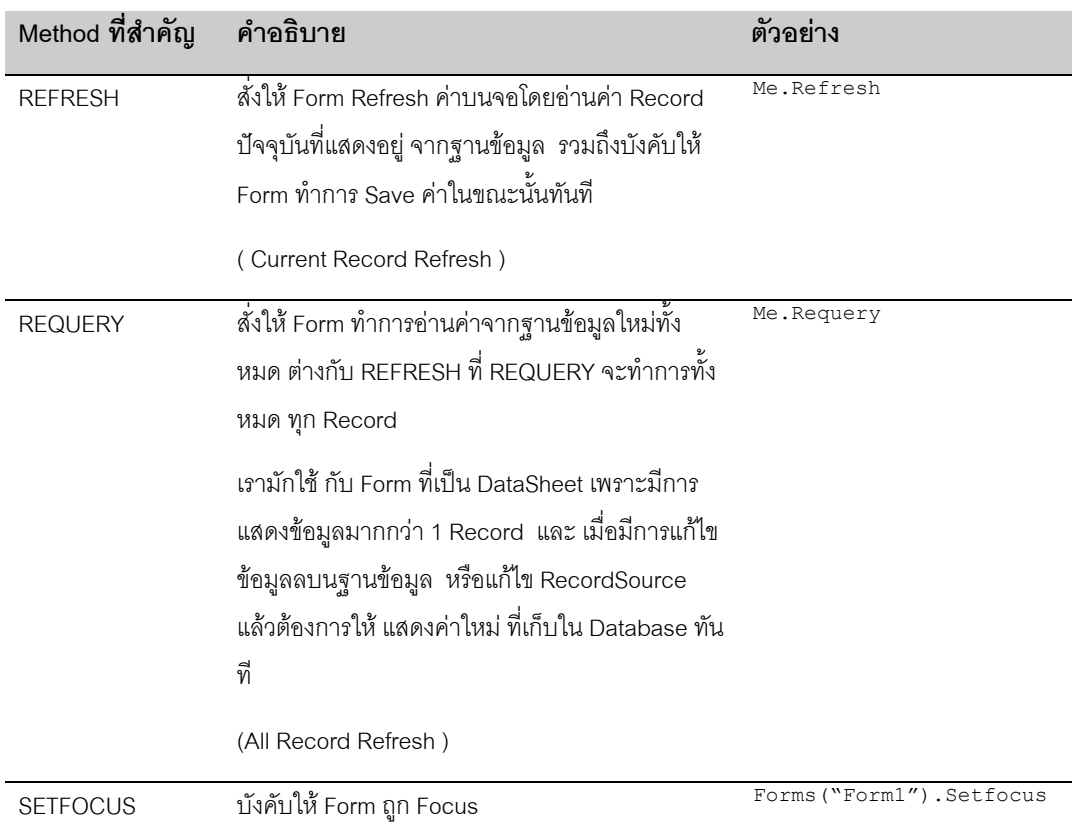

# **FORM TIMER**

มี Event ที่พิเศษ สำหรับ Form คือ Timer Event ซึ่งจะทำงานร่วมกับ TimerInterval Properties เป็น Event ที่เกิด ์ ขึ้นเอง ในทกระยะเวลาที่กำหนดใน TimerInterval มีหน่วยเป็น 1/1000 ของวินาที เราใช้ประโยชน์จาก Event นี้ใน การทํางานพิเศษบางอยางเชน Screen Saver เมื่อไมมีการทําการใดใดบน Form ใหปด Form หรืออานคาจาก ฐานข้อมูลตลอดเวลา เช่น สร้าง Form ที่คอย Monitor ยอดขายสินค้าเป็นต้น ทดลองทำตามตัวอย่าง

- **Monitor จํานวน Customer**
	- 1. สราง Form ใหมขึ้นหนึ่ง Form
	- 2. สราง Control ชื่อ Text0
	- 3. กําหนด TimerInterval ใน Properties ของ Form เปน 2000 ( 2 วินาที )
	- 4. สราง Code ลงใน Form\_Timer

```
Private Sub Form_Timer()
        Me.Text0 = DCount("CustomerID", "Customers")
End Sub
```
- 5. ทดลอง Run Form
- 6. ทดลอง Add ข้อมูลลงในฐานข้อมูล Customers

์ ตัวอย่างนี้ แสดงให้เห็นว่า ในการทำงานแบบ Multiuser เราสามารถกำหนดให้ Form เข้าไปอ่านค่าใน ฐานข้อมูล ่ ขึ้นมาแสดงได้ตลอดเวลา เราสามารถใช้วิธีการดังกล่าวในการ Monitor ราคาหุ้นสูงสุด ต่ำสุด จำนวนที่นั่งที่เหลือ ในหนังแต่ละรคบ

จากตัวอย่างข้างต้น การ Set ค่า Timer ยิ่งน้อย จะทำให้ Access ต้องวิ่งเข้าไปอ่านข้อมูลบ่อยขึ้น ซึ่งทำให้กิน Load ของระบบงาน เพราะในขณะนั้น User คนอื่นอาจกําลัง ทําการเขียนอาน Table ที่เราเขาไปอานอยูเชนกัน ี ควรระมัดระวังในการใช้ กลุ่มคำสั่งที่ต้องอ่านเขียนข้อมูล ใน Timer เป็นอย่างดี

# **CONTROL EVENT**

Control ที่วางบน Form ก็มี Event เชนเดียวกับ Form แตลักษณะ Event ก็แตกตางกันไปตามประเภทของ Control เราแบงกลุม Event ของ Control เปน 2 กลุมใหญคือ

## **กลุม Event ที่สัมพันธกับขอมูล**

เป็น Event ที่มีในทุกๆ Control ที่ สามารถ Bound เข้ากับ Field ของ Database ได้ มี 2 Event คือ BeforeUpdate กับ AfterUpdate , Event พวกนี้เกิดระหวางที่เริ่มมีการ Update ขอมูลบน Form จนถึงจบขั้นตอนการ Update ข้อมูลของ Form นั้น

เราใช้ Event เหล่านี้ในการตรวจสอบข้อมูล เป็นราย Field ก่อนให้มีการ Update จริงเข้าไปใน Field นั้นๆ การ Update Field จะยังไม่เข้าไปในฐานข้อมูลจริงๆ แต่จะเก็บในหน่วยความจำสำรองของตัว Access เองก่อน จนกว่า จะทําการบันทึกจนครบทุก Field หรือ มีการ Update ทั้ง Record และ ในขณะที่กําลังจะทําการ Update ทั้ง Record ลงใน Database จริง ก็จะเกิด Event ในสวนของ Form พวก BeforeUpdate อีกเชนกัน

หากดูลําดับขั้นตามภาพจะพบวา

- เมื่อเริ่มทําการบันทึกขอมูล จะเปน Event ของ Form พวกที่เกิดกอนมีการ Update Record เชน **BeforeInsert**
- จากนั้นก็เขาสูขบวนการของ Event ในสวนของ Control ทุก Control ก็จะมี BeforeUpdate, AfterUpdate เปนคูๆ ตาม Control แตละตัว หากทําการที่ Control ใด ก็จะเกิด Event บน Control นั้น
- $\bullet$   $\bullet$  เมื่อทุก Field ที่ Bound กับฐานข้อมูลถูกบันทึก หรือ Form ถูกบังคับให้ทำการ Update , Event ของ Form ชุด ที่ทําการกอนการ Update ก็จะขึ้นมาทํางาน

Field 1 Update Event Field 2 Undate Event Field 3 Update Event Field n Update Event FORM UPDATE EVENT ( AFTER TYPE ) FORM UPDATE EVENT ( BEFORE TYPE )

เราอาจไมใช Event เหลานี้เลยถาเราไปรอการตรวจสอบขอมูลที่ BeforeUpdate ของ Form ก็ได แตในทางปฏิบัติ มีการใช้ Event ที่แทรกเพื่อทำการบน Control แต่ละตัว เพื่อให้ ทำงานได้คล่องตัวขึ้น

#### **BeforeUpdate Event**

เป็น Fvent ที่เกิดขึ้นก่อนการเก็บค่าที่บันทึกลงไปใน Field สามารถ Cancel การบันทึกได้ โดยใช้ Cancel = True เรามักตรวจสอบคาของ Field กอนที่จะผานใหคาลงไปใน Field จริงๆ ดวย Event นี้

ในระหว่างที่กำลัง Update นี้ เราไม่สามารถทำการแก้ไข Field ที่เกิด Event นี้ได้ ตัวอย่างเช่น Code ชุดนี้ จะเกิด Error เมื่อเริ่มทํางาน เพราะพยายามแกไข Field Text0 บน Event BeforeUpdate ของ Text0 เอง

```
Private Sub Text0_BeforeUpdate(Cancel As Integer)
Text0 = Text0 & wI''End Sub
```
#### **AfterUpdate Event**

เปน Event ที่เกิดหลังจากที่ไดทําการ Update ขอมูลลงไปใน Field แลว เราสามารถทําการแกไข คาใน Field นี้ที่ Event นี้ได้ แต่การแก้ไขนี้ จะไม่เกิด Event กลับซ้อนไปที่ BeforeUpdate อีกครั้ง เราจะใช้ทั้ง BeforeUpdate และ AfterUpdate คู่กัน เพื่อตรวจสอบ และแก้ไขข้อมูล ที่เป็นระดับ Field

## **แกปญหาวันที่ของ ACCESS ดวย AFTERUPDATE**

Access 97 Version ภาษาไทย มี Bug เรื่องวันที่ คือเมื่อกรอก วันเดือนปี ขณะที่ Regional Setting เป็น Thai อย่ Access จะทําการสลับ วันกับเดือน กลับไปกลับมา เขาใจวา ทีมทํา Localize คงไมไดตรวจสอบ Feature นี้ใหดี เพราะ เวอร์ชั่นภาษาอังกฤษ ไม่มีปัญหานี้ และ ใน Version ก่อนๆ ที่เป็นภาษาไทย ก็ไม่เคยมีปัญหานี้เช่นกัน

ี เราแก้ไขปัญหานี้โดยการเขียน Function ในการแปลงวันเดือนปี อีกครั้งให้ถูกต้อง และ ซ่อนการแปลงดังกล่าว ไว้ ใน AfterUpdate ของ Field ที่เปน วันที่

```
Private Sub DATEFROM_AfterUpdate()
         Me.DATEFROM = DateFix(Me.DATEFROM)
End Sub
Function DateFix(dateIn)
     '-- For fixing ACCESS date and Y2K problem
'' '' '
'' '' '
     If IsNull(dateIn) Then
       DateFix = dateIn
       Exit Function
    End If
    Dim yx, dx
     dx = DateValue(Format(dateIn, "dd/mm/yyyy"))
    yx = Year(dataIn) If yx < 1970 Then
       dx = DateSerial(yx + 57, Month(dx), Day(dx)) + TimeSerial(Hour(dateIn),
Minute(dateIn), Second(dateIn))
 DateFix = dx
     Else
       dx = DateSerial(yx, Month(dx), Day(dx)) + TimeSerial(Hour(dateIn), Minute
(dateIn), Second(dateIn))
       DateFix = dx
     End If
```
End Function

Function นี้ไม่สงวนลิขสิทธิ์ ซึ่งนอกจากจะแก้ปัญหาของตัว Access เองแล้ว ยังช่วยแปลงปี พศ ไทย ให้เป็น ปี คศ ี่ ที่ถูกต้อง เพราะถ้าเรากรอก 10/10/42 Access อาจคิดว่าเป็นปี 1942 ได้ โปรแกรมจะตรวจสอบปี หากปีน้อยกว่า 1970 ผู้ใช้น่าจะกรอกผิด จะบวก 57 ปีเข้าไป แต่ถ้าไม่ใช้ ก็ แกปัญหา Access ตามปกติ โดยใช้ Function ่ DateSerial แล้ว ถอด String จากค่าวันที่ที่ใส่มา เป็น วัน เดือน ปี ตามลำดับ

*ทําไม ไมใช Function Year() ใน DateSerial ? ทําไมตองมีตัวแปร Yx มารับกอน ?* **เพราะ วิธีนี้ทําใหเราเรียกฟงกชั่น Year เพียงครั้งเดียว ทุกครั้งที่เรียก Function จะกิน Resource ของ เครื่องเพิ่มขึ้น หากตองใช Function เดิม ที่อานคาเดิม ควรเรียกครั้งเดียว แลวเก็บคาไวในตัวแปร จาก นั้นใชคาที่อยูในตัวแปรนั้นแทน**

## **กลุม Event ที่เฉพาะกับ Control แตละประเภท**

กลุมนี้จะเจาะจงกับลักษณะ Control แตละตัว เชน ปุม Command ก็จะมี Event Click เปนตน Event พวกนี้จะ เกิดขึ้นทั้งในระหว่างที่เราทำการบันทึกข้อมูล ร่วมกับ Event ที่สัมพันธ์กับ ข้อมูล หรือเกิดขึ้นอิสระ โดยไม่ต้องมี การเริ่มต้น Update ข้อมูลบน Form ก็ได้ เช่น MouseMove แต่ Event ส่วนใหญ่มักทำงานควบคู่กันไปกับการ Update ข้อมูลเสมอ เพราะ Action ที่ไปกระทบกับ Control ก็เพื่อการ Update ข้อมูล แบ่งกลุ่ม Event ได้เป็น

## **กลุม Mouse**

เปน Event ที่เกี่ยวกับกับ Mouse แบงเปน 5 ตัวซึ่งมี Event อยู 5 ตัวคือ Click, DoubleClick, MouseMove, MouseDown, MouseUp แตละตัวเกิดขึ้นไดใน 3 แบบ คือ

- การยาย Mouse ไปบน Control โดยไม Click จะเกิด Event **MouseMove** Event นี้จะเกิดซ้ําในระหวางที่มี การเลื่อน Mouse
- การ Click ทุกครั้งที่มีการ Click จะเกิด Event **MouseMove,MouseDown, MouseUp, Click,MouseMove** MouseMove ตัวแรกเกิดเมื่อมีการยาย Mouse มาบน Control เกิด MouseDown เมื่อเริ่มกดลง และเกิด MouseUp เมื่อยกนิ้วขึ้น จากนั้นเกิด Event Click ตามดวย Event MouseMove อีกครั้งหนึ่ง หาก Mouse ไมเลื่อนไปไหน MouseMove ตัวแรกจะไมเกิด Event ขึ้น
- การ DoubleClick คลายกับการ Click แตจะมี Event DoubleClick ตามหลังชุด Event ของ Click อีกครั้ง **MouseMove,MouseDown, MouseUp, Click, MouseMove, DoubleClick**

#### **MouseMove,MouseDown, MouseUp**

Event ทั้ง 3 ตัวมีคา Parameter ที่ตามหลังมาดวยไดแก

- $\bullet$  Button ปุ่มของ Mouse ที่กด
- Shift ปุ่มบน Keyboard ที่มีการกดขณะที่มี Event ทั้ง 3 เราสามารถใช้ปปุ่มบน Keyboard ควบคู่ไปกับการ .<br>Click ของ Mouse ได้ แบบที่ Application ทั่วไปมักทำ เช่น กด Ctrl แล้ว Click Mouse เป็นต้น
- X ตําแหนง X บนจอ
- Y ตําแหนง Y บนจอ

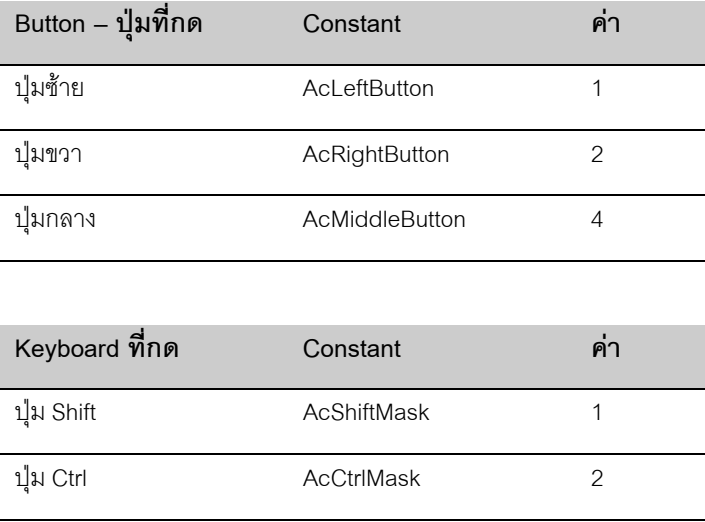

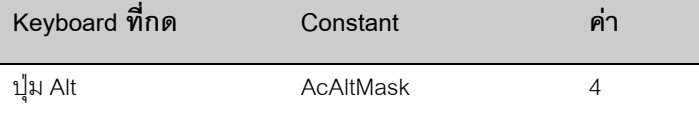

ปมที่กด สามารถกดได้พร้อมกันได้ที่ละปุ่ม หรือพร้อมกันก็ได้ จึงทำให้ค่าที่สงกลับมา ที่ Button หรือ Shift จึงเป็น ดังตาราง สมมุติวาเรากดปุมซาย พรอมกับปุมขวา คาที่ไดคือ 1+2 = 3 วิธีการตรวสอบการปุม จะใช AND ซึ่งเปน Opertor คนละตัวกับ AND ที่ใชเชื่อมเงื่อนไข ทดลองดูตามการตรวจสอบตามตัวอยาง

```
Private Sub Text0 MouseDown(Button As Integer, Shift As Integer, X As Single, Y As
Single)
         Dim tmpstr
         If (Button And acLeftButton ) > 0 Then
            tmpstr = "Left,"
         End If
         If (Button And acRightButton) > 0 Then
            tmpstr = tmpstr & "Right,"
         End If
         If (Button And acMiddleButton) > 0 Then
            tmpstr = tmpstr & "Middle,"
         End If
         MsgBox ("Click on:" & tmpstr)
End Sub
```
#### **กลุม Keyboard**

เปน Event ที่เกิดเมื่อมีการกด Keyboard แบงเปน 3 ลําดับคือ KeyDown -> KeyPress- > KeyUp ในทุกๆ Stroke ที่มีการบันทึกลงบน Control จะเกิด Event ดังกลาวตามลําดับ คือกด Keydown, เกิด Keypress ตรงนี้เรา ไดตัวอักษรจากนั้น KeyUp เมื่อยกนิ้วออกจากแปน Keyboard

กรณีที่การกดนั้น ไมมีตัวอักษร เชน F1-F12 Event KeyPress จะไมเกิดขึ้น , Control ที่เราเกี่ยวของดวยมักเปน TextBox Control, ปุม Command หรือ Control ที่มีการใช Keyboard สั่งการได และเชนเดียวกับ Mouse เรา สามารถอาน Parameter ในการกด Keyboard ไดใน Event เชนกัน

#### **KeyDown, KeyUp**

คาที่สงผานมากับ Event คูนี้คือ KeyCode กับ Shift สําหรับ Shift เปนตัวบอกการกดปุม Ctrl, Alt, Shift คาของ มัน จะเหมือนกับที่แสดงในตาราง Shift ของ Mouse

้ ส่วน Keycode เป็นรหัส Keyboard ที่กด ต้องทำความเข้าใจเสียก่อนว่าทุก Key บนแป้น Keyboad มีรหัส Keycode แต่ ไม่ใช่ทุก Key ที่กดแล้วจะเป็นตัวอักษรบนจอ เช่นเวลาเรากด F1 – F12 เป็นต้น เราใช้ Keydown และ KeyUp เปนตัวตรวจสอบ Key พิเศษเหลานี้ วิธีที่จะดูวา KeyCode ใดเปนของปุมใด ใหลองสราง Code ซอน ไว้ใน Event Keydown แล้วสั่งให้ ส่งค่าผ่าน Msgbox ให้เราทราบ

```
Private Sub Text2_KeyDown(KeyCode As Integer, Shift As Integer)
         MsgBox (KeyCode)
End Sub
```
#### **KeyPress**

สิ่งที่แตกตางกับ KeyDown, KeyUp คือ Keypress ไมมีการสง KeyCode แตจะสง KeyAscii เฉพาะเมื่อการกด บนแปนนั้นมีรหัส Ascii หรือตัวอักษรที่ตอบสนองกับการกดนั้น รหัส KeyAscII เปนรหัสตัวอักษร ( ไมใชรัหส KeyBoard ) เชนเดียวกับ KeyDown เราทดสอบรหัส KeyAscII ไดดวย Event เชนกัน

```
Private Sub Text2_KeyPress(KeyAscii As Integer)
       MsgBox (KeyAscii & " : Charater is " & Chr(KeyAscii))
```
End Sub

#### **กลุม Focus**

ณ ขณะหนึ่ง Access จะมี Form ที่กําลังทํางานอยู และ ในแตละ Form นั้นก็จะมี Control ที่ Form Form นั้นอยู ในตําแหนง Focus ซึ่งเทียบไดกับตําแหนง Cursor ในโปรแกรม ที่เปน Dos Mode เมื่อมีการเคลื่อนไหวระหวาง Control จะเกิด Event ที่บอกใหเราทราบวา Focus ไดเปลี่ยนตําแหนงจากจุดหนึ่งไปอีกจุดหนึ่ง มีรายละเอียดคือ

#### **GOTFOCUS EVENT**

เกิดเมื่อมี Control ตัวใดตัวหนึ่งมี Cursor ไปกระพริบที่ตัวมัน การ GotFocus นี้จะเกิดทุกครั้งที่ Control ไดรับ Focus ไมวาเปนการ Switch ระหวาง Form ก็ตาม ปกติการยายจาก Form หนึ่งไปอีก Form หนึ่งจะเกิด Form\_GotFocus แตพอเมื่อมี Control บน Form, Focus Event นี้จะยายไปที่ Control แทน

#### **ENTER EVENT**

ENTER คลายกับ GotFocus แตมีความแตกตางที่ Event นี้จะเกิดเมื่อมีการยายจาก Control หนึ่ง มายัง Control หนึ่งเท่านั้น เมื่อ Focus บน Form Form หนึ่ง ยังอย่ที่ Control เดิม แล้วมีการย้ายไปมาระหว่าง Form การย้าย กลับมายัง Form เดิม จะไมเกิด Enter Event แตจะเกิด GOTFOCUS เราควรจําวา Enter Event เกิดเมื่อมีการ ย้ายระหว่าง Control ใน Form เดียวกัน ส่วน GotFocus เกิดขึ้นเสมอ เมื่อมีการ Focus บน Control ในขณะใดใด ก็ตาม

#### **LOSTFOCUS EVENT**

เช่นเดียวกับ GotFocus , Event ตัวนี้ทำงาน เมื่อ Focus ย้ายออกจาก Control และเกิดขึ้นทุกครั้งที่มีการย้ายออก จาก Control เช่นเราอยู่ที่ Control เดิม แต่ย้ายไป Form อื่น ก็ LostFocus เช่นกัน แม้ว่า Focus สำหรับ Form นั้น ยังเปน Control ตัวเดิม

#### **EXIT EVENT**

คล้ายกับ Enter Event แต่เกิดเมื่อมีการย้ายจาก Control ตัวหนึ่งไปอีกตัวหนึ่งเท่านั้น ไม่เกิด Event นี้ ถ้ามีการย้าย Form โดยที่ Focus บน Form นั้นๆยังเปนตัวเดิม

# **SUBFORM**

Subform เป็น Control แบบหนึ่ง แต่เป็นการนำ Form อีก Form หนึ่งมาเป็น Form ลูกที่เชื่อมเข้าหากัน เราใช้ ประโยชน์จากการทำ Subform ในการแสดงข้อที่สัมพันธ์กับ Form แรก สิ่งที่เราเข้าไปเกี่ยวข้องกับ Subform บ่อยๆ ไดแก

## **การเปลี่ยน SourceObject**

เราบังคับ ให้ Subform เปลี่ยนตัว Subform ที่ใช้ เราใช้บ่อยในการทำ Form กลาง ที่ใช้ควบคุมการบันทึกข้อมูลพื้ ฐาน ตัวอยางเชนตาราง Customer, Supplier, Employee เราทํา Form ที่เปน Form มาตราฐานสําหรับการบันทึก และให้ User ทำการเลือกที่จะบันทึก ฐานข้อมูลตัวใดตัวหนึ่งก็ได้ ทดลองทำตามตัวอย่าง

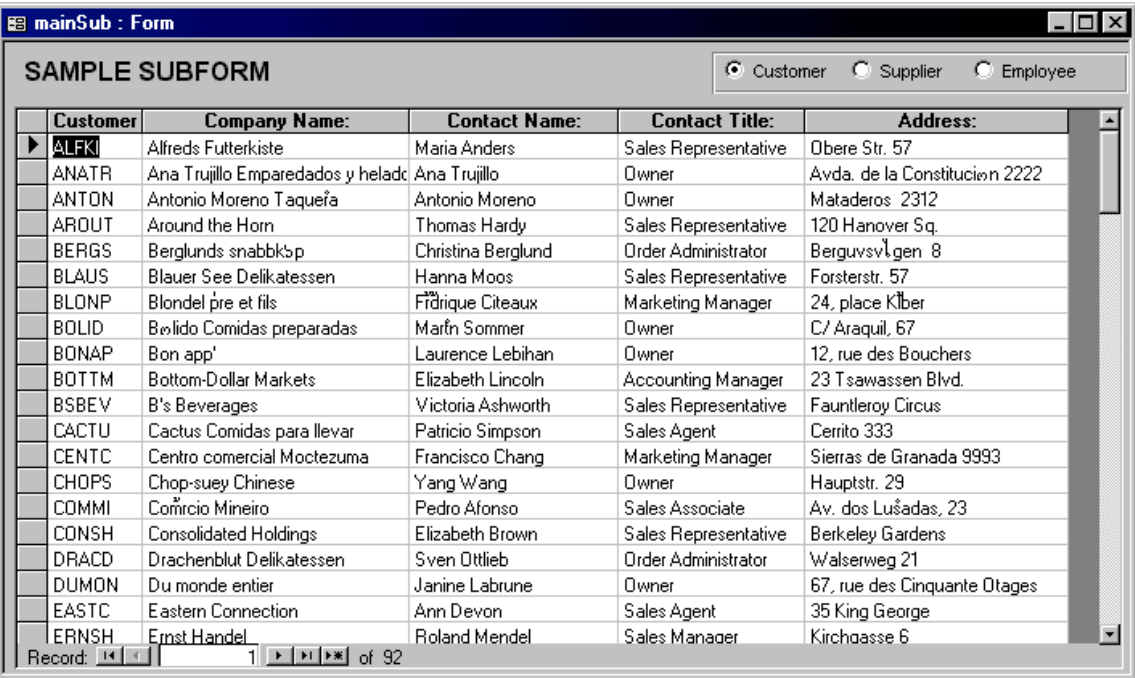

### **ตัวอยางการควบคุม Subform**

- 1. ทํา Form ใหม ใหชื่อวา Sub1
- 2. ใช้ RecordSource เป็น Customers
- 3. กําหนด DefaultView กับ ViewAllowed ใหเปน Datasheet
- 4. เลือก Field ที่ตองการนํามาแสดง
- 5. Save Form
- 6. ทํา Form Sub2, Sub3 โดยใช RecordSource เปน Suppliers, Employees แลวทําตามขั้นตอนเดิม
- 7. สราง Form แม ตั้งชื่อเปนอะไรก็ได
- 8. ลาก Sub1 มาเปน Subform
- 9. สราง OptionGroup โดยใส Option 3 ตัวคือ Customers, Suppliers, Employees ตามลําดับ ใหชื่อ Option Group นี้วา SelectX
- 10. ใส Code ตามตัวอยาง ลง SelectX

```
Private Sub SelectX_BeforeUpdate(Cancel As Integer)
 Me.SubX.SourceObject = "sub" & SelectX
End Sub
```
11. ทดลอง Run Program

ตัวอยางขางตน เปนการเปลี่ยน SourceObject จาก Form หนึ่งไปอีก Form หนึ่ง โดยเปลี่ยนแคชื่อวิธีนี้เราจะได Form ที่สามารถทำบันทึก ข้อมูลได้ทั้ง 3 ตาราง จาก Form เดียว ทำให้ User ใช้งานง่ายขึ้น โดยใช้คำสั่งเพียงแค่ Me.SubX.SourceObject = "Sub" & SelectX เทานั้น

**เราควร Set ให Form แม มี RecordSelector , Recordnavigator เปน No และ ปด ScrollBar ดวย เพื่อให เปนหนาจอบันทึกที่คลุม SubForm อีกตอหนึ่ง ผูใชจะไมสับสนกับแถบ Selector และ Navigator**

## **การเปลี่ยน RecordSource**

เราเปลี่ยน RecordSource ของ Subform ไดเชนกัน อันนี้จะคลายกับการทํา Filter แต สามารถกําหนดเปนภาษา Sql ไดโดยตรง เราจะคุยถึงเรื่องนี้อีกครั้งในเรื่องของ SQL

#### **Subform Method / Event**

เราใช้ Method และ Event เดียวกับ Form ตามปกติ แต่เวลาสั่งการ เราจะใช้ ชื่อ Subform นำหน้าแทน

#### **Parent Properties**

่ ในขณะที่อยู่ใน Subform เราสามารถอ้างอิง ตัว Form ที่เป็น Form แม่ โดยใช้ Properties ชื่อ Parent ซึ่งดีกว่าการ ่ อ้างชื่อ Form เต็มของ Form แม่ เราใช้ Paraent นำหน้า แล้วตามด้วย ชื่อ Control ตามปกติ เช่น การ Set ค่า Text0 บน Form แม่ ขณะที่ Code อยู่ใน Subform คือ

Me.Parent.Text0 = "Hello"

# **REPORT EVENT**

เราเข้าไปเกี่ยวข้องกับ Object บน Report น้อยกว่า Form มาก อย่างไรก็ดี เราควรรู้จักกับ Event ของ Report ที่ ี สามารถช่วยให้เราสามารถ ออก Report ที่ซับซ้อนได้มากขึ้น

เรามี Event บนตัว Report เทานั้น ไมมี Event บน Control ที่อยูบน Report เนื่องจากเราไมมีการ บันทึกขอมูลใน Report จึงไมมี Event ของ Control บน Report เหมือนกับ Form

เราแบง Event ไดเปน กลุมใหญๆ คือ

- Event ของตัว Report
- Event เมื่อมีการประมวผล หรือพิมพรายการในสวน Detail
- Event เมื่อมีการทํา Page Header/Footer เมื่อมีการกําหนดใหมี Page Header /Footer
- Event เมื่อมีการทํา Report Header/Footer เมื่อมีการกําหนดใหมี Report Header /Footer
- Event เมื่อมีการทํา Group Header / Footer สําหรับกรณี Report ที่มี Group Header / Footer โดยแยกเปน Event ของ Group แตละตัว

#### **Event ของ Report**

คลายกับชุด Event ของ Form มี Open, Close, Activate, Deactivate, Error เชนกัน มีกลไกการทํางานแบบเดียว กับ Form ทุกประการ มี Event ที่แตกตางคือ

#### **NODATA EVENT**

Event ตัวนี้เกิดขึ้นเมื่อ Report ตัวนั้น ไมมีขอมูลที่จะนํามาแสดง หรือ RecordCourse ที่กําหนดไวใหจํานวน Record เปน 0 เราสามารถ Cancel การ Open Report ตัวนี้ไดโดยการระบุ Cancel = True , Event ตัวนี้มี ประโยชน์มาก เพราะ ช่วยให้การพิมพ์ Report ที่ไม่มีข้อมูล ไม่ให้แสดงข้อความว่า Error บนหน้ากระดาษ โดยการ ยกเลิก Report เสียกอน

```
Private Sub Report_NoData(Cancel As Integer)
       MsgBox ("ไม่พบข้อมูลในรายงาน")
        Cancel = True
```
#### End Sub

#### **Event ของ Detail**

ทุกทุก บรรทัดของขอมูลที่มีการแสดงบน Detail มี Event กลุมนี้เกิดขึ้นเสมอเราสามารถทําการพิเศษๆ บน Event เหล่านี้ได้ ส่วนใหญ่เราใช้ Event Format ส่วน อีก 2 ตัวเราใช้น้อยดังต่อไปนี้

#### **FORMAT EVENT**

เกิดขึ้นเมื่อ Access ดึงขอมูลมาวางบน Report และเริ่มจัดรูปแบบเพื่อเตรียมพิมพ ใน EVENT นี้เราสามารถอาน คาของ Control มาทําการคํานวณพิเศษๆ ไดในทุกๆ บรรทัดของขอมูลที่มีการอานมาแสดงผล

ี สมมุติว่าเราไม่ใส่ pages ( จำนวนหน้า ) ลงใน Control , Access จะไม่อ่านข้อมูลจนหมด เพื่อทดสอบว่า รายงาน ของเราต้องใช้กี่หน้า แต่ถ้าเรากำหนด ก็จะเกิด Event นี้เท่ากับจำนวน Record ที่มีทันทีเพื่อ Access จะได้ทราบว่า ์ต้องใช้กระดาษกี่หน้า และหากมีการสั่งพิมพ์อีกครั้งหนึ่ง Event เหล่านี้จะเกิดซ้ำ ดังนั้นการทำการบน Fvent จะ ตองคํานึงถึงการกลับมาเรียกซ้ําได ของ Event นี้

นอกจากนี้ การตั้งให้ Object CanGrow, CanShrink ก็เป็นส่วนที่ทำให้ มีการทำการ Format ซ้ำได้ เพราะ Access ต้องทดสอบจำนวนหน้าโดยการวาง Control ลงบนหน้ากระดาษ หากล้นหน้า ก็ต้องขึ้นหน้าใหม่ แล้วทดลองวาง Control ใหม ตรงนี้จะเกิด Event ซาซอน ซึ่งตางจาก Case แรกเพราะ Event ที่ซ้ําจะเกิดติดๆกันในระหวาง 1 Control เราสามารถตรวจสอบการเรียกซ้ําจากคา FormatCount ถา FormatCount > 1 แสดงวาเปนการเกิด Event Format ซ้ำซ้อนเป็นต้น

ในแตละ Detail เราสามารถสั่งใหมีการยกเลิกรายการบน Report ไดโดยใชคําสั่ง Cancel = True เชนกัน วิธีนี้ทํา ใหรายการที่ถูก Cancel หายไปจากรายงาน ตัวอยาง Code ชุดนี้เปนการบังคับใหแสดงเฉพาะรายชื่อ Supplier ที่ มีรหัสเป็นเลขคู่ ทดลองสร้าง รายงานที่มี Supplier เป็น Recordsource และบรรจุ Code ชุดนี้เข้าไป

```
Private Sub Detail Format(Cancel As Integer, FormatCount As Integer)
         If (Me.SupplierID And 1) > 0 Then
            Cancel = True
         End If
End Sub
```
#### **RETREAT EVENT**

Event นี้ไมเหมือนกับ Format เปน Event ที่อาจเกิดมากกวา 1 ครั้งไดเหมือนกัน Event นี้คลายกับการทํา Format ซ้า แต่เกิดขึ้นระหว่าง Section ของ Report เช่นระหว่างที่ทำการ Format Detail อยู่ แล้วต้องขึ้นหน้าใหม่ เพราะ หน้ากระดาษไม่พอ แต่มีการกำหนดให้ Group Header ขึ้นทุกหน้า จึงเกิดการ Format ส่วน Group header ตรง นี้จะเกิด Event Retreat บน GroupHeader แล้วเมื่อทำการ Format เสร็จ ก็จะกลับมาที่ Detail อีกครั้ง แล้วเริ่มทำ

การพิมพ์ข้อมูลในส่วน Detail ต่อไป ตรงนี้จะเกิด Event Retreat บน Detail อีกครั้งหนึ่ง ในขณะกลับมาจาก GroupHeader, Event นี้คลายกับการ GotFocus ของ Form นั่นเอง ไมคอยไดมีโอกาสไดใชเทาไร

#### **PRINT EVENT**

เมื่อทำการพิมพ์ข้อมูลลงบน Report เกิดหลังจากทำการ Format เสร็จสมบูรณ์แล้ว ดังนั้นเราจะตรวจสอบที่ Format กอน แลวหากเราไมทําการ Cancel , ก็จะเกิด Event นี้ขึ้น เราอาจทําการตรวจสอบอีกครั้งที่ Event นี้ก็ได แต่ในทางปฏิบัติ ก็ใช้ Format Event แทนกันได้ ใน Event นี้ก็มี Format Count ให้ตรวจสอบการเรียก Event นี้ซ้ำ เชนกัน และสามารถ Cancel ไดเหมือน Format ทุกประการ

### **EVENT ของ Page / Report / Group**

เหมือนกับ Event ของ Detail แตจังหวะในการเกิด Event ไมเหมือนกัน แตกตางกันไปตามประเภท โดยแบงเปน Header กับ Footer

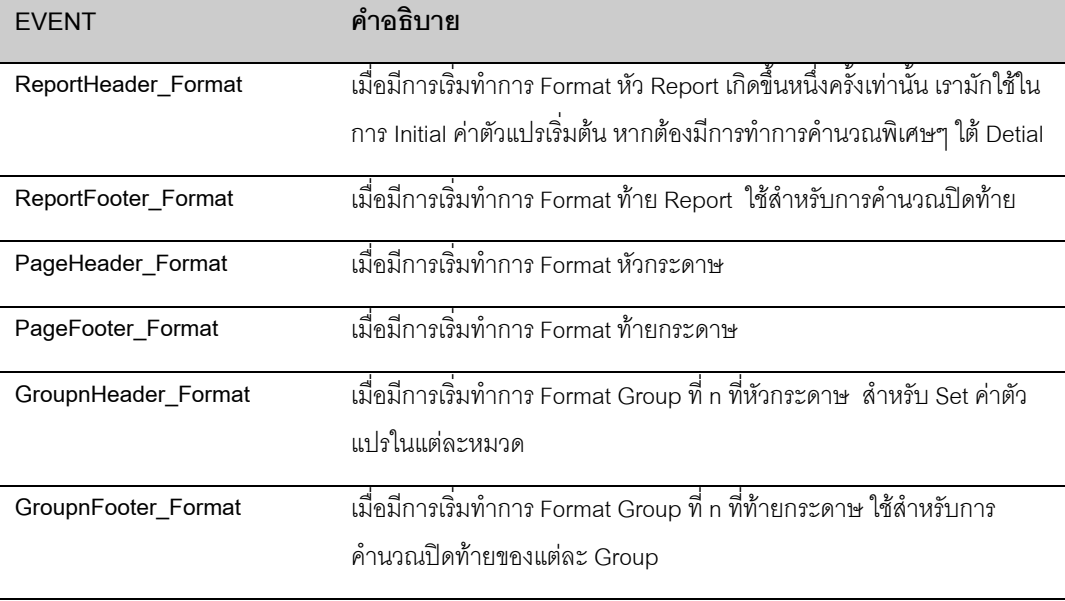

## CHAPTER 4 **ค าส ั่งพ เศษ ํ**

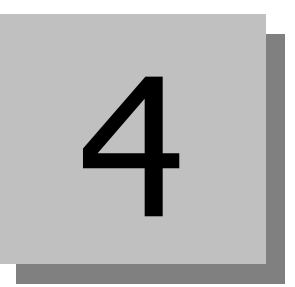

จากที่ไดเรียนรู VB และกลไกของ Object ไปแลว เนื้อหาดังกลาวจะเปนกลางกับ Application ตระกูล Microsoft Office ซึ่งเราไปทำความเข้าเพิ่มเติมกับ VBA ตัวอื่นๆ เช่น Excel, Word ได้

่ สำหรับในบทนี้เราจะได้ทำความรู้จักกับคำสั่งพิเศษๆ เพิ่มเติม ทั้งที่เฉพาะเจาะจงกับตัว Access เอง ซึ่งใช้ในการ เรียก Feature พิเศษๆ ของ Access มาทำงาน และ Feature สำคัญในการอ่าน File จาก Text ไฟล์เป็นต้น

## **CONTENT**

- การใช Docmd
- การใช SysCmd
- การทํางานกับ File
- การเรียกโปรแกรมอื่นๆ
- การอานเขียน File

# **การใช Docmd**

Docmd เป็นคำสั่งที่พิเศษที่ใช้การเรียก Feature พิเศษๆ ของ Access ขอวมาใช้งาน ซึ่ง Feature เหล่านี้ ตัว Object ใน VBA ไมรองรับโดยตรง เชนคําสั่งในการเปด Form หรือ Report เปนตน

รูปแบบคําสั่ง Docmd จะเสมือนเปน Opject ตัวหนึ่งแลวใช Method ที่ตองการใหตัว Docmd ทํางาน เชน ์ต้องการให้ Open Form ชื่อ praSupplier จะใช้คำสั่งว่า

Docmd.OpenForm "prgSupplier"

ู แต่ละคำสั่งใน Docmd จะมี parameter ที่ต้องส่งผ่านให้ เช่นกร OpenForm ก็ต้องบอกว่า จะให้ OpenForm ชื่อ อะไรเปนตน ในบทนี้เราตั้งเปาวาจะทํา Menu ที่ใชในการเรียก Form หรือ Report จากโดยใชคําสั่ง Docmd ใน การจัดการทั้งหมด

#### **Docmd.OpenForm**

เปนคําสั่งที่ใชในการ OpenForm มีรูปแบบคําสั่งคือ

**DoCmd.OpenForm** formname[, view][, filtername][, wherecondition][, datamode][, windowmode][, openargs]

ตัว Parameter ที่อยู่ใน [ ] ถือเป็น Option ไม่ใสก็ได้ สำหรับ Parameter ที่ส่งผ่านมากับ Openform มีดังนี้.

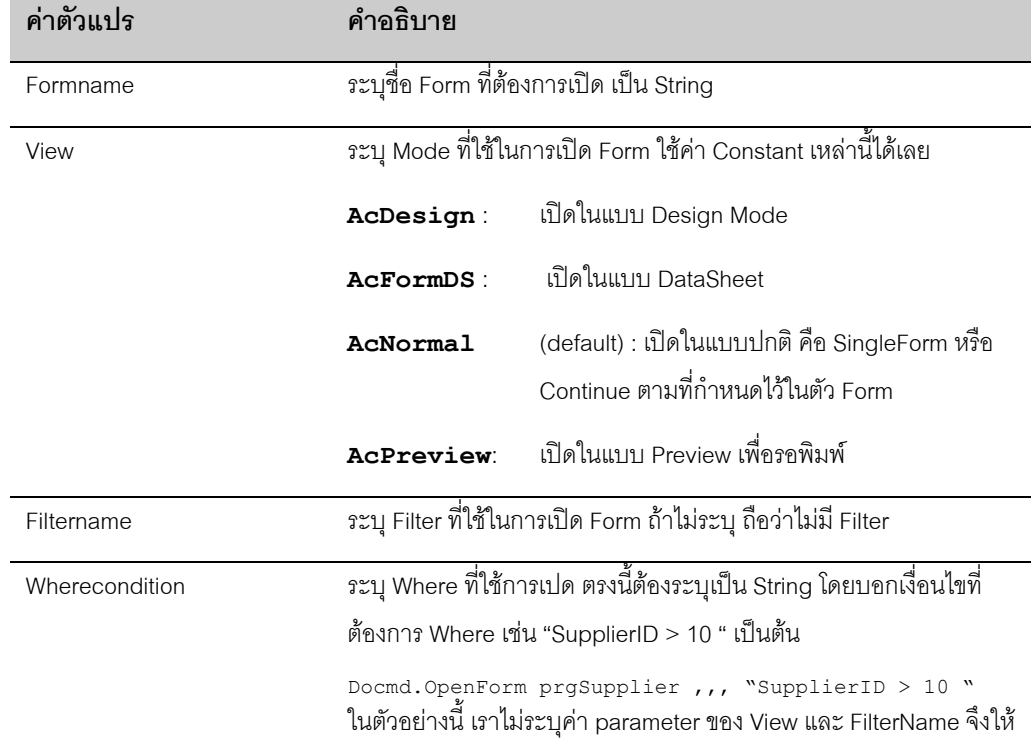

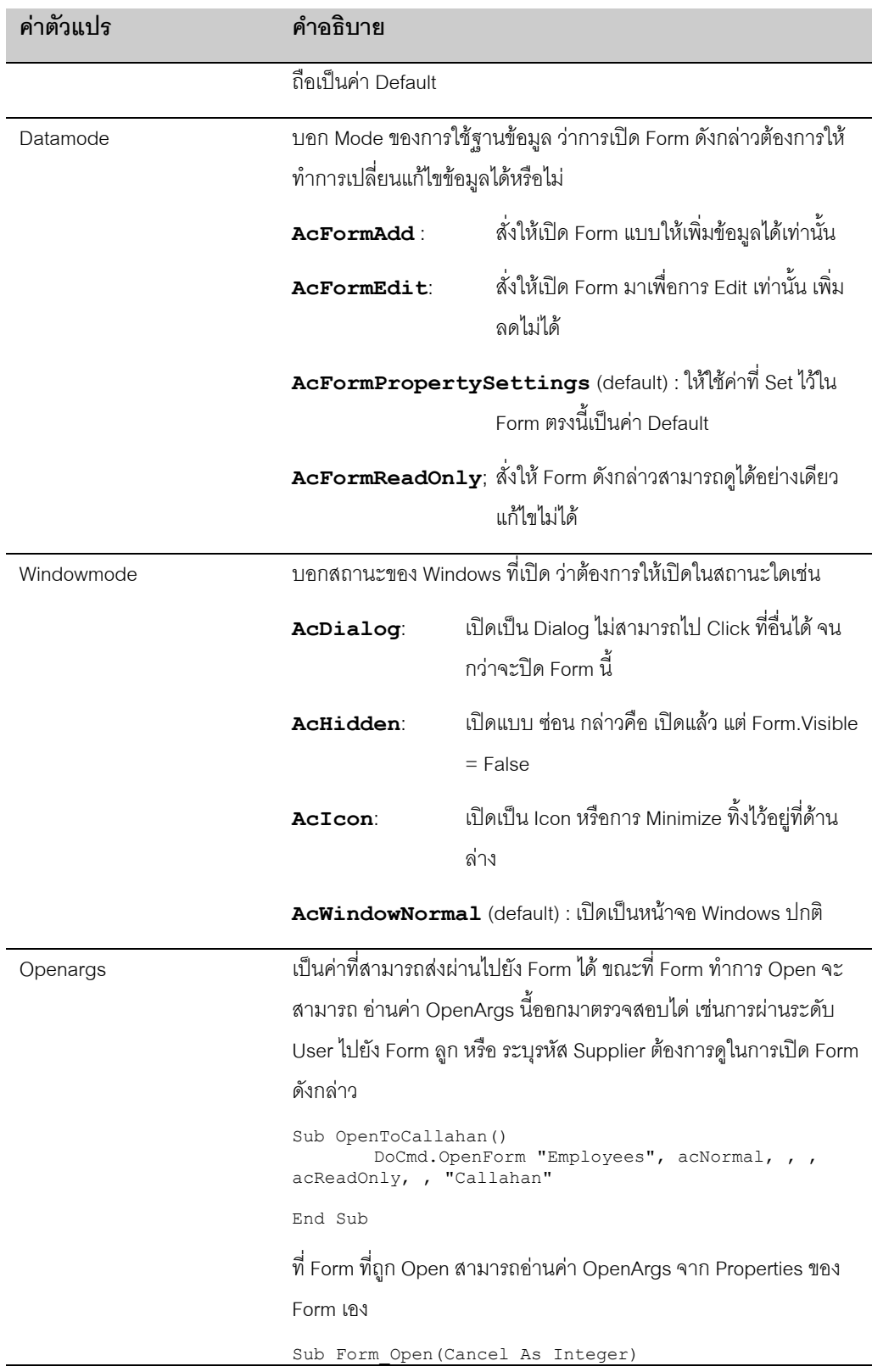

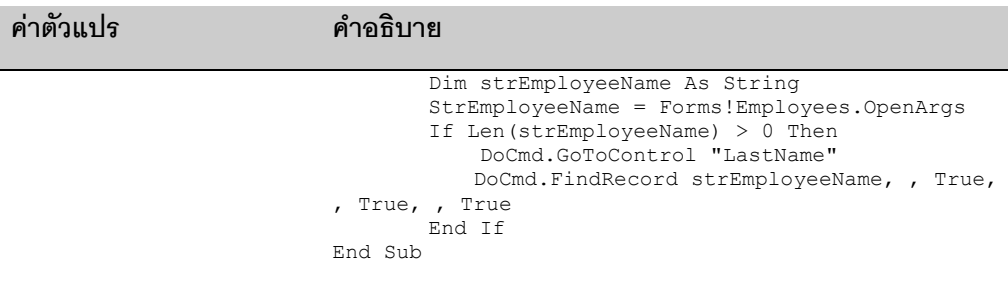

ทดลองสราง ระบบจัดการ Menu เพื่อใชในการเรียก Form ขึ้นตามตัวอยางดังนี้

### **ทําระบบควบคุม Menu**

1. สราง Table ที่เก็บรายชื่อ Form ใหชื่อวา MainMenu ที่มีในระบบ มี Field ดังนี้

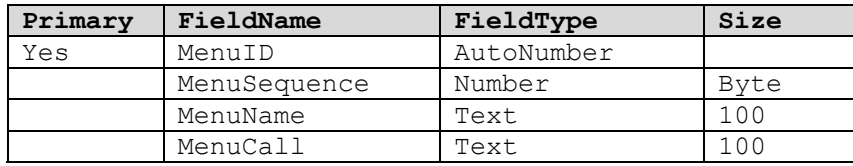

2. บันทึกชื่อ Form ที่มีทั้งหมดลงใน Table ที่ Field MenuCall และตั้งชื่อที่ User ใช้เรียกที่ MenuName ตรงใสชื่อไทยก็ไดจากนั้นกําหนดลําดับที่ที่ MenuSequence ใหทดลองทําการบันทึกรายชื่อ Form สัก 10 Form

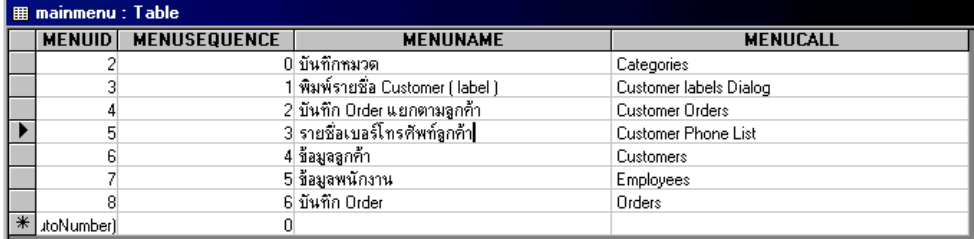

- 3. สราง Form เปลา 1 Form ชื่อ Mainmenu
- 4. Set Properties ให้ AutoCenter = True, AutoResize = True, DefaultView = Continuous Forms, Allow Edit = Yes, Allow Deletion = No, Allow Addition = No, RecordSource = Mainmenu, Order By = MenuSequence, RecordsetType = SnapShot
- 5. ลาก Field MenuName มาวางที่สวน Detail ใหได Form ดังภาพ

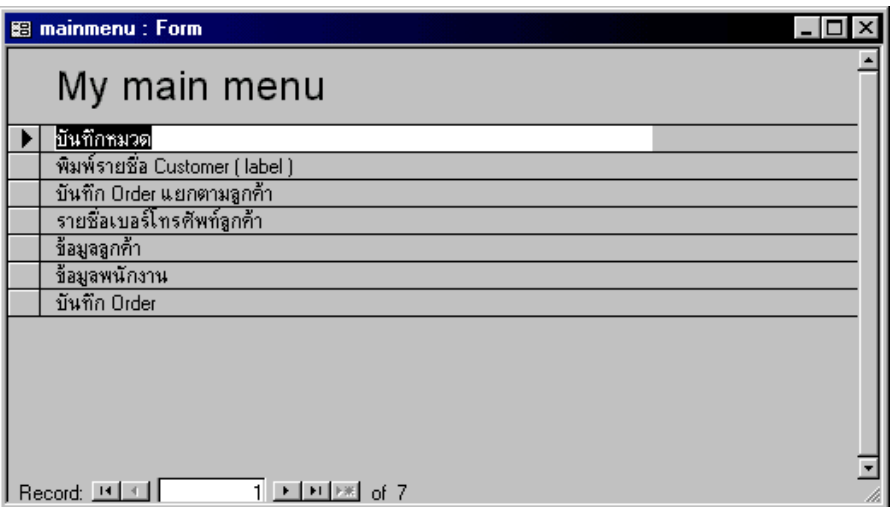

6. แทรก Code ลงใน MenuName\_Click ตามตัวอยาง

```
Private Sub MENUNAME_Click()
         DoCmd.OpenForm Me.MENUCALL
End Sub
```
7. ทดลอง Run Program และทดลอง Click ที่ ชื่อ Menu โปรแกรมจะทำการเรียก Form ที่เรากำหนดไว้ขึ้น มาทํางาน

จากตัวอย่างข้างต้น จะเห็นว่าเราใช้ คำสั่ง Docmd ในการเปิด Form ที่เราต้องการ เราฝั่งชื่อ Form ทิ้งไว้ใน Table แล้วตัว Form MainMenu จะทำการเรียก Form ให้ เมื่อผู้ใช้ทำการ Click Form ดังกล่าว คำสั่งที่ใช้ในการ Open Form เปนคําสั่ง OpenForm แบบงายโดยไมระบุคา Parameter โดยสวนใหญเราก็จะไมระบุ parameter

### **Docmd.OpenReport**

เป็นคำสั่งที่ใช้ในการเปิด Report ที่ต้องการออกมาใช้งาน มีรูปแบบคำสั่งคือ

**DoCmd.OpenReport** reportname[, view][, filtername][, wherecondition]

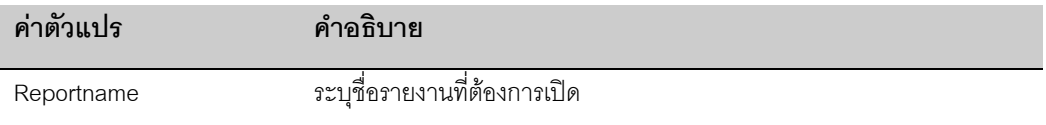

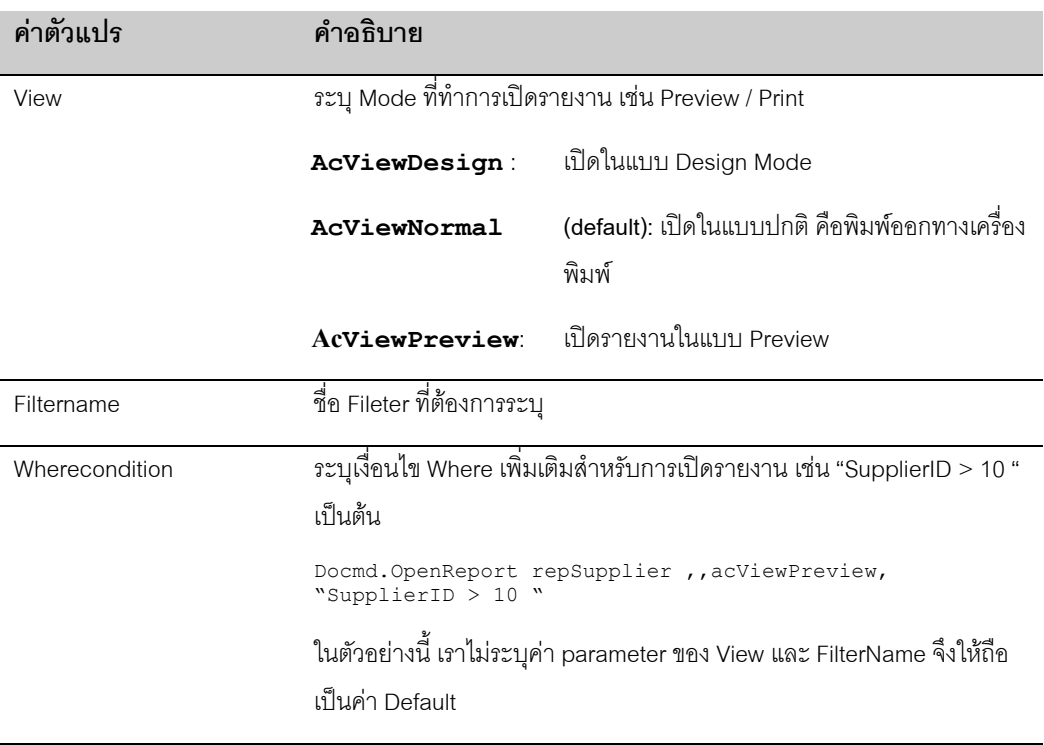

เราใช้คำสั่ง OpenReport ผนวกเข้าไปในระบบ Menu ที่เราทำ ได้เช่นกัน แต่เราต้องระบุเงื่อนไขเพิ่มเติมในการเปิด รายงาน โดยการเพิ่ม Field เขาไปใน Table Mainmenu อีกครั้งหนึ่ง ใหชื่อ Field วา MenuType เปน Text 1 ตัว ้คักษร ทดลคงทำตามตัวคย่าง

## **ปรับระบบควบคุม Menu**

1. แกไข Table Mainmenu โดยเพิ่ม Field MenuType

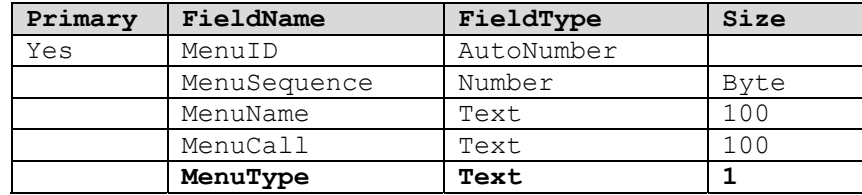

- 2. ใส่ค่า F ลงใน Mainmenu.MenuType สำหรับรายการเก่า เพื่อให้ทราบว่าเป็นรายการประเภท Form
- 3. ใสชื่อ Report สัก 2 3 ตัว โดยใหมี MenuType เปน R
- 4. ทําการแกไข Form Mainmenu โดยเพิ่ม Field ชื่อ chkPreview เปน CheckBox ลงบน Form Header

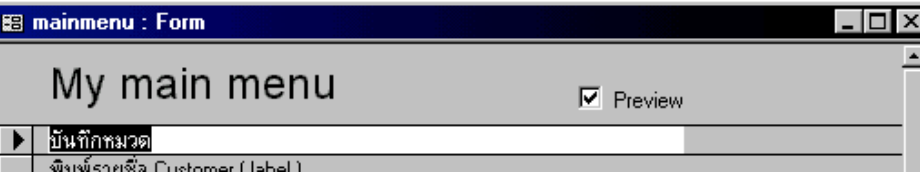

5. แกไขโปรแกรมที่การ Click บน Menuname เพิ่มเติมตามตัวอยาง

```
Private Sub MENUNAME_Click()
        Select Case Me.MENUTYPE
         Case "F"
             DoCmd.OpenForm Me.MENUCALL
         Case "R"
             If Me.ChkPreview Then
                DoCmd.OpenReport Me.MENUCALL, acViewPreview
             Else
                DoCmd.OpenReport Me.MENUCALL, acViewNormal
             End If
         End Select
End Sub
```
#### **Docmd.OpenQuery**

คลายกับคําสั่งที่แลวมา เปนคําสั่งที่ใชในการเปด Query ถา Query ประเภท Select Query ก็จะแสดงผล Query ตามปกติหาก Query นั้นเปน Update Query จะทําการ Update ขอมูล ตามที่กําหนดไวใน Query

```
DoCmd.OpenQuery queryname[, view][, datamode]
```
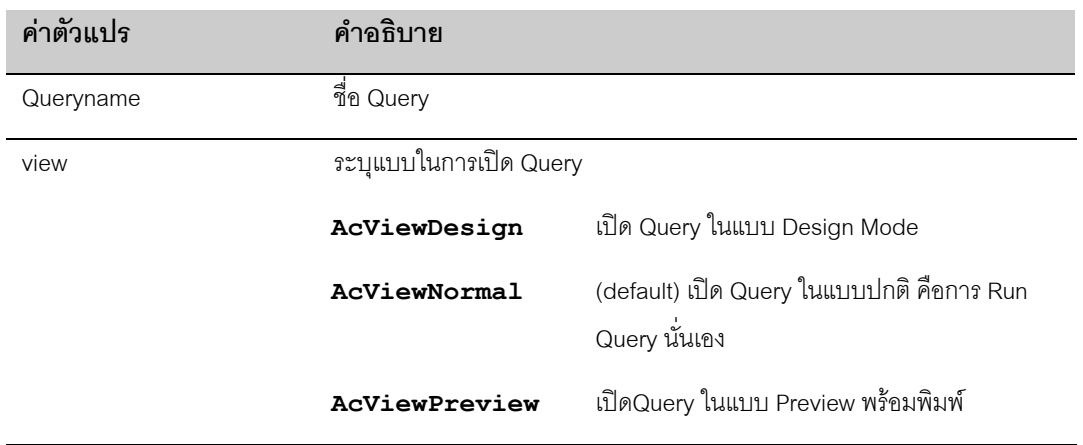

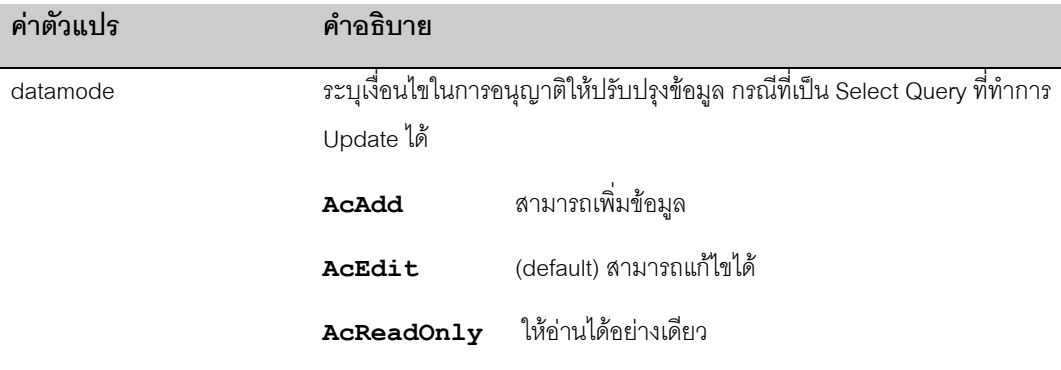

การสั่งให OpenQuery ทํางานคลายกับ Openform ทุกประการกรณีที่เปน Action Query จะมีขอความเตือนกอน การ ปรับปรุงเสมอ เราสามารถปดคําเตือนของ Access ดวยคําสั่ง SetWarnings

#### **Docmd.SetWarnings**

ใชในการปดขอความเตือน ขณะทําการปรับปรุงขอมูลโดยใช ActionQuery มี parameter เปน True กับ False

```
Docmd.Setwarnnings True
Docmd.Setwarnnings False
```
ตัวอย่างเช่นการเรียก Query ที่ทำการ Update ข้อมูลชื่อ ActionUpdateMenu

```
Docmd.setWarnings False
Docmd.OpenQuery "ActionUpdateMenu"
Docmd.setWarnings True
```
### **Docmd.Close**

ใช้ในการปิด Windows ใด Windows หนึ่งที่ทำการเปิดอยู่ หากไม่ระบุอะไรค่าตามหลังเลย จะหมายถึงการปิด

Form หรือ Report ปจจุบัน

```
DoCmd.Close [objecttype, objectname], [save]
```
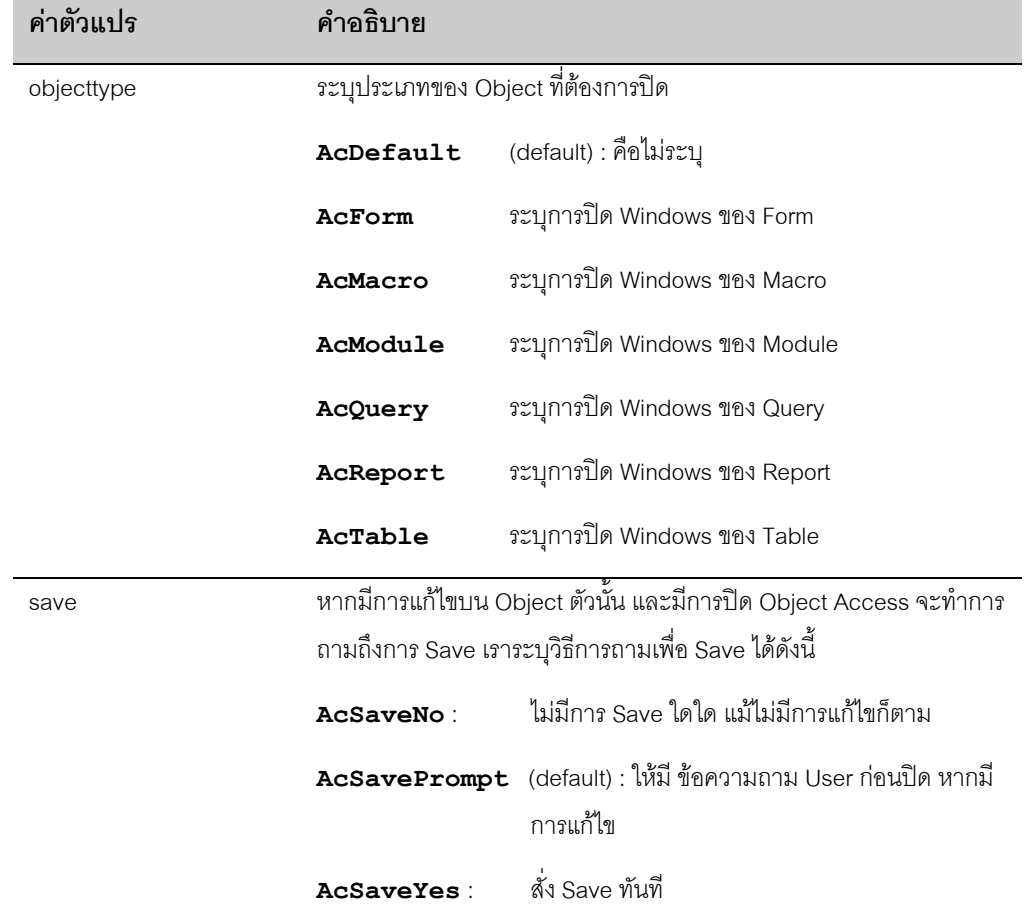

ปกติ เราจะใเพียงแค Docmd.Close เพียงอย่างเดียว เพื่อทำการปิด Form ที่เปิดทิ้งไว้

### **Docmd.Quit**

เปนคําสั่งที่ใชในการปดโปรแกรม Access มี Option ที่ตามมาคือ คา Parameter วาตองการให Access ทําการ Save งานที่คางอยูหรือไม

**Docmd.Quit** [Option]

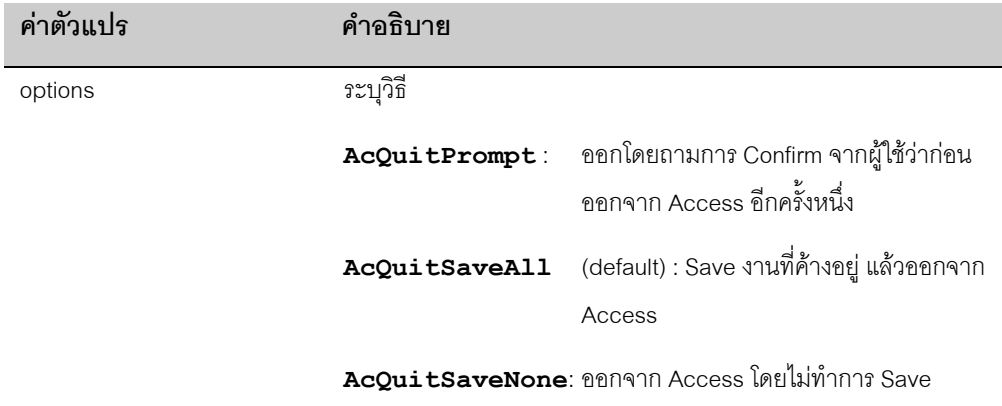

## **Docmd.GotoRecord**

ใชสําหรับเลื่อน Record ของ Form, Query หรือ table มีรูปแบบคือ

DoCmd.GoToRecord [objecttype, objectname][, record][, offset]

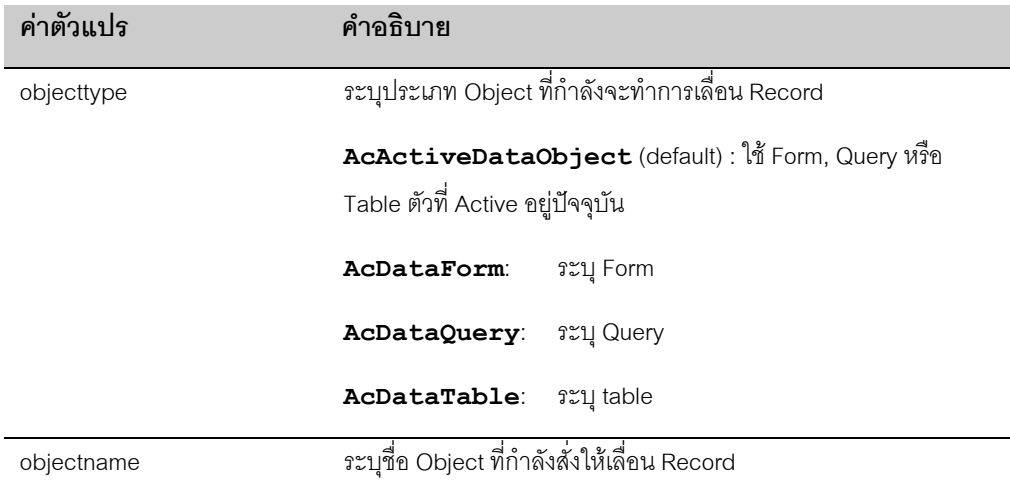

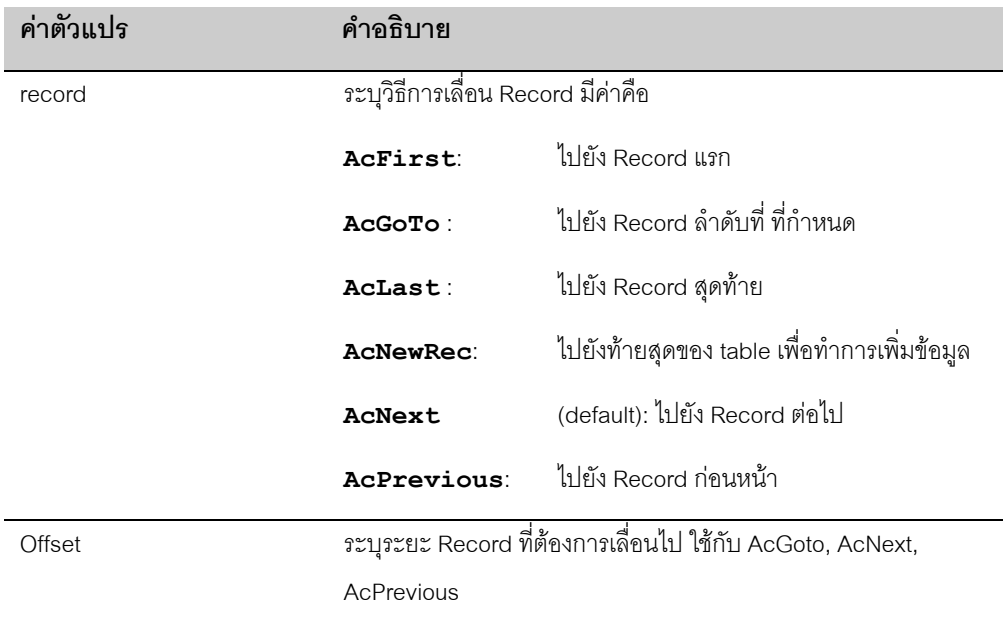

#### **Docmd.Maximize, Docmd.minimize**

ใช้ในการ Maximize หรือทำให้เต็มจอ Minimize หรือทำให้ย่อ Windows สั่งโดยตรง โดยไม่ต้องระบุอะไรตามหลัง คําสั่งนี้จะกระทบกับ Current Form เทานั้น

#### **DoMenuItem**

DomenuItem เปน Docmd ที่ใชในการเรียกคําสั่งที่ซอนอยูใน Menu ออกมาทํางาน มีรูปแบบคําสั่งคือ **DoCmd.DoMenuItem** menubar, menuname, command[, subcommand][, version]

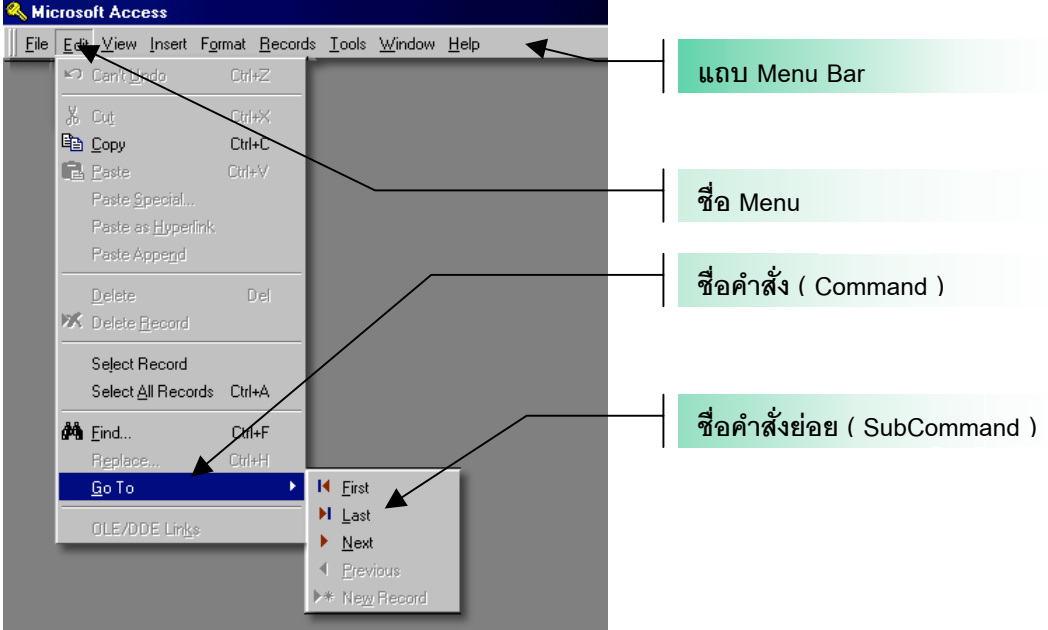

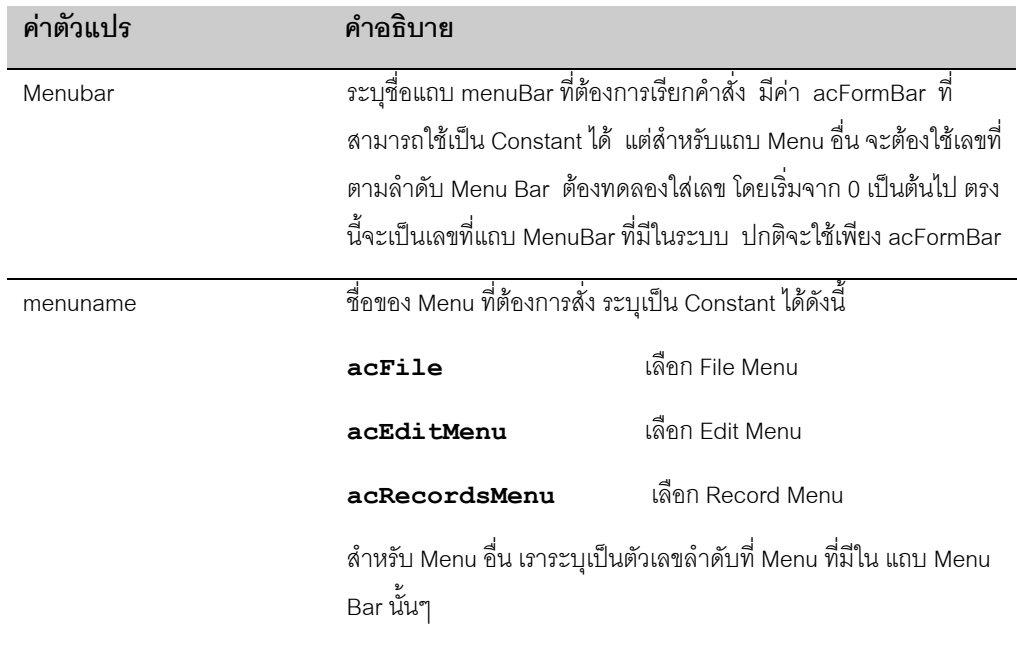
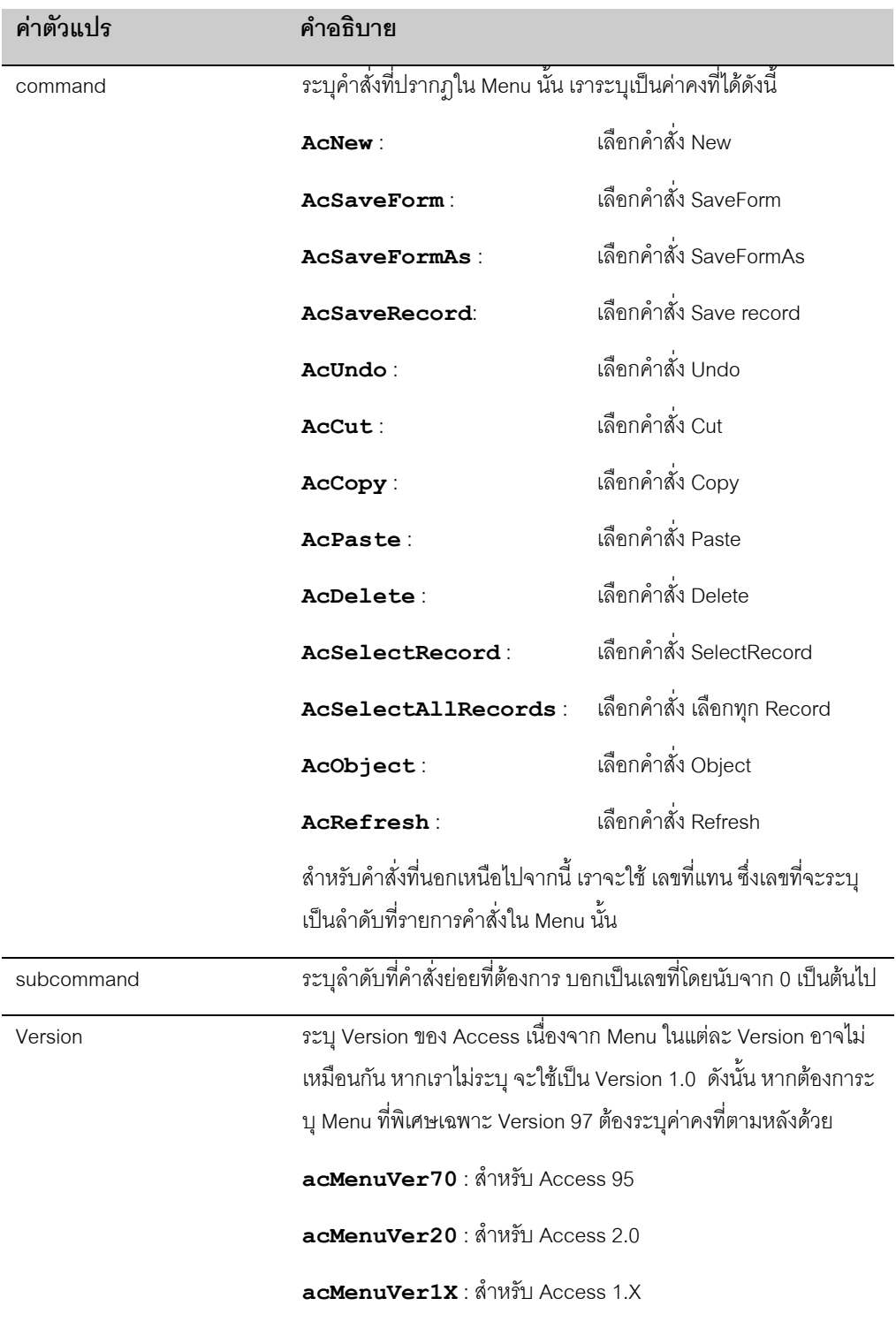

หากดูตามภาพที่แสดงองค์ประกอบของ Menu ถ้าเราต้องการคำสั่ง **GotoLast** เราจะใช้คำสั่งว่า

DoCmd.DoMenuItem 0, 1, 12, 1, acMenuVer70

## **สราง FORM LOGIN**

เราจะใชเนื้อหาที่กลาวมาถึง ณ ขณะนี้ทําการสราง FORM LOGIN และ เมื่อ LOGIN ผานแลวจึงไปเรียก FORM MAINMENU ของเราอีกตอหนึ่ง สามารถใชตัวอยางนี้ในการสราง Form Login ที่ซับซอนไดในอนาคต

- **ขั้นตอนการสราง**
	- 1. สราง TABLE ชื่อ LOGINNAME มี 2 FIELD ชื่อ LoginName กับ Password ขนาด 16 ตัวอักษรแลว ทดลองใสชื่อกับ Password ของ User เขาไป สัก 2-3 ชื่อ

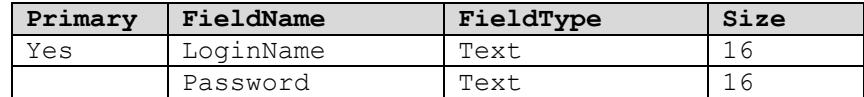

2. สราง FORM ใหม 1 FORM ใหชื่อวา prgLogin

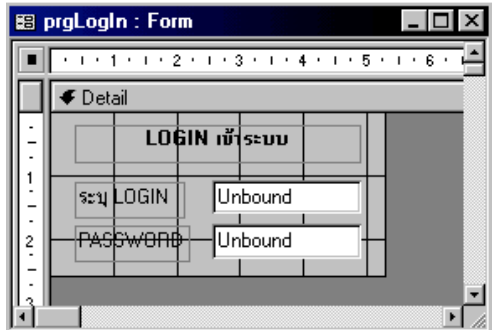

3. สราง Text Control 2 ตัวชื่อ fldLoginName และ fldPassword ตัว Password ใช้ InputMark เป็น Password

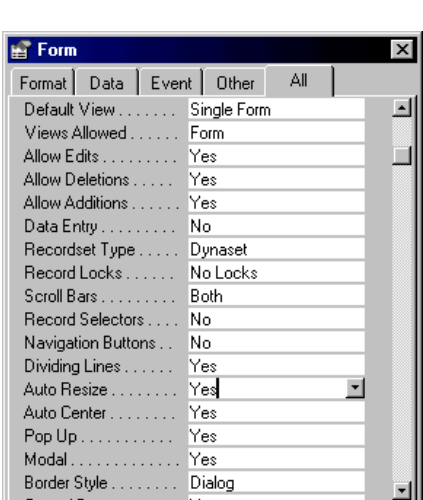

4. กําหนด Properties ของ Form ใหมี AUTO RESIZE = TRUE, AUTO CENTER = TRUE,

RecordSelector = FALSE, NAVIGATORBOTTON

5. บรรจุ CODE ชุดนี้ลงใน BeforeUpdate ของ fldPassword แลวทดลอง Run Form ดู

```
Private Sub fldPassword_BeforeUpdate(Cancel As Integer)
         Dim sysPassWord
         If Not IsNull(Me.fldLoginName) Then
           sysPassWord = DLookup("PassWord", "LoginName", "LoginName ='" &
Me.fldLoginName & "'")
            If IsNull(sysPassWord) Then
```

```
 MsgBox ("ไมพบรายชื่อในทะเบียน, หรือยังไมกําหนด PASSWORD")
    Else
        If sysPassWord <> fldPassword Then
           MsgBox ("Password ผิด")
        Else
          ..<br>DoCmd.Close
           DoCmd.OpenForm "MainMenu"
       End If
    End If
 End If
```
End Sub

จากโปรแกรมที่แสดงไว insull ตัวแรกกันกรณีที่ User ไมใสชื่อจากนั้น Dlookup Password ของ User มาไวที่ sysPassword ถ้าไม่เป็น Null แสดงว่าการ Where ได้ผล มี User คนนี้จริง แต่ถ้าไม่ใช่ เป็นไปได้ว่า ค่าใน Field Password เป็น Null จริงๆ

ิ จากนั้นทำการตรวจ Password กับ Password ที่ User กรอกเข้ามา หากถูกต้องก็ ปิดตัวเองด้วย DoCmd.Close แลว เรียก Form MainMenu ออกมา

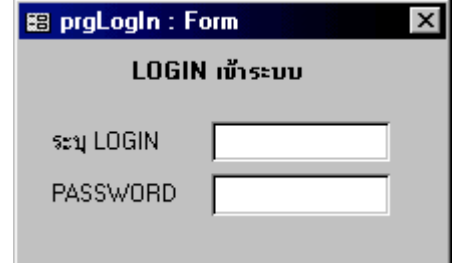

ถ้าจะให้ดีควร SET STARTUP FORM ของ ไฟล์ MDB เป็น Form prgLogin นี้เสียเลย เพื่อตรวจสอบ Login ของ User กอนเขาระบบ ดูวิธี Set ที่บทที่ 1 ได

# **การใช SysCmd**

เราใช SysCmd ในการบังคับให Access ทําการพิเศษที่เกี่ยวกับตัวระบบ เชนการแสดง StatusBar Meter เปนแถบ ้วิ่งที่เราเห็น ในขณะการทำ Update Query เป็นต้น ลักษณะคำสั่งเป็น Fucntion โดยจะ Return กลับมายังผู้เรียก หากคำสั่งที่ให้ทำไม่มี Error แต่ถ้ามี Error จะเกิด Runtime-Error เอง

เราสามารถแบงคําสั่ง SysCmd ไดเปน 3 ประเภทคือ

• SysCmd แบบใหมีการ Set คาบน StatusBar

- SysCmd แบบที่ใชในการอานของระบบ
- SysCmd แบบที่ใชในการอานสถานะของ Object ในระบบ

## **Syscmd สําหรับ Statusbar**

ใชในการกําหนด และยกเลิก StatusBar ทั้งในรูปแบบ Meter และแบขอความทั่วไป มีรูปแบบคําสั่งคือ

```
VarX = SysCmd (Action[,Arg1][,Arg2])
```
ให้ประกาศตัวแปร VarX เป็น Variant หรือไม่กำหนดตัวแปร เพื่อมารอรับค่าจาก Syscmd ปกติ จะ Return ค่า Null ถาไมมี Error จะเกิด Runtime-Error

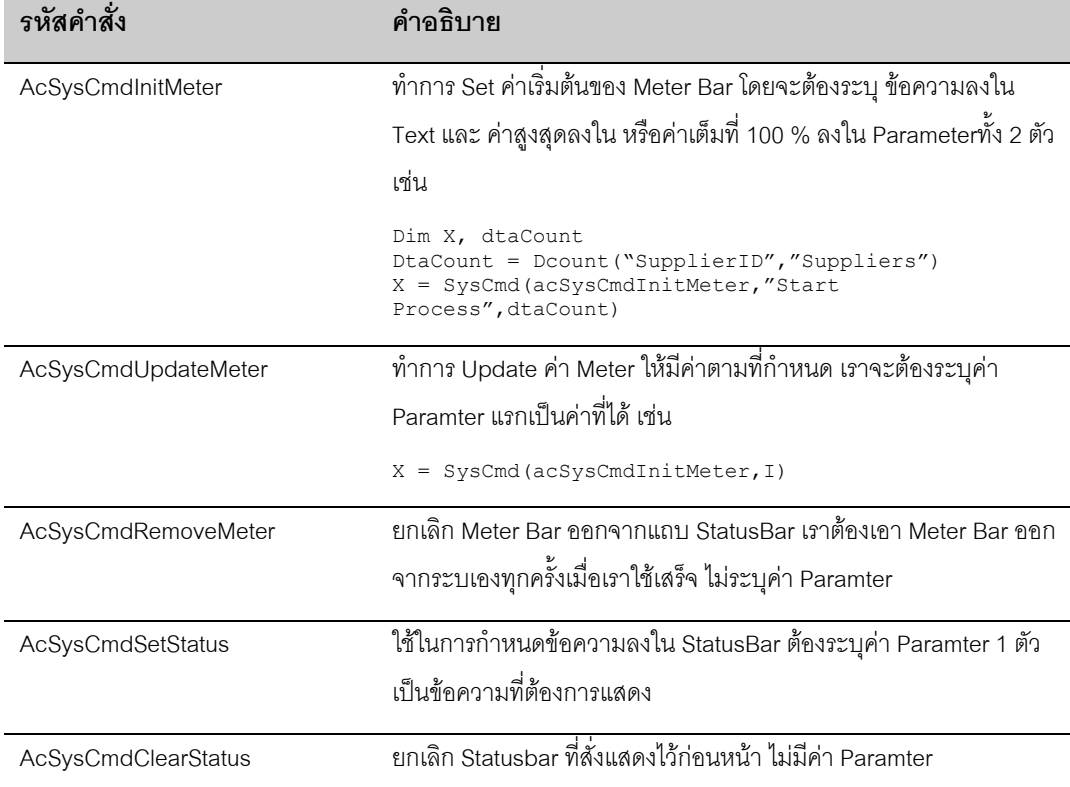

## **SysCmd สําหรับอานคาของระบบ**

่ ใช้ในการอ่านค่าที่เกี่ยวข้องกับระบบ ของ Acces เอง วิธีการเรียกใช้ จะเหมือนกับการเรียก Function ทั่วไป โดย ระบุคา Paramter ตามตาราง

*VarX* = **SysCmd** (*Action*)

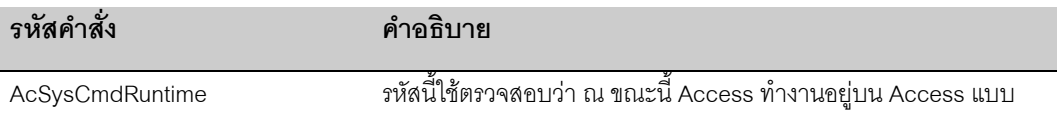

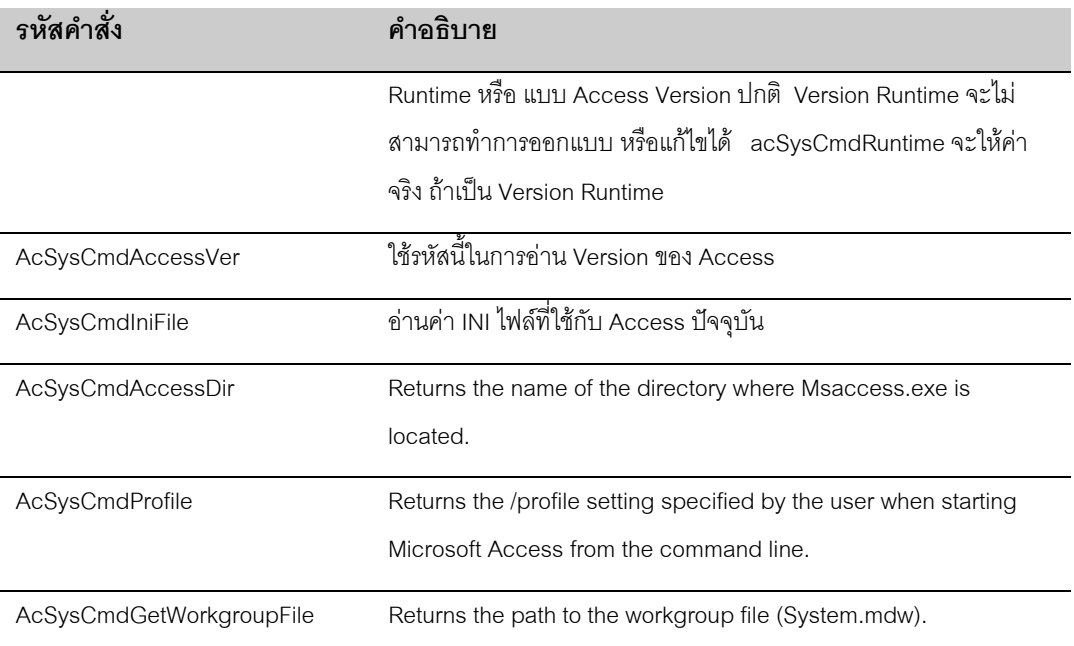

## ทดลอง Run Code ชุดนี้ จะเห็นคาที่เก็บไวจากฟงกชั่นชุดนี้

```
Sub testThis()
```

```
 Dim tmpx
 tmpx = SysCmd(acSysCmdIniFile)
 MsgBox ("Access Ini file:" & tmpx)
 tmpx = SysCmd(acSysCmdRuntime)
 If tmpx Then
     MsgBox ("This is Runtime version")
     Else
     MsgBox ("This is not Runtime version")
 End If
 tmpx = SysCmd(acSysCmdAccessVer)
 MsgBox ("Access Version:" & tmpx)
 tmpx = SysCmd(acSysCmdProfile)
 MsgBox ("Access Profile:" & tmpx)
 tmpx = SysCmd(acSysCmdGetWorkgroupFile)
 MsgBox ("Access WorkGroupFile:" & tmpx)
```
End Sub

## **Sycmd สําหรับอานสถานะของ Object**

เราใชในการตรวจสอบวามี Object ตัวใดเปดอยูบาง เชนอยากทราบวา Form ชื่อ MainMenu เปดอยูหรือไม มีรูป แบบคําสั่งคือ

*VarX* = **SysCmd** (acSysCmdGetObjectState,*ObjectType*,*ObjectName*)

เราจะตองระบุประเภท Object ที่ตองการอานที่ ObjectType สวน acSysCmdGetObjectState เปนคา Constant ี สำหรับ ObjectName เป็น String ที่เป็นชื่อ Object ที่ต้องการตรวจสอบค่าที่คืนให้กับ Function นี้จะเป็นตามตา รางถัดไป หากเป็นค่าศูนย์ แสดงว่า Object ไม่ได้ถูก Open

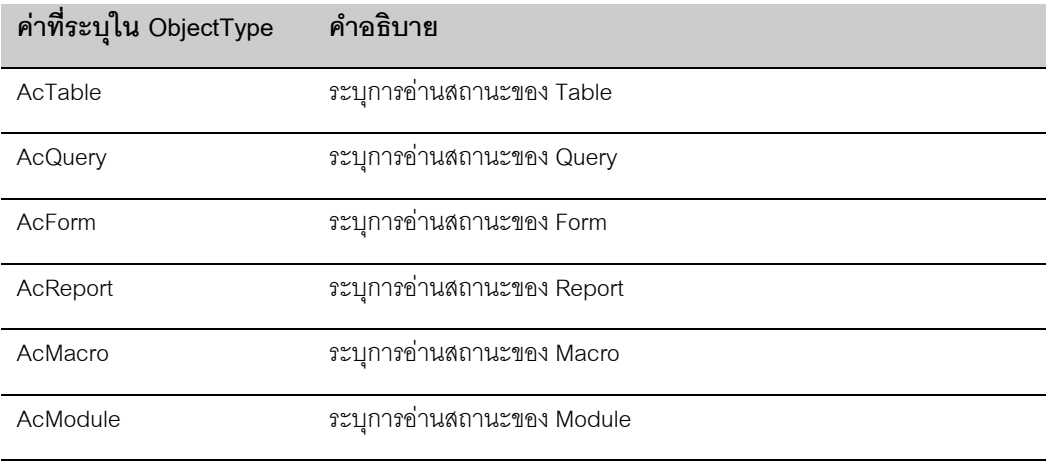

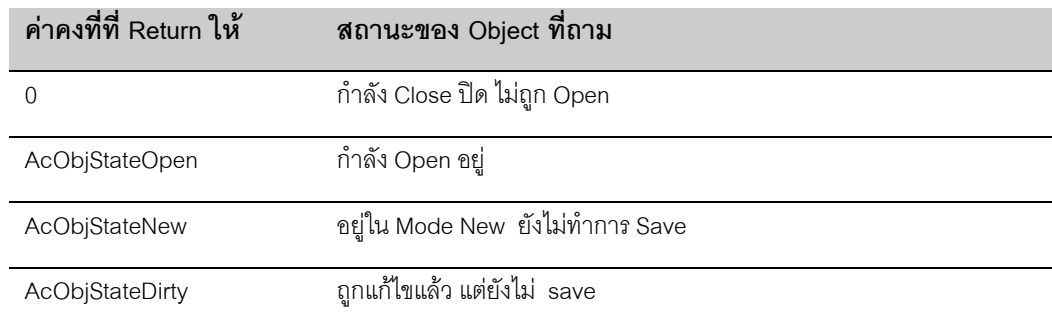

```
Sub testObj()
     Dim x, tmpstr, fName
   fName = "MainMenu" x = SysCmd(acSysCmdGetObjectState, acForm, fName)
     Select Case x
    Case 0
        tmpstr = "Not Open"
    Case acObjStateOpen
        tmpstr = "Open"
     Case acObjStateNew
        tmpstr = "New"
     Case acObjStateDirty
        tmpstr = "Open /Dirty"
     End Select
    MsgBox (fName & " is " & tmpstr)
End Sub
```
ี สามารถใช้ Code ชุดนี้ตรวจสอบคำสั่งชุดนี้ได้ แต่พบว่า acObjStateDirty ไม่ได้ค่าที่ถูกต้อง ควรเป็น 3 ขณะที่คุณ ้ อ่านหนังสือเล่มนี้ และพบว่า acObjStateDirty = 4 แสดงว่า Access Version ที่ใช้ยังมี Bug ต้องตรวจสอบค่า ด้วย 3 แทน บรรทัด Case acObjStateDirty ต้องใช้ Case 3 แทน

#### **การท างานก บ File ํ ั**

ชุดคําสั่งตอไปนี้เปนสั่งที่เปนมาตราฐานของ VB เปนคําสั่งที่ใชในการจัดการ ไฟล งานที่เกี่ยวของกับ Database มี โอกาศที่จะตองไปทําการกับ Text ไฟลบอยครั้ง เราจะมองขามคําสั่งชุดนี้ไปไมไดเลยที่เดียว

## **คําสั่งเกียวกับ Directory**

## **ChDir**

เปนคําสั่งสําหรับเปลี่ยน Directory ของ Drive แตละ ถาไมระบุชื่อ Drive จะถือวาเปน Drive ปจจุบัน มีรูปแบบคํา สั่งคือ

**ChDir** *Path*

Path เปนชื่อ Directory ที่ตองการเปลี่ยนไป ระบุเปนตัวแปร String เชน

Chdir "C:\Windows"

**ChDrive**

เปนคําสั่งสําหรับเปลี่ยน Drive ของเครื่อง มีรูปแบบคําสั่งคือ

```
ChDrive Drive
```
Drive เปนชื่อ Drive ที่ตองการเปลี่ยนไป ระบุเปนตัวแปร String เชน

```
ChDrive "C:"
```
#### **CurDir**

เปนคําสั่งสําหรับอานคา Directory ปจจุบัน Return คาเปน String มีรูปแบบคําสั่งคือ

= **CurDir**

ตัวอย่างเช่น

```
Dim strDir
ChDrive "C:\WINDOWS"
StrDir = CurDir
Msgbox ( StrDir )
```
**MkDir**

เปนคําสั่งสําหรับสราง Directory บน Drive ที่ตองการ มีรูปแบบคําสั่งคือ

**MkDir** *Path*

Path เป็นชื่อ Directory ที่ต้องการสร้าง ถ้าไม่ระบุ Drive จะถือว่าเป็น Drive ปัจจุบันDrive ระบุเป็นตัวแปร String ้ตัวอย่างต่อไปนี้เป็นการสร้าง TmpDirectory สำหรับเก็บ Backup ข้อมูล 7 Directory

```
Sub GenDir()
```

```
 Dim i As Integer
     Dim tmpDir
     tmpDir = "C:\dbBackup"
    MkDir tmpDir
    For i = 1 To 7
        MkDir tmpDir & "\" & i
    Next i
End Sub
```
ถ้ามี Directory แล้วทำการ สร้างเพิ่ม จะเกิด Error รหัส 75 เราสามารถป้องกันโดยใช้ OneError Resume Next

### และตรวจรหัส Err หลังจาก MkDir เชน

```
Sub GenTmpCal()
    On Error Resume Next
    MkDir "C:\dbTmp"
     If Err Then
        If Err = 75 Then
             MsgBox ("Directory C:\dbTmp already exist.")
         Else
            MsgBox (Error)
        End If
    End If
```
End Sub

#### **RmDir**

เปนคําสั่งสําหรับลบ Directory บน Drive ที่ตองการ มีรูปแบบคําสั่งคือ

#### **RmDir** *Path*

Path เป็นชื่อ Directory ที่ต้องการสร้าง ถ้าไม่ระบุ Drive จะถือว่าเป็น Drive ปัจจุบันDrive ระบุเป็นตัวแปร String ตัวอยางตอไปนี้เปนการลบ dbBackUp Directory ที่เราสรางไวในตัวอยาง MkDir

```
Sub ClearDir()
     Dim i As Integer
     Dim tmpDir
     tmpDir = "C:\dbBackup"
    For i = 1 To 7
        RmDir tmpDir & "\" & i
     Next i
     RmDir tmpDir
```
End Sub

## **คําสั่งเกี่ยวกับ File**

**Dir**

เปนคําสั่งสําหรับคนหา File หรือ List ไฟลเหมือนกับ Dir บน Dos มีรูปแบบคําสั่งคือ

```
=Dir[(pathname[, attributes])]
```
เราสั่งครั้งแรก จะต้องระบุ File ที่ต้องการค้นหา ระบุเป็น String ที่ pathname แบบเดียวกับที่ใช้บน Dos เช่น "C:\\*,MDB" เป็นต้น ส่วน attributes เป็นค่า Paramter ที่ใช้ระบุประเภทของ File ที่ต้องการค้นหา ตามตาราง ค่าที่ Return มาจะเปนชื่อ File

เมื่อทำสั่งครั้งแรกแล้ว คำสั่ง Dir ครั้งต่อๆไป ไม่ต้องมีการใส่ค่า pathname อีก Dir จะใช้ Pathname เดิม แล้วค้น หารายการต่อไป

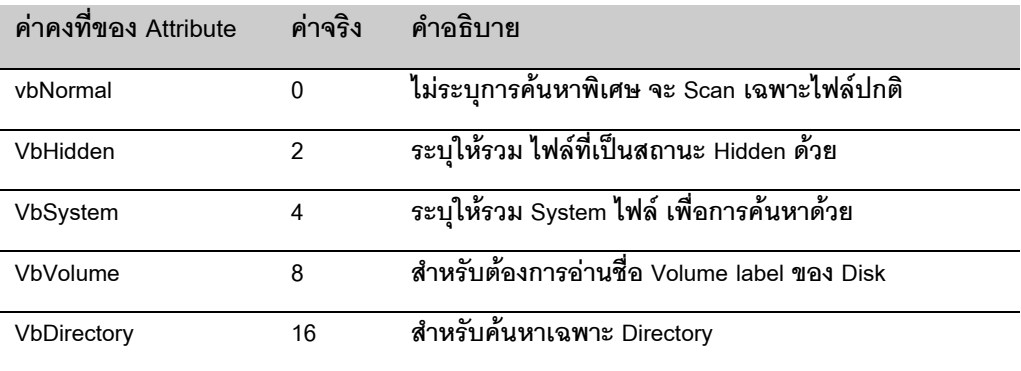

**คา Paramter ที่กําหนด สามารถกําหนดพรอมกัน หลายๆคาไดเนื่องจากเปนเลขฐาน 2 สมมุติวา ตองการคนหาไฟลทั้งที่เปน Hidden และะ System File จะใช vbNormal + vbHidden + vbSystem**

## **ตัวอยางการอานชื่อไฟลใน C:\**

```
Sub GetCFile()
    Dim tmpStr, i
   i = 0tmpStr = Dir("C:\X*, *") Do Until tmpStr = ""
      i = i + 1 Debug.Print tmpStr
       tmpStr = Dir
    Loop
    MsgBox ("Total: " & i & " files")
```
End Sub

ตัวอย่างข้างต้น หากต้องการให้มีการ Scan ทั้ง Hidden และ System ไฟล์ จะใช้

 $tmpStr = Dir(TC:\X^*.*", vblormal + vblidden + vbsystem)$ 

ตัวอย่างการอ่านชื่อ Volume จะต้องระบุชื่อ Dir ตามตัวอย่าง

MsgBox (Dir("C:", vbVolume))

#### **GetAttr**

เป็นคำสั่งสำหรับตรวจสอบคุณสมบัติของ File ว่าเป็น File, Dirrectory หรือถ้าเป็นไฟล์แล้ว เป็น System File, Hidden File เปนตน

#### =**GetAttr**(PathName)

ระบุชื่อ File ลงที่ pathName คาที่สงคืนมาเปนเลขฐาน 2 เพราะไฟล 1 ไฟลอาจเปนSystemFile และ Read Only ก็ได วิธีตรวจสอบจะตองใชการ And เรานําโปรแกรมเดิมมาเพิ่มเติมสวนของการตรวจสอบประเภทไฟลอยาลืม เปด Debug Windows เพื่อดูผล

```
Sub GetCFile()
    Dim tmpStr, i, strType, tmpType
i = 0 tmpStr = Dir("C:\*.*", vbNormal + vbHidden + vbSystem + vbDirectory)
 Do Until tmpStr = ""
      i = i + 1 tmpType = GetAttr("C:\" & tmpStr)
 strType = ""
      If (tmpType And vbNormal) > 0 Then strType = strType & "Normal,"
      If (tmpType And vbReadOnly) > 0 Then strType = strType & "ReadOnly,"
 If (tmpType And vbHidden) > 0 Then strType = strType & "Hidden,"
 If (tmpType And vbSystem) > 0 Then strType = strType & "System,"
      If (tmpType And vbDirectory) > 0 Then strType = strType & "Directory,"
      If (tmpType And vbArchive) > 0 Then strType = strType & "vbArchive,"
       Debug.Print tmpStr, strType
       tmpStr = Dir
    Loop
```
End Sub

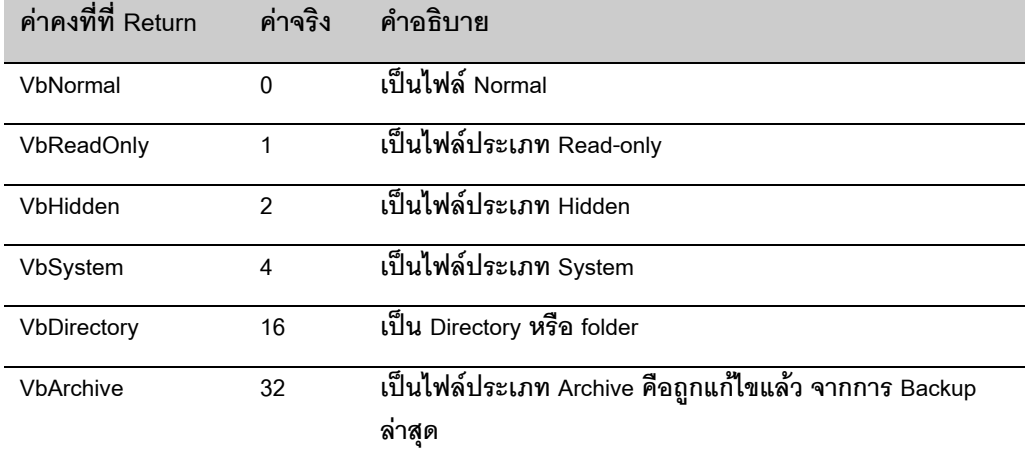

#### **SetAttr**

์ คำสั่งนี้ จะตรงกันข้ามกับ GetAttr เป็นการ Set ค่า File Attribute ตามที่ต้องการ เป็น Sub วิธีเรียก ต้อวรียกโดย Call หรือใช้ชื่อ Sub โดยไม่ต้องมีค่ามารับ มี 2 Paramter ระบุชื่อ File ที่ต้องการ Set ที่ pathName และ Attribute ที่ตองการลงใน attributes ซึ่งมีคาตามตาราง ใชการบวกเพื่อให File มี Attribute ที่เปนไปไดหลายกรณี

**SetAttr** *pathname, attributes*

สําหรับคาคงที่ของ attributes จะเหมือนกับ GetAttri โดยที่ไมมี vbDirectory

#### **FileDatetime**

ใชสําหรับตรวจสอบวันที่ของ File Return คาเปนวันที่

=**FileDateTime**(PathName)

ระบุชื่อ File ลงที่ pathName ตัวอยางการอื่น วันที่ของ C:\COMMAND.COM

```
Dim tmpDate
TmpDate =FileDateTime("C:\Command.Com")
Msgbox(TmpDate)
```
#### **FileLen**

ใชสําหรับตรวจสอบขนาดของ File คาที่ Return เปน Long Integer หนวนเปน Byte

=**FileLen**(PathName)

ระบุชื่อ File ลงที่ pathName ตัวอยางการอื่น วันที่ของ C:\COMMAND.COM

```
Dim tmpSize
TmpSize =FileLen("C:\Command.Com")
Msgbox(TmpSize)
```
#### **FileCopy**

เป็นคำสั่งสำหรับ Copy File เหมือนคำสั่ง Copy บน Dos ไม่สามารถใช้ WildCard ได้ มี 2 Input คือ File ต้นทาง

และ File ปลายทาง

**Filecopy** Src*PathName , DestPathName*

ตัวอยางการ Copy ไฟลจาก C:\ ไปไวที่ tmpBackup

```
Sub CopyAuto()
    Dim tmpStr
    On Error Resume Next
    MkDir "C:\tmpBackup"
    On Error GoTo 0
   tmpStr = Dir(TC:\X*, *")Do Until tmpStr = "" FileCopy "C:\" & tmpStr, "C:\tmpBackup\" & tmpStr
 tmpStr = Dir
    Loop
End Sub
 Kill
```
เป็นคำสั่งสำหรับลบ File สามารถระบุเป็น wild card ได้ ควรระมัดระวังในการใช้งาน เพราะหากสั่งไม่ดี อาจลบทั้ง

Directory ได

**Kill** *PathName ( Wild Card Allow )*

ตัวอย่างการลบ File ที่ได้ทำไว้ในตัวอย่างไฟล์ Copy

```
Sub KillAuto()
    Dim tmpStr
     tmpStr = Dir("C:\tmpBackup\*.*")
```

```
 Do Until tmpStr = ""
        Kill "C:\tmpBackup\" & tmpStr
        tmpStr = Dir
     Loop
End Sub
```
# **การเร ียกโปรแกรมอื่นๆ**

บ่อยครั้งที่ เราต้องบังคับโปรแกรมของเรให้ออกไปเรียกโปรแกรมอื่นๆ ขึ้นมาทำงานต่อเนื่องจากโปรแกรมที่เรา ์ ทำงานอยู่ เช่น ทำการ Copy ข้อมูลแล้ว ก็จะต้องทำการ Zip ไฟล์ และ Copy ไปลงที่ Drive A เป็นต้น ตรงนี้เราอาจ ต้องเรียก Bat ไฟล์ที่ทำไว้

**Shell**

## **ใชสําหรับเรียกโปรแกรมอื่นใหมาทํางาน มีรูปแบบคําสั่งคือ**

Shell(pathname[,windowstyle])

PathName เปนชื่อโปรแกรมที่ตองการเรียก สวน WindowStyle เปนการระบุสถานะ Windows ของ Application ที่ ถูกเรียก

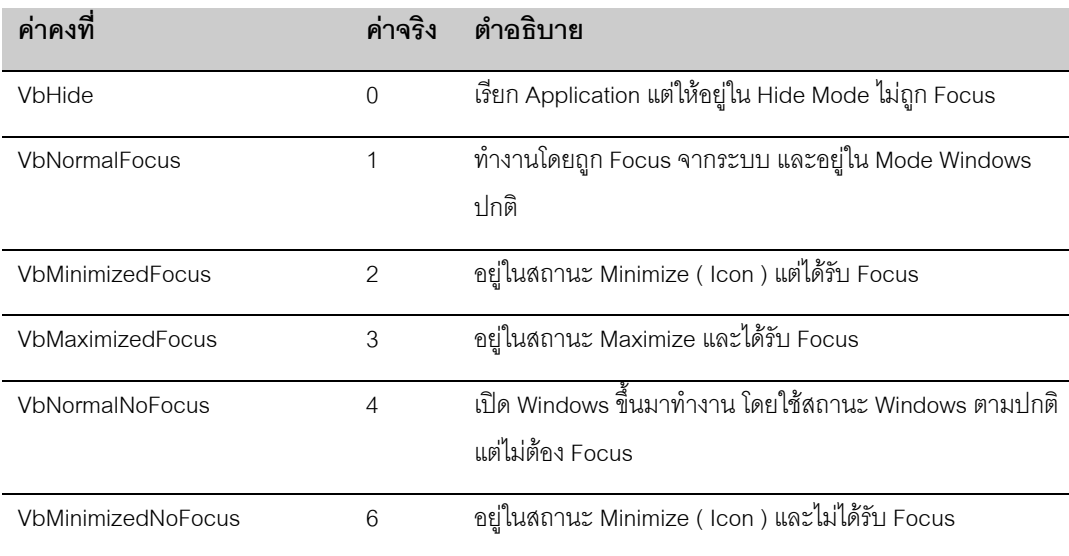

การเรียกดวยคําสั่ง Shell ติดกัน Access จะประมวณผลตอเนื่อง ไมเหมือนกับ BAT ไฟลบน Dos ที่ประมวลผลที่ ิ ละคำสั่ง หากเรากำลังใช้ Shell ไปเรียก Application ที่ทำงานต่อเนื่องกัน อาจเกิดปัญหาได้ เพราะลำดับที่ทำก่อ หน้า ตัวอย่างเช่น การทำ Zip ไฟล์ต่อไปนี้

```
Sub TestBatX()
    Dim x
    x = Shell("pkunzip a:test.zip c:\tmp", VbNormalFocus)
   x = Shell("command.com /crename C:\tmp\test.mdb test2.mdb", VbNormalFocus)
End Sub
```
ี ชุดโปรแกรมนี้ ไม่สามารถทำการ Rename ไฟล์ได้ เนื่องจาก เมื่อ Access เรียก pkunzip แล้ว จะไป บรรทัดต่อไป ทันทีคือการ Rename ซึ่ง โปรแกรม Unzip ยังอาจทํางานไมเสร็จ

้ วิธีแก้ปัญหากรณีดังกล่าว ควรทำ Bat ไฟล์ที่เก็บคำสั่งทั้ง 2 ไว้ แล้วเรียก Bat ไฟล์นี้ เพียงครั้งเดียว

```
Sample.BAT
-----------------
pkunzip a:test.zip c:\tmp
rename C:\tmp\test.mdb test2.mdb
 -----------------
Sub TestBatX()
    Dim x
    x = Shell("sample.bat", VbNormalFocus)
End Sub
```
#### **AppActivate**

**ใชสําหรับเรียกโปรแกรมที่ Run แลว ซึ่งจะสังเกตุจาก TaskBar ใหขึ้นมาเปน Application ที่รับ Focus แทน เราตองมีการเรียก Applicationดังกลาว ดวย Shell กอนเสมอ เพราะถาเราเรียก AppActivate โดย ไมมี Application มากอน อาจเกิด Error ได**

```
AppActivat title[,wait])
```
Title เป็นชื่อโปรแกรมที่ต้องการเรียก เป็นชื่อที่ปรากภุบน TaskBar ส่วน wait เป็นการระบุให้ Application ที่เรียก ได้รับ Focus ทันทีWindowStyle เป็นการระบุสถานะการอ เป็น True หรือ False เป็นการบอกให้ Application ที่ ถูกเรียกไดรับ Focus ทันที ( False เปนคา Default หากไมระบุ ) หรือรอให Windows ของผูเรียกไดรับ Focus กอน แลวจึง ให Windows ของ Application ไดรับ Focus (True )

```
Sub TestAppActivate()
     Dim x
     On Error Resume Next
     AppActivate "Calculator"
     If Err Then
       x = Shell("Calc.exe") AppActivate "Calculator"
     End If
End Sub
```
ตัวอย่างข้างต้น จะทำการทดสอบการ Activate โดยไม่ระบุการ Shell ก่อน เผื่อว่า Calculator ได้รับการ Run แล้ว หาก พบว่า Error จะทำการเรียก Shell ก่อน แล้วเรียก AppActivate อีกครั้ง

## **การอานเข ยน File**  $\mathcal{L}_{\mathcal{A}}$

ไฟล์ข้อมูลที่มีการใช้กับ Database มีการใช้ Text ไฟล์ หรือ Structure ไฟล์ในการเก็บ เพื่อการโอนย้ายข้ามระบบ การโอนไฟล์ข้ามระบบโดยใช้ Text ไฟล์ เกิดขึ้นบ่อยๆ เช่น การเชื่อมอ่านข้อมูลรายชื่อผู้โอนเงินเข้าบัญชี จาก Text ไฟล์ ที่ธนาคารส่งมาให้ หรือการที่เราต้องสร้าง Text ไฟล์ ให้กับ ระบบ Computer พวก Main Frame หรือ กระทั่ง การใช Access ไปสราง Wev Page ซึ่งจัดเปน Text ไฟลประเภท หนึ่ง

โดยปกติ Utilities ที่มา Access ก็เพียงพอในการ Convert Text ไฟลที่เปนปกติแตในสถานะการณจริง เราพบวา เราต้องใช้การเปิด File ขึ้นมาจัดการเองบ่อยครั้ง เราจึงควรทำเข้าใจการสร้าง อ่านเขียนไฟล์ให้เข้าใจ เพื่อ ประโยชนกับงาน Programming ในอนาคต

้สำหรับในบทนี้ อาจยังไม่พบประโยชน์โดยตรงของการอ่านเขียนไฟล์ด้วยตัวเองนัก จนกว่าจะผ่านบทที่ 5 แล้ว

## **การเปด ปดไฟล**

ปกติเราจะเปดปดไฟลจะตองมีการเปดสิ่งที่เรียก Handle เพื่อให Operting System ทราบวา มีโปรแกรมของเรา ซึ่งกำลังใช้ไฟล์อยู่ เราจะต้องขอเลขที่ Handle นี้จาก Operating System ก่อนทำการเปิดไฟล์ เราใช้คำสั่ง FreeFile ในการอานคาดังกลาว

## **เปดแลวตองปด**

เมื่อเราเปิดไฟล์แล้ว จะต้องทำการปิดไฟล์ที่เปิดค้างไว้ มิฉะนั้นไฟล์นั้นจะอยู่ในสถานะที่ไม่สมบูรณ์ จนกว่าเราจะ ปด Application นั้นทั้งตัว ในที่นี้ก็คือ Access นั่นเอง เราใชคําสั่ง Close ตามดวย FileNumber หรือ Handle ที่ เปิดไว้

# **แบบของไฟลที่เปด**

ไฟลที่เราเปด แบงไดเปน กลุมใหญคือ

- ลักษณะเป็น Text File สามารถระบุ Mode ได้เป็น
	- 1. **Append**: เปดมาเพื่อเพิ่มรายการจากเดิมที่ทําไปแลว,
	- 2. **Input**: เปดเพื่ออาน,
	- 3. **Output**: สร้างไฟล์ใหม่ ถ้ามีแล้วให้ทับไฟล์เดิม

ใชไฟลที่จัดเรียงโดยแยกเปน บรรทัดดวย Enter และเปน Ascii ไฟลคืออานไดปกติ

- ลักษณะ **Binary** File คืออานมาเปนตัวๆ คาอาจเปนคาที่อานไมไดเปนตัวอักษร หรือ คือไมเปน รหัส Ascii อานตามลําดับที่เก็บไวใน File จริง
- ลักษณะเปน **Random** เหมือน Binary แตเวลาอานเขียนจะทําเปน Record โดยระบุขนาดของ Record แต ละตัวแบบ Binary คือแบบ Record ที่มีขนาด 1 Byte นั่นเอง

## **ทํางานกับ Text File**

ตัวอยางการเปด Text ไฟล AUTOEXEC.BAT

```
Sub ReadAutoExec()
     Dim Filex, tmpStr
     Filex = FreeFile
     Open "C:\AUTOEXEC.BAT" For Input As Filex
     Do Until EOF(Filex)
         Line Input #Filex, tmpStr
         Debug.Print (tmpStr)
            '--- another process
            \mathbf{r}'
     Loop
     Close Filex
End Sub
```
## **ขั้นตอนตามปกติในการเปดไฟลคือ**

- 1. ค่านค่า FreeFile มาเก็บไว้ในตัวแปร เพื่อให้เราทราบว่า ตอนนี้เราได้ลำดับที่ File ที่เท่าไร
- 2. ใช้คำสั่ง Open ในการเปิด ระบุชื่อ File ตามด้วย Mode ที่การเปิดในที่นี้ คือการ Input และระบุลำดับที่ File
- 3. ทำการ Do loop โดยใช้ ฟังก็ชั่น EOF ซึ่งจะต้องระบเลขที่ลำดับไฟล์ที่ขอจากระบบ ในที่ก็คือค่าที่เก็บไว้ ใน Filex
- 4. ใชคําสั่ง Line Input ในการอานไฟลเขามาพักไวในตัวแปร ที่ละบรรทัด
- 5. นําตัวแปรซึ่งขณะที่เก็บขอมูลในแตละบรรทัดที่อานไดไวไปทําการตอ
- 6. ปิดไฟล์ เมื่อทำงานเรียบร้อย

ี สำหรับขั้นตอนการสร้างไฟล์ใหม่ ก็ใช้วิธีการเดียวกัน เพียงแต่เปลี่ยน Mode การ Open จาก Input เป็น Output และ ใช้คำสั่ง Print แทนคำสั่ง Write ทดลองดูตัวอย่างต่อไปนี้ เป็นการ อ่าน File Autoexec.bat มาสร้างเป็น

#### WebPage

```
Sub GenAutoExecHtm()
    Dim Filex, FileHtm, tmpStr, i
    Filex = FreeFile
    Open "C:\AUTOEXEC.BAT" For Input As Filex
    FileHtm = FreeFile
    Open "C:\AUTOEXEC.HTM" For Output As FileHtm
 Print #FileHtm, "<HTML>"
 Print #FileHtm, "<BODY BGCOLOR = WHITE>"
 Print #FileHtm, "<Font Size = +3>Your Autoexec.bat is</font><br>"
 Print #FileHtm, "<TABLE>"
   i = 1 Do Until EOF(Filex)
        Line Input #Filex, tmpStr
        Print #FileHtm, "<TR><TD>" & i & "): </TD><TD> " & tmpStr & "</TD></TR>"
       i = i + 1 Loop
 Print #FileHtm, "</TABLE>"
 Print #FileHtm, "</BODY>"
 Print #FileHtm, "</HTML>"
```

```
 Close Filex
     Close FileHtm
End Sub
```
## **ขอสังเกตุ**

- เราใชคําสั่ง Print ในการสราง Html ทีละบรรทัด
- ในแตละบรรทัด ถือเปน Row ของ Table ใช TR คุมการขึ้นบรรทัดหใม ในขณะที่ที่เราเริ่มอานขอมูลมาจาก Autoexec.bat ทีละตัว
- $\bullet$  ขณะทำการ Print เราต่อ String เพื่อให้ได้ Text ตามที่ต้องการ
- เราขอ FreeFile ติดกัน 2 คำสั่งไม่ได้ เพราะเราจะได้เลขเดียวกัน เนื่องจากเรายังไม่ทำการ Open ไฟล์ จึงต้อง ทําการขอ FreeFile แลวทําการ Open สลับกันไป

ในบทถัดไป เราจะใช้ กลไกดังกล่าวในการสร้าง Web Page จาก Database โดยการ สร้างเป็น Static Page

## **เมื่อไรใช Append**

Append ต่างกับ Output ตรงที่ Append จะไม่ลบไฟล์เดิม เมื่อสั่ง Print จะทำการ Write ข้อมูลต่อจากไฟล์เดิม ี สมมติว่าเราลืมใส่ข้อมลบางส่วน ในตัวอย่างข้างต้น เราอาจใช้ คำสั่ง Append ตามตัวอย่าง

```
Sub ExtendAutoHtm()
    Dim FileHtm
    FileHtm = FreeFile
    Open "C:\AUTOEXEC.HTM" For Append As FileHtm
    Print #FileHtm, "<P>"
 Print #FileHtm, "This page is generated by Uthai Kiattivikrai<BR>"
 Print #FileHtm, "Using VBA<BR>"
    Close FileHtm
```
End Sub

## **ทํางานกับ Binary File**

Binary ไฟลเปนไฟลที่อาจเปนรูปภาพ jpg ไฟลหรือไฟลพิเศษอื่นๆ ที่ไมสามารถพิมพออกมาดูได ขณะที่ทําการ อานไฟลเราจะตองรูตําแหนงที่ตองการอานไฟลเสียกอน จึงจะทําการอานได การอานไฟลแบบนี้จะนับทุก byte ที่ เก็บอยูในไฟลรวมทั้ง CR/LF ที่ใชขึ้นบรรทัดใหม

ู ตัวอย่างต่อไปนี้เป็นการตรวจสาอบว่า File ที่ระบุ เป็น File BMP หรือไม่ โดย ที่ File BMP จะขึ้นต้น "BM" ที่หัวไฟล์ นั้นคือ ตำแหน่ง 1,2 เราทำตัวแปรขนาด 2 Byte เป็น String เข้าไปรับค่า และระบุตำแหน่งที่ต้องการที่ Byte แรก ทันที หากค่าที่อ่านได้เป็น Bmp แสดงว่าเป็น File BMP ถึงแม้จะ Rename นามสกุล ก็ยังสามารถตรวจสอบได้

```
Sub getBmpInfo(bmpFile)
```

```
 Dim Filex
     Dim tmpByte As String * 2
     Dim i
     Filex = FreeFile
    Open bmpFile For Binary As Filex
    i = 1 Get Filex, i, tmpByte
     Close Filex
    If tmpByte = "BM" Then
       MsgBox ("This is BMP file")
    Else
       MsgBox ("This is Not BMP file")
     End If
End Sub
Sub testBmp()
     getBmpInfo "C:\windows\circles.bmp"
End Sub
```
สําหรับการเขียน Binary File ก็จะใชคําสั่ง Put แทนคําสั่ง Get ขอใหระมัดระวังในการ Put File ที่สําคัญๆเพราะ หากเขียนผิด ระบบงานที่ใช้ File ดังกล่าวอาจทำงานผิดพลาดทันที

## **การทํางานกับ Record File**

หรือเรียกอีกแบบว่า Structure ไฟล์ กล่าวคือเก็บไฟล์เป็น Blockๆ แต่ละ Block จะมีขนาดที่เท่ากัน ขณะอ่านกลับ ก็จะตองกําหนดขนาดในการอานแตละครั้ง เราจะอางอิง Record แตละ Record เปนลําดับที่ ทดลองสรางไฟลที่ เปน Record ที่เก็บ Record ละ 12 Byte จํานวน 1000 Record ตามตัวอยาง

```
Sub GenStructurFile()
```

```
 Dim Filex
 Dim tmpByte As String * 12
 Dim i
 Filex = FreeFile
 Open "c:\tmptest.txt" For Random As Filex Len = 12
i = 1For i = 1 To 1000
     tmpByte = Format(i, "hh:nn:ss") & Format(i, "0000")
     Put Filex, i, tmpByte
 Next i
 Close Filex
```
End Sub

หากทดลองเปิด File ดังกล่าวด้วย Notepad จะพบว่า ข้อมูลจะต่อกันไปเรื่อยๆ โดยไม่มีการขึ้นบรรทัดใหม่ การอ่าน ้ไฟล์ดังกล่าวจึงต้องใช้ Structure ไฟล์ในการอ่าน ซึ่งเพียงแต่ใช้คำสั่ง Get แทนคำสั่ง Put

```
Sub ReadStructurFile()
    Dim Filex
    Dim tmpByte As String * 12
     Dim i
    Filex = FreeFile
```

```
 Open "c:\tmptest.txt" For Random As Filex Len = 12
   For i = 1 To 1000
Get Filex, i, tmpByte
 Debug.Print tmpByte
 Next i
    Close Filex
End Sub
```
ทดลอง Code ดังกล่าว และอ่านค่าจาก Debug Windows จะพบค่าที่อ่านได้เรียงต่อกันไปอย่างถูกต้อง เราใช้ การอาน Structure ไฟลบอยมาก สําหรับการ Port ไฟลขามระบบ ในกรณีที่ไฟลดังกลาว ไมมีการขั้นดวยการขึ้น บรรทัดใหม

# CHAPTER 5 **DATA ACCESS OBJECT**

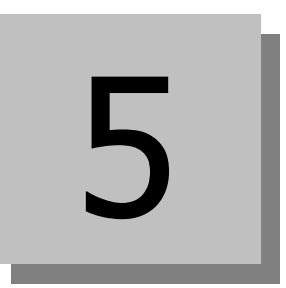

เนื้อหาในบทนี้เปนการใช VB เขาไปควบคุมฐานขอมูลของ ACCESS ซึ่งเปน Object กลุม Database ที่แยกออก จากกลุม Object ที่เราไดเรียนรูมา

การใช DAO ( Database Object ) ในการพัฒนาโปรแกรม จะทําใหเราสามารถทําระบบงานที่มีความซับซอนกวา ปกติที่ Access มีให้ เราสามารถใช้คำสั่งในชุดนี้ ในการสร้างฐานข้อมูลใหม่ สร้าง Table Index การ Scan ข้อมูล ที่ละ Record เป็นต้น

ความเข้าใจที่เกิดขึ้นในบทนี้ จะเป็นฐานที่ดีในการใช้งานกับระบบฐานข้อมูลอื่นๆ ในอนาคต และการใช้งาน DAO ของ Visual Basic Verison ปกติดวย

## **CONTENT**

- Jet Database Engine
- $\bullet$  การอ้างอิง databases(0)
- การทํางานกับ Database Object
- การทํางานกับ Record Set
- การทํางานกับ TableDefs

# **Jet Database Engine**

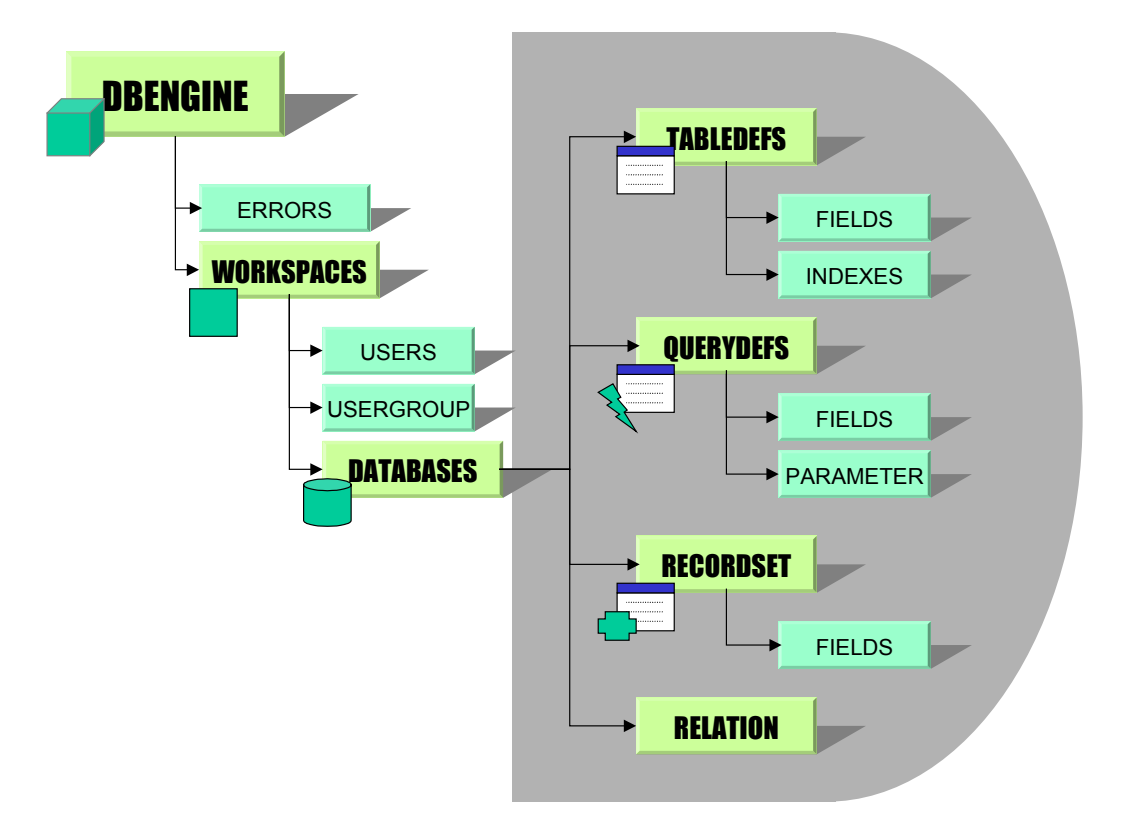

### **DBENGINE**

Access มีกลไกลำคัญคือ Jet Database Engine เป็นตัวจัดการระบบฐานข้อมูลที่ใช้ใน Access รวมทั้งที่ใช้ Visual Basic Version ปกติ Engine ดังกลาว เสมือนเปนชุดโปรแกรมที่ทํางานรวมกับ Access คอยดูแลการ เชื่อมตอขอมูลกับ Access ใหเรา

**ภายใน Dbengine เปน ชุดโปรแกรม** ที่มี Object ยอยๆ ตามลําดับขั้นที่แสดงในภาพ ทันทีที่เราเรียก Access เราจะเปิด Dbengine 1 Engine ทันที่ Engine จะถูกใช้งานภายใต้ Access สมมุติว่าเราเปิดโปรแกรมสัก ้ ตัวหนึ่งที่เขียนด้วย VB Version ปกติ ขึ้นมาใช้งาน และใน Application ทำการเชื่อมต่อ Database ตรงนี้จะมีอีก หนึ่ง Dbengine ที่รับใช้โปรแกรมตัวนี้ เพราะอย่างที่กล่าวไว้ว่า Dbengine ก็ป็นส่วนหนึ่งของ Database บน Visual Basic Version ปกติดวย **ดังนั้น 1 Dbengine จะรับใชภายใต 1 Application เทานั้น**

#### **WorkSpaces Object**

ภายใต้ 1 Dbengine เรามีอิสระเต็มที่ ที่จะเปิดฐานข้อมูล ได้ทีละหลายตัว ภายใต้พื้นที่ทำงานของเรา 1 พื้นที่ตรงนี้ เราเรียกว่า WorkSpaces หากจะเปรียบเทียบ Dbengine เป็นห้องทำงาน Workspaces ก็จะเป็นโต๊ะทำงาน ใน หนึ่งห้อง เรามี WorkSpaces หลายๆจุดได้เหมือนเรามีโต๊ะทำงานหลายตัวในห้องทำงานหนึ่ง

ขณะที่เราเปด 1 Workspaces เราจะตองมี User ที่ทํางานบน WorkSpaces นั้นเหมือนพนักงานที่ทํางานบนโต็ะ ทํางาน ตอนที่เราเขา Access มาก็เชนกัน เรากําลังอยูที่ Workspaces หมายเลข 0 นั่นเอง โดยมี User เปน Admin ซึ่งเปนคา Default

## **ปกติเราจะใช WorkSpaces เดียวตลอดการใชงาน เวนแตเมื่อมีการเชื่อมโยงกับฐานขอมูลที่ซับซอนมาก ขึ้น และตองการพื้นที่ทํางานใหมเทานั้น**

#### **Database Object**

งานที่อยู่บนโต๊ะทำงานของ WorkSpaces ก็คือการเข้าไปยุ่งเกียวกับ Database นั่นเอง ภายใต้ WorkSpaces ก็ จะมี Databases เปนลูกอยูภายใต WorkSpaces อีกตอหนึ่ง ลองนึกภาพในขณะที่เรานั่งทํางานที่โตะทํางาน เรา มี แฟ้มเอกสารมากมาย เมื่อใดก็ตามที่เราเปิดแฟ้ม 1 แฟ้มขึ้นมาดูเอกสารภายใน ก็เหมือนกับเรากำลังเปิด 1 Database 1 ไฟล์มาใช้งานบนบน WorkSpaces นั่นเอง

เราจะเห็นความซับซ้อนดังกล่าว เนื่องจากความเป็นจริงที่เราต้องทำงานบน Database ที่ละหลายๆไฟล์ หรือหลาย ตัวพร้อมๆ กันเสมอ ตัวอย่างเช่น เรากำลัง Backup ข้อมูลจาก File Mdb หนึ่งไปอีก Mdb หนึ่งเป็นต้น

**การ ATTACH TABLE ? :**กรณีที่เรา Attach Table ไวบน Database , Access จะติดตอกับ Table ที่ Attach ไวบนตัวของมัน โดยถือเสมือนหนึ่งวา เปน Table ในระบบของ WorkSpaces นั้น ถึงแมจะเปน Table ที่มาจาก คนละไฟลก็ตาม นั่นหมายความวา หากมีการเปดไฟลที่เปน Attach Table ตรงนี้จะไมเกิด Databases Object ใหม่ ยังคงเป็น Database Object เดิม แต่ถ้าเราเรียการ Export /Import ตรงนี้ที่เกิด DatabaseObject ใหม่เกิด ขึ้นทันที สังเกตุให้ดี จะพบว่าเวลาที่เราทำการ Export / Import Table เราจะต้องระบุชื่อไฟล์ ตรงนี้เองก็เหมือน การเปด Database Object ใหมนั่นเอง

**ACTION QUERY:** เวลาที่เราสั่งใหมีการทํา Action Query ตรงนี้เราทํางานบน Database Object เปน Method หนึ่งบน Database เหมือนเราเอาไฟล์เอกสาร 3 ไฟล์ มาเย็บติดกัน แล้วส่งไปถ่ายเอกสาร ที่เราอย่บน Database Object เพราะ เราสามารถทํางานกับหลาย Table พรอมๆกันไดเราสั่งคําสั่งผานไปกับ Database Object ตัว เดียวใหไปทํางานกับ Table เหลานั้น แลว DbEngine ก็ไปรวมรวมองคประกอบที่สั่งใน Action Query แลวไป ประมวลผลนั่นเอง เราจะใช Action Query ที่สั่งผาน Database Object อีกครั้งในบท SQL

## **Connection คืออะไร**

ทุกครั้งที่เรามีการเปด Table ที่อยูใน Database หรือเขาไปเกี่ยวของในแงมุมใดๆก็ตาม กับตัว Database ซึ่งรวม ถึงแบบที่ใชใน Action Query ก็เชนกัน ณ ขณะนั้นเรากําลังสรางที่เรียกวา Connection คือการเปดชองสัญญาณ ในการคุยกับ Database ตัวนั้นอยูเหมือนการเปดไฟล ( use ) บน Dbf

**1 Database เปดหลาย Connection :** 1 Database อาจเปด Connection เขาไปคุยกับไฟล Database อื่น พร้อมๆกันได้หลาย Connection ได้ 1 Connection จะเป็นการต่อกับ 1 Database ไฟล์ ถ้า Connection นั้นเป็น Query แบบ join Table แลวทุก Table อยูใน File Mdb เดียวกัน เราใชเพียง 1 Connection

แต่ถ้ามาจากหลายไฟล์ เช่นกรณี Attach Table , Database Object ของเราจะต้องวิ่งเข้าไปคุยกับที่ละ Database File ที่ละตัว ทุกครั้งที่มีการเปดเขาไปคุยก็จะเกิด Connection เปนรายตัวกับแตละ Database File **การควบคุม Conection ใหมีจํานวนนอย จะชวยใหระบบทํางานไดเร็วขึ้น**

### **TableDefs/ QueryDefs/ Relation**

คราวนี้เราเปดฐานขอมูลออกมาจาก Database เราก็ตองไปพบอีกวา ในหนึ่ง File MDB เรายังมี Table ไดมาก กวา 1 Table มี Query ไดมากกวา 1 ตัวแตละ Table ก็มีความสัมพันธถึงกันอีกดวย ทั้ง 3 Object นี้จะฝงอยูใน Database , Object เหล่านี้เป็นเพียง Defination หรือเก็บข้อกำหนดของ Table/Query/Relation ไว้ว่ามีลักษณะ อยางไร มีกี่ Field เปนตน เทียบไดกับกับการ Design Table ที่เราจะเห็นแตโครงสรางของขอมูล

เราต้องทำงานกับ Object เหล่านี้ หากเราต้องการสร้าง หรือ แก้ไขฐานข้อมูลในแต่ละไฟล์ Database เหล่านี้ เรา ตองตั้งคําถามกับตัวเองวาขณะนี้เราอยู โตะทํางานตัวใด( WorkSpaces) ที่แฟมอะไร ( Databases) กอนที่เราจะ ไปทำการแก้ไขข้อมูล แน่นอนว่าเราต้องเปิดแฟ้มก่อนการใช้งาน เราจะพบต่อไปว่า การทำงานใดใดก็ตามบน Database จะตองระบุเจาะจง Database กอนเสมอ

**ตอนที่เราทําการ Attach Table ครั้งแรก**, Access จะทําการเปด Database Object ใหมแลวแสดง TabaleDefs ของ Database Object ตัวใหมที่เปด จากนั้นใหเราเลือก พอเลือกเสร็จ Access จะสราง TableDefs ใหม่อีกตัวบน Database ตัวที่เรากำลังใช้งานอยู่ จากนั้นทำการคัดลอกเอาค่าต่างๆของ Table ที่ทำการ Attach จากตนตอ Database เดิมนั้นมาเก็บไวบน TableDefs แลวปด Database Object ตัวที่เปดใหมเสีย ตรงนี้ แสดงให้เห็นว่า Access จะมี Properties ของ TableDefs ที่ทำให้รู้ว่า TableDefs ตัวนี้ ต่ออยู่กับ Database ข้าง นอกที่ไหนอยางไร

### **RecordSet**

เมื่อเขาใจกลไกตางๆแลว คราวนี้เราพอเปด Table เปด Form ที่ Link กับ Table เราเห็นเนื้อขอมูลเปน Record ิตรงนี้ เรากำลังเปิดสิ่งที่เรียกว่า Connection เหมือนการเรียก Action Quev แต่เราต้องเปิดค้างไว้ เพื่อใช้งาน ถ้า เป็น Action Query จะเปิดไว้ พอทำเสร็จก็ปิด

แต Connection นี้เปนแบบที่เปน Cursor คือวิ่งไปวิ่งมาบน Record แตละ Record ได กลุม Record นี้เราเรียกวา RecordSet หรือกลุมขอมูลที่เราเปดขึ้นมา RecordSet มี Field เปนองคประกอบยอยๆอยูภายใน RecordSet จะเปรียบเสมือนถังขอมูลที่เราคัดลอกมากจาก Table อีกตอหนึ่ง หากเปน เปน RecordSet ที่เกิดจาก หลายๆ Table หรือเป็น Query ก็อาจมีข้อมูลจากหลาย Table ได้ด้วย ไม่จำกัดว่าจะต้องมาจาก Table เดียวกันเสมอ

หากเปรียบเทียบแฟ้มข้อมูลเป็น Database ด้านในมี เอกสารหลายชุด ( Table ) แต่ละชุดมีข้อความเต็มไปหมด ( Record ) ถาเรานําเอกสารไปถายเอกสาร แลวนํามาอางอิง สิ่งที่เราคัดไปถายเอกสารนี้ก็คือ RecordSet นั้นเอง เราอาจตัดข้อความจากหลายขุดเอกสาร มาถ่ายเอกสารพร้อมกัน ก็เหมือนกับกับเราทำ Query ที่มาจากหลาย Table มาเปน RecordSet ซึ่งเปนไปไดในทางปฏิบัติ

**RecordSet เปน Set ของ Record** เวลาที่ใชเราทํางานกับ RecordSet จะมีตําแหนง Cursor ปจจุบันที่เราอยู เหมือนเราเปิด Table DataSheet แล้วเราอยู่ที่ Record ใดใด Record หนึ่งเป็นต้น บนหน้าจอจะมีการแสดง ตําแหนงดังกลาวไว

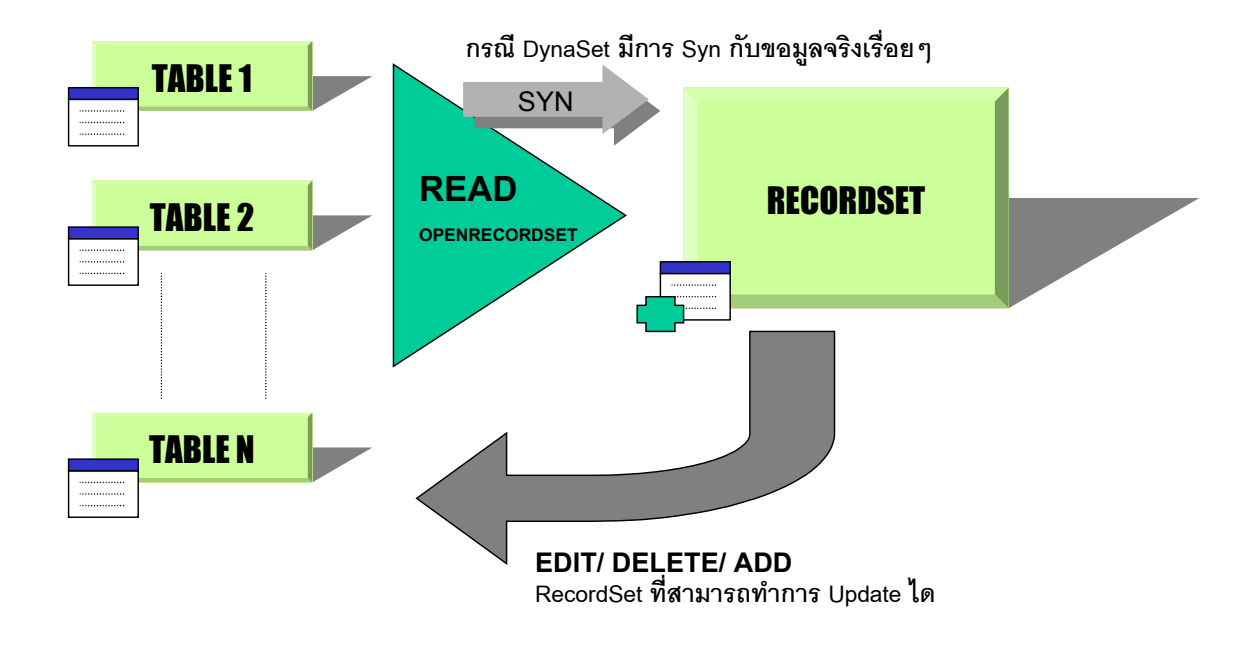

**RecordSet ใช้เสร็จแล้วต้องปิด** เพราะถึงแม้เราจะคัดข้อมูลมาแล้ว แต่ Dbengine จะถือชุดข้อมูลนี้ไว้ และ คอยดูแลตําแหนงของ Record ที่เราอยู เปนภาระงานของ Dbengine เชนกัน ยิ่งหากเปน RecordSet ที่เปน

Dynaset ( แบบหนึ่งของ RecordSet ) และขณะที่เปด RecordSet แลว มี User คนอื่น Update ขอมูลในชุดที่เรา Copy มา สิ่งที่อยูใน RecordSet ของเราก็จะเปลี่ยนแปลงตามไปดวย, ตรงนี้ Dbengine ตองคอยตรวจสอบวาใคร ถือ Copy ข้อมูลตัวที่ถูก Update อยู่บ้างแล้วไปแก้ไขชุด Copy ของ Recordset แต่ละคน ซึ่งเป็นภาระงานที่หนัก มาก

ในขณะเดียวกัน เราก็สามารถ Update Recordset ได้ จาก RecordSet ที่เราเปิดอย่ การ Update RecordSet เปนการเขาไปแกไขขอมูลตนทางที่เราคัดลอกมาจาก Table ตนทางนั่นเอง ตรงนี้ก็เปนหนาที่ของ DbEngine อีก เชนกัน

#### **การอ างอ ง Databases(0)**  $\ddot{\phantom{a}}$ **ิ**

ือย่างที่เราทราบว่า DataBases(0) เป็น Database ตัวที่เราทำงานอยู่ด้วยเป็นส่วนใหญ่ การอ้างอิง Databases(0) นี้ ทำได้หลายวิธี DataBase จะอยู่ใต้ Dbengine และ WorkSpaces ตามลำดับ การอ้างอิง Databases(0) ทำได้ หลายวิธีเชน

```
Sub dbEngineSet()
```

```
 Dim rst As Recordset
 Set rst = dbEngine.Workspaces(0).Databases(0).OpenRecordset("Suppliers")
 Set rst = Workspaces(0).Databases(0).OpenRecordset("Suppliers")
 Set rst = dbEngine(0)(0).OpenRecordset("Suppliers")
 Set rst = CurrentDb.OpenRecordset("Suppliers")
```
End Sub

ตัวอย่างข้างต้น เป็นการ Set DB แล้วทำการเปิด RecordSet ซึ่งทำได้หลายวิธี ดังต่คไปนี้

- $\bullet$  แบบแรกใช้ dbEngine.WorkSpaces(0).Databases(0) วิธีการอ้างอิงดังกล่าว จะต้องมี dbEngine และ ่ WorkSpaces(0) นำหน้า เราใช้การอ้างอิงแบบนี้ ในกรณีอื่นมากกว่า เพราะเขียนค่อนข้างยาว กรณีที่ต้อง ใช้Dbengine นำหน้าได้แก่การสร้าง Database ใหม่เป็นต้น แต่เป็นแบบที่มาตราฐานที่สุด
- $\bullet$  แบบที่ 2 ละคำว่า Dbengine ไว้ เหมือนแบบแรกทุกประการ
- $\bullet$  สำหรับแบบที่ 3 ใช้ dbEngine(0)(0) เป็นแบบที่ดีที่สุด ซึ่งหมายถึง dbEngine.Workspaces(0).Databases (0) นั่นเองแตเขียนสั้นกวา **ควรใชแบบนี้**
- แบบที่ 4 นี้เขียนงายแตไมดีเนื่องจาก Access จะเปด WorkSpaces ใหม ทําใหเปลืองทรัพยากรของระบบ

#### **การท างานก บ WorkSpace Object ํ ั**

เรามี Databases(0) สำหรับใช้งาน ซึ่งเป็น Database หลัก คราวนี้ หากเราต้องเปิด Mdb ตัวอื่น แล้วเข้าไปเอาฐาน ข้อมูลมาใช้ โดยไม่มีการ Attach ล่วงหน้า เราจะทำอย่างไร ? เราต้องสั่งตัว WorkSpace ให้ทำการเปิด Database ้ ขึ้นมาใช้งาน

บน Object ทั่วไปจะมี Method ในการใช้งาน สำหรับ Object นั้นๆ ตัว WorkSpace Object ก็เช่นกัน มี Method ที่ใช้งานเช่นกัน โดยมี Method ที่ใช้บ่อยๆ คือ

#### **OpenDatabase**

เปนการเปดไฟล Database ตามปกติ ในหนังสือนี้จะไมกลาวถึงการ OpenDatabase ที่ซับซอนกวาการ OpenDatabase ตามปกติ คําสั่งที่ใชในการ OpenDatabase คือ

```
Set database = workspace.OpenDatabase (name)
```
การ OpenDatabase จริงๆจะมีเงื่อนไขที่ระบุไดสลับซับซอนมากกวานี้ การ OpenDatabase ตามปกติใชเพียงชื่อ ไฟลก็เพียงพอ

```
Sub dbOpenTest()
     Dim db As Database
     MsgBox ("Before Open :" & Workspaces(0).Databases.Count)
     Set db = Workspaces(0).OpenDatabase("C:\AVSREG\ENROLL.MDB")
     MsgBox ("After Open:" & Workspaces(0).Databases.Count)
    Set db = Nothing
     MsgBox ("After Close / Set Nothing : " & Workspaces(0).Databases.Count)
```
End Sub

ตัวอย่างข้างต้น แสดงให้เห็นว่า เมื่อมี OpenDatabase แล้ว จำนวน Database ที่เปิดใน WorkSpaces จะมากขึ้น ิ ทันที และเมื่อเราทำการ OpenDatabase ทุกครั้ง เมื่อใช้เสร็จ ควรใช้คำสั่ง Set Db = Nothing ทุกครั้งเพื่อปล่อย ทรัพยากรของระบบให้ว่าง หลังจากที่เราปล่อย Database แล้ว จำนวน Database ใน WorkSpaces ก็จะลดลง ทันที

#### **CreateDatabase**

เปนการสั่งใหมีการสราง Database ไฟลใหม โดยเราจะตองระบุชื่อไฟลที่ตองการสรางและภาษาของ Database ที่ตองการสรางเปนอยางนอย มีรูปแบบคําสั่งคือ

```
Set database = workspace.CreateDatabase (name, locale, options)
```
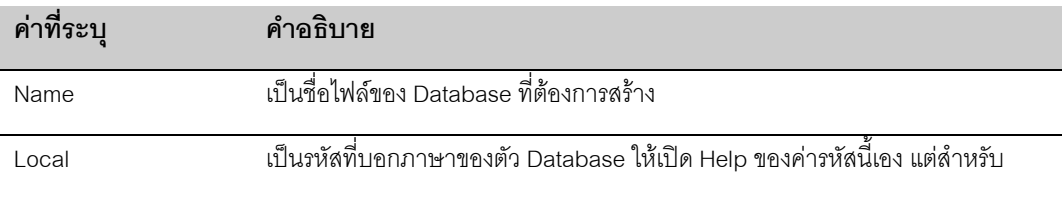

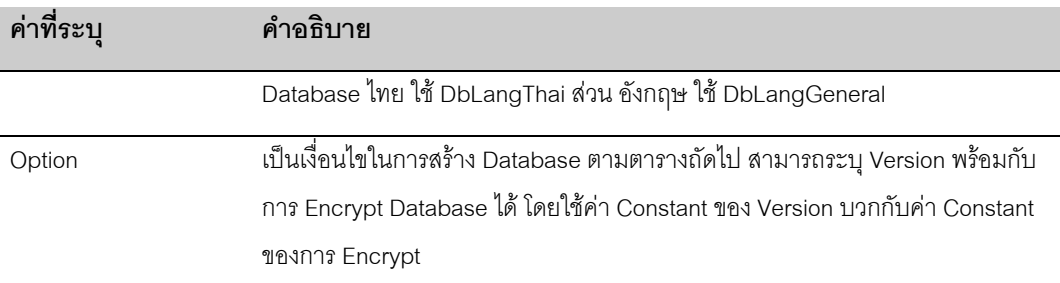

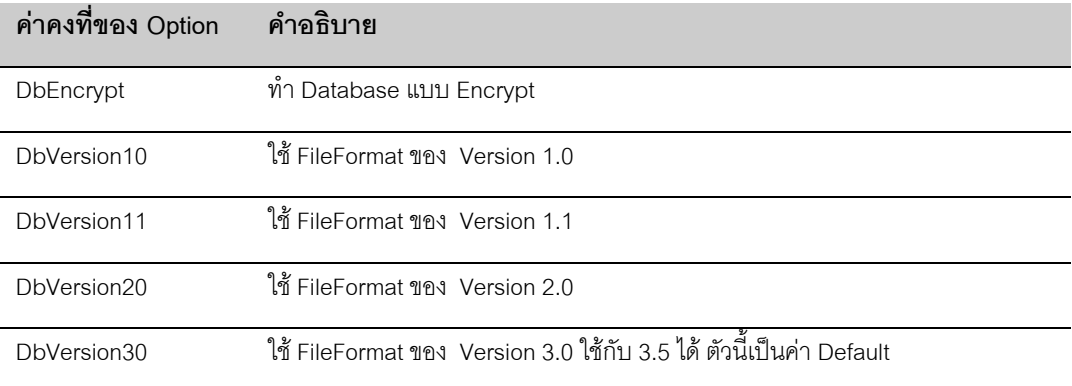

```
Sub dbCreateSample()
    Dim db As Database
    Dim i As Integer
    Dim tmpName
    On Error Resume Next
    MkDir "C:\tmpDb"
    On Error GoTo 0
    For i = 1 To 10
         tmpName = "C:\tmpdb\dbtest" & i & ".mdb"
         If Dir(tmpName) <> "" Then
            Kill "C:\tmpdb\dbtest" & i & ".mdb"
         End If
         Set db = dbEngine.Workspaces(0).CreateDatabase(tmpName, dbLangThai)
     Next I
```
End Sub

ตัวอย่างข้างต้นเป็นการสร้าง Database 10 Files ลงที่ Directory C:\TmpDb โดยทำการตรวจสอบว่ามี File เก่า ้อยู่เดิมหรือไม่ ก่อนทำการสร้าง ถ้ามี จะลบทิ้ง แล้วทำการสร้างใหม่

การสราง Database ทุกครั้ง DbEngine จะเปด Database ตัวนั้นไปในในตัว *เราไมตองสั่ง OpenDatabase ซ้ํา หลังจากทําการ Open เพราะ DbEngine จะทําการ Open แลวเก็บการ OpenDatabase ไวในตัวแปรที่มารอ รับขณะ CreateDatabase ใหเลย* ในที่นี้ก็คือตัวแปรนั่นเอง db

#### **การท างานก บ RecordSet ํ ั**

เราเปิด RecordSet ถัดจาก WorkSpaces และ Database เป็นการเรียก Set ของข้อมูลที่ต้องการมาใช้งานเฉพาะ อยาง เราใช RecordSet สําหรับการจัดการฐานขอมูลที่ซับซอน ที่ไมสามารถใช Query ทําการแทนได หรือการ เปิดฐานข้อมูล เพื่ออ่านค่า หลายอย่างพร้อมกัน การเปิด RecordSet ใช้คำสั่งดังนี้

## **การเปด RecordSet**

ใช้คำสั่ง OpenRecordSet มีรูปแบบคำสั่งคือ

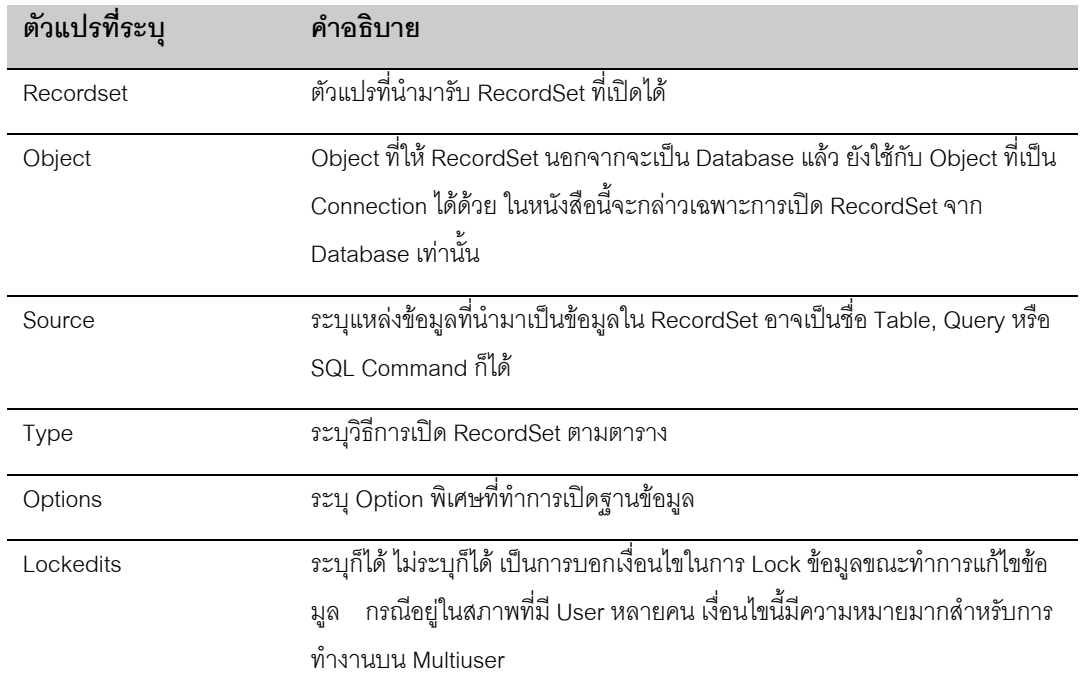

Set *recordset* = *object*.**OpenRecordset** (source[, type][, options][, lockedits])

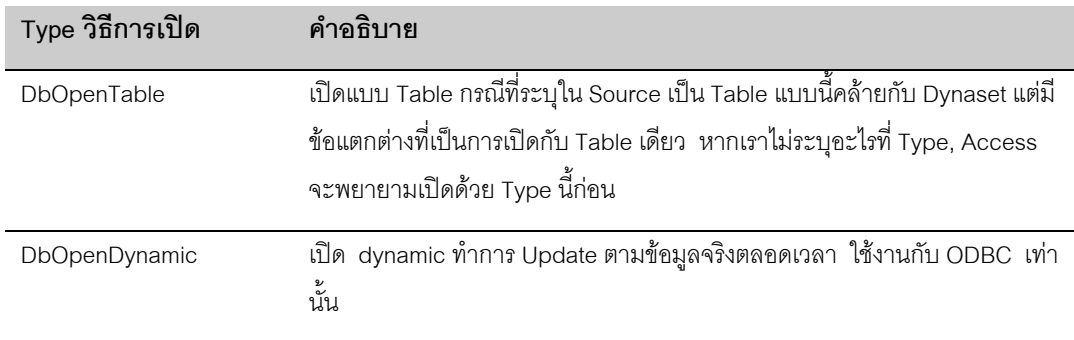

#### D A T A B A S E P R O G R A M M I N G : UTHAI KAITTIVIKRAI 132

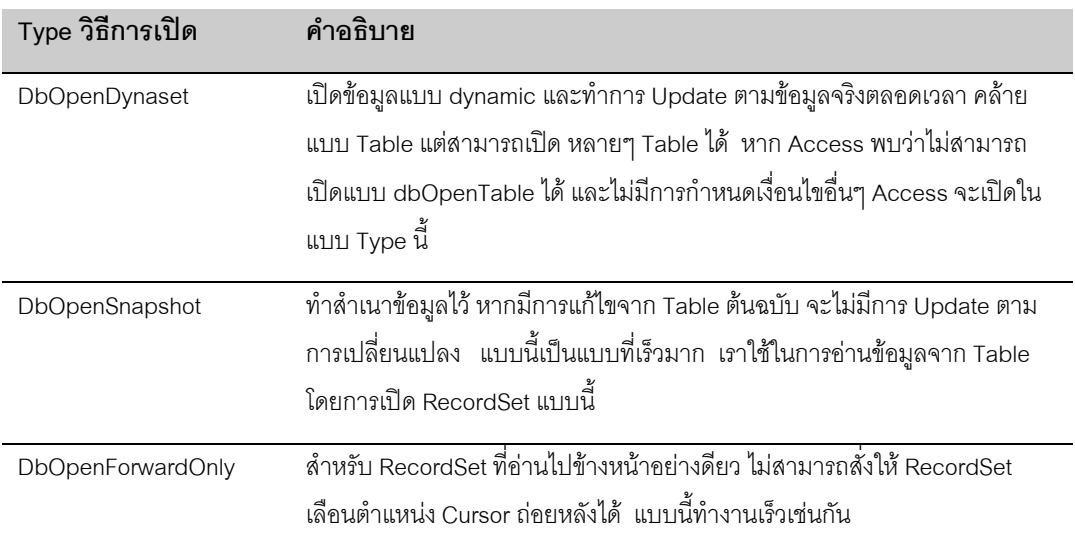

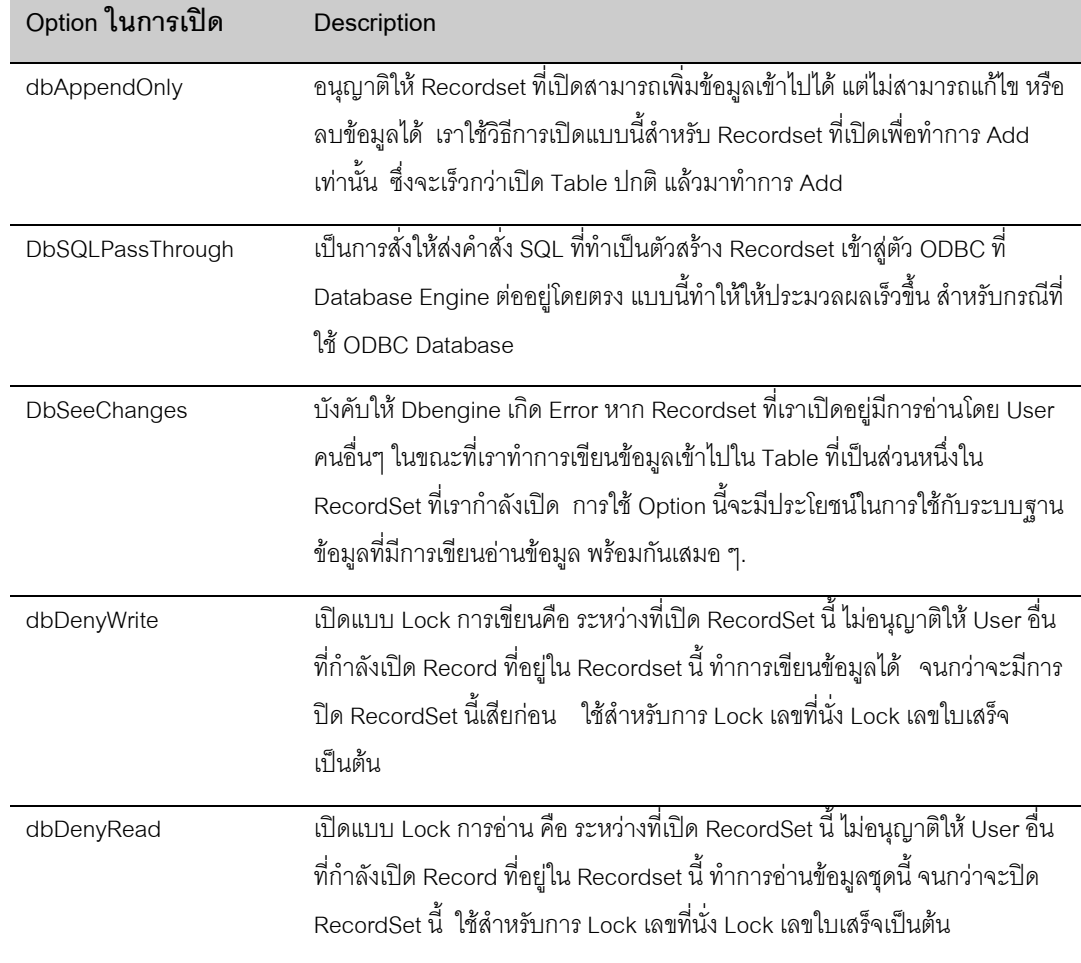

#### D A T A B A S E P R O G R A M M I N G : UTHAI KAITTIVIKRAI 133

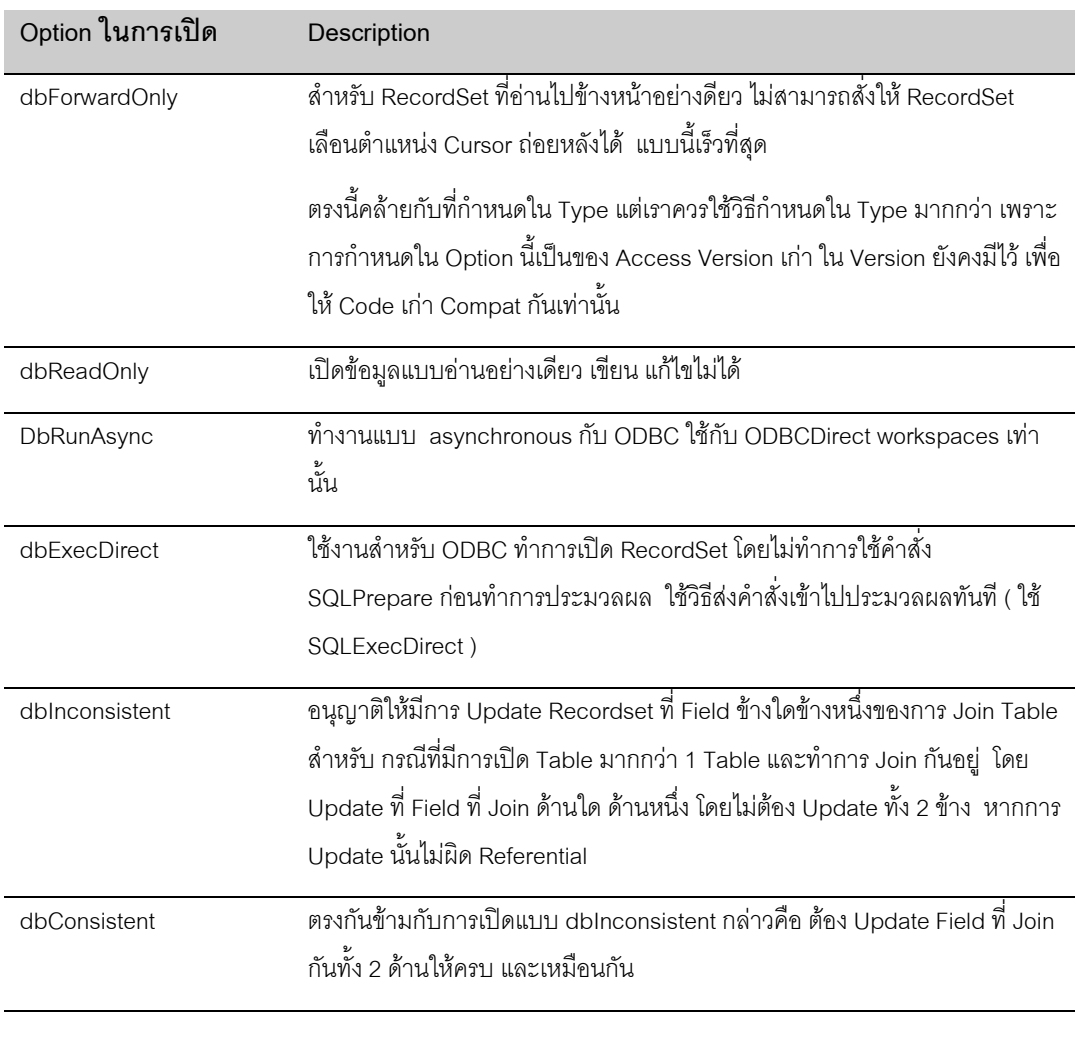

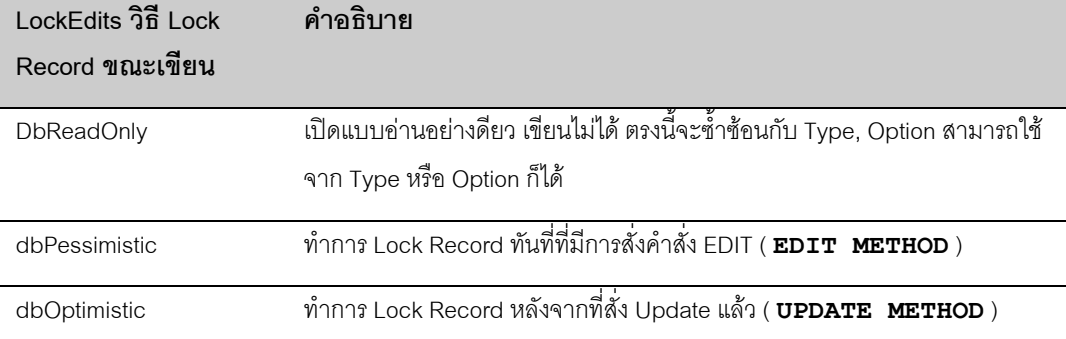

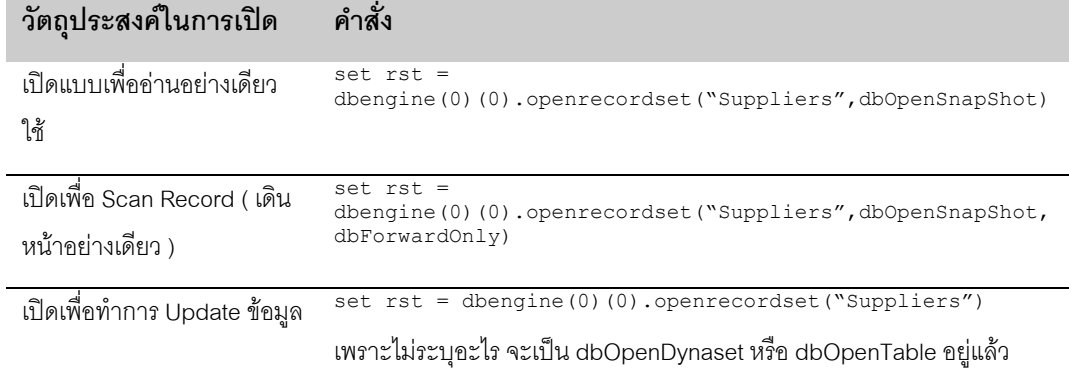

จะเห็นว่า Type, Option, Lock ในการเปิด Recordset ค่อนข้างซับซ้อน แต่การใช้งานจริง จะใช้อยู่ไม่กี่ตัว เช่น

หากเราต้องใช้ Option พิเศษในการเปิด จึงค่อยระบุ Option เหล่านั้นเข้าไป หากต้องการเปิด Recordset จาก Table มากกวา 1 Table สามารถใช Query ที่ทํามาจาก หลายๆ Table Join กัน หรือจะใสเปน SQL COMMAND เลยก็ไดอันนี้จะกลาวถึงอีครั้ง ในบทของ SQL

## **การอานคาจาก RecordSet**

เราอ่านค่าจาก Recordset โดยใช้การอ่านค่าแบบตัวแปร Array ธรรมดา สามารถอ้างอิงได้ 2 วิธี คือ

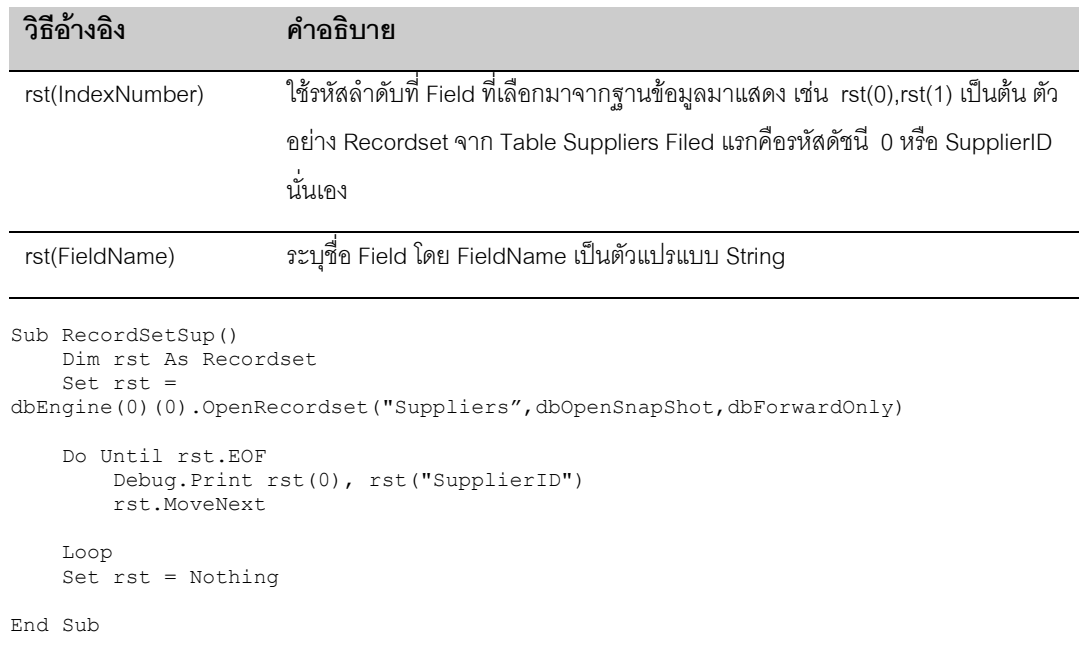

ตัวอยางดานบนเปนการ Print คาจาก Recordset ที่ Field 0 หรือ Field ชื่อ SupplierID โดยการใชการอางอิงทั้ง 2 แบบ สําหรับ RecordSet.MoveNext เปนคําสั่งในการบังคับให RecordSet เคลื่อนไปลําดับที่ Record ตอไป คํา สั่ง Rst.Eof เปนการตรวจสอบ Properties EOF ของ Rst วาเลื่อนไปจนหมด Record สุดทายหรือยัง

เราใช้ Recordset ในการหยิบค่าจาก Table แทนการใช้คำสั่ง Dlookup โดยเฉพาะกรณีที่เราต้องการอ่านค่าจาก Table หลายครั้ง เชนการอาน ชื่อสินคาและ ราคา หากเราใช Dlookup 2 ครั้งก็จะไดคาเหมือนกันแตจะชากวา ซึ่ง ความเปนจริง คําสั่ง Dlookup ก็เปนการเปด Recordset เหมือนกับที่เราทําทุกประการ ดังนั้นเราจึงควรใช RecordSet มากกวาในการเปดคาดังกลาวมากกวา ตัวอยางเชน

```
Sub GetProductPrice()
     Dim rst As Recordset
     Dim x
     x = InputBox("Enter ProductID")
     Set rst = dbEngine(0)(0).OpenRecordset("Select ProductName, UnitPrice from
Products where ProductID = " & x, dbOpenSnapshot) If rst.RecordCount > 0 Then
      MsgBox (rst(0) \& " - " \& rst(1)) Else
      MsgBox ("ID not found")
     End If
     Set rst = Nothing
End Sub
```
ตัวอย่างข้างต้น อาจดซับซ้อนขึ้นอีกนิด ที่การใช้ SQL String แทนการใช้ Table เป็น Source Table โดยมีการ Where รหัส ProductID ด้วย เมื่อได้ผลจากการเปิด Recordset แล้ว ก็นำค่าที่ได้จาก Rst(0) คือชื่อสินค้า และ Rst (1) คือราคามาแสดง ในทางปฏิบัติเราอาจนําไปเก็บไวในตัวแปรเพื่อใชในการคํานวณเปนตน เมื่อใดก็ตามที่มี การอานคาจาก Table มากกวา 1 Field เรานิยมใชวิธีการดังกลาวแทนคําสั่ง Dlookup

## **การเลื่อนตําแหนง Record**

คําสั่งในการเลื่อน Record จะทําใหตําแหนง Current Record ของ RecordSet เลื่อนไป และคาที่อานออกมาจะ เปนไปตามคาของขอมูล ณ ขณะที่อยูที่ Record นั้นๆ ประกอบดวยคําสั่ง 4 ตัวดังตาราง วิธีการสั่งจะคลายกับ การใช Method ตามปกติ

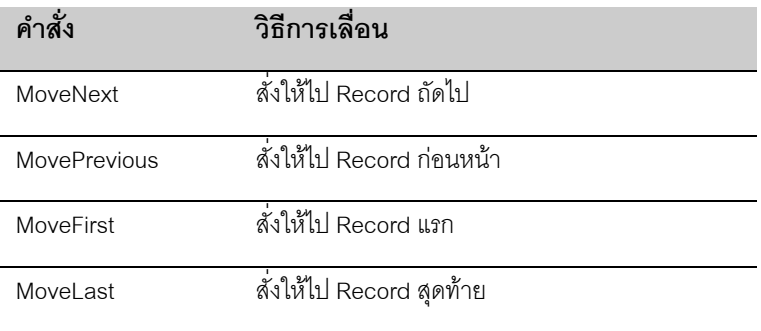

ตัวอย่างที่อยู่ในเรื่องการอ่านค่าจาก RecordSet ได้แสดงไว้แล้ว สำหรับ MoveLast เรายังใช้ในการบังคับ ให้ Access อานคาจํานวน Record ทั้งหมดออกมาดวย

## **RECORDSET PROPERTIES ที่สําคัญ**

เราใช้ Recordset Properties หลายตัวในการตรวจสอบสถานะของ Recordset ขณะนั้น ได้แก่

**Recordcount**

ใช้อ่านจำนวน Record ที่มีใน Recordset ทันที่ที่เราเปิด Recordset หากพบว่ามีข้อมลอย่างน้อย 1 Record ค่า RecordCount จะเปน 1 และคอยๆ เพิ่มคาไปเรื่อยๆจนเปนจํานวน Record ทั้งหมด ดังนั้น **เมื่อเราเปด RecordSet ครั้งแรก เราจะอานคา RecordCount ที่ยังไมถูกตอง**จนกวา Access จะตรวจจํานวน Record ทั้ง หมดได้ หรือใช้ วิธีสั่ง MoveLast ทันที เพื่อบังคับให้ Access เลื่อนไปยัง Record สุดท้ายทันที ณขณะนั้น Access จะไดจํานวน RecordCount แตหาก Table นั้นมีจํานวน Record มากก็อาจใชเวลานาน

อยางไรก็ตาม เรายังใช RecordCount ในการตรวจสอบวาการ OpenRecordSet ขอเเรา ได Record ออกมาหรือ ไม่ โดยตรวจว่า RecordCount > 0 หรือไม่ ตามตัวอย่าง เพราะถ้ามากว่าศูนย์ แสดงว่าผลของการ OpenRecordSet ได Record แนนอน เพียงแตยังไมทราบวาเปนเทาไร

```
Sub RecordSetSup()
     Dim rst As Recordset
     Set rst = dbEngine(0)(0).OpenRecordset("Suppliers", dbOpenSnapshot)
     If rst.RecordCount = 0 Then
        MsgBox ("No Record Found")
       Set \; rst = \text{Nothing} Exit Sub
     End If
     rst.MoveLast
     rst.MoveFirst
    MsgBox ("Total Record is: " & rst.RecordCount)
     Do Until rst.EOF
       Debug.Print rst.AbsolutePosition, rst(0), rst(1)
        rst.MoveNext
     Loop
     rst.MovePrevious
    MsgBox ("Last Record is :" & rst(0) & " - " & rst(1))
     Set rst = Nothing
End Sub
```
ทดลองดู Code ตามตัวอยางจะพบวา

- มีการตรวจสอบ RecordCount หลังจาก Open หาก RecordCount = 0 ก็จะเตือนดวย MsgBox
- สั่งใหมีการ MoveLast และ MoveFirst เพื่อตองการทราบจํานวน Record ทั้งหมด

• เมื่อทําการ Scroll ไปทีละ Record แลวจึงสั่งให MovePrevious เพื่อเอา Record สุดทายเพราะขณะ EOF จะไมมี Record

#### **AbsolutePosition**

ใช้ในการอ่านค่าตำแหน่งของ RecordSet ปัจจุบัน โดยนับจาก 0 จนถึง RecordCount –1

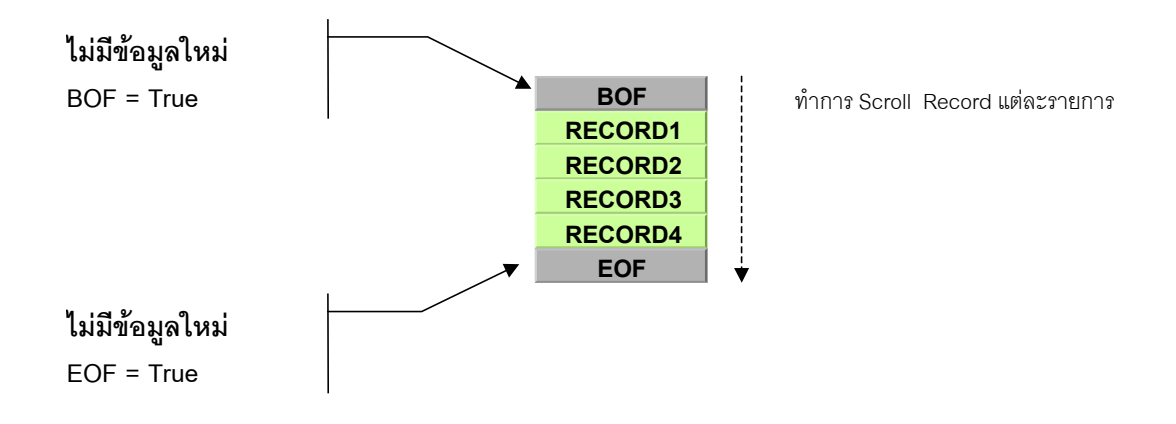

#### **EOF**

ใช้ในการตรวจสอบว่า ขณะนี้ Recordset มาอยู่ที่ตำแหน่งท้าย File หรือยัง Return ค่า True หรือ False เราใช้ Properties นี้ในการป้องกันการอ่านข้อมูลจาก RecordSet ในขณะที่อยู่ท้ายสุด ซึ่งตำแหน่งดังกล่าว หากมีการอ่าน ข้อมูล จะเกิด Error เพราะไม่มีข้อมูลให้อ่าน

**BOF**

ใช้ในการตรวจสอบว่าขณะนี้ Recordset มาอยู่ที่ Record ส่วนบนสุดของ RecordSet หรือไม่ คล้ายกับ EOF แต่ อยูคนละขาง ปกติ Properties นี้จะเปน False เวนแตมีการ Scroll RecordSet กลับหลังจนเลย Record แรกไป Return คา True หรือ False เชนกัน

## **การ Add ขอมูล**

การ Add ข้อมูลลงใน Table โดยใช้ Recordset สามารถทำได้ โดยการใช้คำสั่ง ADDNEW แล้วปิดท้าย ด้วยคำสั่ง Update การระบุคาที่ตองการ Add ก็เพียงแต ใสคาลงใน Field ตามตัวอยาง

```
rst.AddNew
rst("SupplierName") = "Mr. Bean"
rst.Update
```
ี สำหรับ Field ที่เป็น Counter หรือ Field ที่มีค่า Default อยู่แล้ว ตัว Dbengine จะจัดการใส่ค่าให้เราเอง เช่นการ ่ ใส่เลขลำดับถัดไป หรือใส่ค่า Default ให้ หากเราเว้น Field พวกนั้นไว้ ทดลองดูการ Add ข้อมูลลงใน Table Products จํานวน 100 Record โดยการเปด RecordSet สําหรับ การ Add โดยเฉพาะ

```
Sub AddTimeProduct()
```

```
 Dim rst As Recordset
     Dim i As Integer
     Set rst = dbEngine(0)(0).OpenRecordset("Products", dbOpenDynaset,
dbAppendOnly)
   For i = 0 To 100
         rst.AddNew
            rst("ProductName") = "Add Number: " \& i \& " " \& Format(Now, "dd/mm/bb
hh:nn:ss")
         rst.Update
    Next i
     Set rst = Nothing
End Sub
```
คําสั่ง AddNew ไมจําเปนตองใชกับการเปด Recordset ใน Option แบบ dbAppenOnly เทานั้น อาจใชกับการ Open ใน Option อื่นก็ได้ ขอให้การ Open นั้นไม่เป็นการ Open ที่เป็น ReadOnly ก็พอ แต่การระบุ dbAppendOnly จะทําให Recordset ที่เราเลือกขึ้นมา มีจํานวน RecordCount เปน 0 และรอการ Add ทันที ตรง นี้จะลดภาระงานของ dbEngine ที่ต้องไป Scroll Record เพื่อให้ทราบจำนวน Record ทั้งหมด แล้วให้เราไป Add ที่ Record สุดทายซึ่งจะเสียเวลากวามาก

## **การลบขอมูล**

การลบขอมูลใน RecordSet ใชคําสั่ง Delete ที่ขณะที่ ตําแหนงของ Record อยูที่ Record ที่ตองการลบ ทดลองดู ่ ตัวอย่างที่ใช้ในการลบข้อมูลที่ได้ทำการ Add ไว้ในตัวอย่างการ Add ข้อมูลข้างต้น โปรแกรมจะตรวจสอบที่ชื่อ ProductName หากมีคําวา "Add Number " ก็จะทําการลบ Record นั้นเสีย

```
Sub DeleteProduct()
     Dim rst As Recordset
     Dim i As Integer
     Set rst = dbEngine(0)(0).OpenRecordset("Products", dbOpenDynaset)
     Do Until rst.EOF
         If rst("ProductName") Like "Add Number:*" Then
             rst.Delete
         End If
         rst.MoveNext
     Loop
    Set rst = NotningEnd Sub
```
## **การแกไขขอมูล**

การแกไขขอมูลบน RecordSet ใชคําสั่ง EDIT แลวตามดวยคําสั่ง Update ในหวาง EDIT และ Update เราจะ กําหนดคาที่ตองการเปลี่ยนแปลงลงที่ RecordSet ณ Field ที่ตองการแกไข หากเราสั่งเปลี่ยนแปลงคาที่ RecordSet โดยที่ไมอยูในระหวางคําสั่ง EDIT และ UPDATE จะเกิด Error ขึ้น

```
Sub ProductPriceAdjust()
     Dim rst As Recordset
     Dim i As Integer
     Dim ratio
     Set rst = dbEngine(0)(0).OpenRecordset("Products", dbOpenDynaset)
     Do Until rst.EOF
         Select Case rst("UnitPrice")
        Case Is \leq 5
             ratio = 0.05Case Is \leq 10
             ratio = 0.06Case Is \leq 20
             ratio = 0.08Case Is \leq 50
             ratio = 0.1Case Is \leq 100
            ratio = 0.15 Case Is > 100
             ratio = 0.2 End Select
         rst.Edit
            rst("UnitPrice") = rst("UnitPrice") * (1 + ratio)
         rst.Update
         rst.MoveNext
     Loop
     Set rst = Nothing
End Sub
```
้ตัวอย่างโปรแกรมข้างต้นเป็นการ Update ราคาใน Table Product ซึ่งมีกลไกการ Update ตามขนาดราคาที่มีอย่ เดิม โดยเก็บคาที่ตองการขึ้นราคาไวใน Ratio แลวนําไปเปลี่ยนราคา ระหวางที่คําสั่ง EDIT และ UPDATE

การใช้คำสั่ง Edit เพื่อให้เราสามารถทำการ Update ข้อมูลที่ซับซ้อนกว่าการใช้ Query ปกติได้ การได้มีโอกาศให้ เราทดสอบคาในแตละ Record ในแตละ Field กอนทําการ Update ทําใหเราสามารถตัดสินใจเลือกเงื่อนไขที่ เหมาะสมในการ Update ข้อมูล ในแต่ละ Record ได้ซับซ้อนกว่า การใช้ Update Query ธรรมดา

การกําหนดวิธีการ Lock ในการ OpenRecordSet จะสงผลตอการ Lock record ในการ Edit / Update เนื่องจาก กลไกการ Update ขอมูล จะเริ่มจาก Edit และ Update การเลือกที่จะเริ่ม Lock ที่คําสั่ง Edit (dbPessimistic) หรือ Lock เมื่อจะเขาไป Update (dbOptimistic ) จะทําใหระยะเวลาในการ Lock Database แตกตางกัน เพราะใน ขณะที่เราเริ่ม EDIT อาจมีคนอื่น Edit Record เดียวกัน พรอมกับเรา พรอมทั้งทําการ Update กอนทีเรา Update หากเราต้องอ่านข้อมูลใน Record นั้นมาตรวจสอบ อาจได้ค่าผิดพลาดได้

#### **การ Copy RecordSet จาก Form**

ตามที่เราทราบวา Form ก็ทําหนาที่เปด RecordSet อยูเชนกัน เราสามารถ Copy RecordSet จาก Form ไดโดย การใชคําสั่ง RecordSetClone จาก Object Form ตัวอยางตอไปนี้ใชการอางอิงดวย Me

```
Private Sub Form_Load()
             Dim rst As Recordset
              Set rst = Me.RecordsetClone
              rst.MoveLast
             MsgBox ("This form have : " & rst.RecordCount & " record.")
             Set \; rst = \text{Nothing}
```
End Sub

เราสามารถอ้างอิง Me.RecordsetClone มาพักไว้ที่ Recordset ของเราเมื่อไรก็ได้ เมื่อเราได้ RecordSet แล้ว เรา ี สามารถทำการบน RecordSet ตัวได้ได้คิสระ เช่นเดียวกับ RecordSet ทั่วไปทุกประการ

## **การสราง WEB PAGE จาก RECORDSET**

้ตัวอย่างนี้เป็นการแสดงให้เห็นการใช้ RecordSet ในการจัดการที่ซับซ้อน เช่นการ ใช้ RecordSet พิมพ์ Text ไฟล์ ที่มีโครงสรางแปลกเปนตน ในสวนนี้เราจะทดลองใช RecordSet ทําการสราง WEB page โดยใช Table Customer เป็นแหล่งข้อมูล

```
Sub WebGen()
    Dim filex
    Dim rst As Recordset
    Set rst = dbEngine(0)(0).OpenRecordset("Customers")
    filex = FreeFile
    Open "C:\CUSTOMER.HTM" For Output As filex
    Print #filex, "<HTML>"
 Print #filex, "<BODY BGCOLOR = WHITE>"
 Print #filex, "<Font Size = +4>CUSTOMER LIST</font><br>"
 Print #filex, "<Font Size = +1>Generate from VBA Since: " & Now() & "</font>
\langle h r \rangle"
    Print #filex, "<TABLE>"
    Print #filex, "<TR BGCOLOR=#00007F>"
 Print #filex, " <TD><FONT COLOR=#FFFFFF>CUSTOMERID</FONT></TD>"
 Print #filex, " <TD><FONT COLOR=#FFFFFF>COMPANYNAME</FONT></TD>"
 Print #filex, " <TD><FONT COLOR=#FFFFFF>CONTACT</FONT></TD>"
 Print #filex, " <TD><FONT COLOR=#FFFFFF>PHONE</FONT></TD>"
 Print #filex, " <TD><FONT COLOR=#FFFFFF>FAX</FONT></TD>"
 Print #filex, "</TR>"
     Do Until rst.EOF
 Print #filex, "<TR BGCOLOR=#F6d6FF>"
 Print #filex, " <TD>" & rst("CustomerID") & "</TD>"
 Print #filex, " <TD>" & rst("CompanyName") & "</TD>"
```
```
Print #filex, " <TD>" & rst("ContactTitle") & " " & rst("ContactName") &
"</TD>"
 Print #filex, " <TD>" & rst("Phone") & "</TD>"
 Print #filex, " <TD>" & rst("Fax") & "</TD>"
 Print #filex, "</TR>"
        rst.MoveNext
    Loop
 Print #filex, "</TABLE>"
 Print #filex, "</HTML>"
    Set rst = Nothing
    Close
```
End Sub

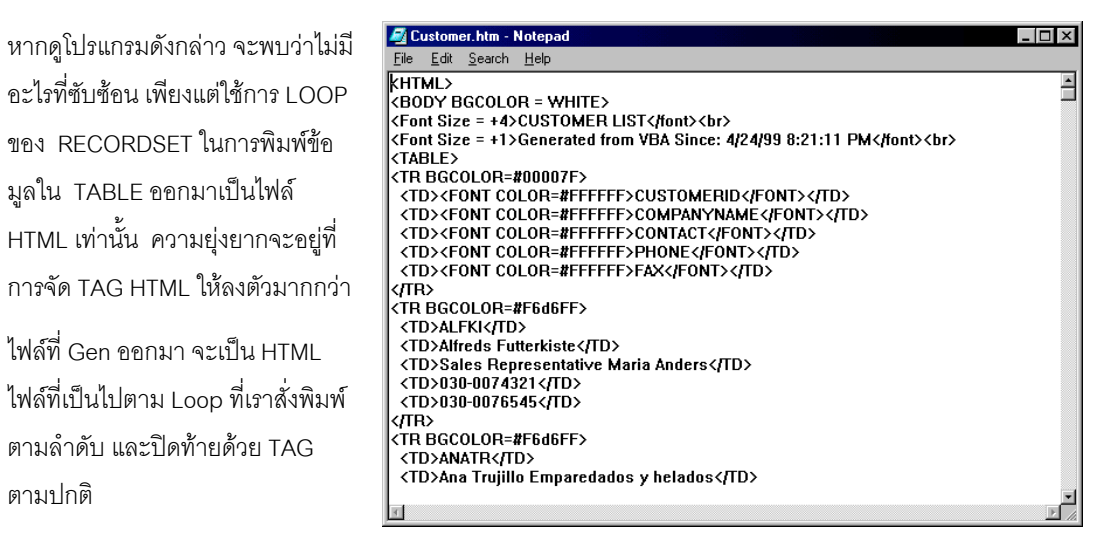

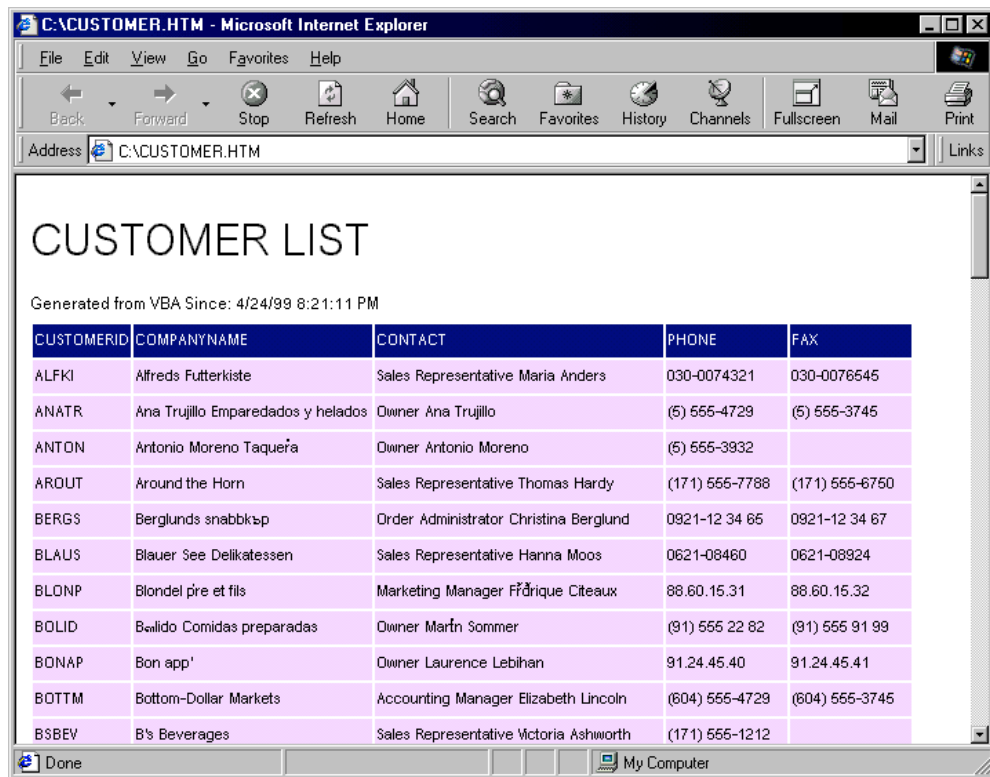

#### **การท างานก บ TableDefs ํ ั**

TableDefs เสมือนเป็นถังที่เก็บข้อมูลของ Table ในระบบทั้งหมด Object TableDefs นี้ หากเราใช้อ้างอิงโดยใส่ คาลงในวงเล็บเหมือนกับตัวแปร Array จะหมายถึงการอานอานคา TableDefs ของ Table ใด Table หนึ่งใน Database เลขที่นั้น จะเปนลําดับที่ของ Table ใน Database ขณะเดียวกัน เราก็สามารถระบุเปนชื่อ ตรงนี้จะ หมายถึง Table นั้นตรงๆ เชนตัวอยางตอไปนี้

Sub readOrderCount()

 Dim x x = dbEngine(0)(0).tableDefs("Orders").RecordCount MsgBox ("Total " & x & " order(s) now.")

End Sub

เราสามารถอ่านค่า Properties ที่เก็บไว้ใน TableDefs ได้ อย่างเช่นในตัวอย่างข้างต้นเป็นการอ่านค่า Properties RecordCount ของ Table ชื่อ Orders , ตัว TableDefs มี Properties อยูหลายตัว ตัวที่นาสนใจไดแก

**Count**

เป็นจำนวน Table ที่มีใน Database เป็น Properties โดยตรงของ TableDefs ไม่ต้องระบุว่าเป็น Table ใด Table หนึ่ง

```
Sub readTableCount()
```

```
 Dim x
x = dbEngine(0)(0).tableDefs.Count
 MsgBox ("Total " & x & " Table.")
```
End Sub

#### **Name**

เปน Properties ของราย Table ใชสําหรับอานชื่อ Table ที่อยูใน TableDefs ทั้งหมด

```
Sub TableDefsWork()
     Dim i
     i = dbEngine(0)(0).tableDefs.Count
    For i = 0 To i - 1 Debug.Print dbEngine(0)(0).tableDefs(i).Name
     Next i
End Sub
```
หากสํารวจจํานวน Table กับรายชื่อ Table ที่ Print ออกมาที่ Debug Windows จะพบวา มี Table ที่เกินมาจากที่ เราเห็นใน Table ทั้งหมด เนื่องจาก Access เองก็ใช้ Table ของมันเอง ในการเก็บข้อมูลเกี่ยวกับ Object ต่างๆใน ระบบด้วยเช่นกัน แต่ Table พวกนี้ จะไม่เห็นโดย Database Windows ธรรมดา เราจะทราบได้อย่างไรว่า Table ไหน เปน Table ของ ระบบ ? เราใช Properties Attribute

#### **Attributes**

ใช้ในการตรจสอบว่า Table ดังกล่าวเป็น System Table หรือไม่ และเป็น Table ประเภทไหน ถ้า Attributes เป็น 0 แสดงวาเปน Table ทั่วไป

```
Sub TableDefsWork()
     Dim i
     i = dbEngine(0)(0).tableDefs.Count
    For i = 0 To i - 1 If dbEngine(0)(0).tableDefs(i).Attributes = 0 Then
             Debug.Print dbEngine(0)(0).tableDefs(i).Name
         End If
   Next i
End Sub
```
#### **RecordCount**

ไวใชในการอานจํานวน Record ที่มีใน Table ใชกับ Database ที่ MDB เทานั้น

#### **DateCreated**

วันเวลาที่สราง Table

**LastUpdated**

วันเวลาที่ทําการ Update ลาสุด

## **การสราง Table**

เราใช้ Method บน TableDef ในการสร้าง Table ใหม่โดยใช้โปรแกรมเข้าไปสร้าง Table ขึ้นเคง เราต้องใช้การสร้าง Table ด้วย VB บ่อยครั้ง โดยเฉพาะการสร้าง Table สำรองเป็นต้น

การสราง Table จะใชการ Append ซึ่งเปน Method หนึ่ง ทําโดยการ Append เขาไปใน TableDefs โดย Table ที่สร้างขึ้นต้องมีอย่างน้อย 1 Field

เริ่มตนจากการสราง Object ที่เปน TableDef สําหรับเก็บ TableDef ที่กําลังสรางขึ้น ระวางที่ทําการสราง Table มี การ Add Field เข้าไปใน Table ทีละ Field หรือ จะทำการ AddIndex ไปพร้อมๆกันก็ได้

Field หรือ Index ที่ทําการ Add จะเขาไปใน TableDef สํารองจนกวาเราจะใชคําสั่ง Append เพื่อดึง TableDef ที่ เราทำพักไว้ เข้าสู่ TableDefs รวมในตัวใหญ่อีกต่อหนึ่ง

ทดลองดูการสราง Table ชื่อ MySample โดยมี Field Test1 แบบ Text ขนาด 10 byte

```
Sub CreateTableTest()
```

```
 Dim tbx As TableDef
    Set tbx = dbEngine(0)(0).CreateTableDef("MySample")
    tbx.Fields.Append tbx.CreateField("Test1", dbText, 10)
     '—add another field
   '
   '
 dbEngine(0)(0).tableDefs.Append tbx
```
End Sub

ระหว่างที่เป็น tbx นั้น ยังไม่ปรากฎ Table ดังกล่าวใน List Table แต่อย่างใด จนกว่าจะมีการ Add เข้าที่ คำสั่ง Append ทายสุด

ในการ Add Field เขาใน Table ในชวงการสราง Table เราใชคําสั่ง CreateField โดยระบุชื่อ Field ระบุแบบของ Field ซึ่งเปนคา Constant ตามตาราง และขนาดของ Field สําหรับ Field ที่ตองระบุขนาด หาก Field นั้น ไมจํา เป็นต้องระบขนาด ให้เว้นว่าง เช่นกรณี Add Field ที่เป็นตัวเลข Byte

tbx.Fields.Append tbx.CreateField("Test2", dbByte)

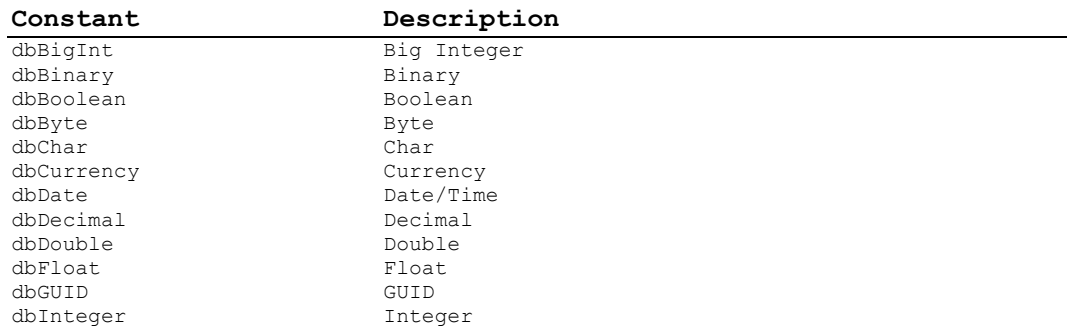

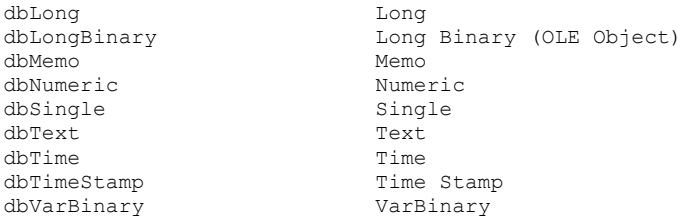

#### **การลบ Table**

การลบ Table จะใช้ Method Delete บน TableDefs แล้วตามด้วยชื่อ Table ที่ต้องการลบ เช่น

```
dbEngine(0)(0).tableDefs.Delete "MySample"
```
# **การเพิ่ม Field ลงใน Table**

เมื่อเราใช้ Table ไปถึง ณ จดๆหนึ่ง เราอาจต้องการเพิ่ม Field เข้าไปใน Table แต่ต้องการเพิ่มด้วยโปรแกรม เช่น โปรแกรมที่เรา Install ให้ลูกค้าไปแล้ว แล้วต้องการ Upgrade Version แล้วต้องการเพิ่ม Field เป็นต้น

การ Add Field ทำเหมือนกับการ Add Field ลงใน Table ขณะที่สร้าง Table ใหม่ แต่ตัว TableDef ที่ใช้ในการ ้ อ้างอิง จะไม่ได้มากจากการ CreateTableDef แต่เป็นการเปิด TableDef ธรรมดา และยังคงใช้คำสั่ง Append Field เขาไปใน Object Fields ของ Table เชนเดิม

```
Sub AddField()
     Dim tbx As TableDef
    Dim i As Byte
     Set tbx = dbEngine(0)(0).tableDefs("MySample")
    For i = 1 To 7
         tbx.Fields.Append tbx.CreateField("TmpField" & i, dbByte)
     Next i
```
End Sub

ตัวอยางขางตนเปนการ AddField เขาไปใน Table MySample จํานวน 7 Field มีชื่อ tmpField1-7 ตามลําดับ โดยเปน Field ประเภท dbByte

### **การลบ Field จาก Table**

การลบ Field จะคล้ายกับการลบ Table คือใช้ Method Delete แล้วตามด้วยชื่อ Table ตามตัวอย่างข้างล่าง ซึ่งใช้ ในการลบ Field ที่เราเพิ่งสร้างจาก ตัวอย่างของการสร้าง Field ก่อนหน้า

```
Sub DeleteField()
     Dim tbx As TableDef
     Dim i As Byte
     Set tbx = dbEngine(0)(0).tableDefs("MySample")
    For i = 1 To 7
         tbx.Fields.Delete "tmpField" & i
```
Next i

End Sub

## **การอานชื่อ Field จาก Table**

ี เราสามารถอ่านชื่อ Field ของ Table จากการอ่านค่า Properties ของ Field ซึ่งเป็น Object ใต้ Table ออกมาได้ เช่นกัน โดยอ้างอิง Properties Name ของ Field ตามตัวอย่าง

```
Sub ReadTableField()
     Dim tbx As TableDef
     Dim tblRun As Integer
     Dim FldRun As Integer
     Dim rst As Recordset
     Set tbx = dbEngine(0)(0).CreateTableDef("TableInfo")
     tbx.Fields.Append tbx.CreateField("TableName", dbText, 100)
     tbx.Fields.Append tbx.CreateField("ColumnName", dbText, 100)
     dbEngine(0)(0).tableDefs.Append tbx
     Set rst = dbEngine(0)(0).OpenRecordset("TableInfo", dbOpenDynaset,
dbAppendOnly)
    For tblRun = 0 To dbEngine(0)(0).tableDefs.Count - 1
        For FldRun = 0 To dbEngine(0)(0).tableDefs(tblRun).Fields.Count - 1
             rst.AddNew
             rst("TableName") = dbEngine(0)(0).tableDefs(tblRun).Name
             rst("ColumnName") = dbEngine(0)(0).tableDefs(tblRun).Fields
(FldRun).Name
            rst.Update
         Next FldRun
    Next tblRun
   Set Rst = Nothing
```
End Sub

ตัวอย่างข้างต้นเป็นการ อ่านชื่อ Field และชื่อ Table จากฐานข้อมูล แล้วไปสร้างเป็น Table ใหม่ ชื่อ TableInfo เพื่อเก็บรายชื่อ Field และ Table ในระบบ

กําหนด tblRun และ fldRun เปนตัวแปร ในการอางอิง Table, Field ในแตละตัว และทําการอางอิงชื่อ Name ไปที ิละ Field ซึ่งเราสามารถอ่านค่าอื่นจาก Field ได้อีกเช่น ประเภทของ Field ขนาดของField เป็นต้น ขอให้ดู Help ของ Field Properties อีกครั้งหนึ่ง โดยส่วนใหญ่ เราใช้ไม่บ่อยนัก

### **การเปลี่ยนชื่อ Field**

เราสามารถเปลี่ยน ชื่อ Field ไดโดยตรง โดยการแทนที่ Properties Name ตามปกติตามตัวอยาง

```
Sub ChangeFieldName()
     Dim tbx As TableDef
     Set tbx = dbEngine(0)(0).tableDefs("TableInfo")
     tbx.Fields("TableName").Name = "TblName"
```
End Sub

## **การปรับเปลี่ยนชนิด Field และ ขนาด**

เราไม่สามารถปรับเปลี่ยน Filed ทั้งขนาด และ ประเภทของ Field ได้โดยตรง จะต้องใช้วิธีสร้าง Field ใหม่ แล้วทำ การ Copy ข้อมูลจาก Field เก่ามาไว้ที่ Field ใหม่ แล้วทำการลบ Field เก่าทิ้ง

ขณะที่เราใช Access และทําการปรับขนาด Field หรือเปลี่ยนประเภทของ Field ก็ดี Access จะเปนคนทํา กระบวนการดังกลาวใหเราแทน การเขียนโปรแกรมเขาไปเปลี่ยน Field เองคอนขางยุงยาก ทดลองดูตามตัวอยาง ตอไปนี้ซึ่งเปนการปรับขนาด Field ColumnName จาก 100 เปน 90

```
Sub ChangeFiledSize()
```

```
 Dim tbx As TableDef
     Dim rst As Recordset
     Set tbx = dbEngine(0)(0).tableDefs("TableInfo")
     tbx.Fields("ColumnName").Name = "WillDelete"
     tbx.Fields.Append tbx.CreateField("ColumnName", dbText, 90)
     Set rst = dbEngine(0)(0).OpenRecordset("TableInfo")
     Do Until rst.EOF
         rst.Edit
             rst("ColumnName") = rst("WillDelete")
         rst.Update
        rst.MoveNext
     Loop
     Set rst = Nothing
     tbx.Fields.Delete "WillDelete"
End Sub
```
เริ่มต้นจากการ Rename ชื่อ Field เดิมเสียก่อน แล้วทำการ สร้าง Field ใหม่ที่ต้องการ จากนั้นใช้ RecordSet ใน การอานขอมูลเพื่อโอนถายขอมูลขาม Field ระหวาง ColumnName กับ WillDelete เมื่อเสร็จสิ้น ก็ทําการลบ Field เกาทิ้ง ( WillDelete )

การโอนถายขอมูลควรใช SQL COMMAND มากกวาซึ่งจะไดพบในบทถัดไป โดยเราสามารถแทน ชุดคําสั่ง ตั้ง แตการเปด RecordSet เปนคําสั่ง Update Query เพียงตัวเดียวตามตัวอยางนี้

```
Sub ChangeFiledSize2()
     Dim tbx As TableDef
     Set tbx = dbEngine(0)(0).tableDefs("TableInfo")
     tbx.Fields("ColumnName").Name = "WillDelete"
     tbx.Fields.Append tbx.CreateField("ColumnName", dbText, 91)
    dbEngine(0)(0).Execute "Update TableInfo set ColumnName = WillDelete"
     tbx.Fields.Delete "WillDelete"
```

```
End Sub
```
### **การจัดทํา Index**

การ Add Index เข้าใน Table ใช้กลไกการ Append เช่นกัน แต่เนื่องจาก 1 Index อาจมีได้ หลาย Field ที่มาทำ Index ร่วมกัน จึงจำเป็นต้องทำการเตรียม Index ก่อนน้ำ Index เข้าไปใน Table

เราควรสรางตัวแปร Index ที่เก็บ Field ที่ประกอบเปน Index กอนนําเขาไปใน Table ตัวอยางการทํา Index บน Table Products ที่ Field ProductID และ UnitPrice แสดงไว้ตามตัวอย่างคือ

```
Sub AddIndex()
     Dim tbx As TableDef
     Dim idx As Index
     Set tbx = dbEngine(0)(0).tableDefs("Products")
     Set idx = tbx.CreateIndex("SampleIDX")
     idx.Fields.Append idx.CreateField("ProductID")
     idx.Fields.Append idx.CreateField("UnitPrice")
     tbx.Indexes.Append idx
```
#### End Sub

กรณีที่ตองการสราง PrimaryKey เราจะ Set ที่ Properties ของ Index ตัวนั้น ทดลองดูตัวอยางการ สราง Table MySample พร้อมกับการสร้าง PrimaryKey

```
Sub CreateTableTest()
     Dim tbx As TableDef
     Dim idx As index
     Set tbx = dbEngine(0)(0).CreateTableDef("MySample")
     tbx.Fields.Append tbx.CreateField("ID", dbLong)
     tbx.Fields.Append tbx.CreateField("Test1", dbText)
     dbEngine(0)(0).tableDefs.Append tbx
     Set idx = tbx.CreateIndex("PK1")
     idx.Fields.Append idx.CreateField("ID")
     idx.Primary = True
     tbx.Indexes.Append idx
```
End Sub

### **การลบ Index**

เราลบ Index ที่สร้างขึ้น โดยใช้คำสั่ง Delete แล้วตามด้วยชื่อ Index โดยกระทำกับ Object ที่เป็น Index สมมุติว่า เราตองการลบ Index ที่เราทดลองสรางไวใน Table Product ในตัวอยางกอนหนา

Sub DropIndex() dbEngine(0)(0).tableDefs("Products").Indexes.Delete "SampleIDX" End Sub

# CHAPTER 6 **SQL COMMAND**

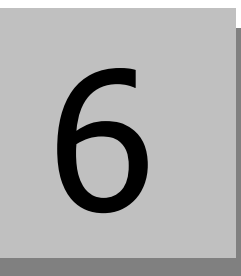

ในบทนี้เราจะกลาวถึง ภาษา SQL ซึ่งเปนภาษามาตราฐานในการสั่งงานระบบฐานขอมูล ตัวภาษา SQL บน Access เป็น ภาษา SQL ที่สามารถใช้เรียนรู้ เพื่อปูพื้นฐานไปสู่การใช้ภาษา SQL ใน Database Server ตัวใหญ่ ตอไปในอนาคต

เราใช SQL กับ Access ในการทํางานรวมกับ RecordSet การทําการประมวลผลขอมูล ดวยภาษา SQL ใน ลักษณะของ Action Query และเรายังสามารถ ใช้ภาษา SQL ในการสร้าง Table แก้ไข Table ได้อีกเช่นกัน การ เรียนรู้ในบทนี้จะต้องนำเอาการใช้ Database Object ในบทที่ผ่านมาใช้ประกอบการเรียนรู้ด้วย

### **CONTENT**

- การใช้ และทดสอบ SQL บน ACCESS
- ลักษณะของ ACCESS SQL
- **•** SELECT QUERY
- **AGGREGATE QUERY**
- ACTION QUERY
- UNION QUERY
- การ SQL บน DatabaseObject

# **การใช และทดสอบ SQL บน ACCESS**

กอนที่เราจะเริ่มเรียนรูตัวภาษา SQL เรามาดูเครื่องมือที่จะใชในการทดสอบ ภาษา SQL ที่เราจะใชเรียนรูในบทนี้ เสียก่คน

# **การใช QUERY WINDOWS**

ใช้ QUERY ที่มีในแบบ DBGRID แต่ ย้ายไปใช้มี่หน้า SQL แทน เมื่อทำการใสคำสั่ง SQL แล้วก็กด RUN ที่ปุ่ม ี่ • ้ ดังกล่าว Query ที่เราทำการบันทึกไว้ ก็จะทำงานทันที

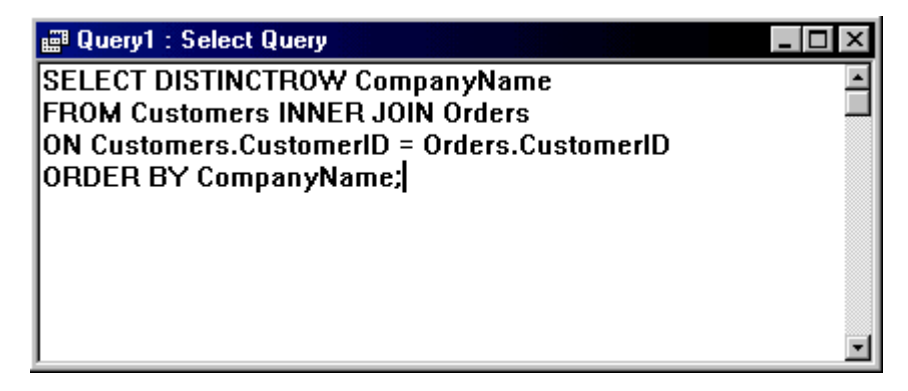

เรายังสามารถ Switch ไปมาระหว่าง SQL และ Design View ได้ ในกรณีที่เป็น SQL SELECT แบบธรรมดา ซึ่ง สามารถแสดงด้วยหน้า Design Query ของ Access และในขณะเดียวกัน เรายังกลับมายังหน้า Design View ใน การทดลอง Query บางอยาง เพื่อทดสอบ และดูคา SQL ที่แทนความหมายของการ Design Query ของเรา ตรงนี้ จะชวยใหเราเขาใจตัวภาษา SQL ไดดีขึ้น

### **ล กษณะของ ACCESS SQL ั**

SQL ของ ACCESS เปน SQL ที่จัดเปนมาตราฐาน ANSI-89 Level 1 ภาษา SQL ที่ใชบน ACCESS กับ ANSI มี ข้อแตกต่างกัน ในบางประการ ได้แก่

# **ขอแตกตางที่สําคัญ**

- Access SQL มี Reserve Word ที่ไมตรงกับใน ANSI SQL ซึ่งรวมไปถึง Reserve Word ของขนาด Field ที่ ใช้ในการออกแบบ Table ขอให้ตรวจดู Reserve Word ทั้ง 2 ได้จาก Help
- การใช Between...And ที่ ACCESS SQL อนุญาติใหคาแรก มากกวาคา 2 ไดโดยที่ ANSI ไมอนุญาติ
- การใช WILDCARD ใน LIKE ของ 2 ตัว ไมเหมือนกัน

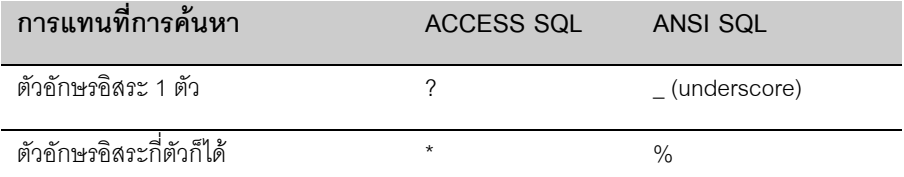

- ACCESS SQL อนุญาติใหมีการใช SQL ที่ไมเหมาะสมไดโดยไมเกิด Error กลาว คือไม Strict เหมือน ANSI **SQL**
- มีการใช Expression หรือ Function ที่มีใน Access มาประกอบเปน SQL ได

# **สิ่งที่ ACCESS SQL มีมากกวา**

- คําสั่ง TRANSFORM ซึ่งสามารถใชในการสราง CROSSTAB Query
- มี Aggregate Function ที่ ANSI ไมมีคือ StDev StDevP,Var, VarP สําหรับใชในการหาคาเบี่ยงเบนมาตรา ฐาน และคาความแปรปรวน
- สามารถกําหนด PARAMETERS กรณีที่ใชกับ PARAMETERS QUERY

# **สิ่งที่ ACCESS SQL ทําไมไดเมื่อเทียบกับ ANSI SQL**

- ้ไม่สามารถใช้คำสั่งเกี่ยวกับระบบความปลอดภัยได้ เช่น COMMIT, GRANT, LOCK.
- ้ไม่สามารถทำ DISTINCT บน aggregate function ได้ เช่นการใช้ SUM(DISTINCT columnname).
- ไม่สามารถใช้ LIMIT TO nn ROWS เพื่อระบุจำนวน RecordSet ขณะ Select ได้ จะต้องใช้ Where เท่านั้น หรือกําหนด SCOPE ของ QUERY แทน

# **SELECT QUERY**

Query ที่มีการใชมากที่สุดคือ QUERY แบบ SELECT ใชในการเรียกขอมูลจาก Table ที่กําหนด สามารถระบุ Field ที่ตองการเรียกจากแตละ Table ไดโดยไมจําเปนตองเรียกทุก Filed เราสามารถกําหนดเงื่อนไขการ WHERE และ ORDER BY สําหรับการ SORT ไปพรอมกันในคําสั่ง SELECT ดวย มีรูปแบบคําสั่งคือ

```
SELECT [predicate] { * | table.* | [table.]field1 [AS alias1] [, [table.]field2
[AS alias2] [, ...]]}
FROM tableexpression [, ...] [IN externaldatabase]
[WHERE... ]
[ORDER BY... ]
```
องคประกอบในคําสั่ง SELECT ประกอบดวยสวนตางๆดังนี้

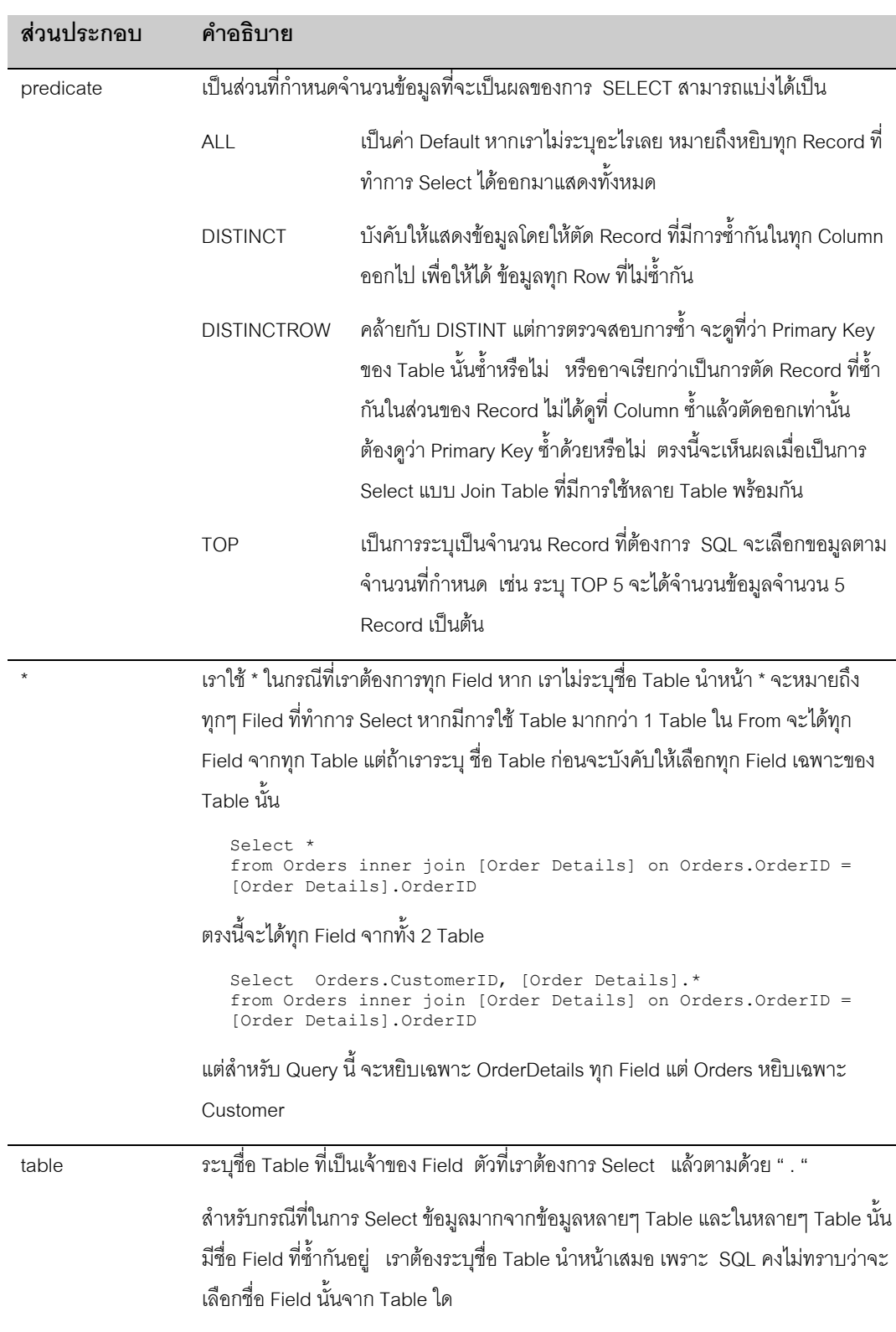

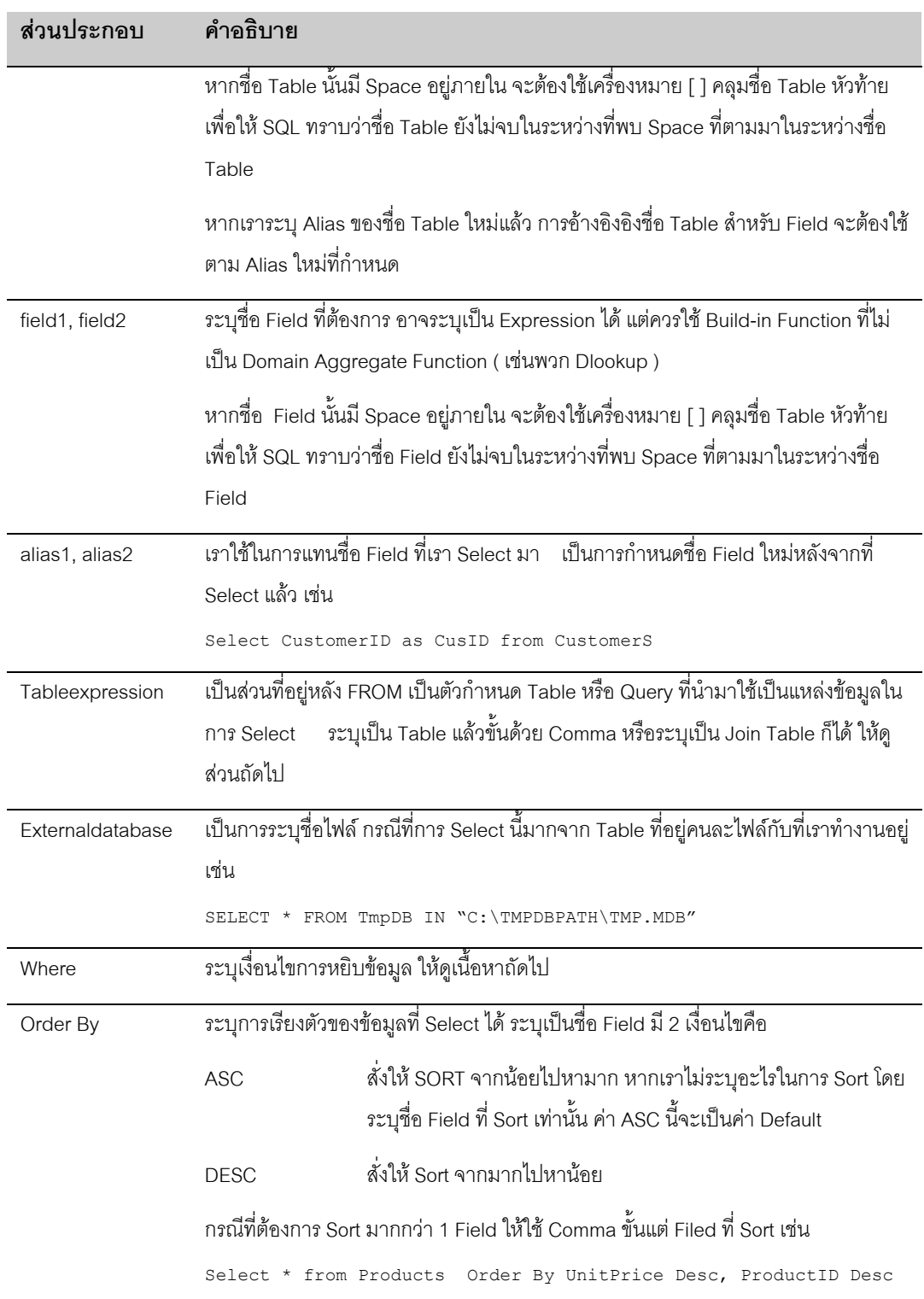

# ทดลองดูตัวอย่างการ SELECT ข้อมูลต่อไปนี้

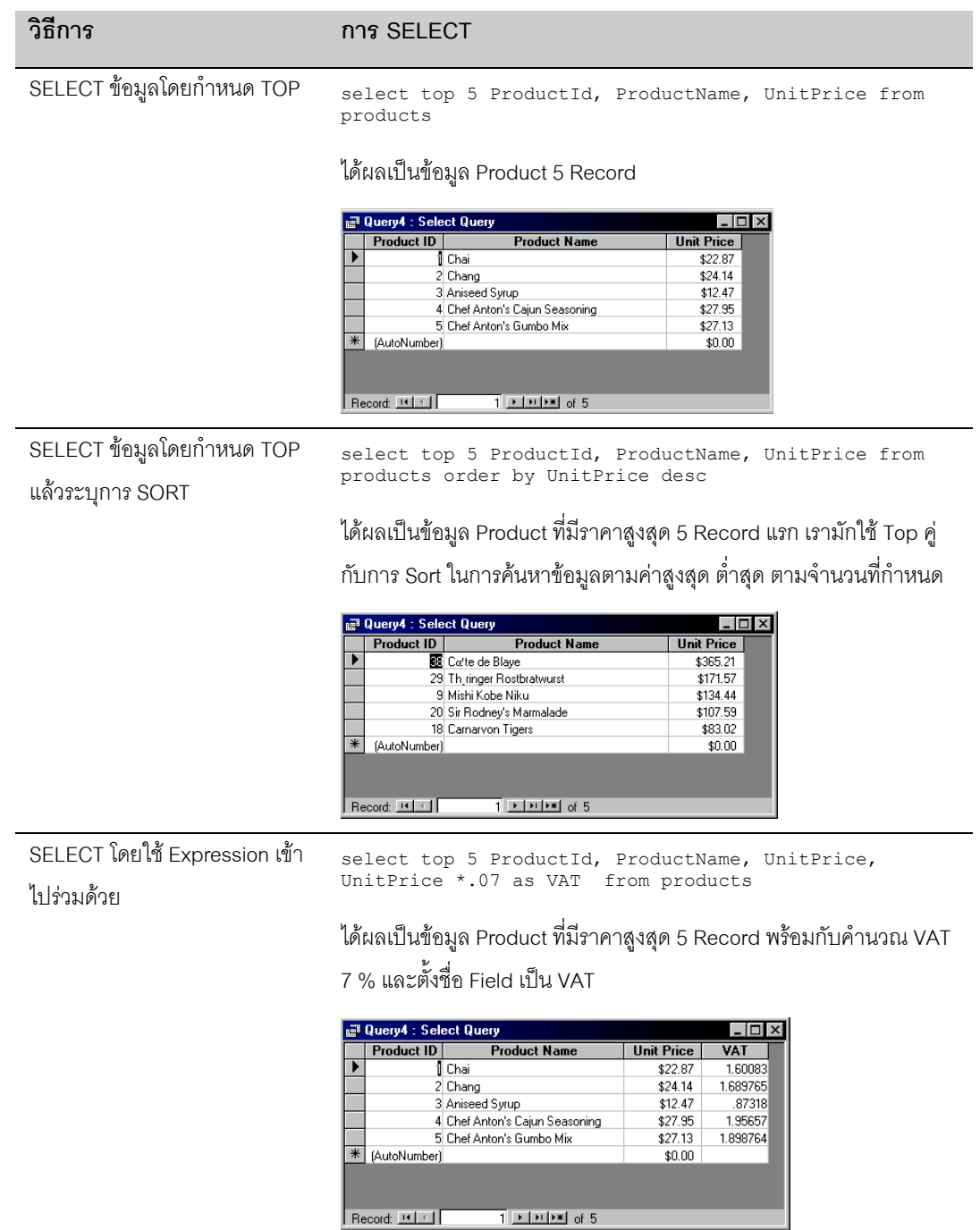

### **การระบุ Alias ของ TABLE**

เราสามารถกําหนด Alias ของชื่อ Table ไดเพื่อใหการเขียน SQL สะดวกขึ้น ไดงาย**โดยระบุชื่อ Alias ตามหลัง**

**ชื่อ Table โดยไมตองมีคําวา As** เหมือนกับการกําหนดใน Alias ใน Field ตัวอยางการใช Alias ของ TABLE

Select P.\* from ProductName P

กําหนด P เปน Alias ของ Table Product จากนั้นในการอางอิง Field เราใช P.xxxxxx แทนการใชชื่อ Table เต็ม

```
select D.*, O.CustomerID
from Orders O inner join [Order Details] D
 on O.OrderID = D.OrderID
```
ตัวอย่างข้างต้นใช้ D แทน OrderDetails และ O แทน Orders เพื่อให้การบันทึก SOL ง่ายขึ้น

## **การใช INNER JOIN**

ี สำหรับการเชื่อมต่อ TABLE หลายๆ TABLE เข้าด้วยกัน เราใช้คำสั่ง INNER JOIN ในการเชื่อมโยงแต่ละคู่ของ Table โดยมีความหมายว่าการเชื่อมโยงจากทั้ง 2 Table จะต้องมี Field ที่ตรงกันเท่านั้น

การ Join กันของ Table 1 คู่จะได้ผลเสมือนเป็น Table อีก Table หนึ่ง จากเราสามารถ Join คู่ Table ที่ Join แล้ว ตอไปยังตัว Table ใหม หรือ คู Table ใหมอีกก็ได

ตัวอยางการ Join Orders กับ Customers

```
select C.ContactName, O.OrderID<br>from Orders O.inner join Cust
              Orders O inner join Customers C on O.CustomerID = C.CustomerID
```
จากตัวอย่างด้านบน หากเราต้องการ Join Table Employees เข้าไปร่วมด้วยกับชุด Join ดังกล่าว ให้เราคิดว่า ชุด Join ดังกล่าวเป็น 1 Table แล้วใส่วงเล็บคลมไว้ จากนั้นใช้การ Join ตามปกติ จะได้เป็น

```
select C.ContactName.
          O.OrderID,
          E.FirstName & ' ' & E.LastName as EmpName
from (Orders O inner join Customers C on O.CustomerID = C.CustomerID)
                     inner join Employees E on E.EmployeeID = O.EmployeeID
```
การกําหนด Inner join สามารถดูผลการเชื่อมเสน Relation ที่ Join ไดจากปุม Design โดยทดลองเรียกดูได ผู เขียนแนะนำให้ใช้หน้า Design ของ QUERY ช่วยในการทำความเข้าใจการใช้ Join Query เพื่อลดความซับซ้อนใน

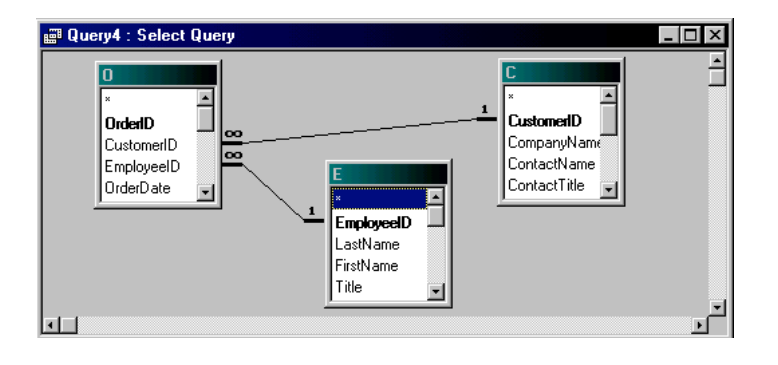

การเรียนรูการเชื่อมโยงการ Join ดวย SQL COMMAND

### **การทํางานของ Join Table**

การ Join Table จะเกิดจากการนํา Table ที่ตองการ Join มาสรางเปนตารางขอมูลรวมของ Table ที่มา Join กัน แลวเลือกเฉพาะชุดขอมูลที่เงื่อนไขตรงกับที่ระบุใน ON

ถ้ำ Table Order มี Record อยู่จำนวน 1000 Record และ Customer มีอยู 100 Record หากเราเอา 2 Table นี้มา Join กัน จะเกิดผลที่เป็นไปได้ทันที 1000 X 100 จากนั้น SQL จะลดจำนวนโดยการใช้การ Where ตาม เงื่อนที่ระบุใน ON

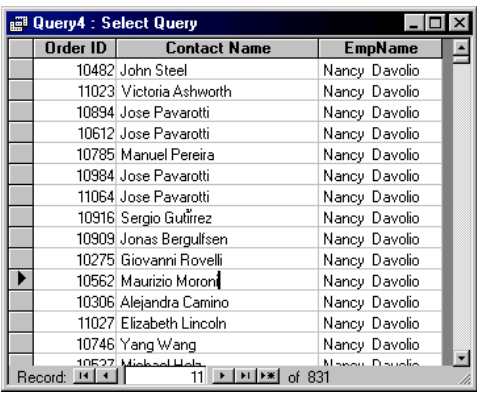

หากเราเลือก Table 2 Table มาไว้ใน From โดยไม่กำหนดการ Join เลย จะได้ผลจำนวน Record เป็นผลคูณดัง กลาว เชน การสั่ง SQL COMMAND ตอไปนี้

select \* from orders, customers

# **การใช OUTER JOIN**

เป็นการ Join ของ Table ที่ระบุให้มีการเลือกข้อมูลจากด้านใดด้าน หนึ่งทั้งหมด ถึงแม้ว่าเงื่อนไขการตรวจสอบ ระหว่าง Field ที่ระบุบน ON อาจไมพบขอมูลที่ตรงกันก็ได

เช่นเราเชื่อม Table Employees กับ Orders เข้าด้วยกัน เราต้องการ Order ของทุกๆ Employees ถึงแมไมมี Orders ใน Employees นั้นๆ ก็ยังคงให้แสดงชื่อ Employees นั้นด้วยเป็นเป็นต้น

เราจะตองบอกให SQL ทราบวาขอมูลจาก Table ใดใหถูกเลือกทั้ง หมด โดยการการใชคําสั่ง Left Join หรือ Right Join

ข้อกำหนดในการระบุคือ ถ้าเราระบุ Left Join แสดงว่า Table ที่อยู่

ด้านซ้าย หรือ Table แรก ให้เรียกมาทั้งหมด ถ้าระบุ Right Join ให้เอา Table ที่อยู่ด้านขวามาทั้งหมด ตัวอย่าง การเชื่อม Employees ดวย Left Join ไดแสดงไวแลว อยาลืมทดลองกรอกชื่อ พนักงานใหมลงใน Table Employees เพื่อทําการทดสอบ

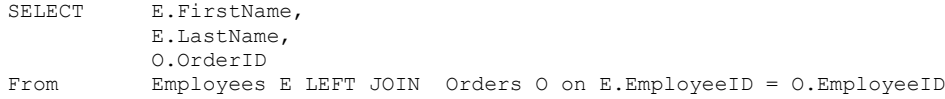

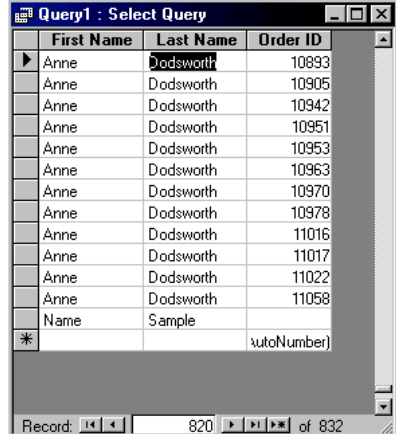

การใช้ OUTER JOIN หลายชั้นๆ อาจทำให้ SQL ทำงานไม่ได้ เนื่องจากการ Conflict ของการ Join ที่ต้องการทั้ง ซ้ายและ ขวา ขอให้ระมัดระวังในการใช้งาน

ี ส่วนค่าที่ได้ในกรณีที่ อีกด้านหนึ่งไม่พบ Record เช่นกรณีที่ไม่พบ OrderID ของ Employees ค่าที่ว่างไว้ จะมีค่า เป็น NULL สามารถใช้ Function ISNULL ในการตรวจสอบค่าได้ หรือ Check ที่ค่าดังกล่าวว่าเป็น Null หรือไม่

ตัวอย่างการตรวจสอบค่า OrderID เพื่อดูว่า มี Record ใดทำการ Join แล้วไม่พบข้อมูล เช่น

```
SELECT E.FirstName,
            E.LastName,
            O.OrderID
From Employees E LEFT JOIN Orders 0 on E.EmployeeID = 0.EmployeeID WHERE ORDERID IS NULL
            ORDERID IS NULL
```
ตัวอย่างข้างต้น จะให้ผลเป็นรายชื่อพนักงานที่ไม่มี Order ปรากฎใน Table Orders

# **การใช SELF JOIN**

เราใช SELF JOIN เมื่อมีการเชื่อมกันเองระหวาง Table เดียวกัน เชน TABLE EMPLOYEE มี Field ที่เปน รหัส พนักงานอีก 1 Field หมายถึงรหัสพนักงานที่เปน SUPERVISOR ของพนักงานคนนั้น ( ชื่อ Field ReportsTo ) จะ พบวา Employees เชื่อมกับ Employees กันเอง ที่ Field EmployeeID กับ ReportsTo

วิธีกําหนดลงใน Join ก็ทําเหมือนการทําการ Join ปกติ ใชไดทั้ง Inner Join และ Outer Join แตเราจะใช Alias ใน การกําหนดชื่อ Table เพื่อแยกความแตกตางของ 2 Table ที่เปนตัวเดียวกัน ใหมีความแตกตางจากกัน

SELECT M.FirstName & ' ' & M.LastName as MASTERNAME, S.FirstName & ' ' & S.LastName as SUBNAME FROM Employees M inner join Employees S on M.EmployeeID = S.ReportsTo Order By M.EmployeeID

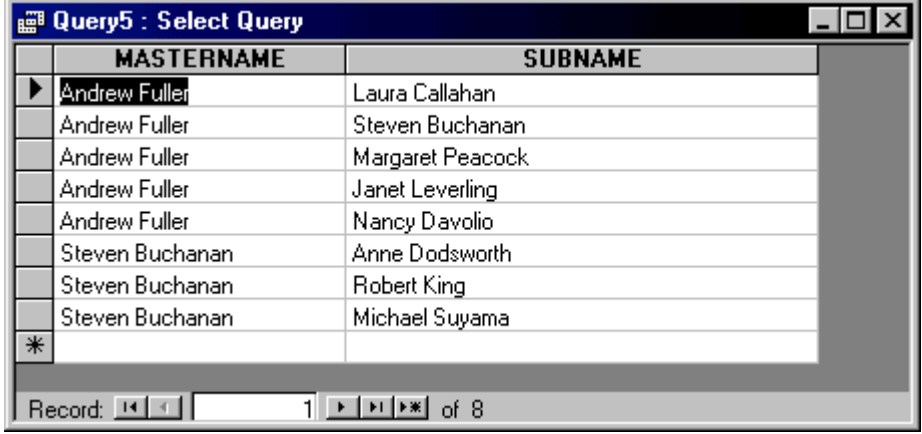

จากตัวอย่างข้างต้น เราแทน Alias ของผู้บังคับบัญชา ด้วย M และผู้ใต้บังคับบัญชาด้วย S ซึ่งทั้ง 2 Table เชื่อมกัน ด้วย M.EmployeeID = S.ReportsTo จากนั้นเราสั่งให้มีการเรียงตามรหัสของผู้บังคับบัญชา

ในทางปฏิบัติ เราอาจใช้ Table ตัวเดียว หลายๆ ครั้งใน SQL COMMAND เดียวได้ ไม่จำกัดที่ 2 Table และต้อง เชื่อมถึงกันบน Table เดียวกันเทานั้น

# **การใช WHERE**

การใช้ WHERE เพื่อระบข้อมูลที่ต้องการค้นหา จะทำหลังชุดคำสั่ง FROM เป็นการระบุเงื่อนไขข้อมูลที่นำมาใช้ใน การ WHERE

การ Where จะตองอางอิง FILED ที่มีอยูใน TABLE ซึ่งไดระบุไวใน FROM ไมจํากัดวาจะตองเปน FIELD ที่ SELECT ไวเทานั้น ขอใหมี Field ดังกลาวใน Table ที่ FROM ก็พอ

กรณีที่มีการใช้ Alias ของ Table แล้วจะต้องอ้างอิงชื่อ Alias ใหม่ของ Table แทนการอ้างอิงด้วยชื่อ Table เดิม ในกรณีที่จําเปนตองอางอิงชื่อ Field โดยมีการใชชื่อ Table นําหนา

การ WHERE สามารถใช้การ AND , OR ในการเชื่อมต่อเงื่อนไขให้ซับซ้อนได้ ควรใช้วงเล็บปิดทุกชุดเงื่อนไขเพื่อ เขาใจงาย

SELECT PRODUCTS.UnitPrice, PRODUCTS.ProductName, PRODUCTS.SupplierID FROM Suppliers INNER JOIN PRODUCTS ON Suppliers. SupplierID = PRODUCTS.SupplierID WHERE (((PRODUCTS.UnitPrice)>20) AND ((Suppliers.CompanyName)="Tokyo Traders"));

# **AGGREGATE QUERY**

AGGREGATE QUERY เปน SELECT Query อีกชนิดหนึ่งที่ทําการสะสมคาระหวางที่ทําการ SELECT การสะสม คาดังกลาวสามารถเลือกไดวาตองการสะสมโดยมีเงื่อนไขอยางไร เราเรียกวา FUNCTION ในการ AGGREGATE

-<br>QUERY แบบนี้จะไม่สามารถทำการ Update ได้ เราใช้ในการ Select ขึ้นมาดูเพียงอย่างเดียว การที่เราใช้ Dsum, Dmax, Dcount, Dmin ก็เปนการใช AGGREGATE QUERY โดยทางออม เพราะ Access จะเปนผูเรียก Query ประเภทนี้แทนเรา

### **การกําหนด GROUP BY**

เราจะใช้ Group By ไว้กำหนดชุดกลุ่มข้อมูลที่ต้องการทำการสะสม FIELD ที่กำหนดใน GROUP BY จะไม่ถูกทำ การสะสมคา คําสั่ง GROUP BY จะตามหลังคําสั่ง SELECT เดิม

เมื่อเราทําการระบุ Group By จะสงผลตอการสะสมขอมูลของ Field ที่สั่งใหมีการสะสมขอมูล โดย SQL จะทําการ สะสมตามกลุม Group By ที่ซ้ําๆกันเทานั้น เชน นํา Table Orders มานับ จํานวน Order หากเราระบุ GroupBy เปน EmployeeID การนับจํานวนดังกลาวก็จะเปนการนับในระหวาง 1 EmployeeID ที่ซ้ําๆกัน เมื่อ Record ที่ทํา การสะสม พบ EmployeeID รหัสใหม่ การนับนั้นก็เริ่มต้นนับใหม่ และเก็บค่าที่นับเดิมไว้ในบรรทัดของ EmployeeID เก่า

หากเราระบุการ Group By หลาย Field การนับ ก็จะนับเมื่อทุก Field ที่อยูใน Group By ตรงกัน หากขึ้นคา Field ใหม ที่ Field ใด Field หนึ่ง Group By ก็ทําการนับใหมทันที

ถ้าเราเอา Primary Key ของ Table ที่ย่อยที่สุดใน Query มาทำ Group By ก็จะไม่เกิดประโยชน์อะไร เนื่องจากการ Group By Field ที่เป็น PrimaryKey ก็ย่อมไม่มีการซ้ำกันของข้อมูลอยู่แล้ว ก็จะได้ผลเหมือนการ Select ข้อมูล ธรรมดา

ฟงกชั่นที่มีใชในการสะสมขอมูลคือ

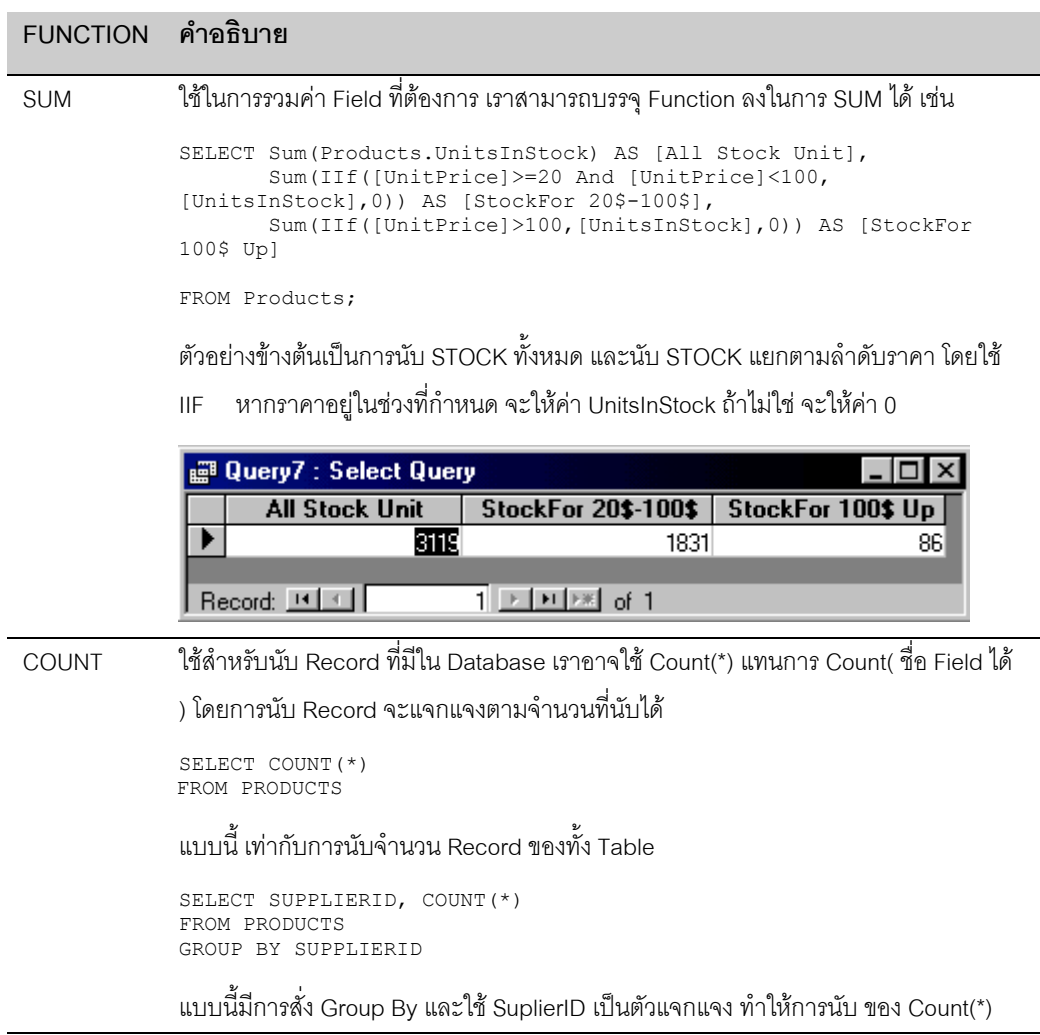

**FUNCTION คําอธิบาย**

เปนการนับจํานวน Record แยกตามตัว SupplierID

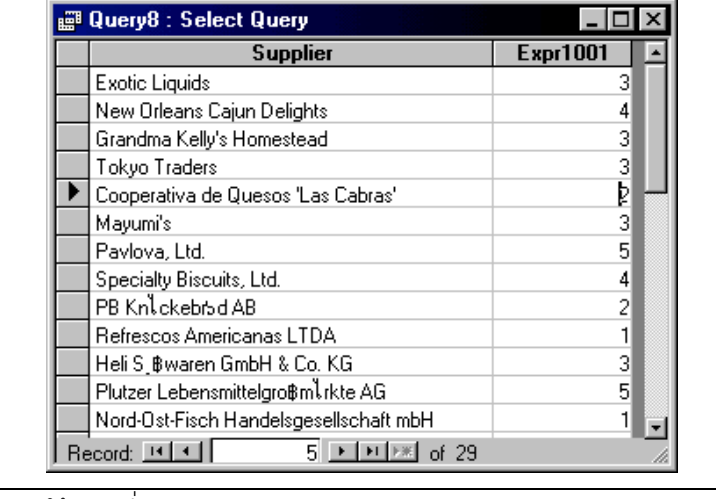

MIN ใช้หาค่าต่ำสุด เช่น Min(UnitPrice)

Select Min(UnitPrice) From Products

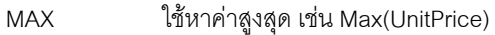

Select Max(UnitPrice) From Products

AVG ใชหาคาเฉลี่ยของขอมูล หากขอมูลที่นํามาเฉลี่ยเปน Null จะไมมีการเฉลี่ยคาบน Record นั้นเหมือนกับว่าข้าม Record นั้นไป

Select AVG(UnitPrice) From Products

STDEV ใชหาคาเบี่ยงเบนมาตราฐานของขอมูลที่ทําการสะสมใน QUERY

STDEV เปนคาเบี่ยงเบนมาตราฐานของกลุมขอมูลตัวอยาง มีสูตรคือ

$$
\sqrt{\frac{n\sum x^2 - (\sum x)^2}{n(n-1)}}
$$

Select STDEV(UnitPrice) From Products

STDEVP คลายกับ STDEV แตเปนสูตรของคาเบี่ยงเบนมาตราฐานของประชากรทั้งหมด หมายถึงขอ มูลที่เรานำมาใช้ในสูตรนี้เป็นข้อมูลจริงทั้งหมด มิได้เกิดจากการสุ่มตัวอย่าง

$$
\sqrt{\frac{n\sum x^2 - (\sum x)^2}{n^2}}
$$

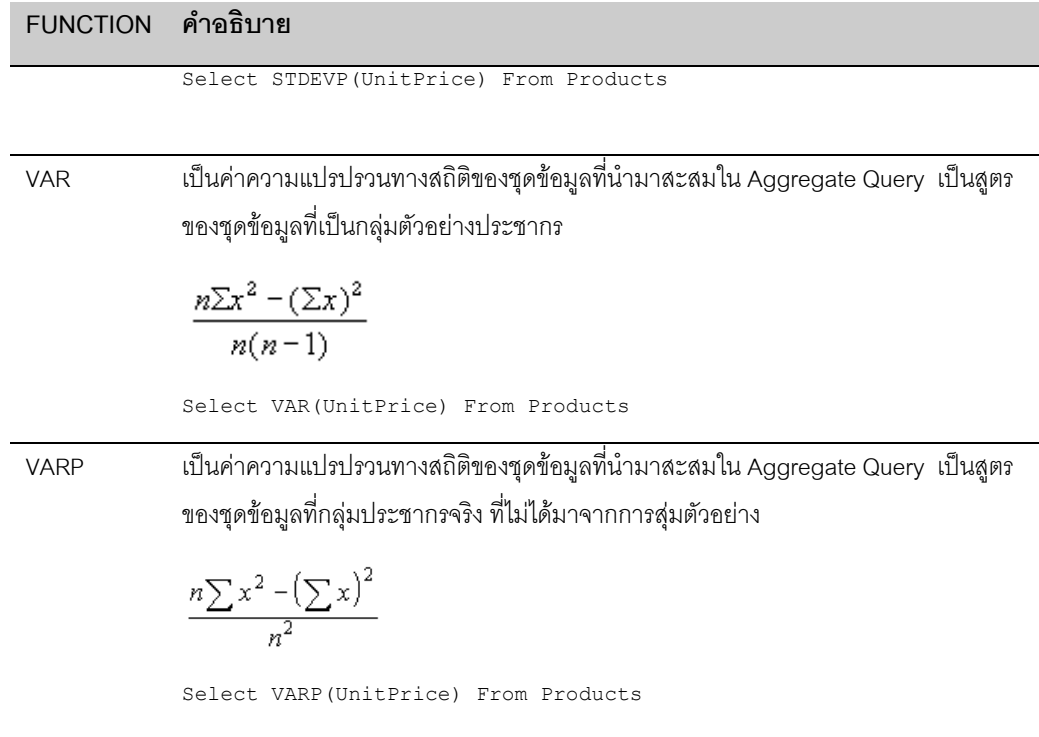

ตัวอย่างการใช้ Group By Query ที่ใช้ในการหาค่าสถิตการสั่งซื้อสินค่าของลูกค้าแต่ละคน ซึ่งต้องใช้การ Join Table จาก Orders และ OrderDetails

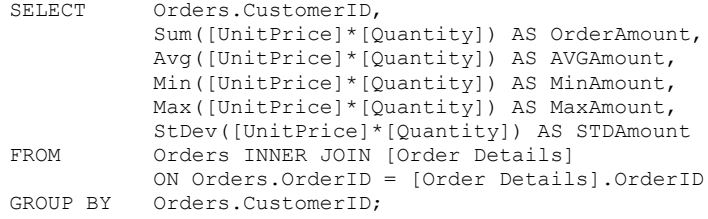

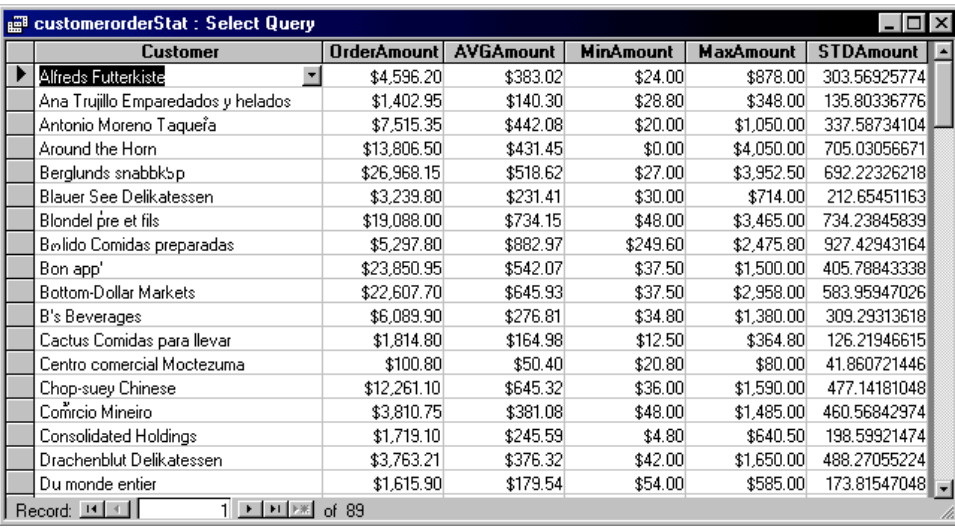

# **การใช Order By หลัง Group By**

เราสามารถสั่ง Order By หลัง Group By เพื่อบังคับให้มีการ Sort ตามผลที่ต้องการ บ่อยครั้งที่เราต้องการ Sort ตามมูลคาสะสมที่เราทําไวเชน บังคับให Sort ตามคาเฉลี่ยในการสั่งซื้อเปนตน การระบุการ Order By บน field ที่ เกิดจากการสะสมคาจะตองระบุเปนสูตรเชนกัน

นอกจากการกำหนด Order By แล้ว เรายังกำหนดสามารถใช้ predict ในการกำหนด TOP เพื่อเลือกเฉพาะ 5 RECORD แรกของผลการใช้ Group By Query ได้ ตามตัวอย่าง

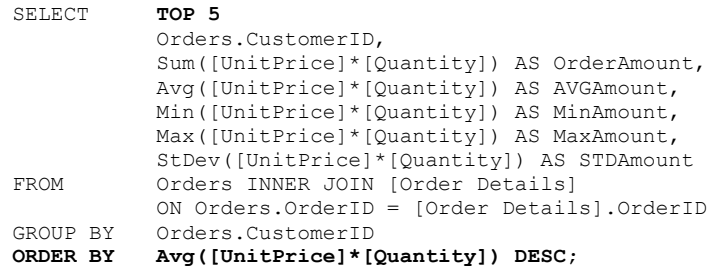

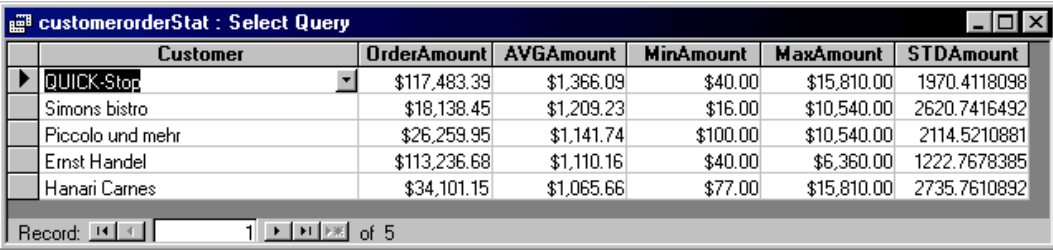

# **การใช HAVING ในการระบุเงื่อนไข**

HAVING เหมือนกับ WHERE แต่เราใช้ WHERE ระบุเงื่อนไขของชุดข้อมูลที่จะเข้ามาทำ QUERY ส่วน HAVING ใช้สำหรับกำหนดเงื่อนไขกับผลที่ได้ทำการสะสมยอดแล้ว เช่น สั่งให้ทำการ SUM แล้วต้องการเฉพาะที่ผลการ .<br>SUM ที่มากกว่าเท่านั้น เท่านี้เป็นต้น

การกำหนด HAVING จะกำหนดหลัง GROUP BY และ ก่อน ORDER BY เช่นตัวอย่างข้างต้น หากเราต้องการข้อ มูลที่มีคาเฉลี่ยในการสั่งซื้อสูงกวา 1000 จะได SQL เปน

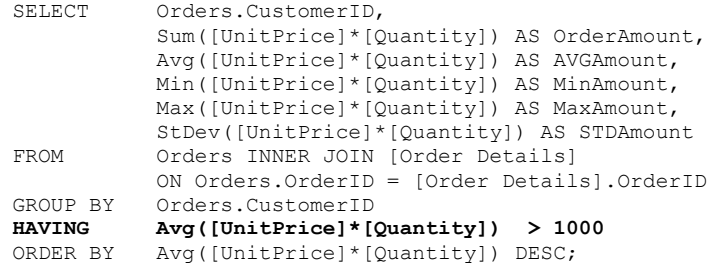

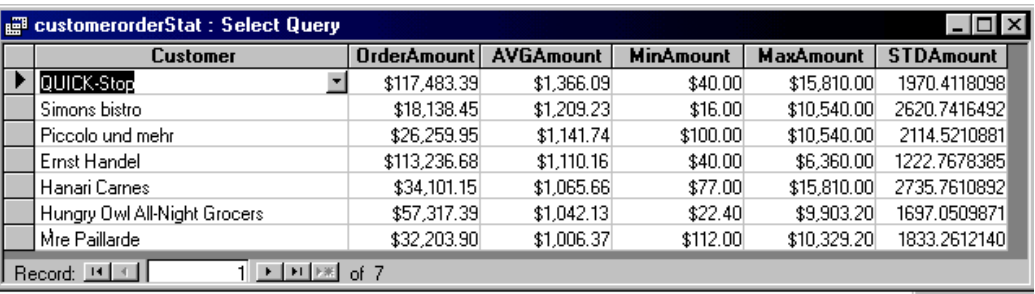

# **ACTION QUERY**

เป็น QUERY ชนิดที่ไม่ RETURN ค่าเป็น RECORDSET แต่ใช้ในการจัดการกับข้อมูลบางอย่าง ได้แก่การ UPDATE, INSERT , DELETE เปนตน

### **UPDATE QUERY**

ใชในการปรับปรุงขอมูลใน TABLE สามารถกําหนดขอบเขตจํานวน Record ที่จะทําการ Update ไดโดยการระบุ คําสั่ Where

เราใช Update ในการ Update ขอมูลทีละหลายๆ Record พรอมกัน โดยมีรูปแบบคําสั่งคือ

```
UPDATE table<br>SET field
SET field = ValueExpression [, field2 = ValueExpression2][,..]<br>WHERE criteria
              WHERE criteria
```
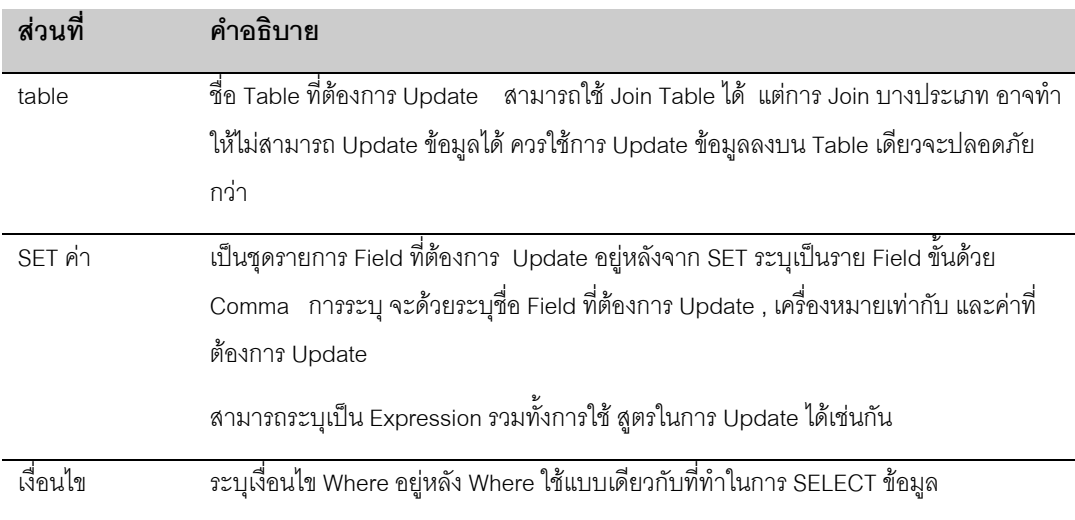

องคประกอบของคําสั่ง Update จะประกอบดวย 3 สวนคือ

ตัวอย่างการ Update ข้อมูล Table Employees โดยเปลี่ยนรหัสผู้บังคับบัญชาของกลุ่มคนที่เคยอยู่ใต้รหัสพนักงาน รหัส 2 ไปเปนรหัส 5

UPDATE Employees SET ReportsTo = 5 WHERE ReportsTo =  $2$ ;

ตัวอย่างนี้ ทำการเพิ่มราคาสินค้าใน Table Products โดยเพิ่มราคา 10 % ในสินค้าของ SupplierID = 8 และเป็น สินค้าที่ยังไม่ DisContinue

```
UPDATE Products SET UnitPrice = UnitPrice * 1.1
WHERE SupplierID = 8 AND Discontinued = No;
```
ตัวอย่างการใช้ JOIN QUERY เพื่อทำการ Update ข้อมูล โดยทำการลดราคาสินค้าเป็นมูลค่า 5 % จากราคาเดิม ในสินค้าที่มาจาก Tokyo Traders ใช้การ Join Products กับ Suppliers เพื่อจะได้ Where ชื่อ Supplier ได้

```
UPDATE Suppliers INNER JOIN Products
          ON Suppliers.SupplierID = Products.SupplierID
SET UnitPrice = UnitPrice * .95
WHERE CompanyName = 'Tokyo Traders' AND Discontinued = No;
```
หากเปรียบเทียบกับการใช้ RecordSet แล้ว การ Update ด้วย SQL COMMAND ทำได้เร็วกว่า เพราะทำทีละ หลายๆ Record ได้ แต่ใช้กับการ Update ที่ไม่ซับซ้อนเท่านั้น เพราะหากเงื่อนไขการ Update ที่ซับซ้อน การใช้ RecordSet จะทําไดดีกวา

### **INSERT QUERY**

ใช้ในการเพิ่ม RECORD เข้าไปใน TABLE สามารถ Insert ทีละหลาย Record หรือทีละ Record ก็ได้ มีรูปแบบคำ สั่ง 2 แบบดังนี้

แบบที่ละหลาย Record ใชวิธี Select ขอมูลจาก Table อื่นเพื่อ Insert เขาไปใน Table

```
INSERT INTO target [IN externaldatabase] [(field1[, field2[, ...]])]
SELECT [source.]field1[, field2[, ...]
FROM tableexpression<br>WHERE condition
          condition
```
แบบที่ละ Record เราใช

```
INSERT INTO target [(field1[, field2[, ...]])]
VALUES (value1[, value2[, ...])
```
การ INSERT แบบหลาย Record ช่วยให้สามารถ INSERT พร้อมกันได้หลาย RECORD โดยการกำหนดเงื่อนไขลง ที่การ SELECT ซึ่งการ SELECT นี้เหมือนกับการ SELECT ทั่วไป เพียงแตใหรายการ Column ในผลการ SELECT ตรงกันกับที่แสดงไวใน FIELD LIST และมีประเภท Field แบบเดียวกัน ก็ใชได

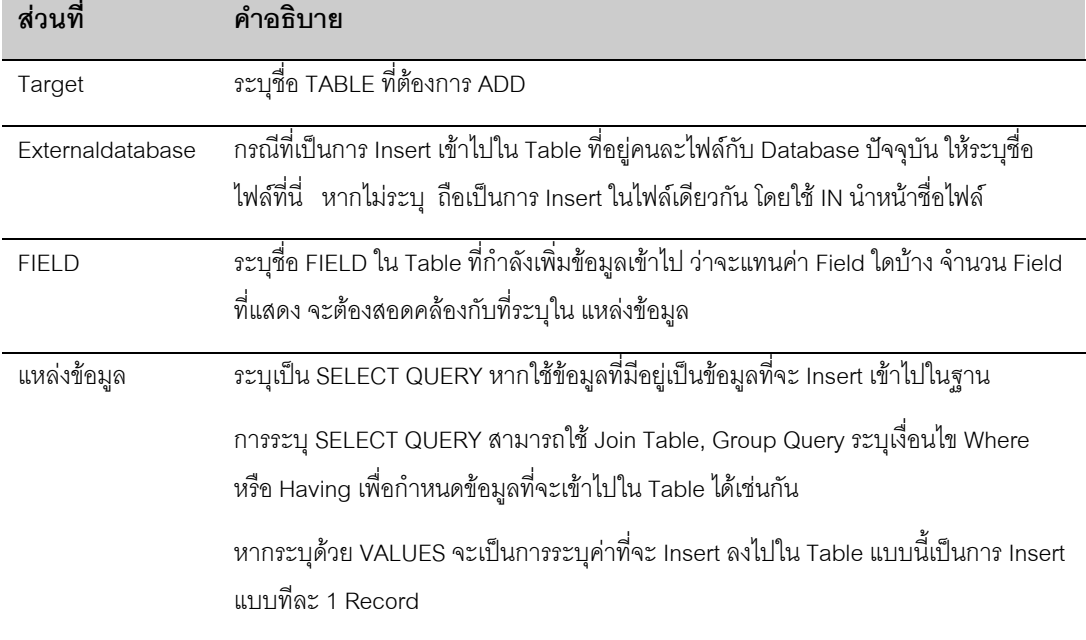

ในการทำงานกับ RecordSet เราอาจไม่ใช้คำสั่ง AddNew - Update เลยก็ได้ เพราะเราสามารถใช้คำสั่ง Insert Query แบบ Values แทนกันได้ แต่การกำหนด SQL STRING จะดูยุ่งยากกว่า แต่ให้ผลที่เร็วกว่าการ Add ผ่าน Recordset มาก

ตัวอย่างการใช้ Insert Query ด้วย VALUES (อย่าลืมว่าการกำหนด String ต้องคลุมด้วย ' หัวท้ายเสมอ )

INSERT INTO Employees (FirstName, LastName, Title)<br>VALUES ('Uthai', 'Kiattivikrai', 'Trainee'); ('Uthai', 'Kiattivikrai', 'Trainee');

ตัวอย่างการ Add ข้อมูลเข้า Table Customers โดยเลือกจากรหัสพนักงาน โดยถือว่าพนักงานทุกคนสามารถสั่งซื้อ ี สินค้าได้ จึงทำการ Copy รายชื่อพนักงานมาเป็นรายชื่อลูกค้าด้วย

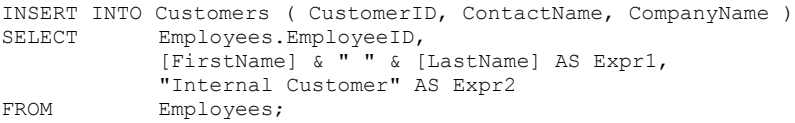

### **DELETE QUERY**

เปน QUERY ที่ใชในการลบขอมูล ใน TABLE มีรูปแบบคําสั่งคือ

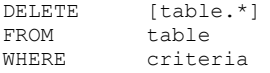

ระบุชื่อ Table ที่ต้องการลบที่ชื่อ Table และเงื่อนไข Where ที่ต้องการลบ ส่วน [table.\*] ระบุ หรือไม่ระบุก็ได้ สมมุติว่าเราต้องการลบข้อมูลใน Table Customers จากที่ได้ Add เข้าในตัวอย่างกก่อนหน้า เราใช้คำสั่งดังนี้

DELETE FROM Customers<br>WHERE CustomerID <"A CustomerID <"A";

### **SELECT … INTO QUERY**

ใช้ในการสร้าง Table ใหม่จากการ SELECT ข้อมูล ใช้เหมือนคำสั่ง SELECT ทั่วไป แต่กำหนด INTO เพื่อสั่งให้นำ ผลที่ทําการ SELECT แลว ไปสรางเปน TABLE ใหม มีรูปแบบคําสั่งคือ

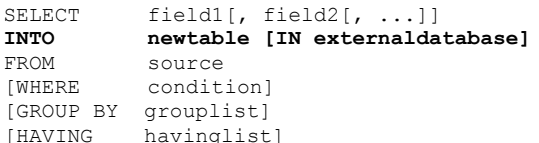

สวนที่แทรกมาจากเดิมคือ บรรทัดที่ 2 นอกนั้นเหมือนการใช SELECT ปกติ

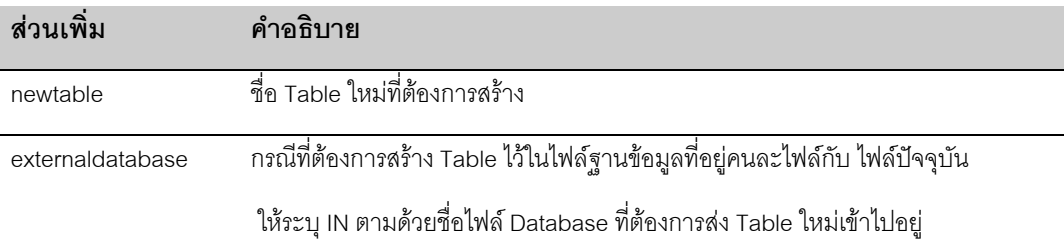

ตัวอยางนี้เปนการนํา Query เดิมที่ใช Query คาสถิติในการสั่งซื้อ มาสรางเปน Table เก็บไวในชื่อ Table ORDERSTAT

```
SELECT Orders.CustomerID,
           Sum([UnitPrice]*[Quantity]) AS OrderAmount,
           Avg([UnitPrice]*[Quantity]) AS AVGAmount,
           Min([UnitPrice]*[Quantity]) AS MinAmount,
           Max([UnitPrice]*[Quantity]) AS MaxAmount,
           StDev([UnitPrice]*[Quantity]) AS STDAmount
INTO ORDERSTAT<br>FROM Orders INI
           Orders INNER JOIN [Order Details]
```

```
ON Orders.OrderID = [Order Details].OrderID
GROUP BY Orders.CustomerID
```
# **UNION QUERY**

การใช UNION QUERY เหมือนกับการใช QUERY ที่เปน SELECT QUERY หลายๆ ตัวมาบวกตอกันไปเรื่อย

มีรูปแบบคือ

[TABLE] query1 UNION [ALL] [TABLE] query2 [UNION [ALL] [TABLE] queryn [ ... ]]

#### **ระบุ ALL**

มีเงื่อนไขในการระบุหลัง UNION คือ ต้องการ ALL หรือไม่ ALL

่ ถ้าระบุ ALL เราจะได้ทุก Record แม้ว่าแหล่งข้อมูลที่มา UNION จะให้ข้อมูลที่ซ้ำกัน ถ้าไม่ระบุ ALL โดยว่างไว้ จะถือวาให SQL ตัด Record ที่ซ้ําออกไป

### **การ UNION**

ี แหล่งข้อมูลที่มานำมา UNION กัน จะต้องมีจำนวน FIELD เท่ากัน และ ประเภทของ FILED ในแบบเดียวกัน จึง จะ UNION ได

การ Union สามารถ UNION ต่อกันไปได้เรื่อยๆ การระบุแหล่งข้อมูลที่มาทำการ UNION สามารถทำได้ 2 แบบ คือระบุชื่อ TABLE หรือใช SELECT QUERY ตามปกติเชน ตัวอยางนี้สมมุติวามี TABLE ชื่อ New Accounts ซึ่ง มีโครงแบบเดียวกับ Customer แล้ว

TABLE [New Accounts] **UNION ALL** SELECT<br>FROM FROM Customers<br>
WHERE OrderAmour OrderAmount > 1000;

### **ระบุ ORDER BY**

เราสามารถระบุ ORDER BY ลงบนสวนทายของการ UNION เพื่อใหผลของการ UNION จัดเรียงขอมูลตามที่เรา ตองการ ทดลองนํา EMPLOYEES, SUPPLIERS, CUSTOMERS มา UNION รวมกัน

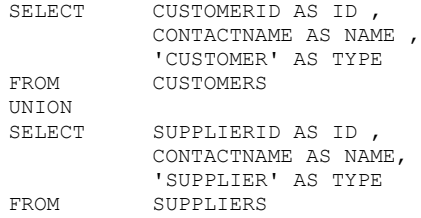

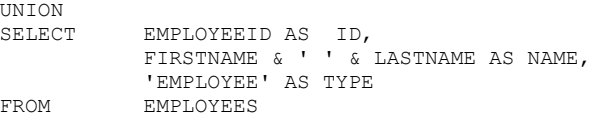

#### **ORDER BY NAME**

ตัวอย่างนี้นอกจากจะทำการ UNION ด้วย FIELD แล้วยังทำ FILED ด้วย TEXT ชื่อ TYPE ที่บอกประเภทของ TABLE เปน CUSTOMER, SUPPLIER, EMPLOYEE เพื่อใชในการ UNION เมื่อเราสั่ง SORT จะไดมี FIELD ้ ดังกล่าวบอกเราว่า RECORD นี้มาจาก TABLE อะไร เราอาจได้ใช้กลไกดังกล่าวต่อไปในอนาคต เช่นถ้าเราใช้ QUERY นี้เป็น COMBO BOX เราจะทราบว่า บุคคลที่ USER เลือกเป็นกลุ่มบุคคลใด ต้องอ้างอิงที่ TABLE ใด เปนตน

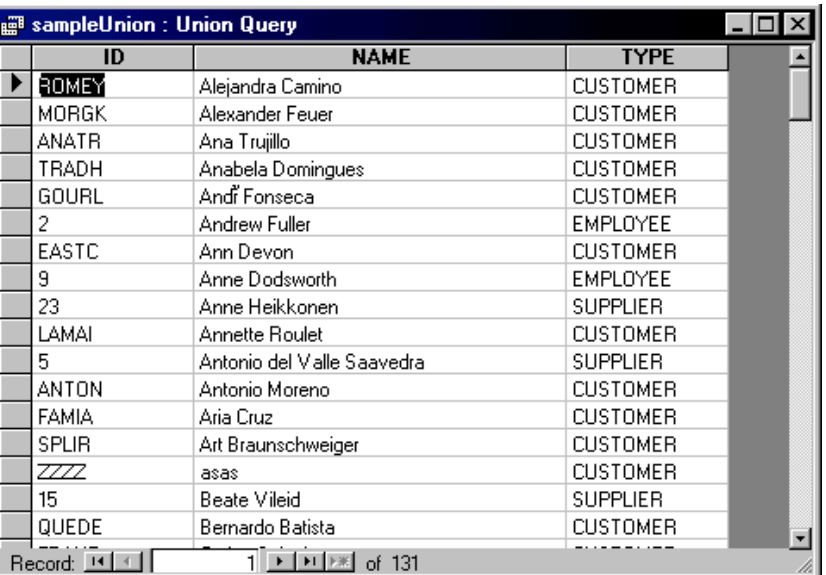

# **การใช SQL ผาน DatabaseObject**

ในส่วนนี้เราจะเข้ามาทำความเข้าใจการใช้ SQL บน DATABASE OBJECT เพื่อให้การทำงานของ DATABASE OBJECT สามารถทำงานได้ซับซ้อนขึ้น

# **การตอ STRING ใหเปน SQL**

การส่ง SQL เข้า DATABASE OBJECT จะต้องสั่งเป็น STRING ดังนั้นเราจะต้องสร้าง STRING ตามเงื่อนไข SQL ที่กําหนดกอนที่จะสงเขาไปที่ DATABASE OBJECT

ี สมมุติว่าเราต้อง ทำ RECORDSET ที่เก็บ รหัส CUSTOMER ที่มียอดสั่งซื้อมากกว่าระดับที่กำหนด เราต้องทำดังนี้

```
Sub RecordReturn()
  Dim rst As Recordset
  Dim strSQL As String
  Dim setAmount
  strSQL = " SELECT CUSTOMERID, AVG(UNITPRICE * QUANTITY) as AVGAmount FROM " &
            " ORDERS O INNER JOIN [ORDER DETAILS] D ON O.OrderID = D.OrderID " & _
           " GROUP BY CUSTOMERID " &
           " HAVING AVG(UNITPRICE * QUANTITY) > "
  setAmount = InputBox("Select price")
  strSQL = strSQL & setAmount
  Set rst = dbEngine(0)(0).OpenRecordset(strSQL)
   Do Until rst.EOF
      Debug.Print rst(0), rst(1)
     rst.MoveNext
   Loop
   Set Rst = Nothing
End Sub
```
### **สําหรับ & \_ ใชในการตอบรรทัด ใชเมื่อเราเขียนคําสั่งใน VB แลวไมจบในหนึ่งบรรทัด VB จะถือบรรทัด ที่ตอมาเปนคําสั่งในบรรทัดเดียวกัน**

ตัวอย่างนี้เป็นการต่อ STRING เพื่อให้ได้เป็น SQL ที่ต้องการ ก่อนส่งเข้าไปในการ OpenRecordSet มีการอ่านค่า จาก INPUTBOX เพื่อรับคาที่ตองการต่ําสุดของยอดสั่งซื้อเฉลี่ยแลวนําไปตอกับ SqlStr

เราอาจไม่ใช้ตัวแปรมารับค่า SQL ก่อนก็ได้ โดยใส่ในวงเล็บของการ OpenRecordSet ทันที แต่การใช้ String ใน การสร้าง SQL ก่อนจะทำให้ โปรแกรมอ่านเข้าใจง่ายขึ้น ตัวอย่างการใส่คำสั่ง SQL เข้าไปใน OpenRecordSet เลยเชน

```
Set rst = dbEngine(0)(0).OpenRecordset("Select ProductID, UnitPrice from
Products")
```
### **การตอรวมตัวแปร String**

่ ปัญหาในการต่อ SQL String มักเป็นเรื่องของการต่อค่าตัวแปรเข้าไปใน String สมมุติว่าเราต้องการ Where ProductName ดวยการ Like ตามคาตัวแปรที่ถูกกําหนดโดย User การนําตัวแปรดังกลาวไปแทรกในชุด SQL ้ จะต้องแทรกระหว่างเครื่องหมาย Quat String ( ' ) ทำให้ต้องระมัดระวังในการตัด String

```
Sub StringTEst()
    Dim SearchX
    Dim strSQL As String
    Dim rst As Recordset
    SearchX = InputBox("Enter any named, can use wildcard ?")
   strSQL = "Select ProductID, ProductName from Products " &
             " Where Productname like '" & SearchX & "'"
```

```
MsgBox ("Your SQL is " & vbCrLf & StrSQL)
Set \; rest = dbEnaine(0) (0) .OpenRecordset(strSOL) If rst.RecordCount > 0 Then
    rst.MoveLast
    MsgBox ("Found : " & rst.RecordCount & " Record(s)")
 End If
 Set rst = Nothing
```
End Sub

ตัวอยางนี้แทรกตัวแปร String ชื่อ SearchX เขาไปใน Where Clause เพื่อสรางเปนชุด SQL ในการคนหา สวน ู ท้ายของ SearchX ยังคงต้องต่อด้วย & "'" เพื่อให้ชุด SQL ปิดสมบูรณ์ด้วยเครื่องหมาย ' ทั้ง 2 ด้าน

คําสั่ง Msgbox จะชวยใหเราเห็นกลไกการตอ SQL STRING ไดดีขึ้น

# **การตอรวมกับตัวแปรวันที่**

การใชเงื่อนไขกับตัวแปรวันที่ หรือการทําการดวยตัวแปรวันที่ ควรจะ Convert คา วันที่ใหเปน MM/DD/YYYY โดย

มี # ปิดหัวท้าย เช่น

```
Sub DateTest()
     Dim DateX
     Dim strSQL As String
    Dim rst As Recordset
     DateX = InputBox("Date to where ?")
     strSQL = "Select OrderID from Orders" & _
              " Where OrderDate < #" & Format(DateX, "MM/DD/YYYY") & "#"
    MsgBox ("Your SQL is " & vbCrLf & StrSQL)
     Set rst = dbEngine(0)(0).OpenRecordset(strSQL)
     If rst.RecordCount > 0 Then
        rst.MoveLast
       MsgBox ("Found : " & rst.RecordCount & " Record(s)")
    End If
     Set rst = Nothing
End Sub
```
## **การใช ACTION QUERY**

เราใช้ ACTION QUERY กับ Object ระดับ Database ได้เลย โดยใช้คำสั่ง EXECUTE

Sub RunTest()

```
 Dim StrSQL As String
    Dim numX
 numX = InputBox("Enter percent to up ?")
 StrSQL = "Update Products set UnitPrice = UnitPrice * (1+" & numX / 100 & ") "
    MsgBox ("Your SQL is " & vbCrLf & StrSQL)
    dbEngine(0)(0).Execute StrSQL
```
End Sub

# LAB FOR DB102 : DATABSE PROGRAMMING

#### **บทท ี่ 1 การพ ฒนา SOFTWARE ด วย ACCESS ั**  $\ddot{\phantom{a}}$

- DATABASE APPLICATION ENVORONMENT
- การจัดการ FIRST SCREEN ดวย FORM แลว GUIDE ไปจนจบขบวนการ

### **LAB1:การ ATTACH TABLE**

- 1. ทําเครื่องครูใหเปน SERVER
- 2. ใช้ NORTHWIND ไฟล์ เป็น SHARE FILE ไว้ที่เครื่องครู
- 3. ใหนักเรียน ATTACH ไฟลมายังเครื่องครู
- อธิบายกลไกการทํางานบนระบบเครือขายแบบ FILE SHARING
- ทดลองให้มีการ UPDATE พร้อมกันจากหลายๆ Terminal
- การใช้ Rerefsh ( F9 )

### **LAB2:การ ATTACH TABLE กับ dBF**

- 1. ทําเครื่องครูใหเปน SERVER
- 2. ใช DBF FILE ตัวอยางเปน SHARE FILE ไวที่เครื่องครู
- 3. ใหนักเรียน ATTACH ไฟลมายังเครื่องครู

# **LAB3:การแยก DATABASE กับ โปรแกรม ( WIZARD )**

### **LAB4:การแยก DATABASE กับ โปรแกรม ( MANUAL )**

- 1. COPY ไฟล MDB ไปเปน PRG.MDB กับ DATA.MDB
- 2. ลบ TABLE ใน PRG.MDB
- 3. ลบทุกย่างยกเว้น TABLE ใน DATA.MDB
- 4. ทํา ATTACH TABLE

# **LAB5:การตั้งคา STARTUP PARAMETER**

- 1. สร้าง MDB ที่ต้องการ
- 2. สราง FORM 1 FORM
- 3. กำหนด STARTUP ของ DATABASE ให้เป็น FORM ดังกล่าว
- 4. ปดโปรแกรม

## **LAB6:การทํา STARTUP SCREEN / ICON**

( ไมมีในตํารา ตองเตรียมตัวอยาง ICON ไฟลมาใชในการทํา LAB)

- 1. ทํา FILE BMP มีชื่อเดียวกับตัว MDB สําหรับ STARTUP แลวไวที่ Directory เดียวกัน
- 2. ทํา FILE ICO มีชื่อเดียวกับตัว MDB สําหรับ ICON แลวไวที่ Directory เดียวกัน
- 3. ทดลองเปดไฟล MDB

#### **บทท ี่ 2 VISUAL BASIC ส าหร บ ACCESS ํ ั**

### **LAB1:การทํา FIRST APP**

Lสราง FIRST APP ตามขั้นตอนในหนังสือ

- พยายามใหผูเรียนเขาใช EVENT\_SUB ของ ACCESS

## **LAB2:การใช CODE WINDOWS**

- ใหผูเรียนคุนเคยกับเครื่องมือในการเขียน
- 1. สราง FORM
- 2. กด Mouse เข้าสู่หน้าจอ CODE ของ FORM
- 3. กําหนดการแสดงผลของ CODE

# **LAB3:การ RUN และใช BREAK POINT**

- ใหผูเรียนเขาใจถึงการทํางานของโปรแกรมทั่วไป ควร STEP ใหผูเรียนเห็น เวลาที่โปรแกรม Execute
- 1. ใชตัวอยาง BEEP โปรแกรม
- 2 ทดลองใช้ BRFAK POINT

# **LAB4:การใช DEBUG WINDOWS**

- ใหผูเรียน ใช DEBUG WINDOWS เหมือนกระดาษทด

### **LAB5: SUB**

- ใชตัวอยางการเรียก SUB ตามหนังสือ

### **LAB6:FUNCTION**

- ใชตัวอยางการเรียก FUNCTION ตามหนังสือ

### **LAB7:การทํา STANDARD MODULE**

- ให้ผู้เรียนเข้าใจถึงการสร้าง SUB ไว้ที่ STANDARD MODULE เพื่อการใช้งานร่วมกันทั้งโปรแกรม
- 1. ทดลองสราง SUB ไวใน STANDARD MODULE แลว CALL จาก FIRST APP
- 2. ทดลองสร้าง SUB ไว้ใน EVENT MODULE MODULE แล้ว CALL จาก FIRST APP อีกที

### **LAB8:การใช IF**

- ขอใหใชตัวอยางที่มีในหนังสือ
- ทดลองทำโปรแกรมการตรวจสอบรหัสผ่าน โดยใช้ INPUTBOX แล้วถาม PASSWORD ที่ต้องการ

# **LAB9:การใช CASE**

- ทําตอจากคําสั่ง IF แตใหตรวจสอบวา PASSWORD ที่ใสมี 7 ตัวตามวัน เทียบกับ IF ที่ตรวจสอบไดตัว เดียว

```
Sub Casetest()
     Dim passme
     Select Case WeekDay(Date)
     Case 1
        passme = "123"
     Case 2
       passme = "456" Case 3
        passme = "4561"
     Case 4
       passme = "4563" Case 5
        passme = "236"
     Case 6
        passme = "4526"
     Case 7
       passme = "236"
     End Select
     If InputBox("Enter password") = passme Then
       MsgBox ("OK")
     Else
       MsgBox ("FAIL")
    End If
End Sub
```
### **LAB10:การใช FOR/NEXT/LOOP**

- ใชตัวอยางตามหนังสือ

### **LAB11:การตอ STRING**

- ใหตัวอยางการตอ STRING กับผูเรียน
- ต้องการ STRING ในแบบ

#### **SELECT \* FROM [TABLE} where [TABLE]ID ='[VALUE]'**

โดย [TABLE], [VALUE] ใหกรอกโดย USER เชน

#### **SELECT \* FROM CUSTOMER where CUSTOMERID ='345'**

```
Sub TestString()
   Dim x, y, z x = InputBox("Enter Table")
 y = InputBox("Enter Where")
z = "SELECT * FROM " & x & " where " & x & "ID ='" & y & "'"
    MsgBox (z)
End Sub
```
### **LAB12:การเปรียบเทียบ STRING**

- ตามตัวอยางในหนังสือ

### **LAB13:การประกาศตัวแปร**

- ทดลองทำตัวอย่างที่มีการประกาศตัวแปรไว้ใน STANDARD MODULE แล้วเรียกใช้

- ใหขอดีขอเสียการประกาศตัวแปร ( มีในหนังสือ )

### **LAB14:การ CONVERT ตัวแปร**

- ทดลองทําตามในตัวอยาง
- เพิ่มคําสั่ง ROUND ใชในการปดเศษ

# **LAB15:ทําตัวเลข RANDOM ( ใช INT )**

- Rountine นี้ใหผูเรียนทดลองใช INT ในการตัดเฉพาะตัวเลข INTEGER

```
Sub Randomme()
 Dim x, i, tmpstr
 tmpstr = ""
   For i = 1 To 100
        Randomize
       x = Int(10 * Rnd)tmpstr = tmpstr \& "-" \& x
       If i Mod 10 = 0 Then
          tmpstr = tmpstr & vbCrLf
        End If
    Next i
    MsgBox (tmpstr)
```
End Sub

# **LAB16:ใชคําสั่ง FORMAT**

- ตามหนังสือ

# **LAB17:การใช STRING FUNCTION**

- ตามหนังสือ

## **LAB18:ตัดตัวเลข**

- สรางโปรแกรมที่ตัดตัวเลขเปนตัว เพื่อใหเห็นการใช MID

```
Sub MidMe()
 Dim x, i, fname
 x = InputBox("Enter number")
For i = 1 To Len(x)
fname = "IMG" & Mid(x, i, 1) & ".JPG"
       MsgBox (fname)
    Next i
End Sub
```
### **LAB19:การควบคุม ERROR**
## **บทท ี่ 3 FORM / REPORT MEMBER**

#### **LAB1:อาน CONTROL NAME**

- 1. ทดลองสราง Form หนึ่ง Form แลว Save ใชชื่อ CTLTest
- 2. ใส Control ประเภท Text Box ลงใน FORM 3 ตัว ตั้งชื่อเปน TEXT1, TEXT2, TEXT3
- 3. สราง Code เขาไปในสวนของ Detail\_Click

```
Dim i
For i = 0 To Me. Controls. Count - 1
     MsgBox (Me.Controls(i).Name)
```

```
ทดลอง RUN FORM แลว CLICK ที่ DETAIL
```
Next I

#### **LAB2:Assign คาลงบน Properties**

ทดลองสร้าง FORM ในการอ่านรายชื่อ TABLE ใน DATABASE มาแสดงใน LISTBOX แล้วแสดงชื่อ Field ทั้งหมดใน TABLE นั้นๆ

- 1. สราง FORM ใหม 1 FORM
- 2. สราง CONTROL ประเภท LISTBOX ใชชื่อวา TABLELIST กําหนด ROWSOURCETYPE เปน VALUELIST
- 3. สราง CONTROL ประเภท LISTBOX ใชชื่อวา FIELDLIST กําหนด ROWSOURCETYPE เปน FIELDLIST
- 4. สราง CODE ลงใน FORM\_LOAD และ

TABLELIST\_BEFOREUPDATE ตามตัวอยาง

```
Private Sub Form_Load()
         Dim i, strx
        For i = 0 To DBEngine(0)(0).TableDefs.Count - 1
             strx = strx & DBEngine(0)(0).TableDefs(i).Name & ";"
         Next i
        Me.TABLELIST.RowSource = strx
End Sub
Private Sub TABLELIST_BeforeUpdate(Cancel As Integer)
        Me.COLUMNLIST.RowSource = Me.TABLELIST
End Sub
```
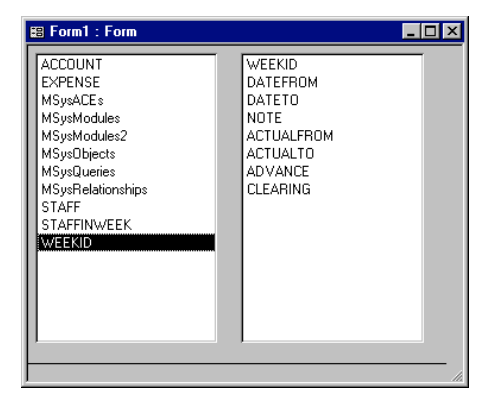

#### **LAB3:Assign คาลงบน Properties (2)**

ทดลองสร้าง FORM สำหรับค้นหา CUSTOMER แบบ DATASHEET คล้ายกับในหนังสือ แต่ค้นหาใน Subform

- 1. สราง SUB FORM ที่ โดยมี RECORDSOURCE เปน CUSTOMER
- 2. กําหนดให Deafault View และ View Allow เปน Data Sheet
- 3. เลือก Field ที่ต้องการนำมา แสดง

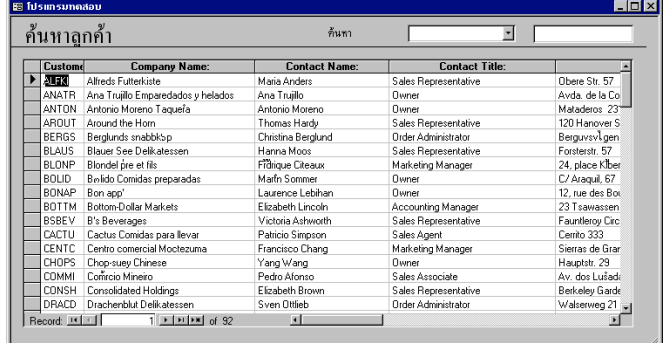

- 4. Save Form โดยกําหนดชื่อเปน LAB3\_3Sub
- 5. สรางเปลา สําหรับเปนเปน Form แม
- $6.$  ลาก SubForm จากที่ทำไว้ ( LAB3\_3Sub )
- 7. สราง Combo Box ใหชื่อวา SearchSelect กําหนดให RowSourceType เปน FieldList และ RowSource เปน Customer
- 8. สราง Text Box แลวกําหนด Code ดังนี้

```
Private Sub txtSearch_BeforeUpdate(Cancel As Integer)
         Me.LAB3_3Sub.Form.Filter = Me.SearchSelect & " Like '" &
Me.txtSearch & \overline{'''}"
         Me.prgCusSub.Form.FilterOn = True
End Sub
```
#### **LAB4:หนาจอแสดงยอดขายประจําวัน**

ทําหนาจอแสดงจํานวน Order ประจําวัน

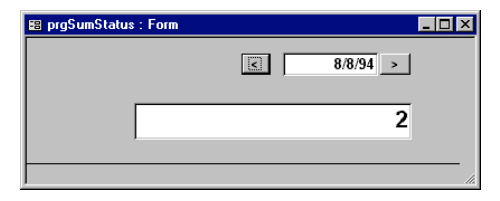

- 1. สราง FORM มี Text Box 1 ตัวตั้งชื่อเปน DateSearch กําหนด Default เปน Date()
- 2. สรางปุม cmdDec กับปุม cmdInc
- 3. สราง TextBox หนึ่งตัว ตั้งชื่อเปน SumOrder บรรจุสูตรลงใน Properties ขอว Control Source ดังนี้ =DCount("\*","Orders","OrderDate = #" & [DateSearch] & "#")
- 4. บระะจุ Code ลงใน ปุม

```
Private Sub cmdDec_Click()
        Datessearch = DateSearch - 1
```

```
Private Sub cmdInc_Click()
         DateSearch = DateSearch + 1
End Sub
```
### **LAB5:เพิ่ม Timer ลงใน Form**

้ ทำต่อจาก Lab 5 เพื่อให้ อ่านข้อมูลทุก 1 วินาที โดยใช้ Method Requery

- 1. กําหนด TimerInternal ของ Form เปน 1000
- 2. ใส Code ลงใน Timer Event ของ Form

```
Private Sub Form_Timer()
        SumOrder.Requery
End Sub
```
่ 3. เปิด Form ที่ทำเสร็จ แล้วทดลองบันทึกข้อมูลลงใน Order เพิ่ม โดยกำหนดวันให้ตรงกับที่กำหนดบนจอ จะพบวาจํานวน Order จะเพิ่มตาม

## **LAB6:ทํา Form บันทึกขอมูล ที่เลือก Table และ คนหาได**

ทําตามขั้นตอนในการสราง Form ที่เปลี่ยน Source Object ตามตัวอยางในหนังสือ

- 1. เพิ่ม Combo Box สำหรับเลือก Filed ที่ต้องการค้น และสร้าง Text Box แบบเดียวกับการทำหน้าค้นหา Customer / Supplier ทั่วไป
- 2. ปรับ Code ที่อยูใน SelectX ใหกําหนด RowSource ของ ComboBox ชื่อ OrderSelect

```
Option Compare Database
Option Explicit
Private Sub SearchMe_BeforeUpdate(Cancel As Integer)
      Me.SubX.Form.Filter = Me.OrderSelect & " Like '" & Me.SearchMe & "'"
       Me.SubX.Form.FilterOn = True
End Sub
Private Sub SelectX_BeforeUpdate(Cancel As Integer)
         Dim tmpStr
         Me.SubX.SourceObject = "sub" & SelectX
         Select Case SelectX
         Case 1
             tmpStr = "Customers"
         Case 2
            tmpStr = "Suppliers"
         Case 3
             tmpStr = "Employees"
         End Select
         Me.OrderSelect.RowSource = tmpStr
         Me.OrderSelect.Requery
End Sub
```
#### **บทท ี่ 4 ค าส ั่งพ เศษ ํ**

### **LAB1:แกไขระบบ MENU ใหมี Menu Group**

1. สราง TABLE อีก 1 TABLE ชื่อ menuGroup

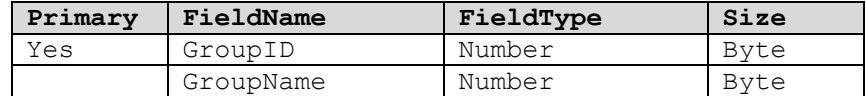

2. เพิ่ม Field GroupID ลงใน Table menuMain จากตัวอยางในหนังสือ

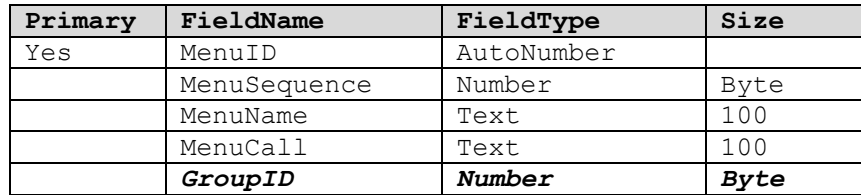

3. บันทึกข้อมูลตัวอย่างลงใน Table menuGroup

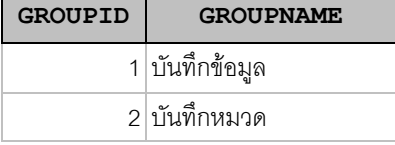

- 4. เปด Table menuMain มาใสขอมูล GROUPID โดย Menu ที่เปน Form เปน GroupID = 1 และ Menu ที่เปน Report เปน GroupID = 2
- 5. นํา Form Mainmenu มาแกไขโดยการสราง ComboBox โดยใช RowSource จาก Table menuGroup ใหเลือก Bound Column ที่ Field GROUPID ( Column 1 ) ตั้งชื่อ Combo นี้วา GroupID
- 6. ใส Code ลงที่ ComBo ดังนี้

```
Private Sub GROUPID_AfterUpdate()
 Me.Filter = "GroupID = " & Me.GROUPID
        Me.FilterOn = True
End Sub
```
## **LAB2:สรางปุม QUIT ให MAIN MENU**

- 1. สราง COMMAND บน FORM mainmenu
- 2. ใส CODE ลงบน COMMAND

```
Private Sub Command7_Click()
        DoCmd.Quit acQuitSaveNone
End Sub
```
## **LAB3:ทําโปรแกรมเรียก BAT ไฟลที่ตรวจสภาวะการทําการ**

ในการที่ SHELL APPLICATION ออกนอก ACCESS จะไมทราบวา ไฟลที่ SHELL ออกไปทําการเสร็จหรือยัง ตัวอย่างการ COPY ไฟล์จากแผ่น และต้องการทราบว่า การ COPY สมบรณ์แล้ว จึงจะทำงานต่อได้ ให้ทำ ตาม LAB นี้ ตองการ COPY ไฟล TMPDB จาก A: มา C:\TMPTEST

- 1. สราง FORM สําหรับทําการ COPY
- 2. สราง COMMAND สําหรับบรรจุ CODE
- 3. บันทึก CODE

```
Private Sub Command25_Click()
        Dim FileNum, x
    '1:Create Directory
       '
        On Error Resume Next
        MkDir "C:\TMPTEST"
        On Error GoTo 0
    '2:GENERATE BAT FILE
    '
       FileNum = FreeFile
        Open "C:\TMPTEST\DUMMY.BAT" For Output As FileNum
 Print #FileNum, "Copy A:\tmpdb.mdb C:\TMPTEST"
 Print #FileNum, "Dir C:\TMPTEST\*.* > C:\TMPTEST\finish.txt"
        Close
    '3:EXECUTE BAT FILE WHICH WE JUST CREATED
       '
        x = Shell("C:\THPTEST\DUMMY.BAT", vbNormalFocus)'4:WAIT TILL the finish.txt Created
       '
 Do Until Dir("C:\TMPTEST\finish.txt") <> ""
        Loop
    '5:Whether File Existing
       '
         If Dir("C:\TMPTEST\tmpdb.mdb") <> "" Then
          MsgBox ("File Copy OK")
           Else
           MsgBox ("Fail to copy file")
        End If
```
End Sub

โปรแกรมประกอบดวย 5 Part คือ

- 1. สราง Directory ดวยคําสั่ง MkDir
- 2. สร้าง BAT ไฟล์ที่ต้องการ ด้วยการ Create File
- 3. เรียก BAT ไฟลตัวที่สรางขึ้น
- 4. รอจนกว่า จะพบไฟล์ finish.txt ที่จะถูกสร้างหลังการ COPY สมบูรณ์แล้ว จึงอกกจาก LOP
- 5. ตรวจสอบวาไฟลที่ COPY มามีหรือไม

*ตรวจสอบที่ Directory C:\TMPTEST จะพบไฟลที่สรางไว*

ลอง APPLY ให้โปรแกรมดังกล่าวสามารถระบุ Directory ที่ต้องการ Copy ไป Drive ที่เก็บข้อมูล และ ชื่อ File ที่ตองการ Copy จาก Form เพื่อให User เลือกทําการบันทึกเองได

## **บทท ี่ 5 DATA ACCESS OBJECT**

#### **LAB1:สรางไฟล DATABASE ตามวัน**

ความตองการในการ สราง BACKUP ไฟลตามวันที่กําหนด เปนเงื่อนไขในการใชงานระบบฐานขอมูล LAB นี้ เปนการสรางไฟล MDB เพื่อการ BACKUP

- 1. สร้าง FORM เปล่า
- 2. สร้าง TEXTBOX วันที่ เพื่อให้ USER กำหนดได้เอง ใช้ชื่อว่า txtDATE กำหนด Default เป็น วันที่ปัจจุบัน
- 3. สร้าง TEXTBOX ที่เก็บ Directory สำหรับ BACKUP ใช้ชื่อว่า txtPath กำหนด Default เป็น

C:\tmpBackup

- 4. สราง ปุมสําหรับทําการ
- 5. บรรจุ CODE ตามตัวอยาง

```
Private Sub cmdBackup_Click()
         Dim db As Database
         Dim dbName
         On Error Resume Next
         MkDir Me.txtPath
         dbName = txtPath & "\" & Format(Me.txtDate, "yyyymmdd") & ".MDB"
        Kill dbName
         On Error GoTo 0
         Set db = dbEngine(0).CreateDatabase(txtPath & "\" & Format(Me.txtDate,
"yyyymmdd"), dbLangGeneral)
```
End Sub

## **LAB2:สราง TABLE อัตโนมัติ**

STEP ต่อไปเป็นการสร้าง TABLE ตามที่เราต้องการ จาก dataBase ที่เราทำไว้แล้ว

- 1. ใช FORM เดิมใน LAB 1
- 2. บรรจุ CODE ตอจากการ CREATE DATABASE โดย LAB นี้จะทําการสราง เฉพาะ TABLE CUSTOMERS

```
Private Sub cmdBackup_Click()
         Dim db As Database
         Dim dbName
         On Error Resume Next
         MkDir Me.txtPath
        dbName = txtPath \& "\" \& Format(Me.txtDate, "yyyymmdd") \& ".MDB"
        Kill dbName
         On Error GoTo 0
```

```
Set db = dbEngine(0). CreateDatabase(txtPath & "\" & Format(Me.txtDate,
"yyyymmdd"), dbLangGeneral)
    'FOR GENERATE TABLE STRUCTURE
    '
        Dim tblDes As TableDef
        Dim tblSrc As TableDef
        Dim i
         Set tblSrc = dbEngine(0)(0).tableDefs("Customers")
        Set tblDes = db.CreateTableDef("Customers")
         For i = 0 To tblSrc.Fields.Count - 1
             tblDes.Fields.Append tblDes.CreateField(tblSrc.Fields(i).NAME,
tblSrc(i).Type, tblSrc(i).Size)
        Next i
         db.tableDefs.Append tblDes
```
End Sub

## **LAB3:สราง TABLE และขอมูล โดยใชคําสั่ง DOCMD**

ใช้ขบวนการเดิม แต่การสร้างฐานข้อมูล ใช้คำสั่ง DOCMD แทน

- 1. COPY FORM เดิมของ LAB 1
- 2. บรรจุ CODE ตอไปนี้แทน

Private Sub cmdBackup\_Click() Dim db As Database Dim dbName On Error Resume Next MkDir Me.txtPath dbName = txtPath & "\" & Format(Me.txtDate, "yyyymmdd") & ".MDB" Kill dbName On Error GoTo 0 Set db = dbEngine(0).CreateDatabase(txtPath & "\" & Format(Me.txtDate, "yyyymmdd"), dbLangGeneral)

 **DoCmd.CopyObject dbName, , acTable, "Customers"**

End Sub

#### **LAB4:สราง WEB PAGE จาก TABLE ที่กําหนด**

สรางโปรแกรมเสริมจากการสราง WEBPAGE เดิม โดยใหสามารถสราง WEB PAGE TABLE ใดก็ได

- 1. สราง FORM หนึ่ง FORM
- 2. สร้าง LISTBOX สำหรับ แสดงรายการ TABLE ในระบบ ให้ชื่อว่า TABLELIST
- 3. บรรจุโปรแกรมในการดึงรายชื่อ TABLE ในระบบ

```
Private Sub Form_Load()
        Dim i, strx
        For i = 0 To DBEngine(0)(0).TableDefs.Count - 1
            strx = strx & DBEngine(0)(0).TableDefs(i).Name & ";"
```

```
 Next i
 Me.TABLELIST.RowSource = strx
```
End Sub

4. สราง SUB ROUNTINE ในการสราง WEBPAGE ชื่อ tblTOWEB มี Parameter เปนชื่อ TABLE และชื่อ FILE HTML ตามตัวอย่าง

```
Sub tblToWeb(TblName, FileName)
     Dim rst As Recordset
    Dim i, filex
     Set rst = dbEngine(0)(0).OpenRecordset(TblName)
    filex = FreeFile
    Open FileName For Output As filex
 Print #filex, "<HTML>"
 Print #filex, "<BODY BGCOLOR = WHITE>"
 Print #filex, "<Font Size = +4>" & TblName & " LIST</font><br>"
 Print #filex, "<Font Size = +1>Generated from VBA Since: " & Now() & "
</font><br>"
 Print #filex, "<TABLE>"
 Print #filex, "<TR BGCOLOR=#00007F>"
     ' --- Prepare Header
 '
 '
    For i = 0 To rst. Fields. Count - 1
        Print #filex, " <TD><FONT COLOR=#FFFFFF>" & rst.Fields(i).NAME & "
</FONT></TD>"
    Next i
    Print #filex, "</TR>"
     Do Until rst.EOF
        Print #filex, "<TR BGCOLOR=#F6d6FF>"
        For i = 0 To rst. Fields. Count - 1
           Print #filex, " <TD><FONT COLOR=#FFFFFF>" & rst.Fields(i).Value &
"</FONT></TD>"
        Next i
        Print #filex, "</TR>"
        rst.MoveNext
     Loop
 Print #filex, "</TABLE>"
 Print #filex, "</HTML>"
    Set rst = Nothing
    Close
```
End Sub

5. สร้าง COMMAND สำหรับทำการสร้าง WEBPAGE แล้วบรรจุ CODE ตามตัวอย่าง

```
Private Sub Command34_Click()
         If IsNull(Me.TABLELIST) Then
            MsgBox "SELECT TABLE NAME FIRST !", vbCritical
            Exit Sub
         End If
         Call tblToWeb(Me.TABLELIST, "C:\tmp.htm")
End Sub
```
# **บทท ี่ 6 SQL**

#### **LAB1:สราง Function DXXX เอง**

Function Dsum, Dlookup ,.. เปน Function ที่ภายในใช SQL Command ในการประมวลผล ทดลองทํา

Function ดังกลาวดังนี้ มีลักษณะคลายกับ Function DLOOKUP

- 1. สราง FORM เปลา
- 2. สราง TEXTBOX 5 ตัว ใหชื่อวา txtVALUE, txtSOURCE, txtWHERE,txtSQL,txtRESULT
- 3. สร้าง Sub Routine ชื่อ DXXX มี Parameter dValue, dSource, dWhere

Function DXXX(dValue, dSource, Optional dWhere)

```
On Error GoTo err dxxx
     Dim strx
     Dim rst As Recordset
     DXXX = Null
     strx = "Select " & dValue & " From " & dSource
     If Not IsNull(dWhere) Then
       strx = strx & " WHERE " & dWhere
     End If
     Me.txtSQL = strx
     Set rst = dbEngine(0)(0).OpenRecordset(strx, dbOpenSnapshot, dbForwardOnly)
     If rst.RecordCount > 0 Then
      DXXX = rst(0) End If
resume_dxxx:
    Exit Function
err_dxxx:
     DXXX = Error
     Resume resume_dxxx
End Function
4. บรรจุ CODE ลงใน TEXTBOX แตละตัว ตามตัวอยาง
    Private Sub txtSource_AfterUpdate()
           Me.txtResult = DXXX (Me.txtValue, Me.txtSource, Me.txtWhere)
   End Sub
```

```
Private Sub txtValue_AfterUpdate()
       Me.txtResult = DXXX(Me.txtValue, Me.txtSource, Me.txtWhere)End Sub
Private Sub txtWhere_AfterUpdate()
       Me.txtResult = DXXX(Me.txtValue, Me.txtSource, Me.txtWhere)
End Sub
```
## **LAB2:ทํา Function Update Record ตามเงื่อนไข**

ทดลองทํา FUNCTION ที่สามารถ UPDATE TABLE ที่ตองการ โดยระบุชื่อ TABLE , UPDATE, และเงื่อน ไข

- 1. สราง FORM เปลา
- 2. สราง TEXTBOX 5 ตัว ใหชื่อวา txtTable, txtUpdate, txtWHERE,txtSQL,txtRESULT
- 3. สราง Sub Routine ชื่อ DXXX มี Parameter dValue, dSource, dWhere

```
Sub dUpdate(dTable, dUpdate, Optional dWhere)
    On Error GoTo err dUpdate
     Dim strx
    Dim rst As Recordset
    Me.txtResult = ""
     strx = "Update " & dTable & " Set " & dUpdate
     If Not IsNull(dWhere) Then
       strx = strx & " WHERE " & dWhere
     End If
     Me.txtSQL = strx
     dbEngine(0)(0).Execute strx
resume_dUpdate:
     Exit Sub
err_dUpdate:
    Me.txtResult = Error
     Resume resume_dUpdate
End Sub
4. บรรจุ CODE ลงใน TEXTBOX แต่ละตัว ตามตัวอย่าง
Private Sub txtTABLE_AfterUpdate()
```

```
 Call dUpdate(Me.txtTABLE, Me.txtUPDATE, Me.txtWhere)
End Sub
Private Sub txtUPDATE_AfterUpdate()
        Call dUpdate(Me.txtTABLE, Me.txtUPDATE, Me.txtWhere)
End Sub
Private Sub txtWhere_AfterUpdate()
        Call dUpdate(Me.txtTABLE, Me.txtUPDATE, Me.txtWhere)
End Sub
```
*ทดลองทํา Ddelete เพื่อใชในการลบขอมูลอัตโนมัติแบบเดียวกับการทํา dUPDATE*

## **LAB3: BACKUP ขอมูลตามวันอยางมีเงื่อนไข**

ตัวอย่างนี้เราจะใช้ SQL COMMAND ในการแยกข้อมูลจาก TABLE ORDERS เป็นไฟล์ๆ แต่ละไฟล์ MDB จะมีขอมูลของ ORDERS ตามเดือนนั้นๆ ชื่อไฟล MDB ที่ทํา BACKUP จะเปน FORMAT YYYYMM ตาม ป เดือนของขอมูล มี STEP ในการเขียนโปรแกรมดังนี้

- สราง DIRECTORY ที่เก็บ MDB
- สราง RECORDSET ที่เก็บปและเดือนของขอมูลที่มีใน TABLE ORDERS ทั้งหมด
- LOOP เขาใน RECORDSET แตละ RECORD
- สราง MDB ตาม YYYYMM
- ใชคําสั่ง SELECT INTO เพื่อสรางขอมูลลงในปลายทาง
- 1. สร้าง FORM เปล่า และ ปุ่ม Command
- 2. ใส Code ลงใน Command\_Click
- 3. บันทึก Code ของโปรแกรม GenBackup

```
Private Sub Command25_Click()
```

```
 Call GenBackup
End Sub
Sub GenBackup()
     On Error Resume Next
    MkDir "C:\tmpBackup"
     On Error GoTo 0
     Dim rst As Recordset
     Dim i, x, tmpName
     Dim db As Database
    Set rst = dbEngine(0)(0).OpenRecordset("select Format(orderDate,'YYYYMM')
from Orders Group By Format(orderDate,'YYYYMM')")
     rst.MoveLast
     x = SysCmd(acSysCmdInitMeter, "PROCESS", rst.RecordCount)
    rst.MoveFirst
    i = 0 Do Until rst.EOF
       If rst(0) \leq  "" Then
 On Error Resume Next
 tmpName = "C:\tmpBackup\" & rst(0) & ".MDB"
             Kill tmpName
             On Error GoTo 0
             Set db = dbEngine(0).CreateDatabase(tmpName, dbLangGeneral)
            dbEngine(0)(0).Execute "Select * INTO Orders IN '" & tmpName & "' "
\begin{array}{cc} & \& \end{array} " From Orders where
Format(OrderDate,'YYYYMM') ='" & rst(0) & "'"
        End If
i = i + 1 x = SysCmd(acSysCmdUpdateMeter, i)
        rst.MoveNext
     Loop
    x = Systemd(acsysCmdRemoveMeter)
```
End Sub